# **Residential Smart Inverter Solutions**

**ES Uniq 8.0-12kW LX A5.0-10 LX A5.0-30**

# **User Manual**

Copyright Statement:

#### **Copyright © GoodWe Technologies Co., Ltd. 2024. All rights reserved.**

No part of this manual can be reproduced or transmitted to the public platform in any form or by any means without the prior written authorization of GoodWe Technologies Co.,Ltd.

#### **Trademarks**

GOODHE and other GOODWE trademarks are trademarks of GoodWe Technologies Co., Ltd. All other trademarks or registered trademarks mentioned in this manual are owned by the company.

#### **NOTICE**

The information in this user manual is subject to change due to product updates or other reasons. This manual cannot replace the product safety labels unless otherwise specified. All descriptions in the manual are for guidance only.

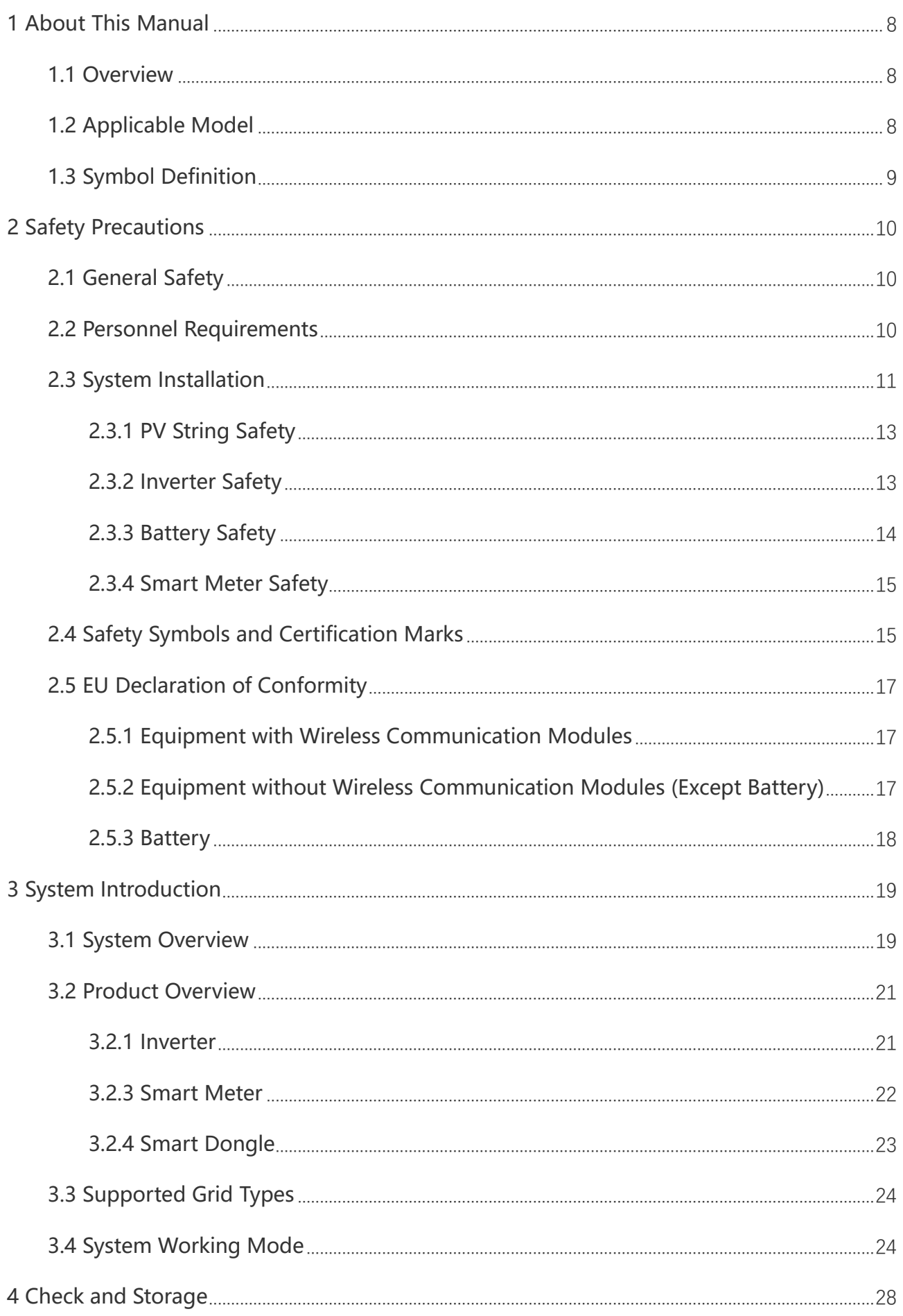

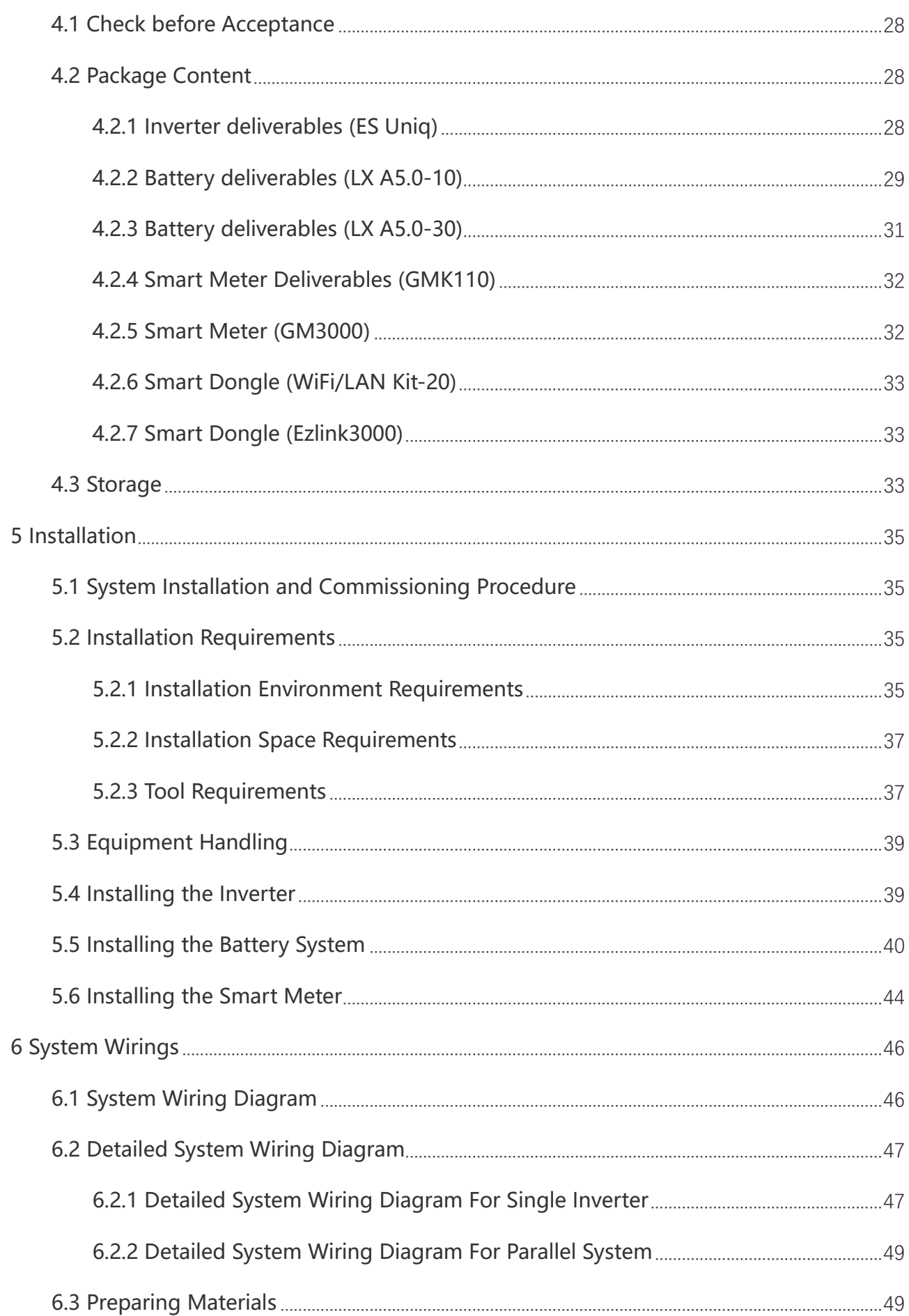

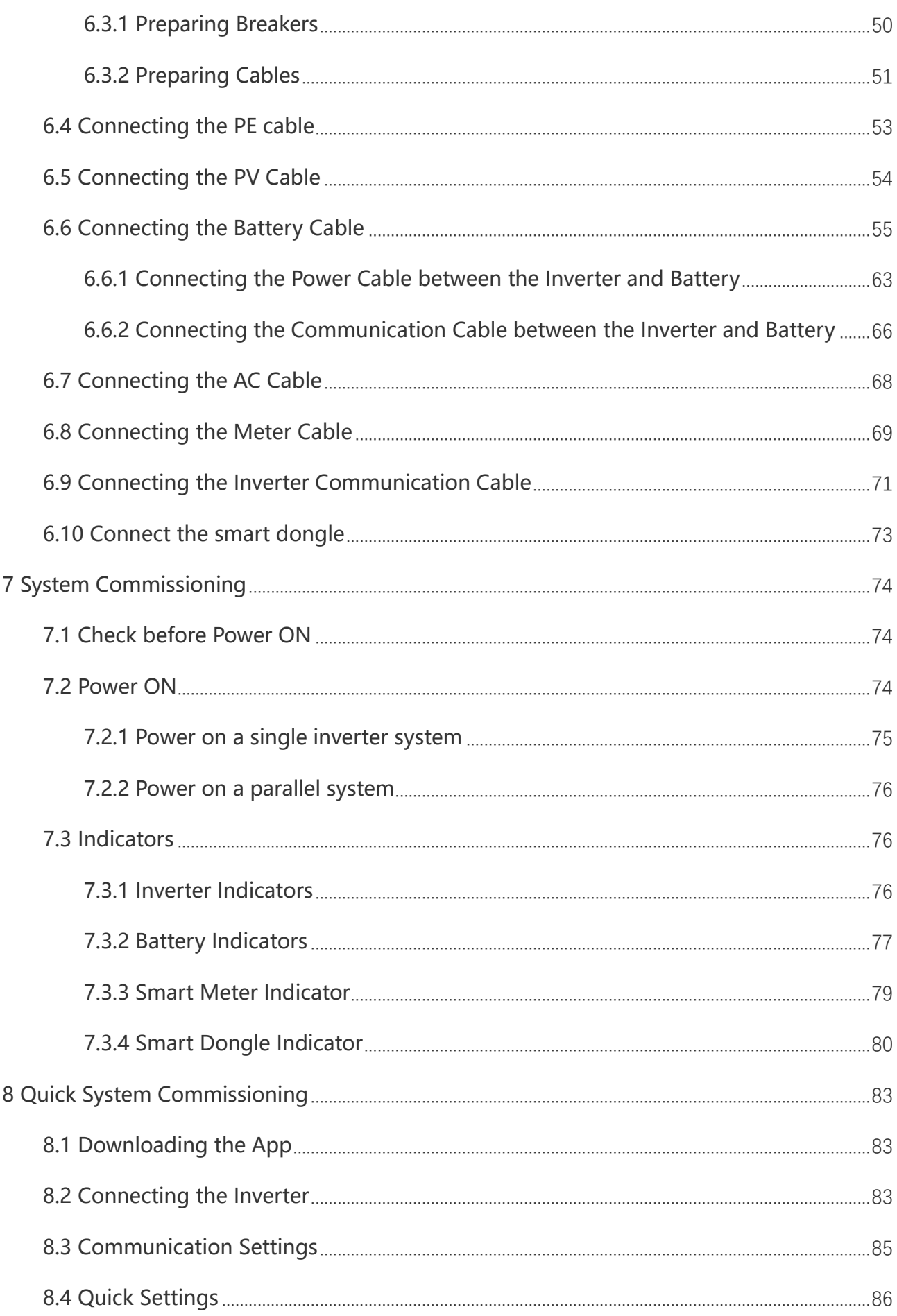

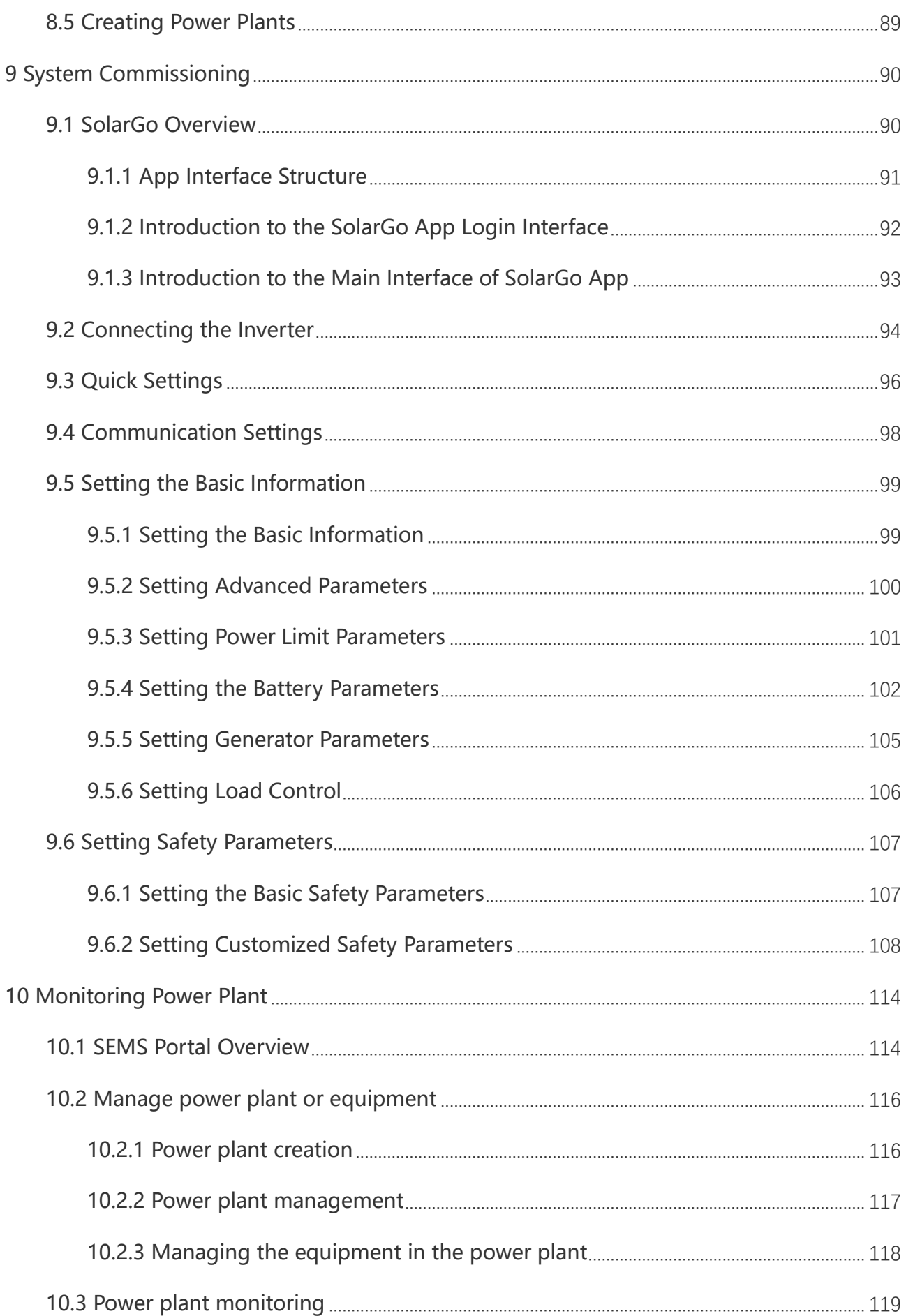

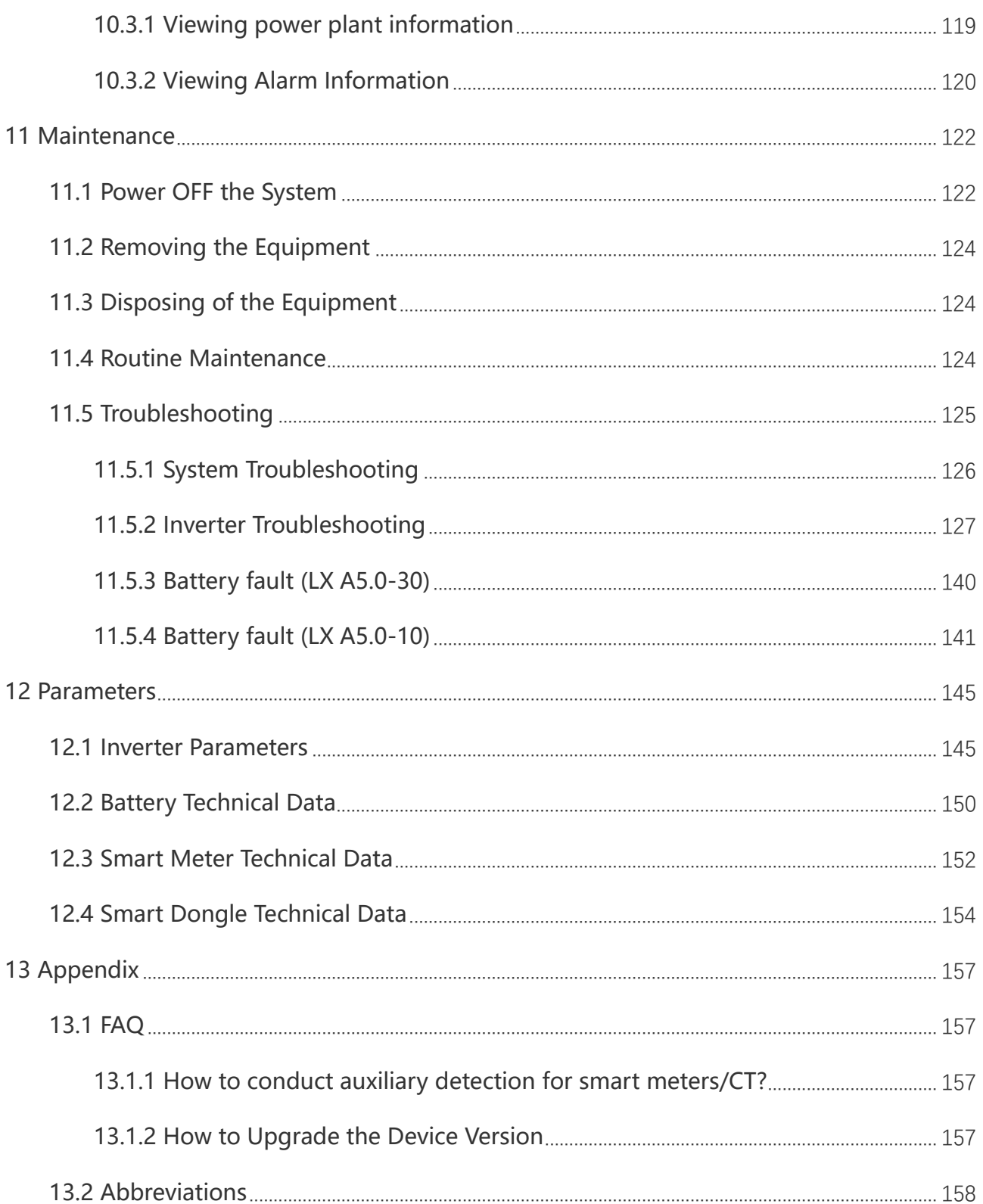

## <span id="page-7-0"></span>**1 About This Manual**

### <span id="page-7-1"></span>**1.1 Overview**

The energy storage system consists of inverter, battery system, and smart meter. This manual describes the product information, installation, electrical connection, commissioning, troubleshooting and maintenance of the system. Read through this manual before installing and operating the products. This manual is subject to update without notice. For more product details and latest documents, visit https://en.goodwe.com/.

## <span id="page-7-2"></span>**1.2 Applicable Model**

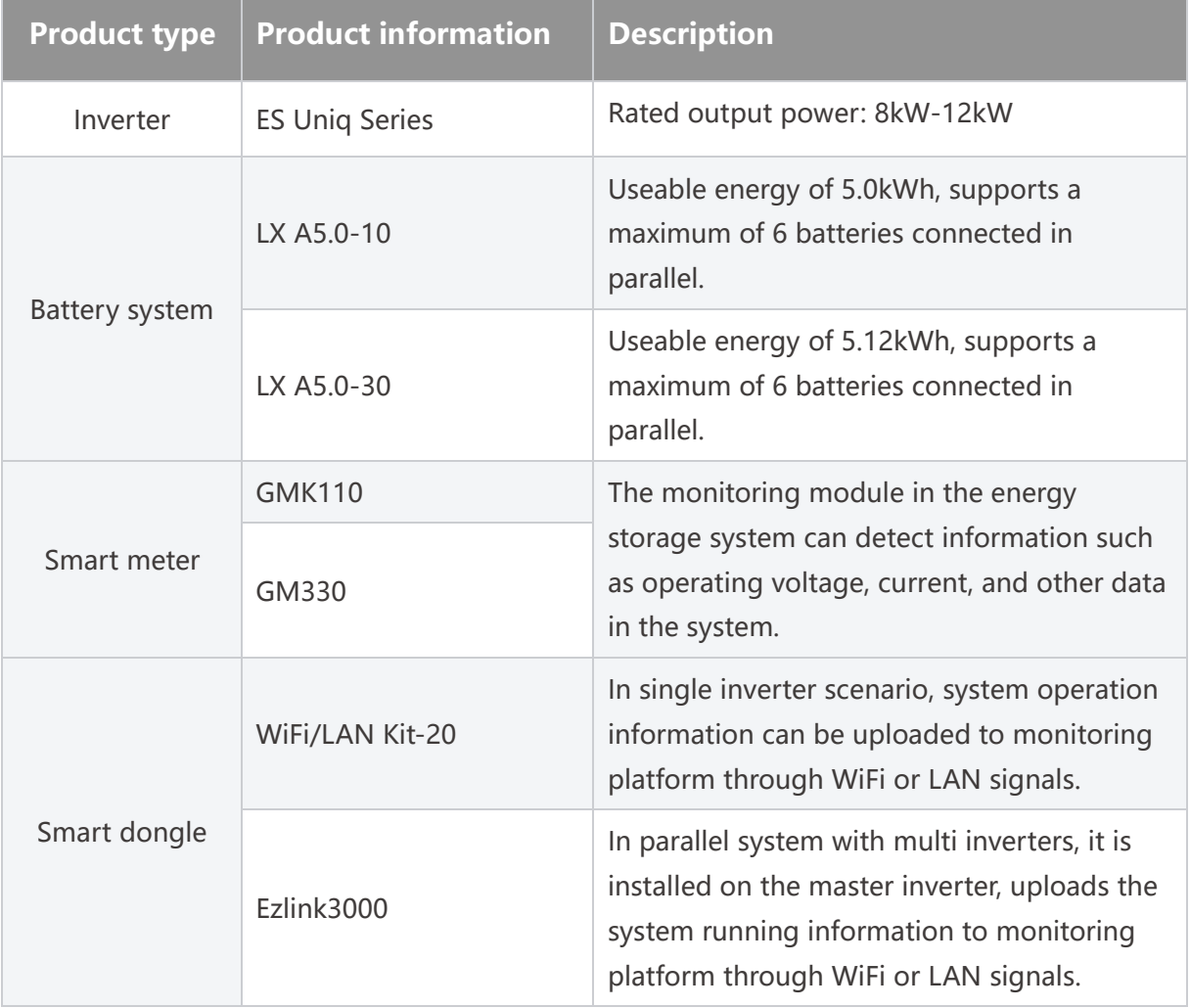

The energy storage system consists the following products:

## <span id="page-8-0"></span>**1.3 Symbol Definition**

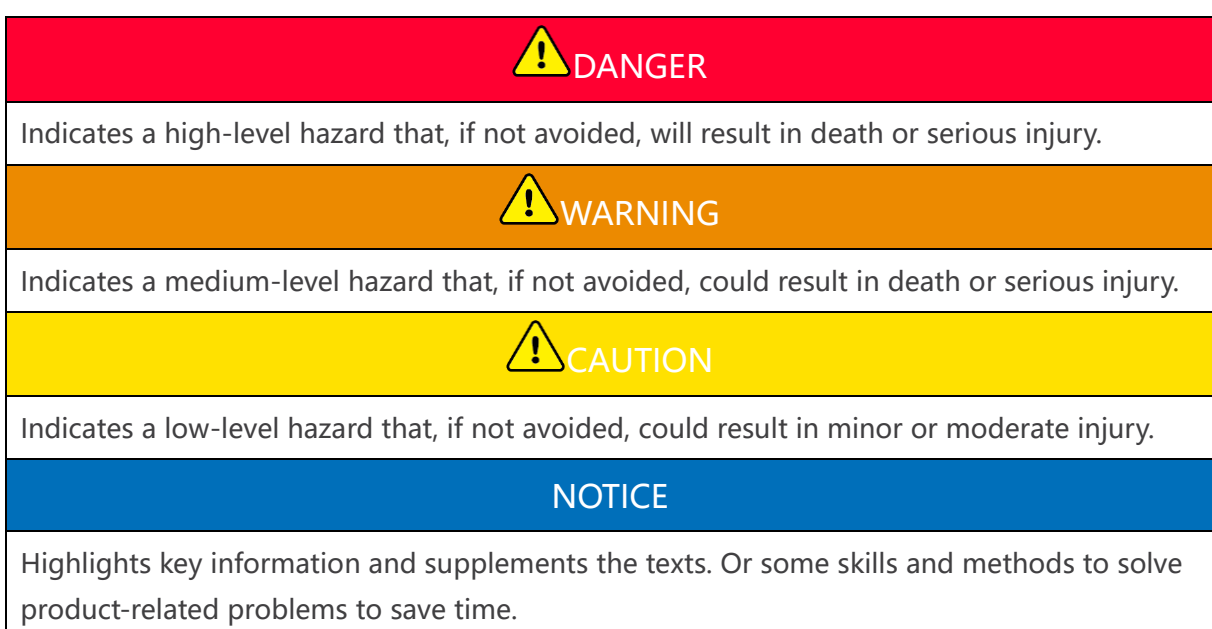

## <span id="page-9-0"></span>**2 Safety Precautions**

Please strictly follow these safety instructions in the user manual during the operation.

### **WARNING**

The products are designed and tested strictly to comply with related safety rules. Read and follow all the safety instructions and cautions before any operations. Improper operation might cause personal injury or property damage as the products are electrical equipment.

## <span id="page-9-1"></span>**2.1 General Safety**

#### **NOTICE**

- The information in this user manual is subject to change due to product updates or other reasons. This manual cannot replace the product safety labels unless otherwise specified. All descriptions in the manual are for guidance only.
- Before installations, read through the user manual to learn about the product and the precautions.
- All operations should be performed by trained and knowledgeable technicians who are familiar with local standards and safety regulations.
- Use insulating tools and wear personal protective equipment (PPE) when operating the equipment to ensure personal safety. Wear anti-static gloves, cloths, and wrist strips when touching electronic devices to protect the equipment from damage.
- Unauthorized dismantling or modification may damage the equipment, the damage is not covered under the warranty.
- Strictly follow the installation, operation, and configuration instructions in this manual. The manufacturer shall not be liable for equipment damage or personal injury if you do not follow the instructions. For more warranty details, please visit [https://en.goodwe.com/warranty.](https://www.goodwe.com/warrantyrelated.html)

### <span id="page-9-2"></span>**2.2 Personnel Requirements**

#### **NOTICE**

 Personnel who install or maintain the equipment must be strictly trained, learn about safety precautions and correct operations.

 Only qualified professionals or trained personnel are allowed to install, operate, maintain, and replace the equipment or parts.

## <span id="page-10-0"></span>**2.3 System Installation**

## **A** DANGER

- Disconnect the upstream and downstream switches to power off the equipment before any electrical connections. Do not work with power on. Otherwise, an electric shock may occur.
- Install a breaker at the voltage input side of the equipment to prevent personal injury or equipment damage caused by energized electrical work.
- All operations such as transportation, storage, installation, use and maintenance shall comply with applicable laws, regulations, standards and specifications.
- Perform electrical connections in compliance with local laws, regulations, standards and specifications. Including operations, cables, and component specifications.
- Connect cables using the connectors included in the package. The manufacturer shall not be liable for equipment damage if other connectors are used.
- Ensure all cables are connected tightly, securely, and correctly. Inappropriate wiring may cause poor contacts and damage the equipment.
- The PE cables must be connected and secured properly.
- To protect the equipment and components from damage during transportation, ensure that the transportation personnel are professionally trained. All operations during the transportation have to be recorded. The equipment shall be kept in balance, thus avoiding falling down.
- The equipment is heavy. Please equip the corresponding personnel according to its weight, so that the equipment does not exceed the weight range of the human body can carry, and cause personnel injury.
- Keep the equipment stable to avoid dumping, which can result in equipment damage and personal injuries.

## **AWARNING**

- Do not apply mechanical load to terminals, otherwise the terminals may be damaged.
- If the cable bears too much tension, the connection may be poor. Reserve a certain length of the cable before connecting it to corresponding ports.
- Tie the cables of the same type together, and place cables of different types at least

30mm apart. Do not place the cables entangled or crossed.

 Place the cables at least 30mm away from the heating components or heat sources, otherwise the insulation layer of the cables may be aging or broken due to high temperature.

### <span id="page-12-0"></span>**2.3.1 PV String Safety**

## **A**WARNING

- Ensure the component frames and the bracket system are securely grounded.
- Ensure the DC cables are connected tightly, securely and correctly. Inappropriate wiring may cause poor contacts or high impedances, and damage the inverter.
- Measure the DC cable using a multimeter to avoid reverse polarity connection. Also, the voltage should be within the permissible range.
- Measure the DC cable using a multimeter to avoid reverse polarity connection. Also, the voltage should be under the max DC input voltage. The manufacturer shall not be liable for the damage caused by reverse connection and overvoltage.
- The PV strings cannot be grounded. Ensure the minimum insulation resistance of PV string to the ground meets the minimum insulation resistance requirements before connecting the PV string to the inverter (R=maximum input voltage (V)/ 30mA).
- Do not connect one PV string to more than one inverter at the same time. Otherwise, it may cause damage to the inverter.
- Photovoltaic modules used with inverters must comply with IEC 61730 Class A standard.

#### <span id="page-12-1"></span>**2.3.2 Inverter Safety**

## **A**WARNING

- The voltage and frequency at the connecting point should meet the on-grid requirements.
- Additional protective devices like circuit breakers or fuses are recommended on the AC side. Specification of the protective device should be at least 1.25 times the maximum AC output current.
- The arc fault alarms will be cleared automatically if the alarms are triggered less than 5 times in 24 hours. The inverter will shutdown for protection after the 5th electric arc fault. The inverter can operate normally after the fault is solved.
- BACK-UP is not recommended if the PV system is not configured with batteries. Otherwise, there may be a risk of system power outage.

### <span id="page-13-0"></span>**2.3.3 Battery Safety**

### **A** DANGER

- Keep Power Off before any operations to avoid danger. Strictly follow all safety precautions outlined in this manual and safety labels on the equipment during the operation.
- Do not disassemble, modify, or replace any part of the battery or the power control unit without official authorization from the manufacturer. Otherwise, it will cause electrical shock or damages to the equipment, which shall not be borne by the manufacturer.
- Do not hit, pull, drag, squeeze or step on the equipment or put the battery into fire. Otherwise, the battery may explode.
- Do not place the battery in a high temperature environment. Make sure that there is no direct sunlight and no heat source near the battery. When the ambient temperature exceeds 60 ℃, it will cause fire.
- Do not use the battery or the power control unit if it is defective, broken, or damaged. Damaged battery may leak electrolyte.
- Do not move the battery system while it is working. Contact after-sales service if the battery shall be replaced or added.
- A short circuit in the battery may cause personal injury. The instantaneous high current caused by a short circuit can release a large amount of energy and may cause a fire.

## **A**WARNING

- Factors such as: temperature, humidity, weather conditions, etc. may limit the battery's current and affect its load.
- Contact after-sale service immediately if the battery is not able to be started. Otherwise, the battery might be damaged permanently.
- Inspect and maintain the battery regularly according to the maintenance requirements of the battery.

#### **Emergency Measures**

**•** Battery Electrolyte Leakage

If the battery module leaks electrolyte, avoid contact with the leaking liquid or gas. The electrolyte is corrosive. It will cause skin irritation or chemical burn to the operator. Anyone contact the leaked substance accidentally has to do as following:

- **Breath in the leaked substance: Evacuate from the polluted area, and seek immediate medical assistance.**
- **Eye contact**: Rinse your eyes for at least 15 minutes with clean water and seek immediate

medical assistance.

- **Skin contact**: Thoroughly wash the touch area with soap and clean water, and seek immediate medical assistance.
- **Ingestion**: Induce vomiting, and seek immediate medical assistance.
- **Fire**
	- The battery may explode when the ambient temperature exceeds 150℃. Poisonous and hazardous gas may be released if the battery is on fire.
	- In the event of a fire, please make sure that the carbon dioxide extinguisher or Novec1230 or FM-200 is nearby.
	- The fire cannot be put out by ABC dry powder extinguisher. Firefighters are required to wear full protective clothing and self-contained breathing apparatus.

#### <span id="page-14-0"></span>**2.3.4 Smart Meter Safety**

### **A**WARNING

If the voltage of the power grid fluctuates, resulting in the voltage to exceed 265V, in this case, long-term overvoltage operation may cause damage to the meter. It is recommended to add a fuse with a rated current of 0.5A on the voltage input side of the meter to protect it.

### <span id="page-14-1"></span>**2.4 Safety Symbols and Certification Marks**

### **A** DANGER

- All labels and warning marks should be visible after the installation. Do not cover, scrawl, or damage any label on the equipment.
- The following descriptions are for reference only.

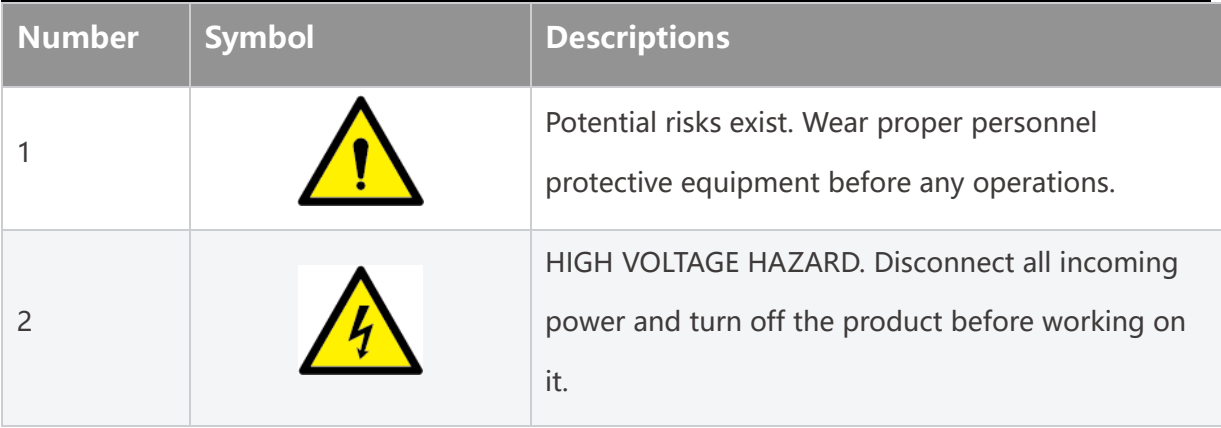

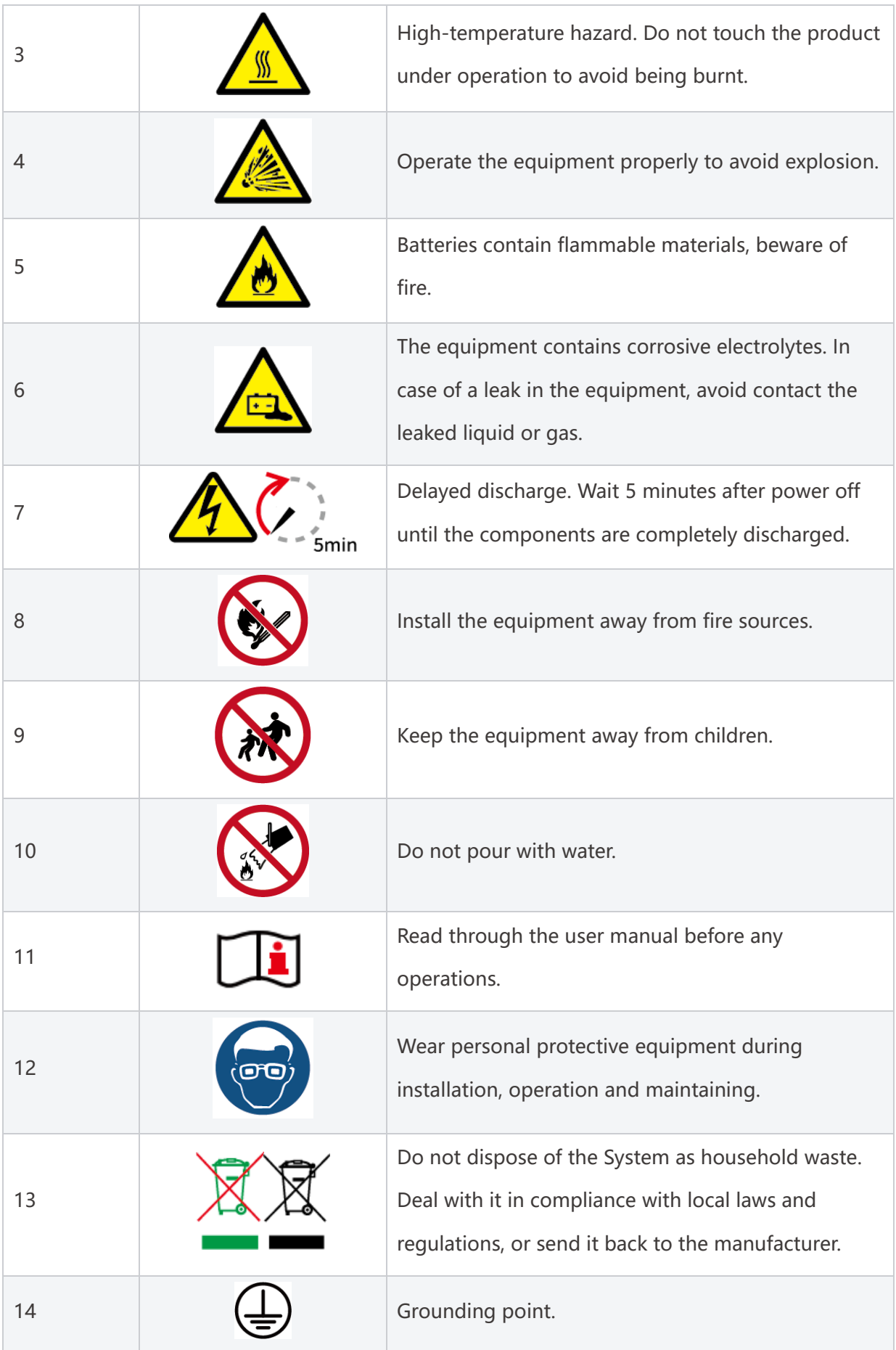

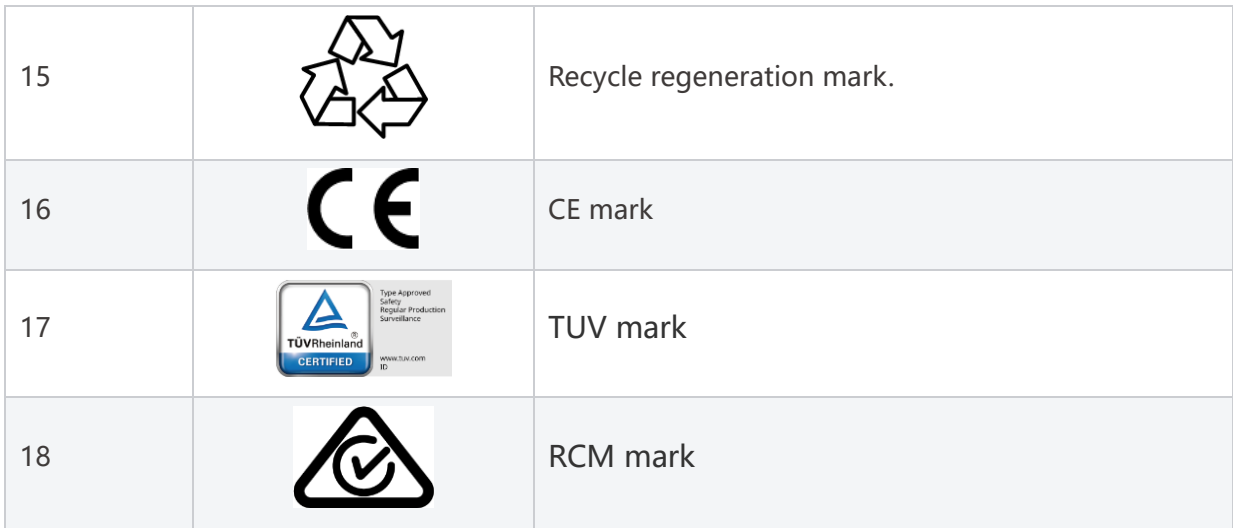

## <span id="page-16-0"></span>**2.5 EU Declaration of Conformity**

### <span id="page-16-1"></span>**2.5.1 Equipment with Wireless Communication Modules**

GoodWe Technologies Co., Ltd. hereby declares that the equipment with wireless communication modules sold in the European market meets the requirements of the following directives:

- Radio Equipment Directive 2014/53/EU (RED)
- Restrictions of Hazardous Substances Directive 2011/65/EU and (EU) 2015/863 (RoHS)
- Waste Electrical and Electronic Equipment 2012/19/EU
- Registration, Evaluation, Authorization and Restriction of Chemicals (EC) No 1907/2006 (REACH)

### <span id="page-16-2"></span>**2.5.2 Equipment without Wireless Communication Modules (Except**

#### **Battery)**

GoodWe Technologies Co., Ltd. hereby declares that the equipment without wireless communication modules sold in the European market meets the requirements of the following directives:

- Electromagnetic compatibility Directive 2014/30/EU (EMC)
- Electrical Apparatus Low Voltage Directive 2014/35/EU (LVD)
- Restrictions of Hazardous Substances Directive 2011/65/EU and (EU) 2015/863 (RoHS)
- Waste Electrical and Electronic Equipment 2012/19/EU
- Registration, Evaluation, Authorization and Restriction of Chemicals (EC) No 1907/2006 (REACH)

#### <span id="page-17-0"></span>**2.5.3 Battery**

GoodWe Technologies Co., Ltd. hereby declares that batteries sold in the European market meets the requirements of the following directives:

- Electromagnetic compatibility Directive 2014/30/EU (EMC)
- Electrical Apparatus Low Voltage Directive 2014/35/EU (LVD)
- Battery Directive 2006/66/EC and Amending Directive 2013/56/EU
- Waste Electrical and Electronic Equipment 2012/19/EU
- Registration, Evaluation, Authorization and Restriction of Chemicals (EC) No 1907/2006 (REACH)

You can download the EU Declaration of Conformity on the official website: https://en.goodwe.com.

## <span id="page-18-0"></span>**3 System Introduction**

### <span id="page-18-1"></span>**3.1 System Overview**

The residential smart inverter solution consists of inverter, battery system, smart meter, smart dongle, etc.. In the PV system, solar energy can be convert to electric energy for household needs. The IoT devices in the system controls the electrical equipment by recognizing the overall power consumption situation. So that the power will be managed in a smart way, deciding whether the power is to be used by the loads, stored in batteries, or exported to the grid, etc.

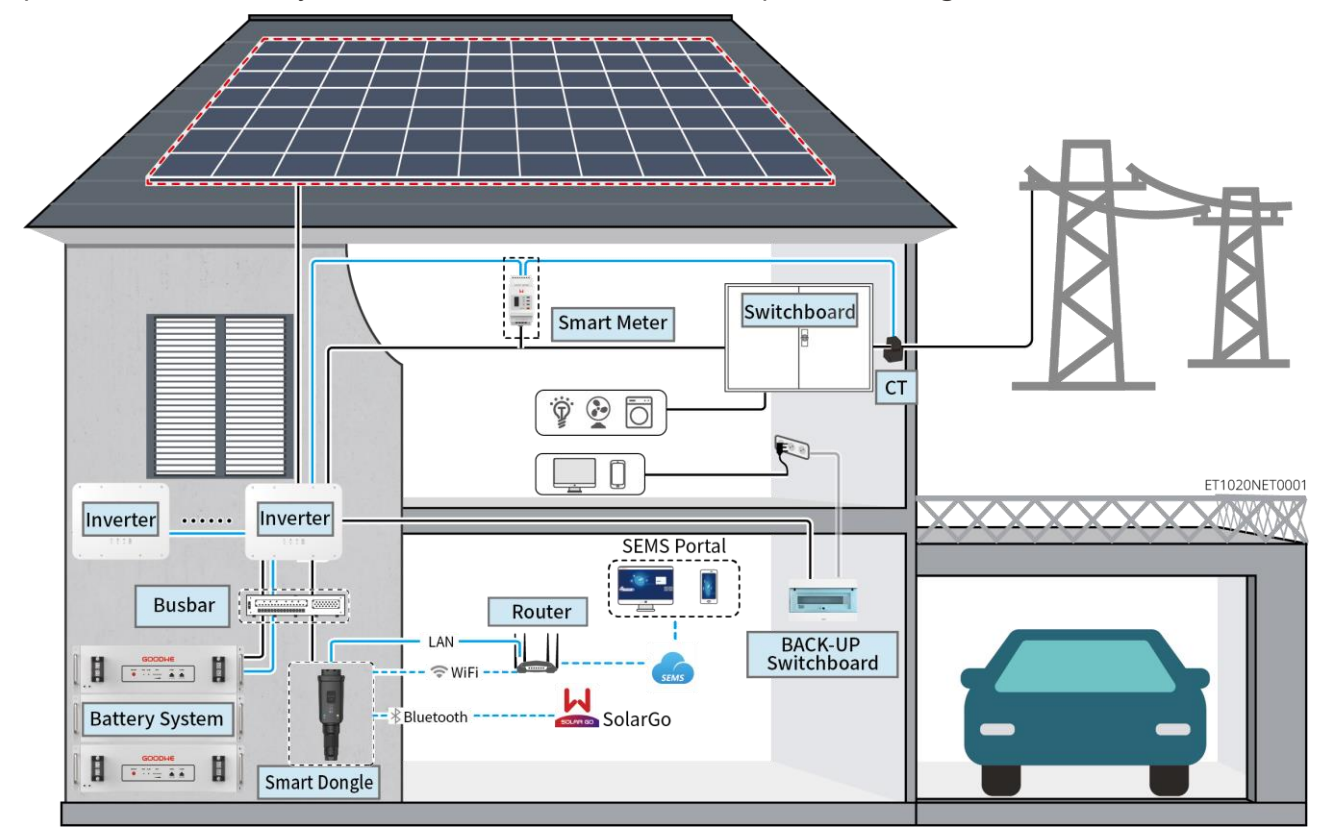

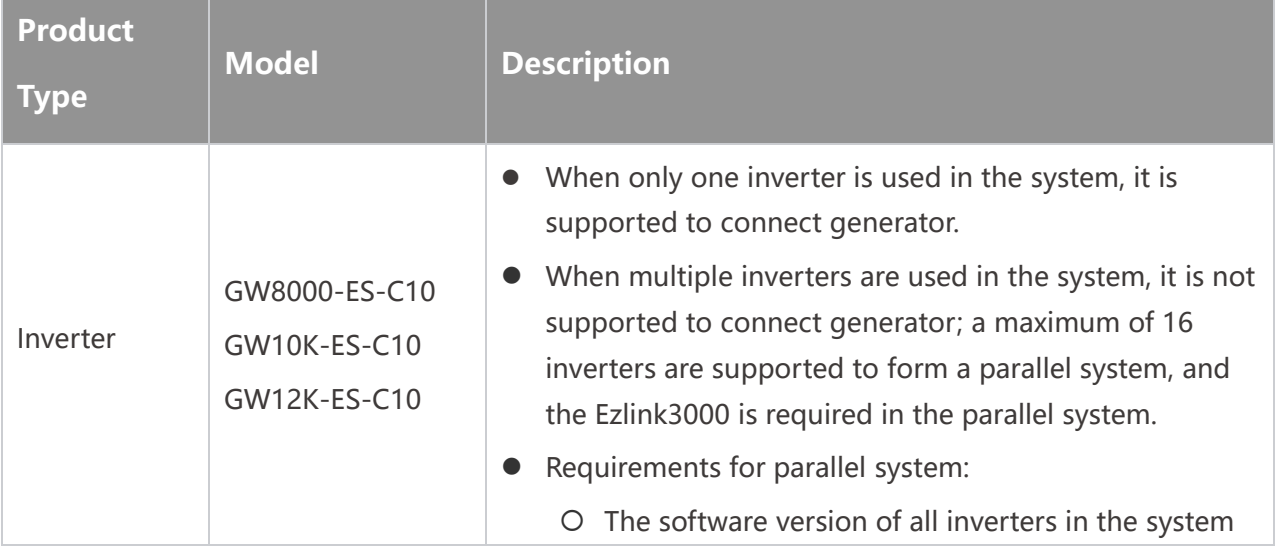

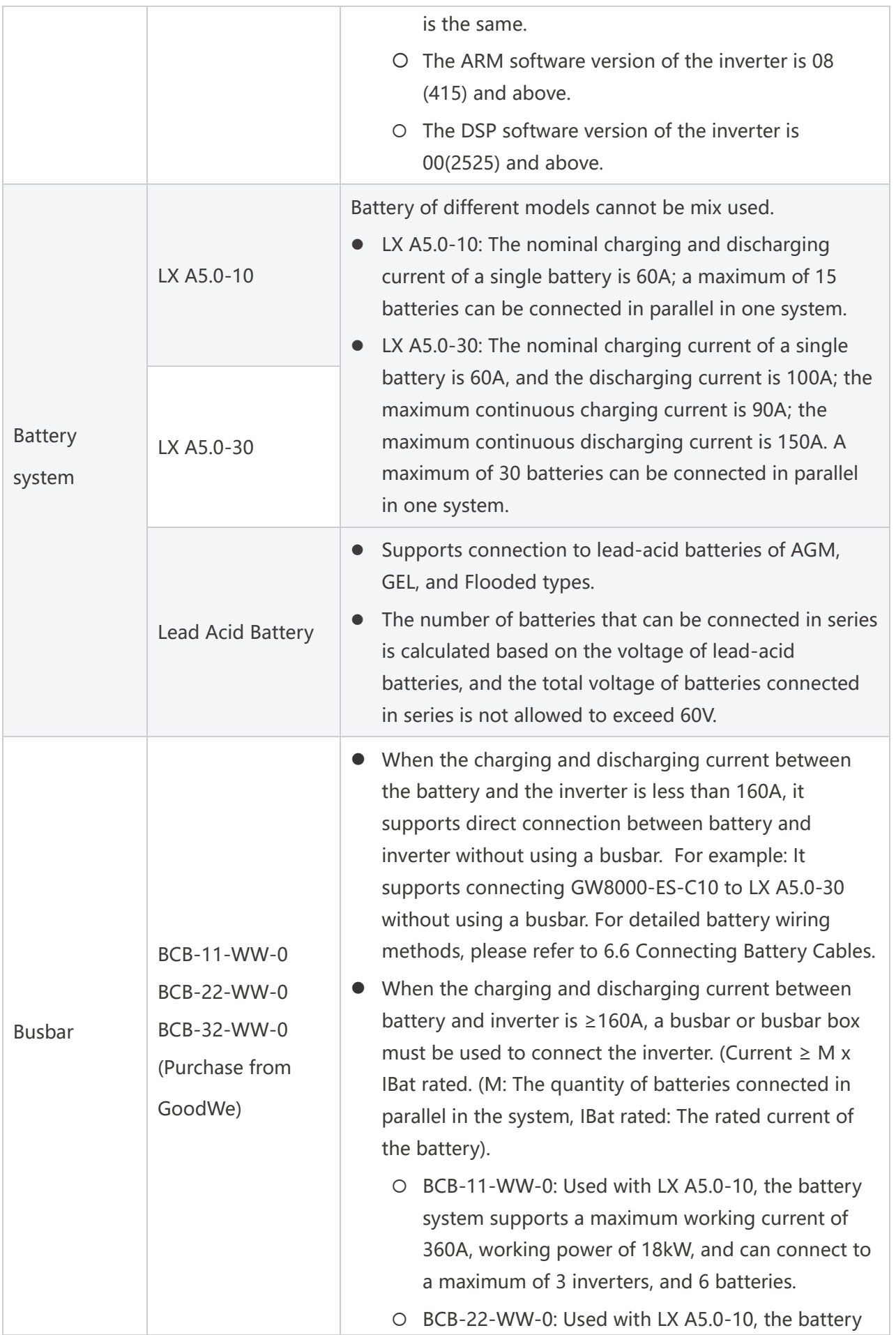

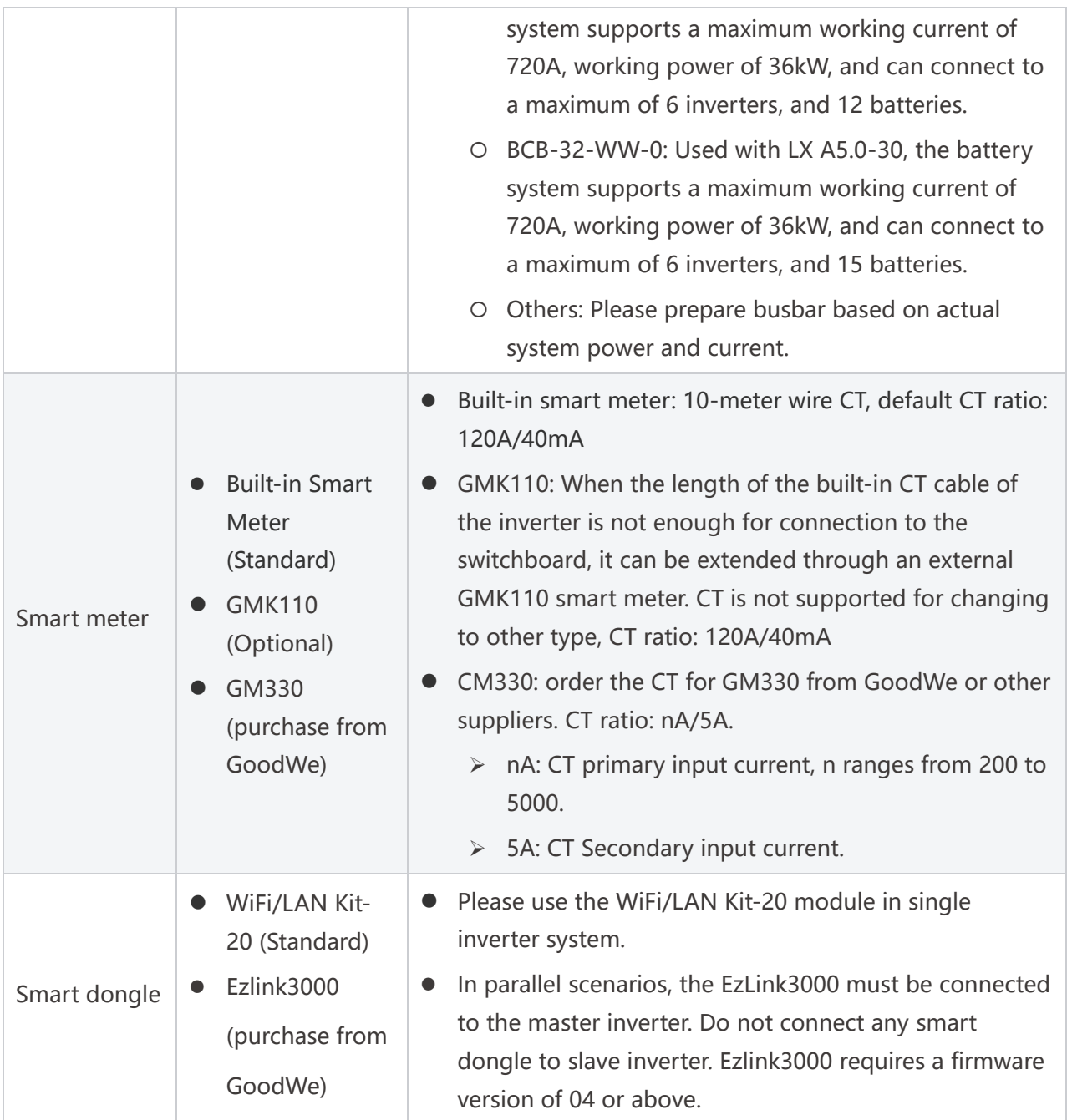

### <span id="page-20-0"></span>**3.2 Product Overview**

#### <span id="page-20-1"></span>**3.2.1 Inverter**

Inverters control and optimize the power in PV systems through an integrated energy management system. The power generated in the PV system can be used, stored in the battery, output to the utility grid, etc.

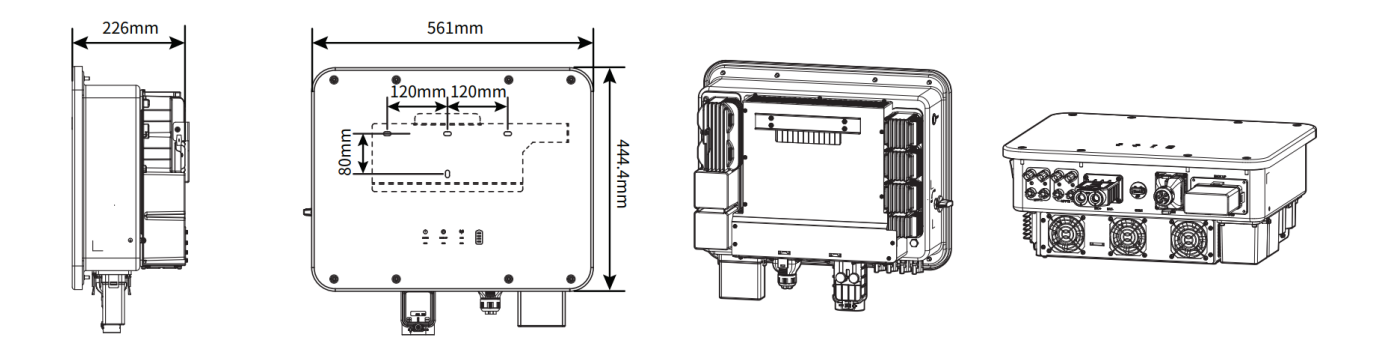

| <b>Number</b> | <b>Model</b>  | <b>Nominal output</b><br>power | <b>Nominal output voltage</b> |
|---------------|---------------|--------------------------------|-------------------------------|
|               | GW8000-ES-C10 | 8kW                            | 220/230/240                   |
|               | GW10K-ES-C10  | 10 <sub>k</sub> W              | 220/230/240                   |
|               | GW12K-ES-C10  | 12 <sub>k</sub> W              | 220/230/240                   |

Lynx A 5.0-10

466.5mm 466.5mm  $11.8mm$  $1.8<sub>mm</sub>$ ……。<br>画画画  $\overline{6} \cdots \overline{2} \overline{1} \overline{1} \overline{1} \overline{1}$ 559mm 452mm 520mm 420mm 33mm 33mm ╒ 442mm 442mm 483mm 483mm 巨 LXA10DSC0001

#### Lynx A 5.0-30

#### <span id="page-21-0"></span>**3.2.3 Smart Meter**

The smart meter can measure and monitor the data in the photovoltaic energy storage system, such as voltage, current, frequency, power factor, and power.

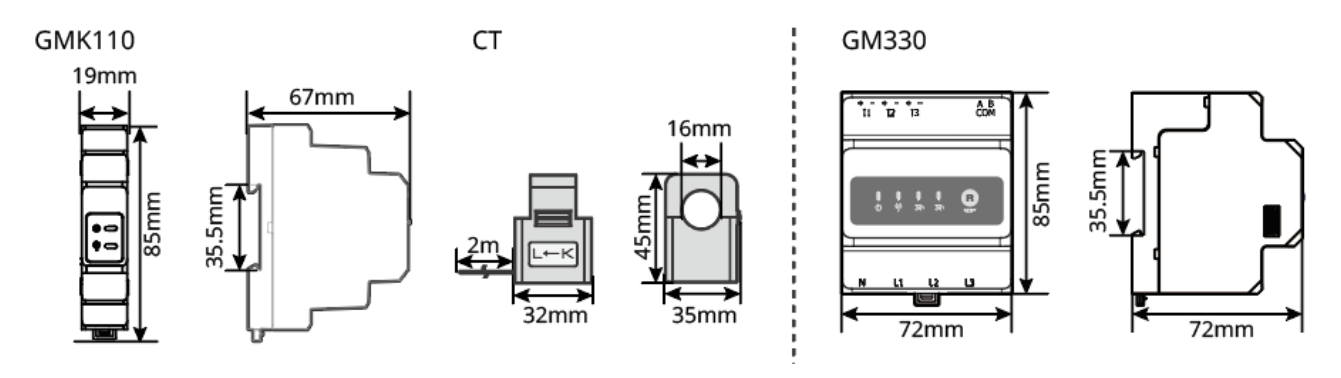

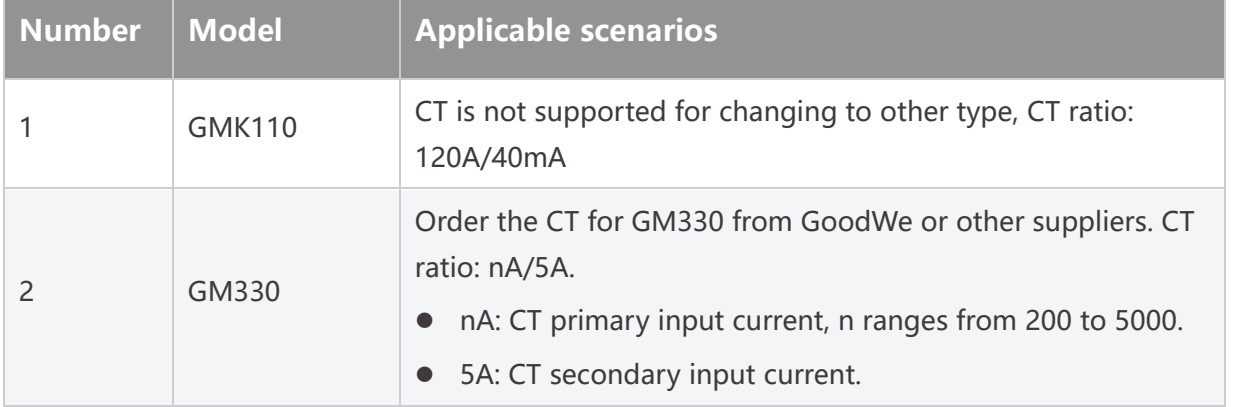

### <span id="page-22-0"></span>**3.2.4 Smart Dongle**

The smart dongle can transmit various power generation data to SEMS Portal, the remote monitoring platform, in real time. And connect to the SolarGo App to complete local equipment commissioning.

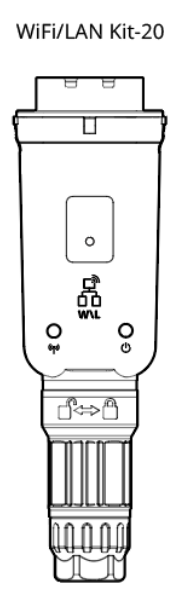

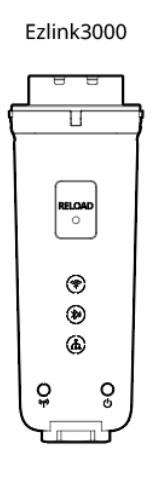

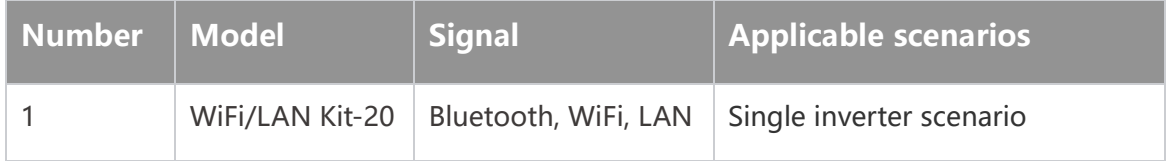

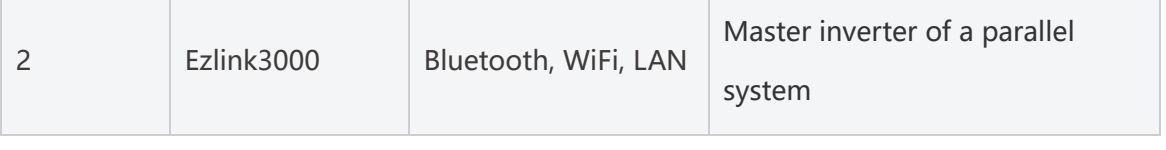

## <span id="page-23-0"></span>**3.3 Supported Grid Types**

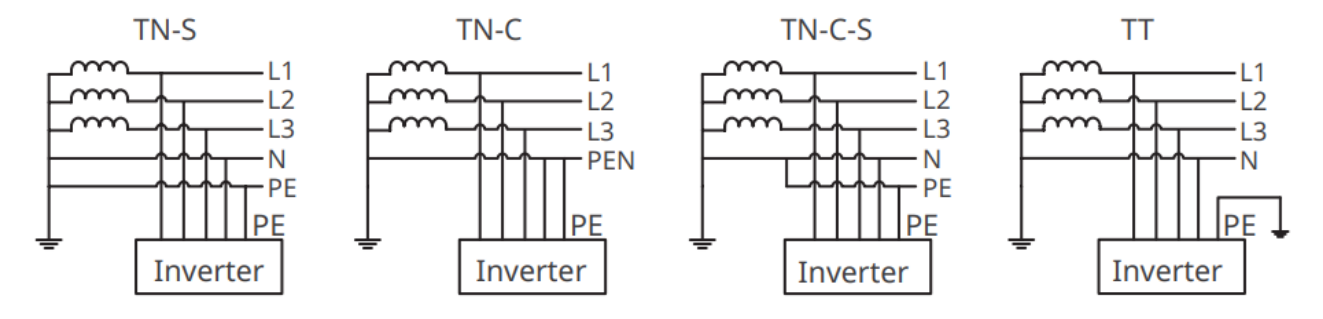

### <span id="page-23-1"></span>**3.4 System Working Mode**

#### **Self-Use Mode**

- Self-use mode is the basic working mode of the system.
- When the power generated in the PV system is sufficient, it will supply the loads in priority. The excess power will charge the batteries first, then the remaining power will be sold to the utility grid. When the power generated in the PV system is insufficient, the battery will supply the loads in priority. If the battery power is insufficient, the load will be powered by the utility grid.

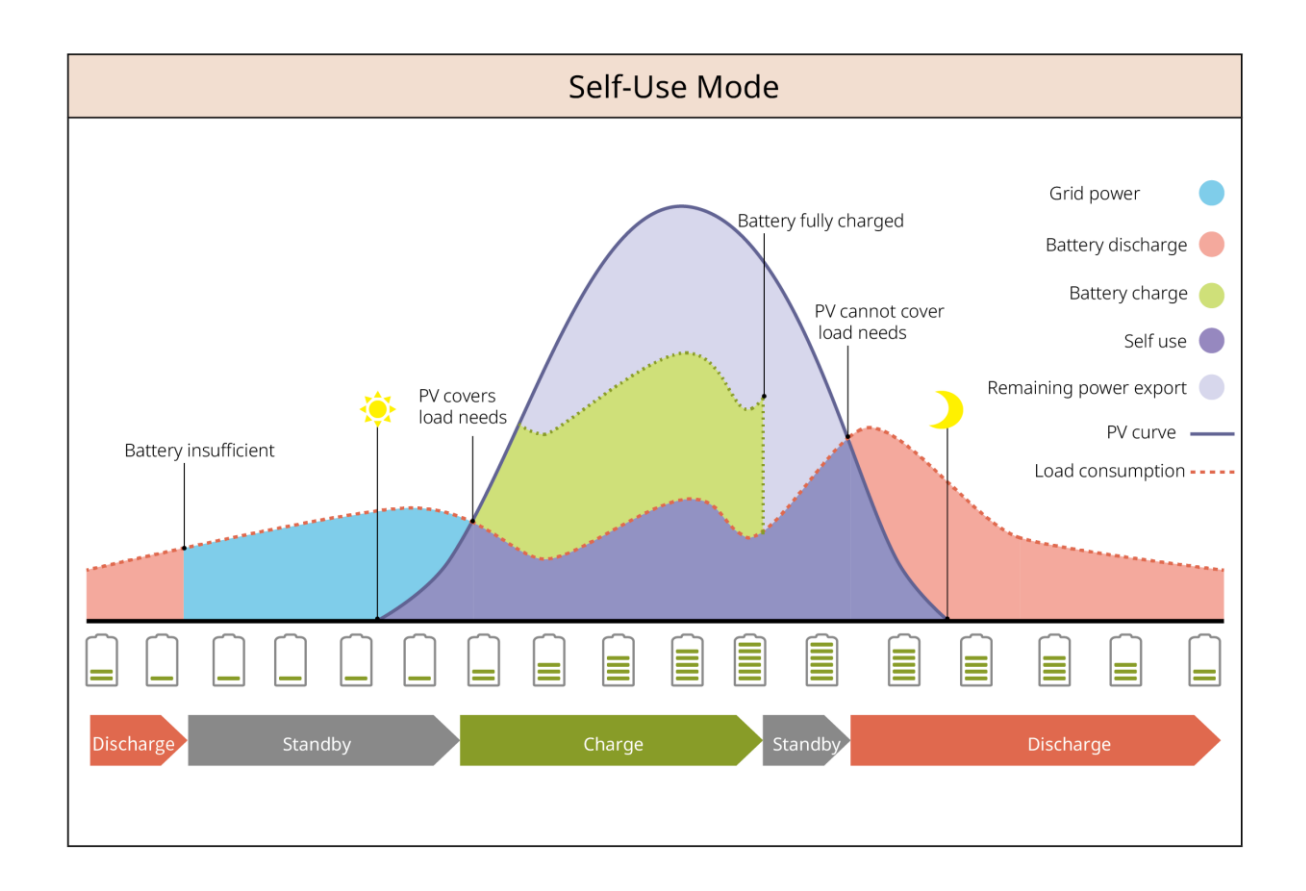

#### **BACK-UP Mode**

- The BACK-UP mode is mainly applied to the scenario where the grid is unstable.
- When the grid is disconnected, the inverter turns to off-grid mode and the battery will supply power to the BACK-UP loads; when the grid is restored, the inverter switches to grid-tied mode.
- The battery will be charged to preset SOC protection value by utility grid or PV when the system is running on-grid. So that the battery SOC is sufficient to maintain normal working when the system is off-grid. The purchase of electricity from the power grid to charge the battery must comply with local laws and regulations.

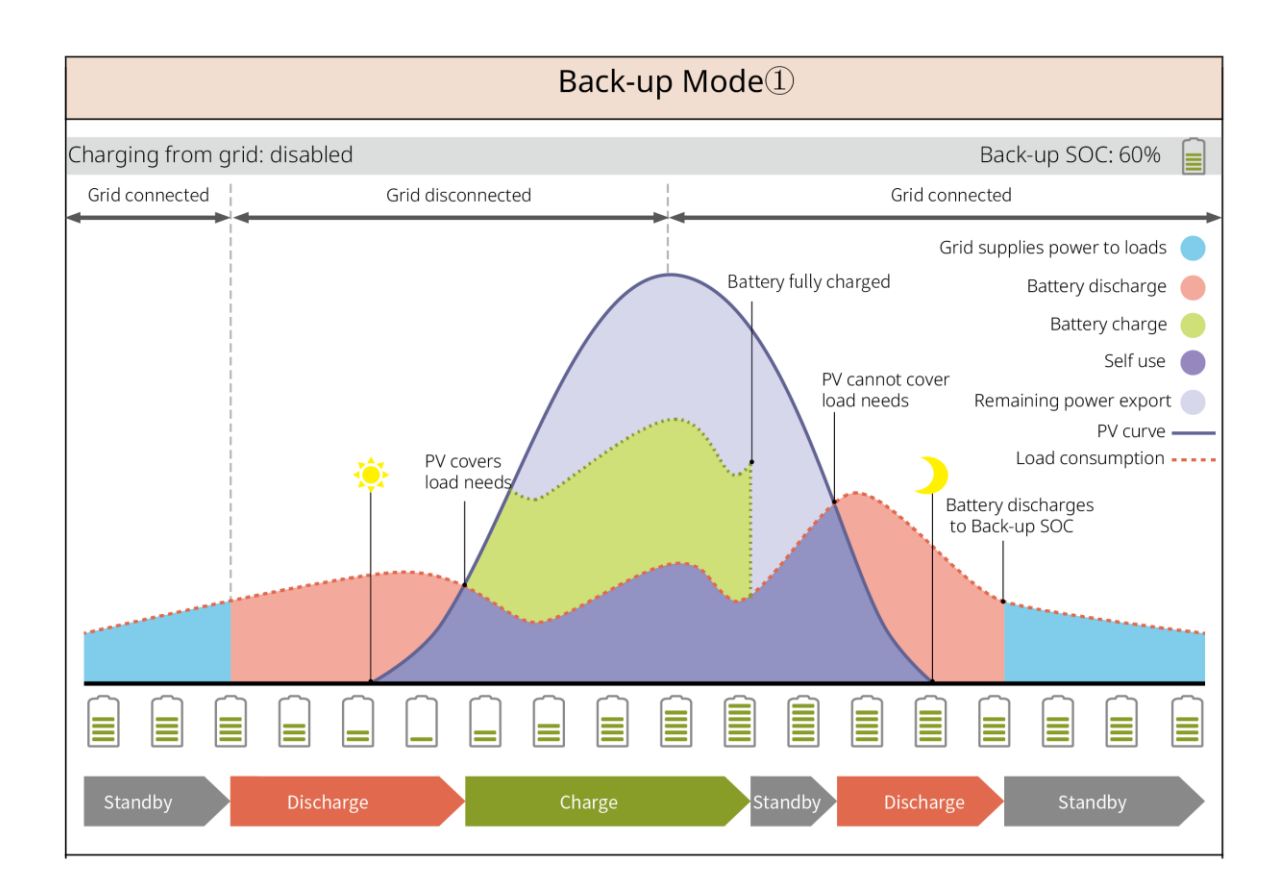

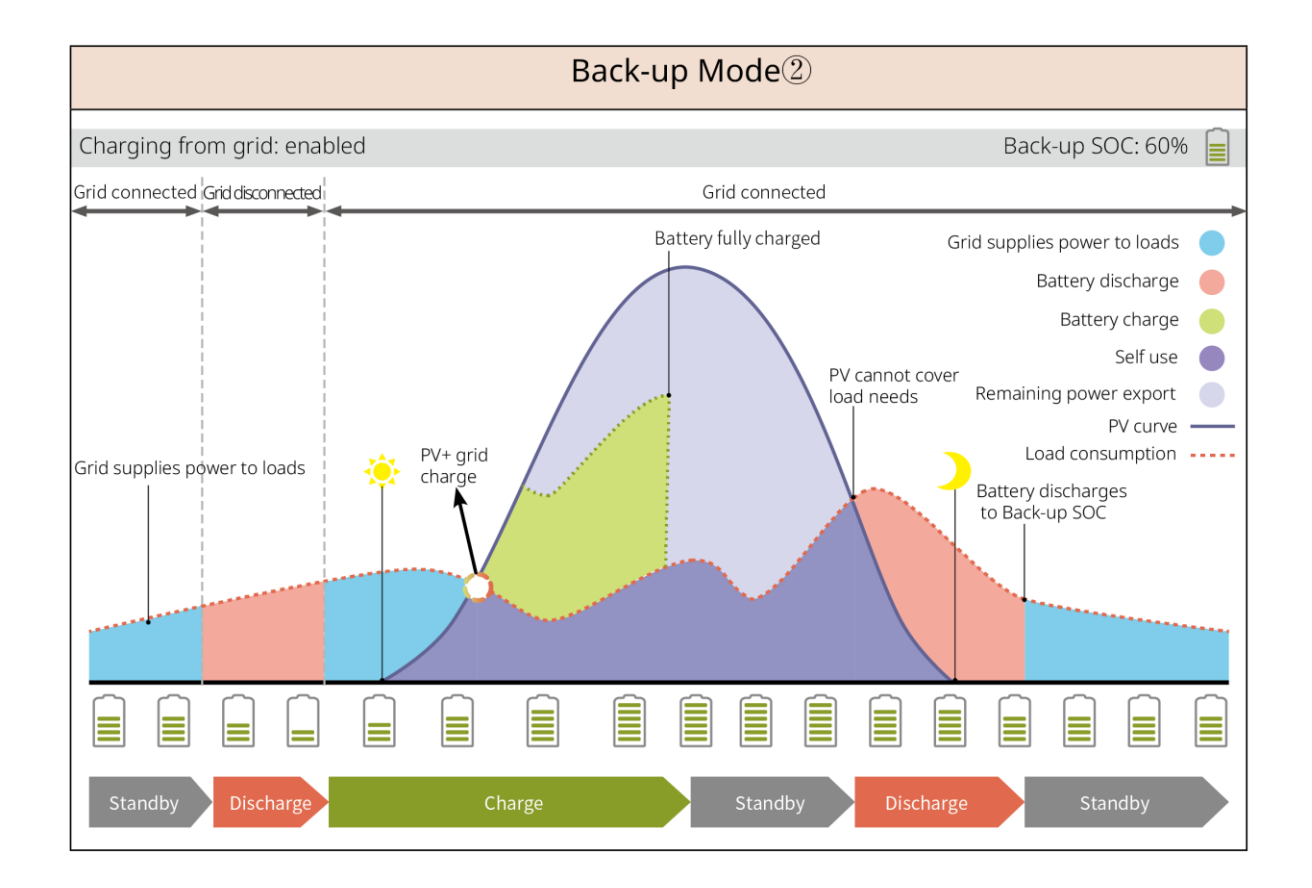

#### **Economic mode**

It is recommended to use economic mode in scenarios when the peak-valley electricity price varies a

lot. Select economic mode only when it meets the local laws and regulations.

For example, set the battery to charge mode during Valley period to charge battery with grid power. And set the battery to discharge mode during Peak period to power the load with the battery.

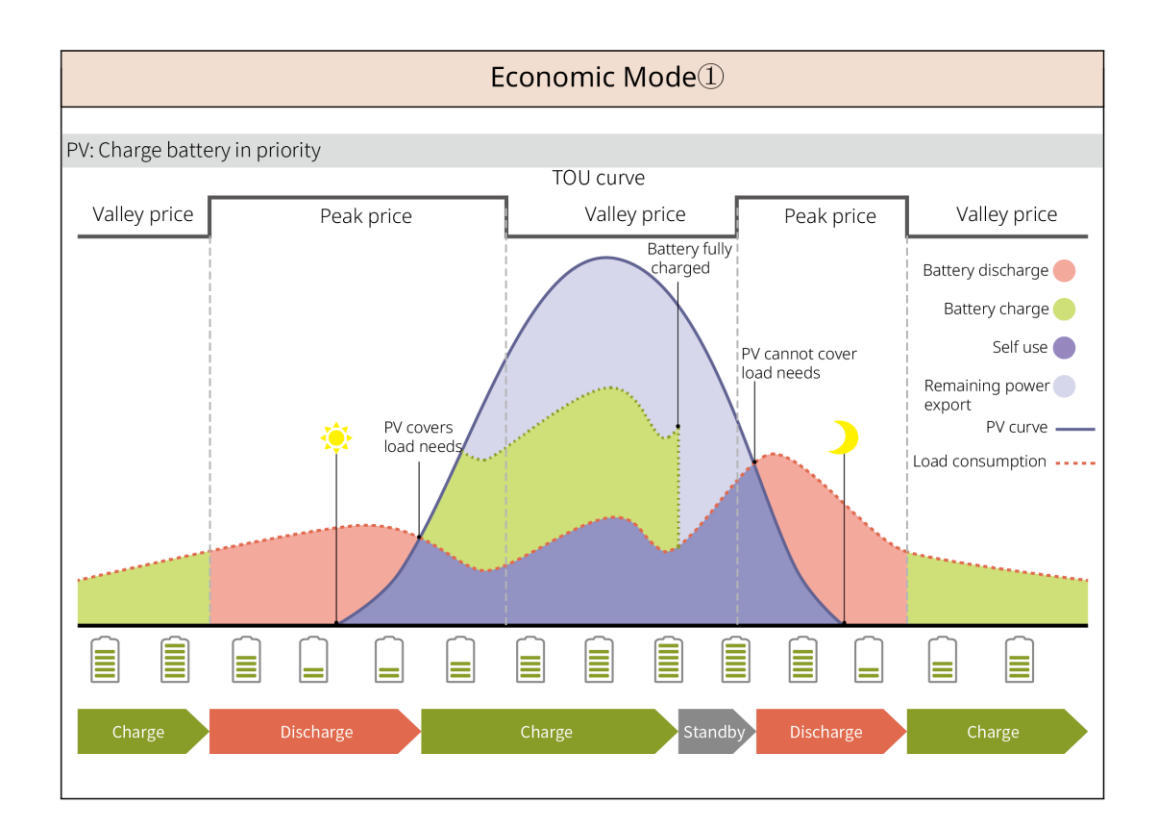

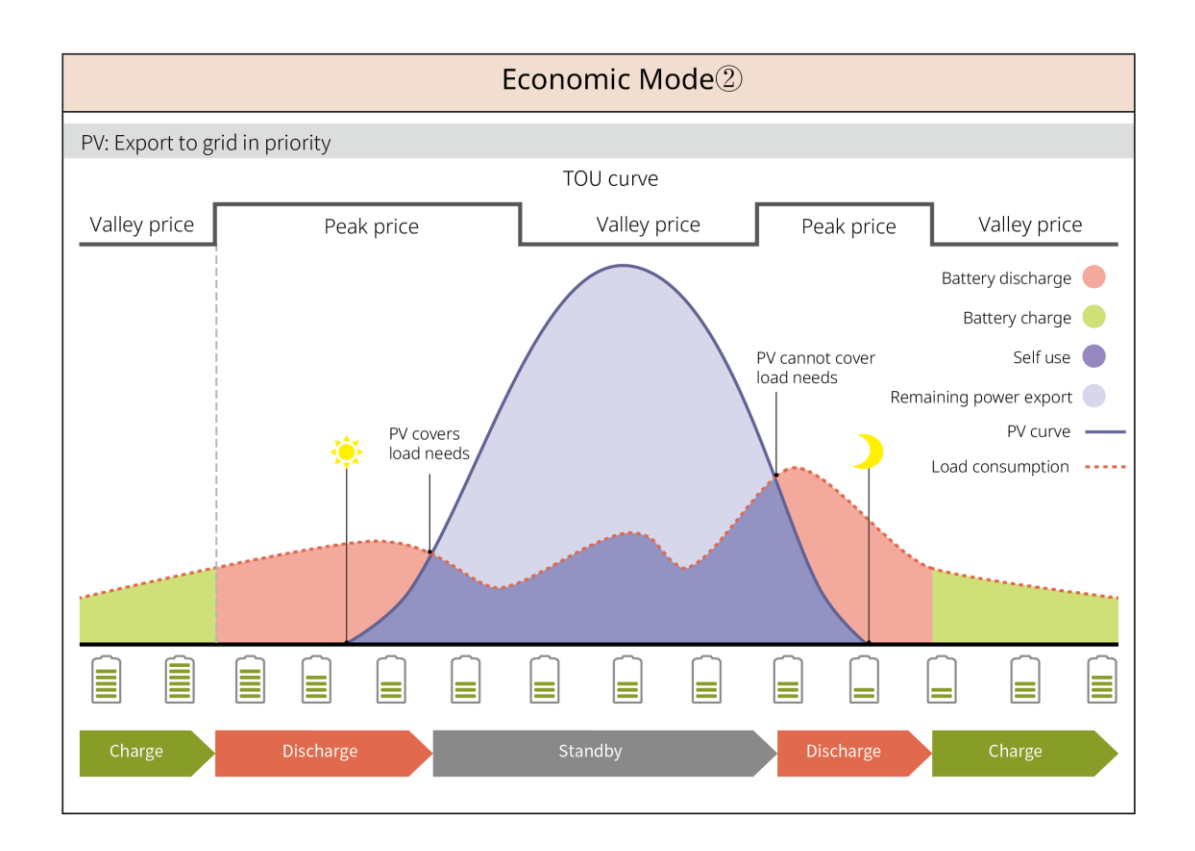

## <span id="page-27-0"></span>**4 Check and Storage**

### <span id="page-27-1"></span>**4.1 Check before Acceptance**

Check the following items before accept the product.

- 1. Check the outer packing box for damage, such as holes, cracks, deformation, and other signs of equipment damage. Do not unpack the package and contact the supplier as soon as possible if any damage is found.
- 2. Check the product model. If the product model is not what you requested, do not unpack the product and contact the supplier.

### <span id="page-27-2"></span>**4.2 Package Content**

### WARNING

Check the deliverables for correct model, complete contents, and intact appearance. Contact the supplier as soon as possible if any damage is found.

### <span id="page-27-3"></span>**4.2.1 Inverter deliverables (ES Uniq)**

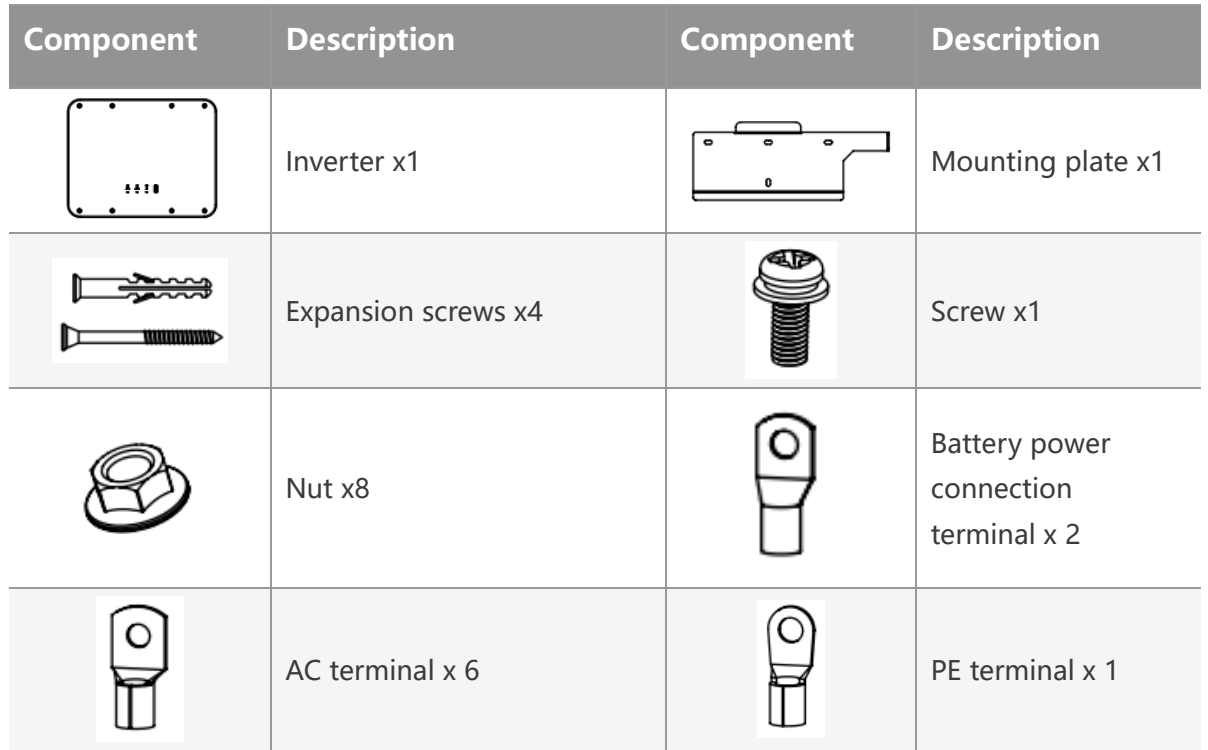

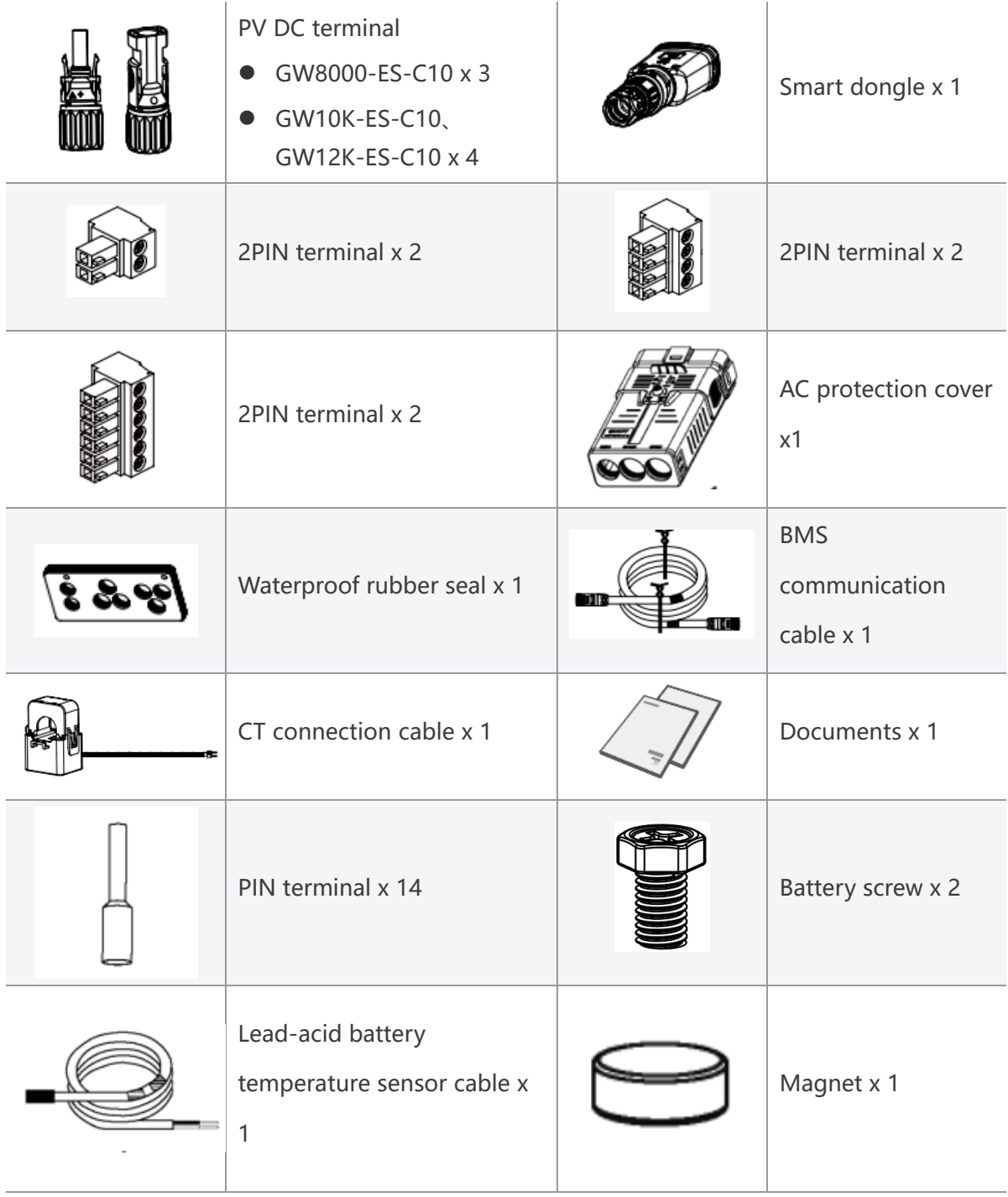

### <span id="page-28-0"></span>**4.2.2 Battery deliverables (LX A5.0-10)**

#### **•** Battery

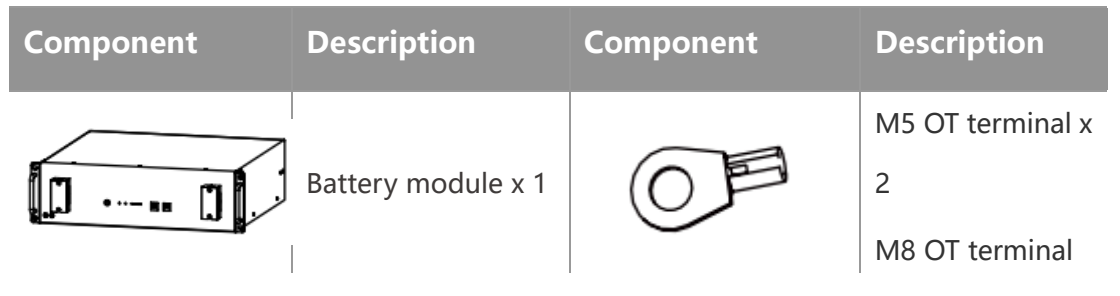

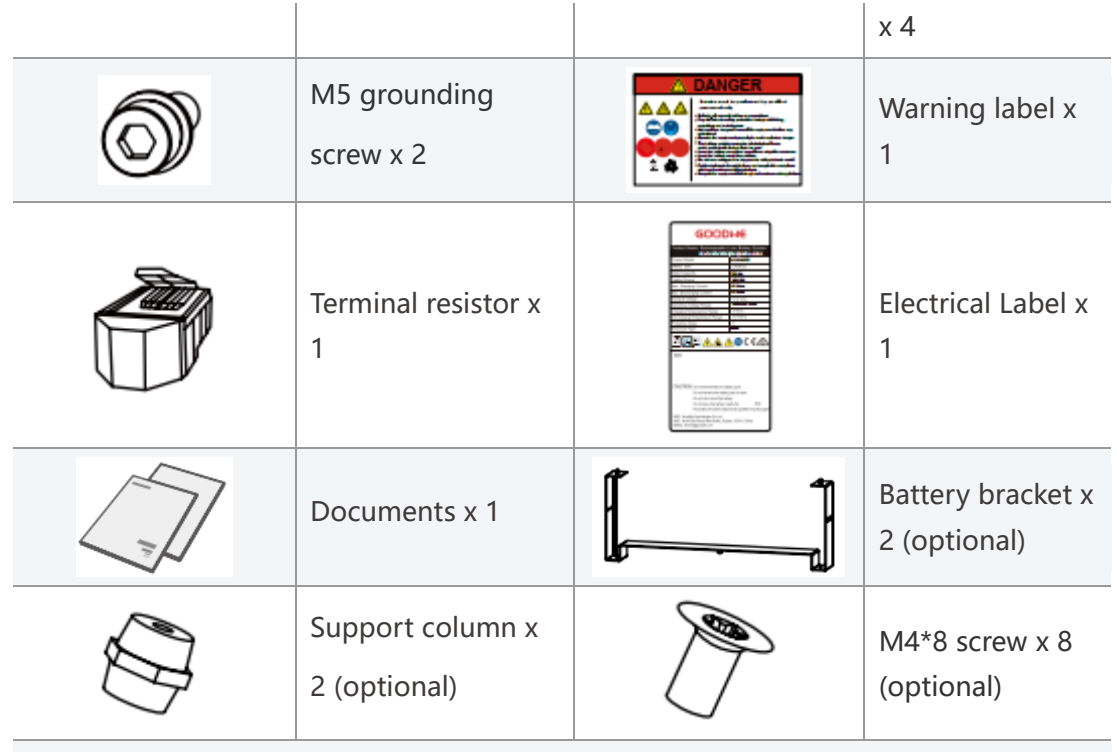

When selecting stacking way to install the battery, the battery bracket, support column, and M4\*8 screw are included in the package.

#### **Busbar box (BCB-11-WW-0) (optional)**

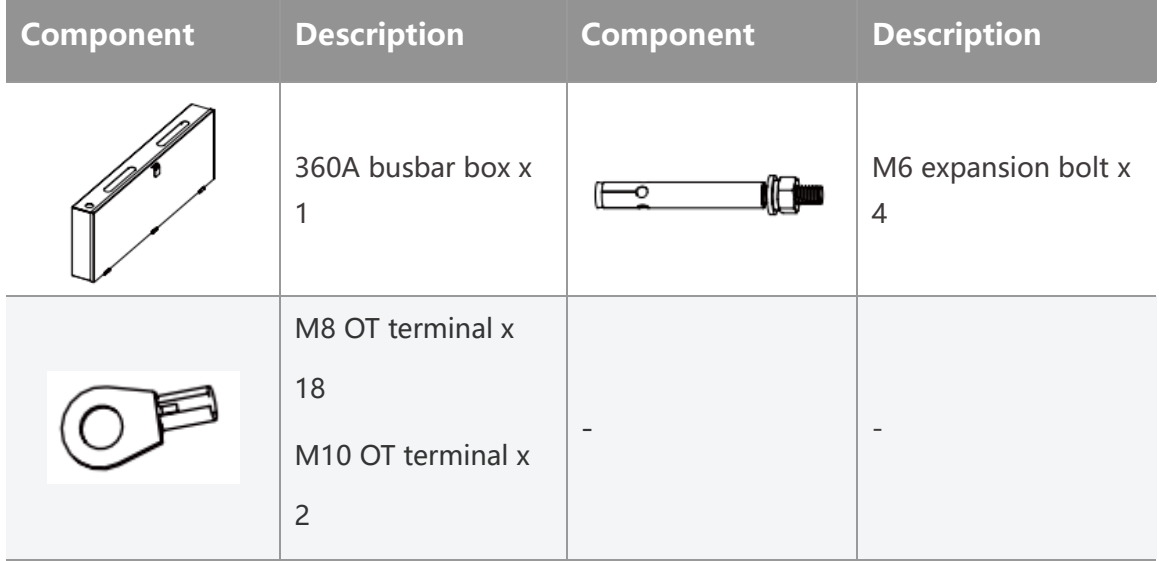

#### **Busbar box (BCB-22-WW-0) (optional)**

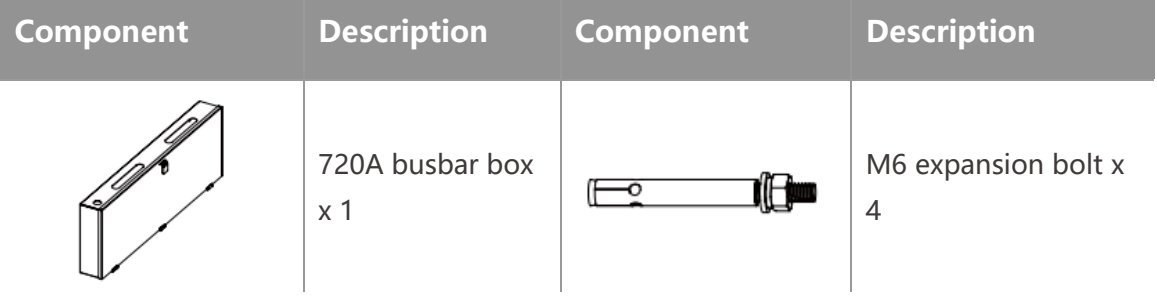

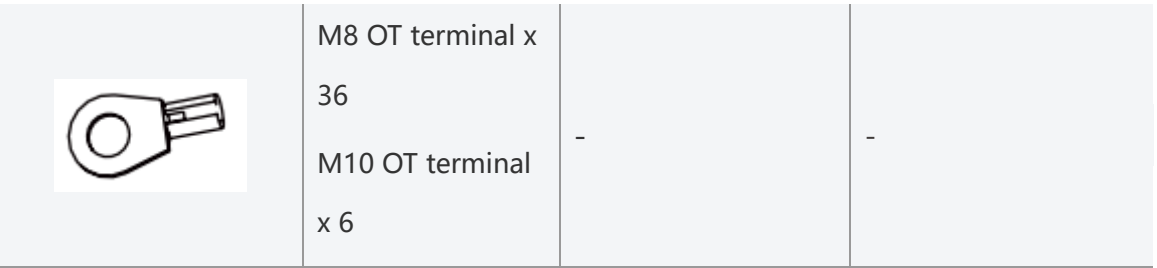

## <span id="page-30-0"></span>**4.2.3 Battery deliverables (LX A5.0-30)**

 $\bullet$  Battery

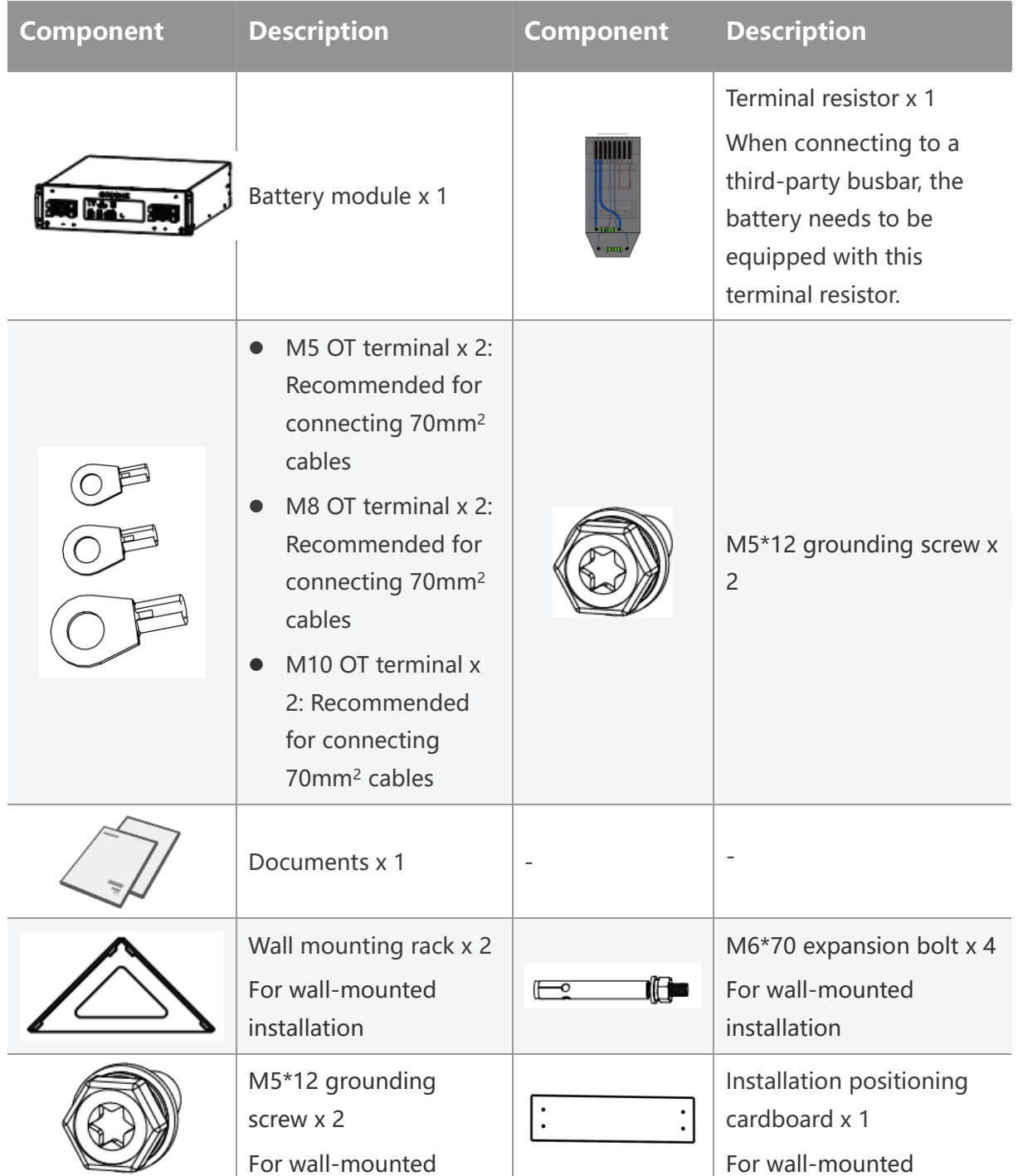

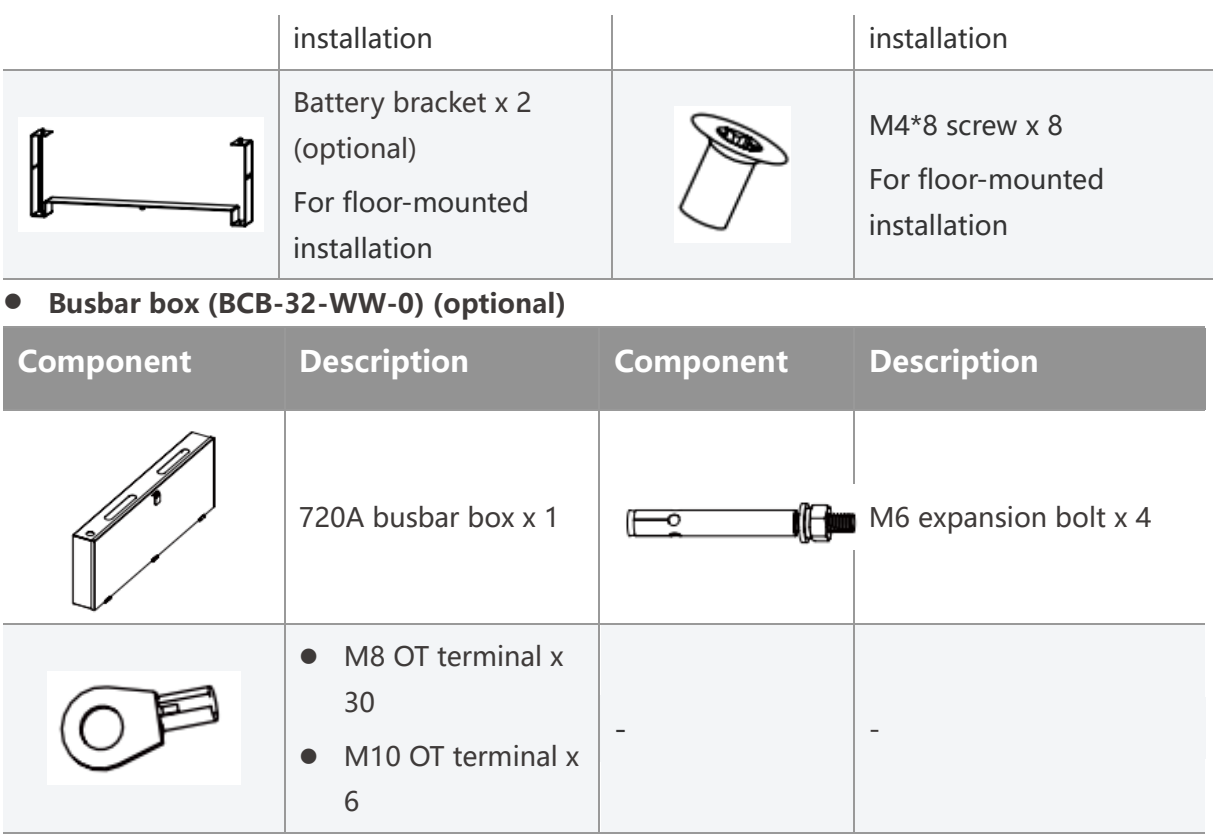

### <span id="page-31-0"></span>**4.2.4 Smart Meter Deliverables (GMK110)**

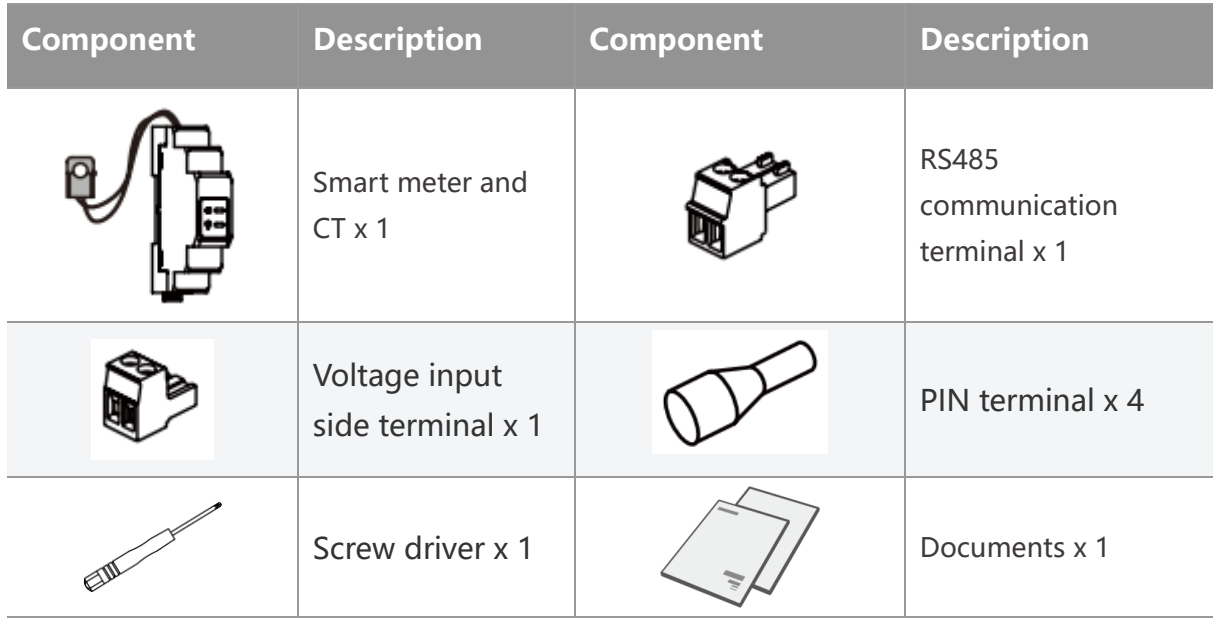

### <span id="page-31-1"></span>**4.2.5 Smart Meter (GM3000)**

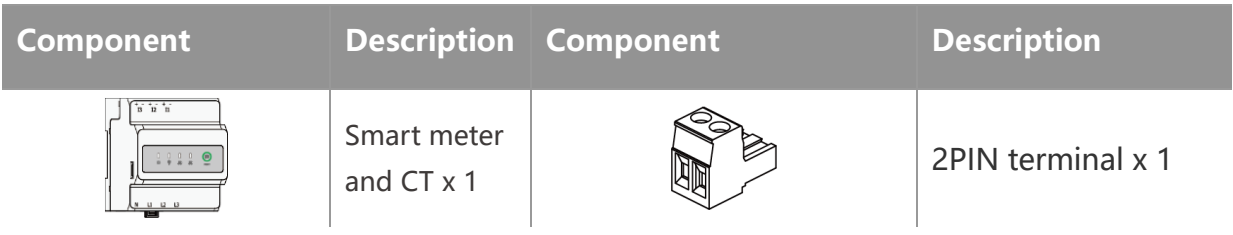

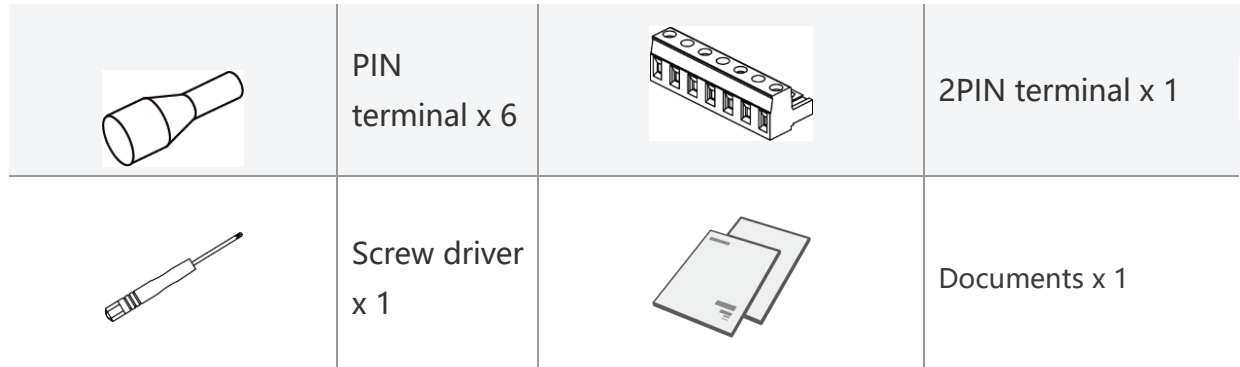

#### <span id="page-32-0"></span>**4.2.6 Smart Dongle (WiFi/LAN Kit-20)**

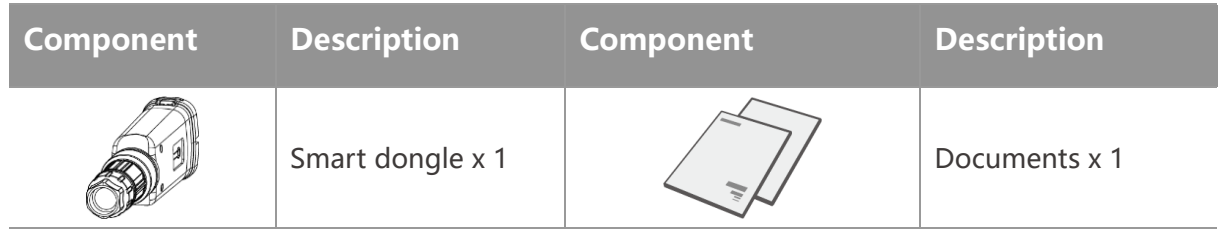

### <span id="page-32-1"></span>**4.2.7 Smart Dongle (Ezlink3000)**

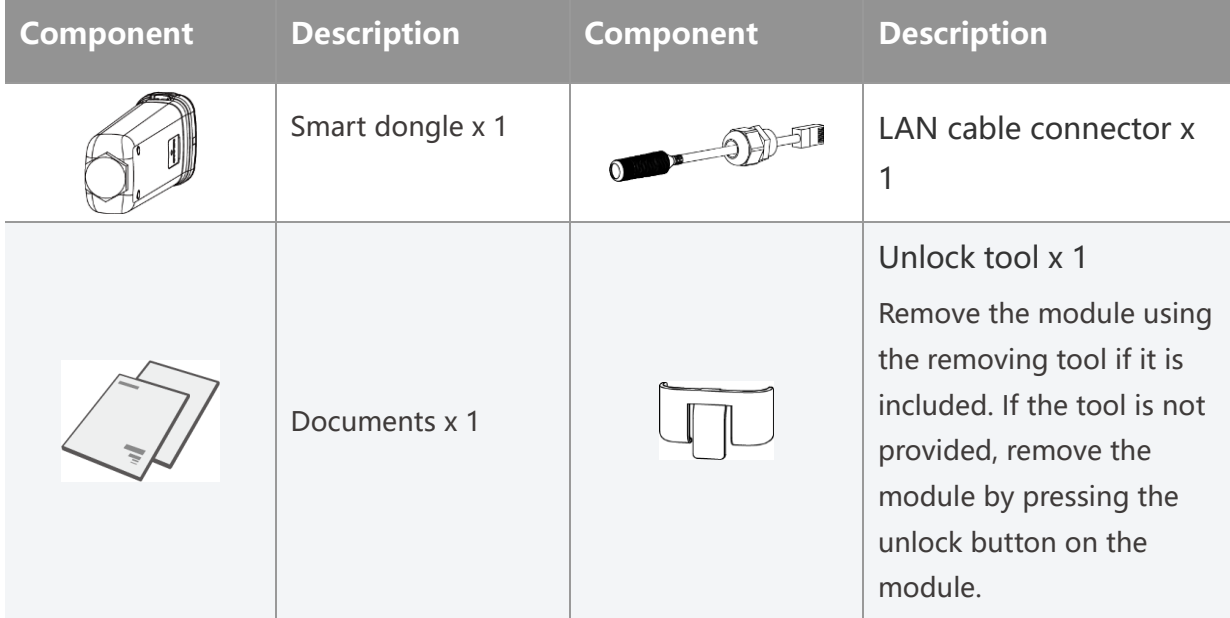

### <span id="page-32-2"></span>**4.3 Storage**

If the equipment is not to be installed or used immediately, please ensure that the storage environment meets the following requirements: If the equipment has been long term stored, it should be checked by professionals before being put into use.

#### **Packing requirements:**

Do not unpack the outer package or throw the desiccant away.

#### **Installation environment requirements:**

- 1. Place the equipment in a cool place where away from direct sunlight.
- 2. Store the equipment in a clean place. Make sure the temperature and humidity are appropriate and no condensation. Do not install the equipment if the ports or terminals are condensed. Battery storage temperature range (T):

LX A5.0-10/LX A5.0-30:

- When -20℃≤T﹤0℃ or 35℃﹤T≤45℃, the storage period cannot exceed 1 month.
- When 0℃≤T≤35℃, the storage period cannot exceed 1 year.
- 3. Keep the equipment away from flammable, explosive, and corrosive matters.

#### **Stacking requirements:**

- 1. The height and direction of the stacking inverter should follow the instructions on the packing box.
- 2. The inverter must be stacked with caution to prevent them from falling.

#### **Battery Dis-/Charge Requirements:**

Storage SOC: 25%-50% SOC. Circle the charge-discharge every 6 months.

## <span id="page-34-0"></span>**5 Installation**

### **A** DANGER

Install and connect the equipment using the deliverables included in the package.

Otherwise, the manufacturer shall not be liable for the damage.

## <span id="page-34-1"></span>**5.1 System Installation and Commissioning Procedure**

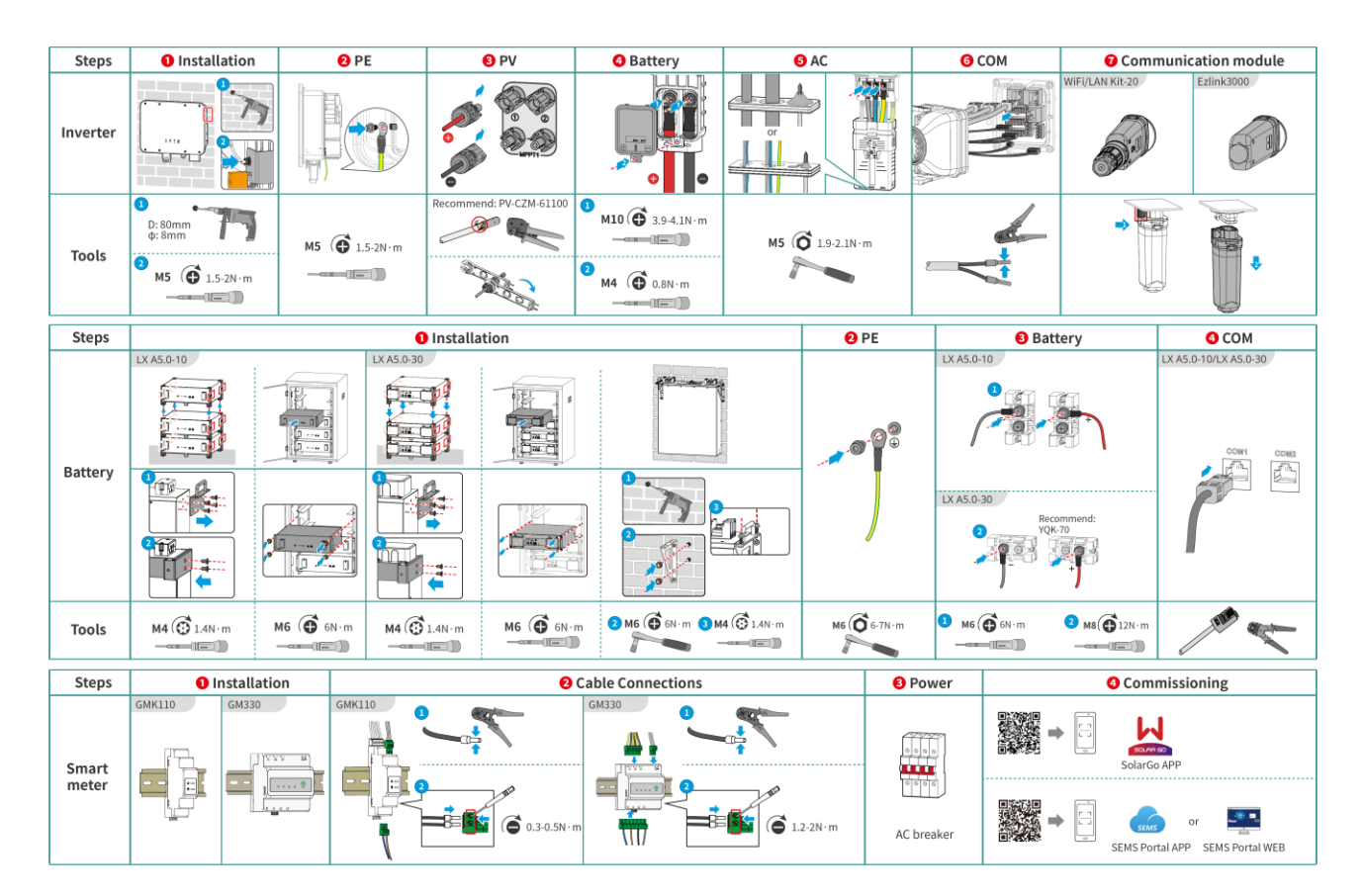

### <span id="page-34-2"></span>**5.2 Installation Requirements**

#### <span id="page-34-3"></span>**5.2.1 Installation Environment Requirements**

- 1. Do not install the equipment in a place near flammable, explosive, or corrosive materials.
- 2. The temperature and humidity at the installation site should be within the appropriate range.
- 3. Do not install the equipment in a place that is easy to touch, especially within children's reach.
- 4. 60℃ high temperature exists when the equipment is working. Do not touch the surface to avoid burning.
- 5. Install the equipment in a sheltered place to avoid direct sunlight, rain, and snow. Build a sunshade if it is needed.
- 6. The place to install the equipment shall be well-ventilated for heat radiation and large  $x \# xD$ ; enough for operations.
- 7. Check the protection rating of the equipment and ensure that the installation environment meets the requirements. The inverter, battery system, and smart dongle can be installed both indoors and outdoors. But the smart meter can only be installed indoors.
- 8. Install the equipment at a height that is convenient for operation and maintenance, electrical connections, and checking indicators and labels.
- 9. The altitude to install the equipment shall be lower than the maximum working altitude of the system.
- 10. Consult the manufacturer before installing the equipment outdoors in salt affected areas. A salt affected area refers to the region within 500 meters offshore, and will be related to the sea wind, precipitation and topography.
- 11. Install the equipment away from electromagnetic interference. If there is any radio or wireless communication equipment below 30MHz near the equipment, you have to:
	- Inverter: add a multi-turn winding ferrite core at the AC output cable of the inverter, or add a low-pass EMI filter.
	- Other equipment: the distance between the equipment and the wireless EMI equipment should be more than 30m.

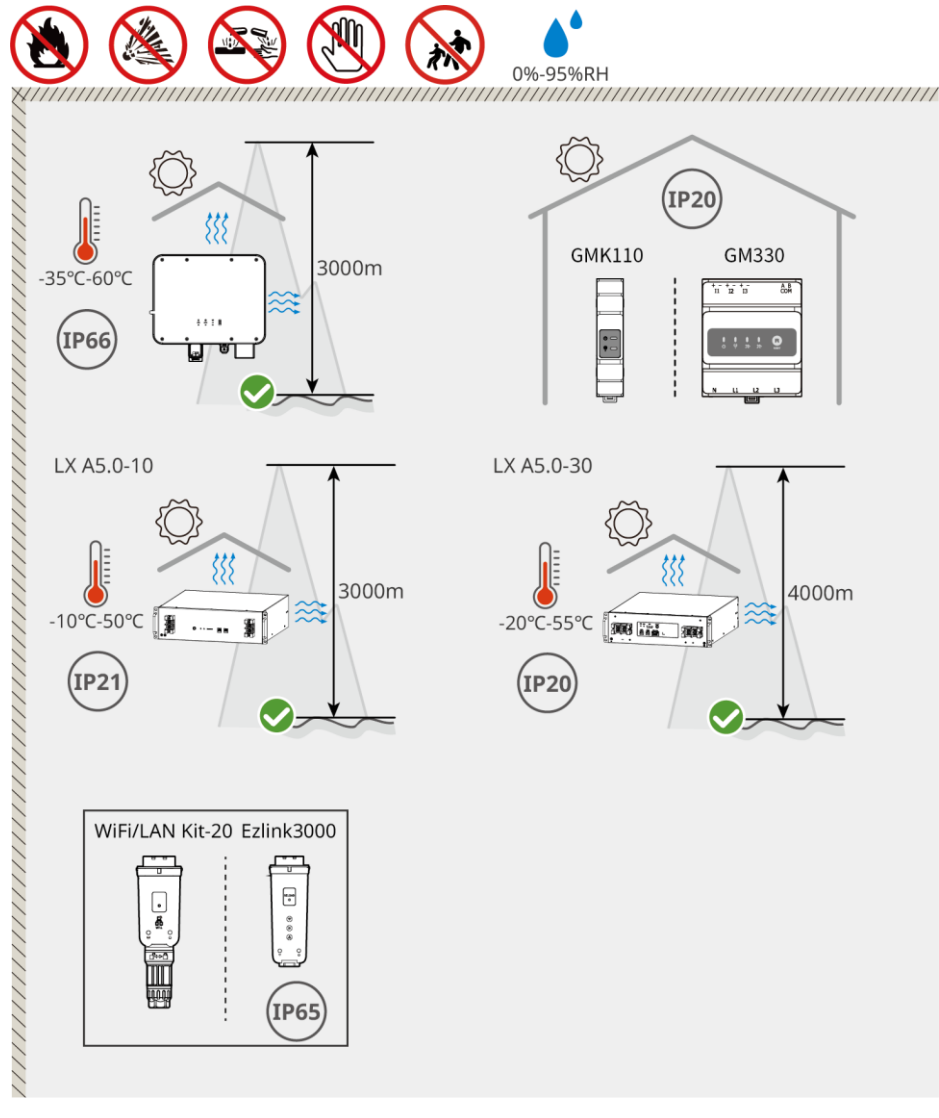
## **5.2.2 Installation Space Requirements**

Reserve enough space for operations and heat dissipation when installing the system. When using CAT7 communication cables among inverters, the maximum distance can reach 10 meters, while using CAT5 communication cables, the maximum distance can reach 5 meters.

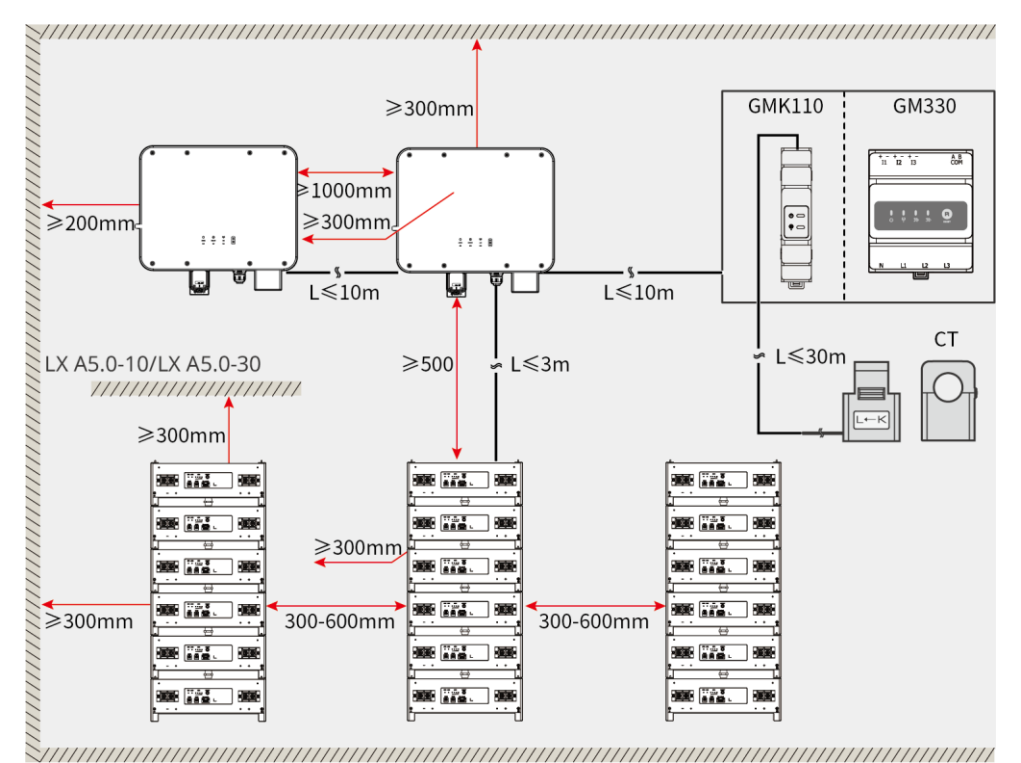

## **5.2.3 Tool Requirements**

### **NOTICE**

The following tools are recommended when installing the equipment. Use other auxiliary tools on site if necessary.

### **Installation Tools**

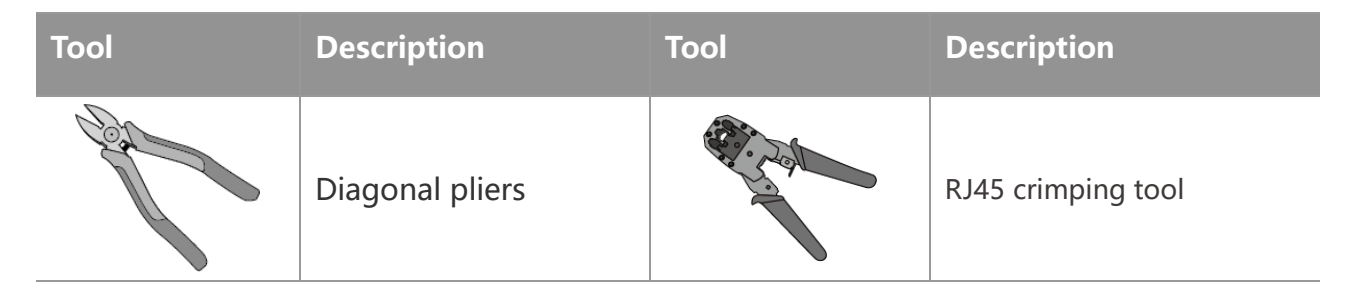

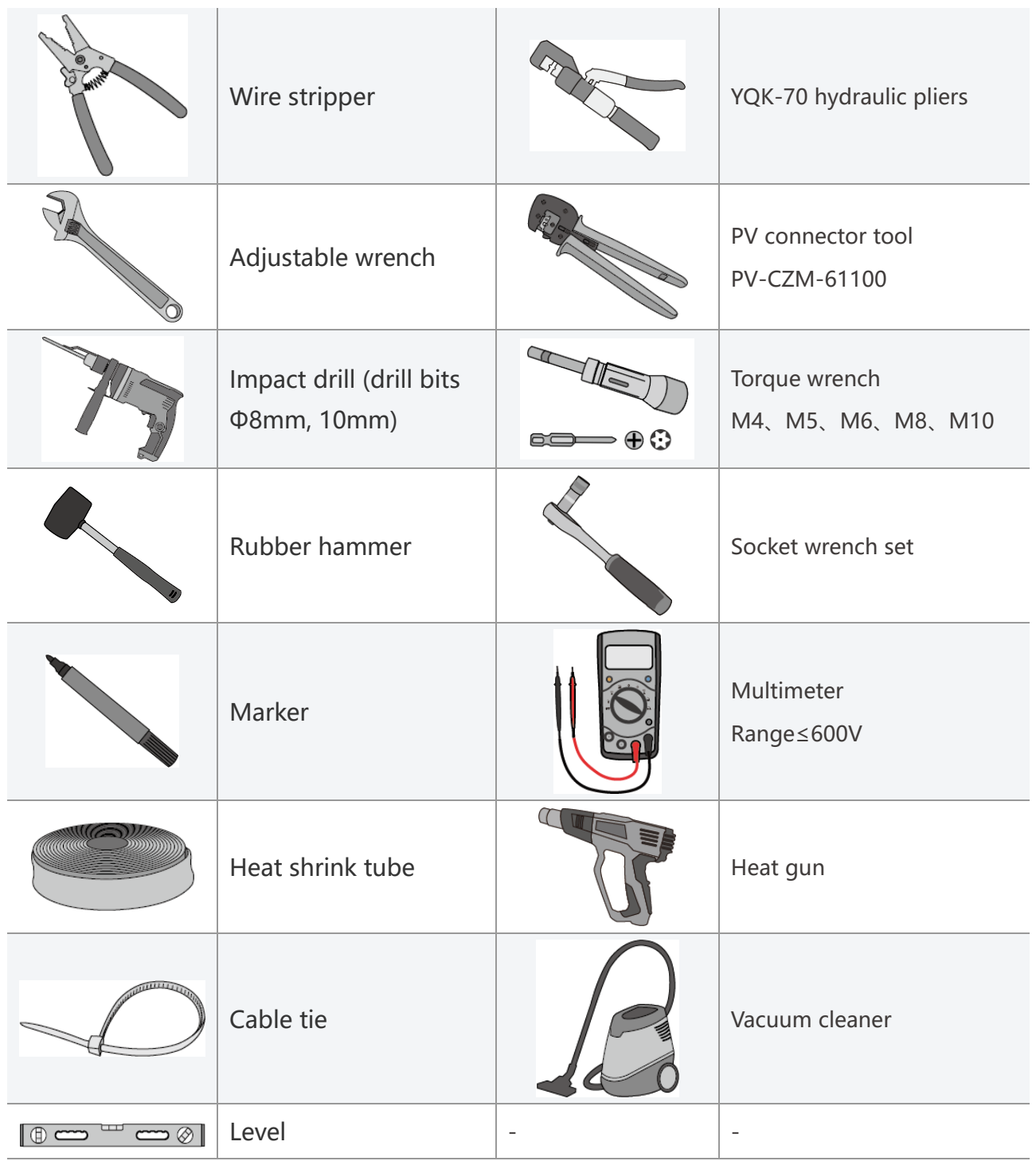

### **Personal Protective Equipment**

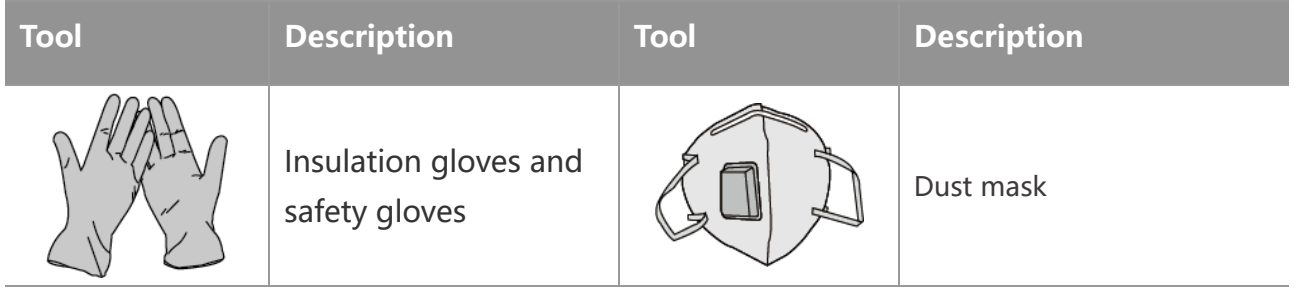

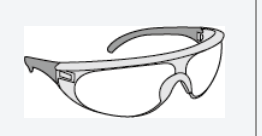

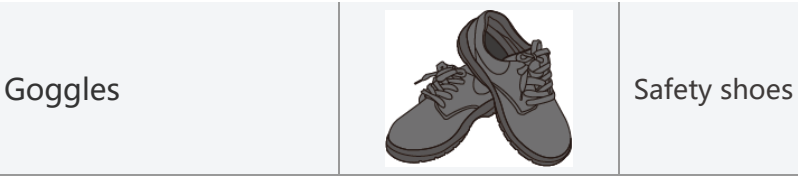

# **5.3 Equipment Handling**

# $\bigwedge$ CAUTION

- Operations such as transportation, turnover, installing and so on must meet the requirements of local laws and regulations.
- Move the equipment to the site before installation. Follow the instructions below to avoid personal injury or equipment damage.
	- 1. Consider the weight of the equipment before moving it. Assign enough personnel to move the equipment to avoid personal injury.
	- 2. Wear safety gloves to avoid personal injury.
	- 3. Keep balance to avoid falling down when moving the equipment.

# **5.4 Installing the Inverter**

# **CAUTION**

- Avoid the water pipes and cables buried in the wall when drilling holes.
- Wear goggles and a dust mask to prevent the dust from being inhaled or contacting eyes when drilling holes.
- Make sure the inverter is firmly installed in case of falling down.

**Step 1:** Put the mounting plate on the wall horizontally and mark positions for drilling holes.

**Step 2: Drill holes with hammer drill.** 

**Step 3:** Use expansion bolts to fix the mounting plate on the wall.

**Step 5:** Install the inverter on the mounting plate. Tighten the nuts to secure the mounting plate and the inverter.

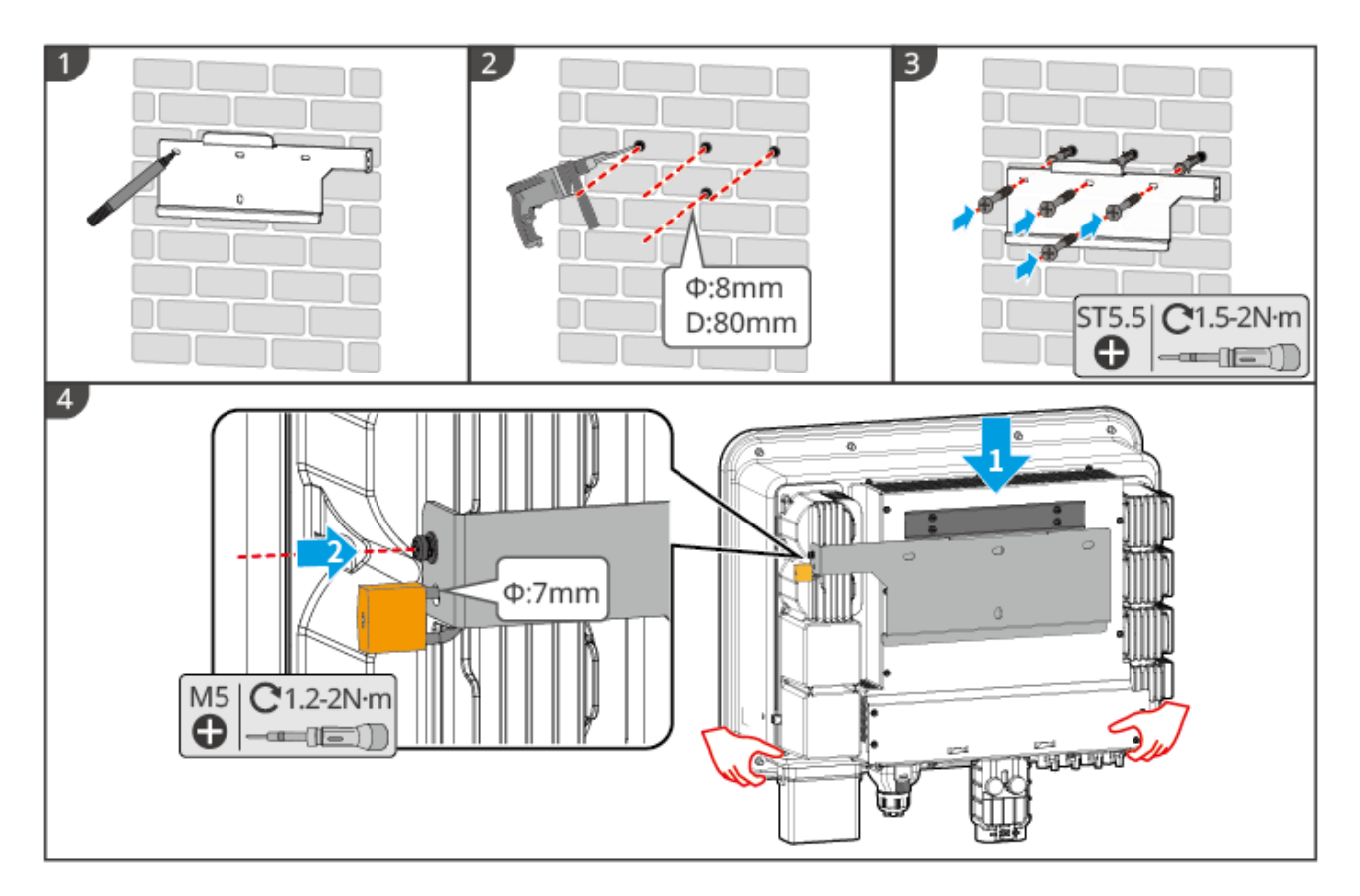

## **5.5 Installing the Battery System**

# **INARNING**

- Ensure that the battery system is installed vertically and securely. When using the locking bracket, the bracket should be vertically attached to the wall and the surface of the battery system.
- Cover the equipment with a cardboard to prevent foreign matters when drilling holes. Otherwise, the system may be damaged.
- After marking the drilling position with a marker pen, the battery system needs to be moved away to avoid equipment damage caused by the impact drill when drilling.
- Cover the equipment with a cardboard to prevent foreign matters when drilling holes. Otherwise, the system may be damaged.

#### **LX A5.0-30: Floor-mounted installation**

#### **NOTICE**

Up to 6 batteries can be stacked for floor-mounted installation.

**Step 1:** Place the battery vertically, and remove the battery handles.

**Step 2:** Install brackets on the battery, and secure them with screws.

**Step 3:** Place the battery flat and stack multiple batteries. Ensure that the locating pin is inserted into the locating hole.

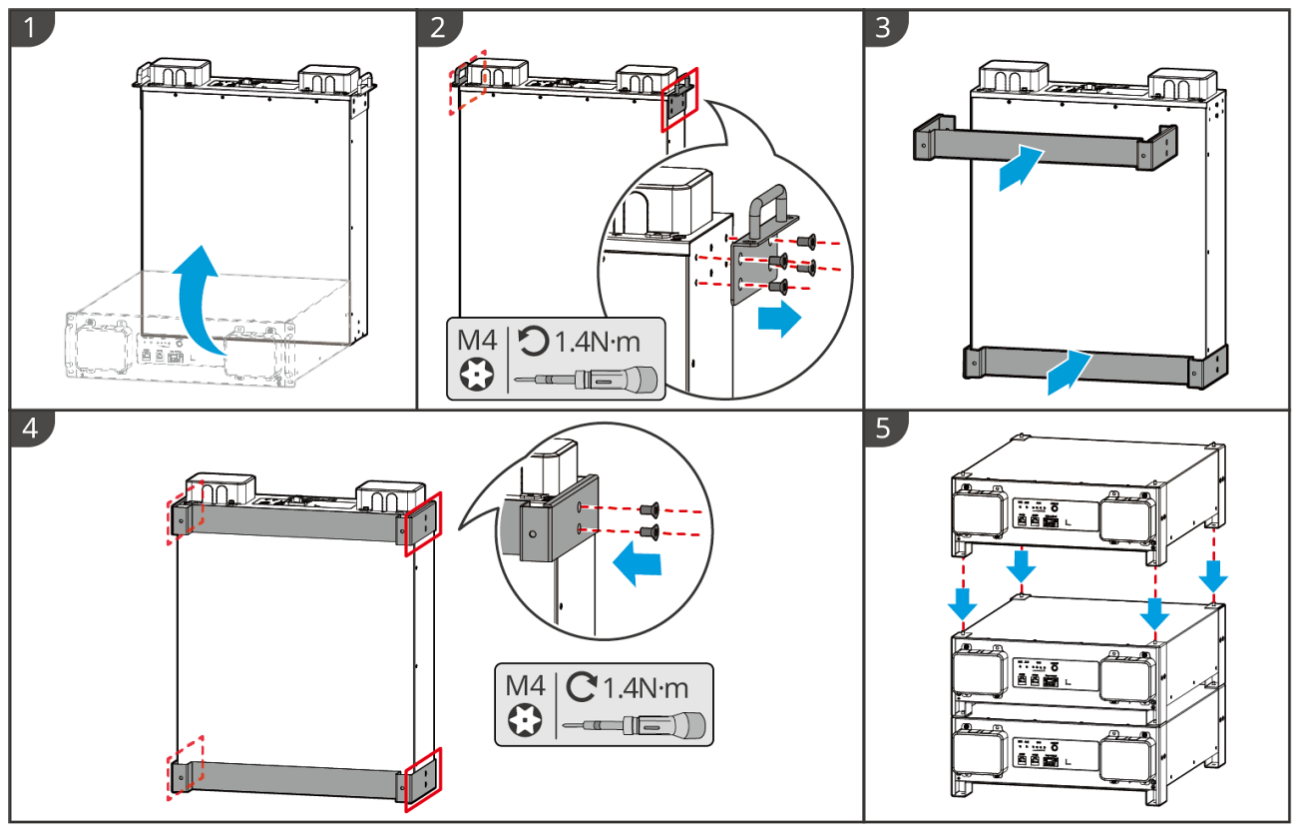

LXA30INT0001

#### **LX A5.0-30: Rack-mounted Installation**

#### **NOTICE**

- It is recommended to install it in a 19-inch standard rack with a length \* width of 600\*800mm and above, and the height should be determined based on the thickness of the battery (133mm) and above.
- For rack-mounted installation, electrical labels and warning labels need to be attached to any position of the front panel of the battery (these labels are shipped as additional accessories).

**Step 2:** Place the battery on the guide rail of the rack and secure the battery to the rack with screws from the handle.

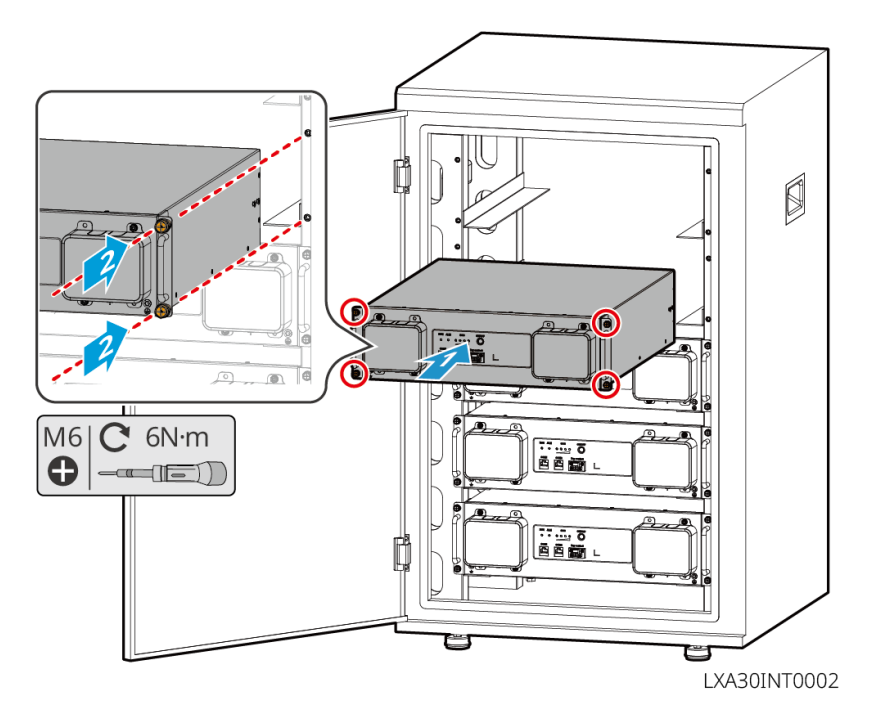

**LX A5.0-30: Wall-mounted Installation**

**Step 1:** Determine the drilling position with installation positioning cardboard and marker pen.

**Step 2:** Use an impact drill to drill holes.

**Step 3: Install the battery brackets.** 

**Step 4:** Install the battery on the brackets and use screws to secure the battery.

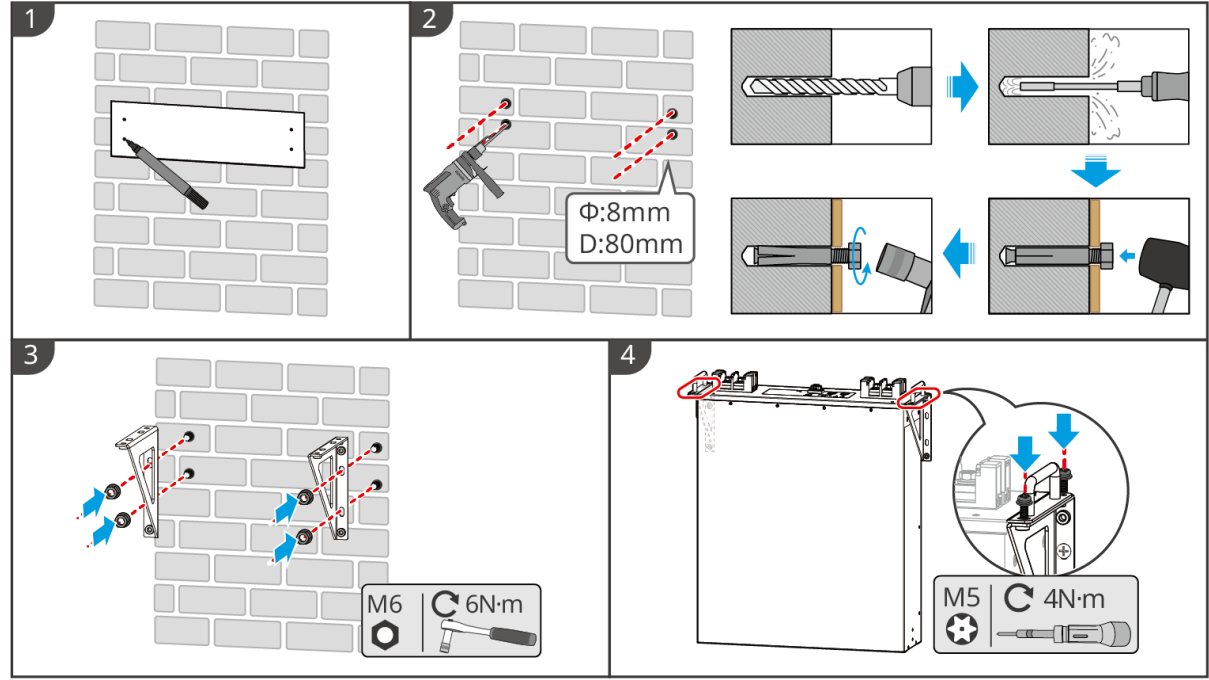

LXA30INT0003

### **LX A5.0-10: Floor-mounted Installation**

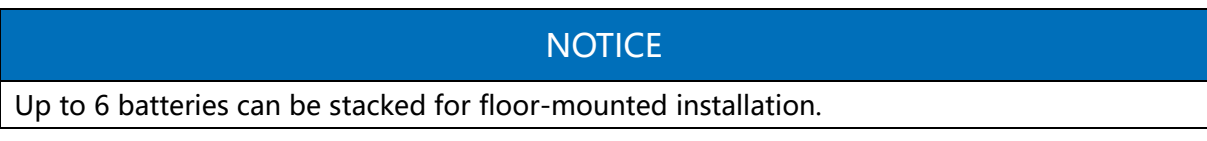

**Step 1:** Tighten the support column to make it fit against the surface of the bracket.

**Step 2: Place the battery vertically.** 

**Step 3:** Install the brackets on the battery, and tighten them with screws.

**Step 4:** Place the battery flatly, and stack batteries.

- **•** Insert locating pin on the bracket into locating hole.
- Unscrew the support columns of the second layer and above to the left, and screw them down tightly to fit with the battery box of the next layer.

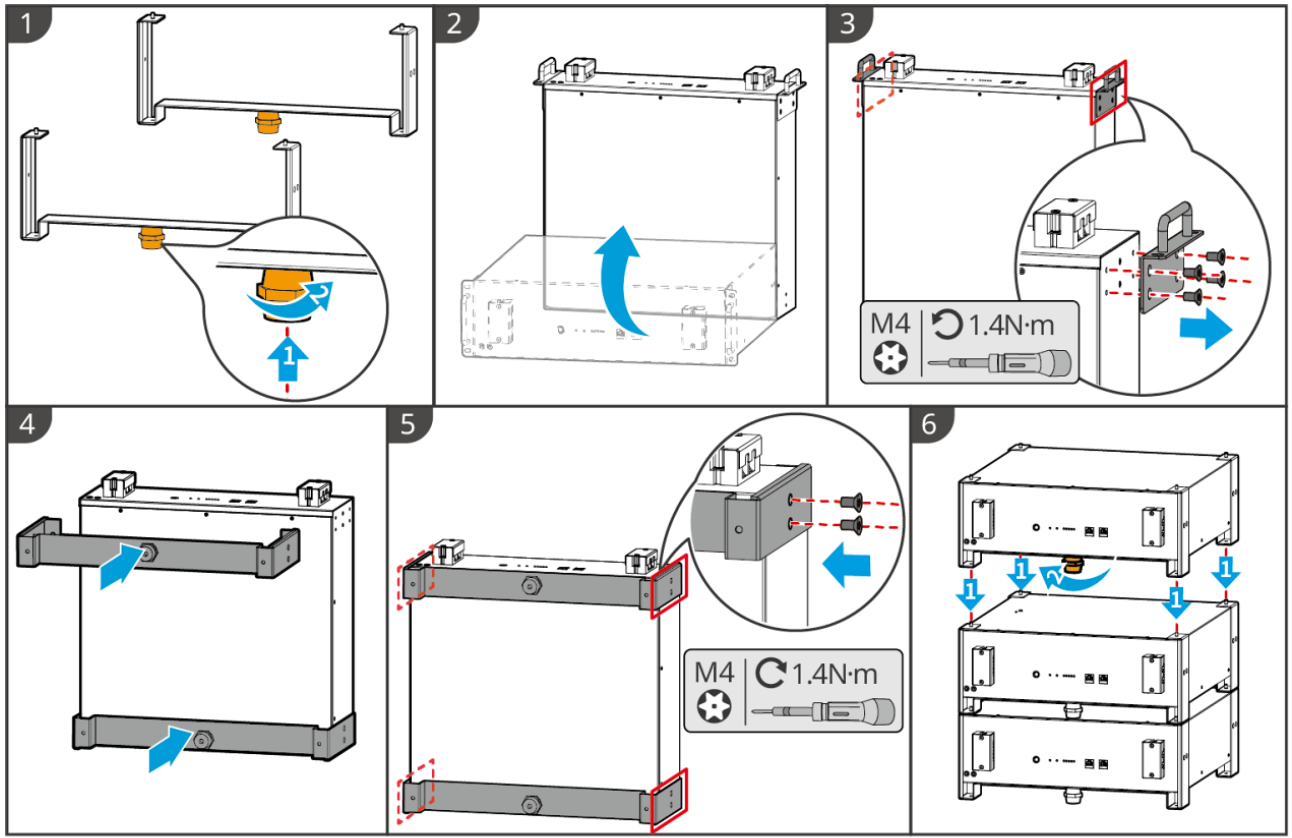

 $\overline{1 \times 4101N}$ 

#### **LX A5.0-10: Rack-mounted Installation**

#### **NOTICE**

- It is recommended to use a 19-inch standard rack with physical length and width of 600\*800mm and above. The height can be chosen according to the number of batteries in parallel.
- For rack-mounted installation, electrical labels and warning labels need to be attached to any position of the front panel of the battery (these labels are shipped as additional accessories).

**Step 1:** Stick the electrical label and warning label to the position of the front panel of any battery.

**Step 2:** Place the battery on the quide rail of the rack and secure the battery to the rack with screws from the handle.

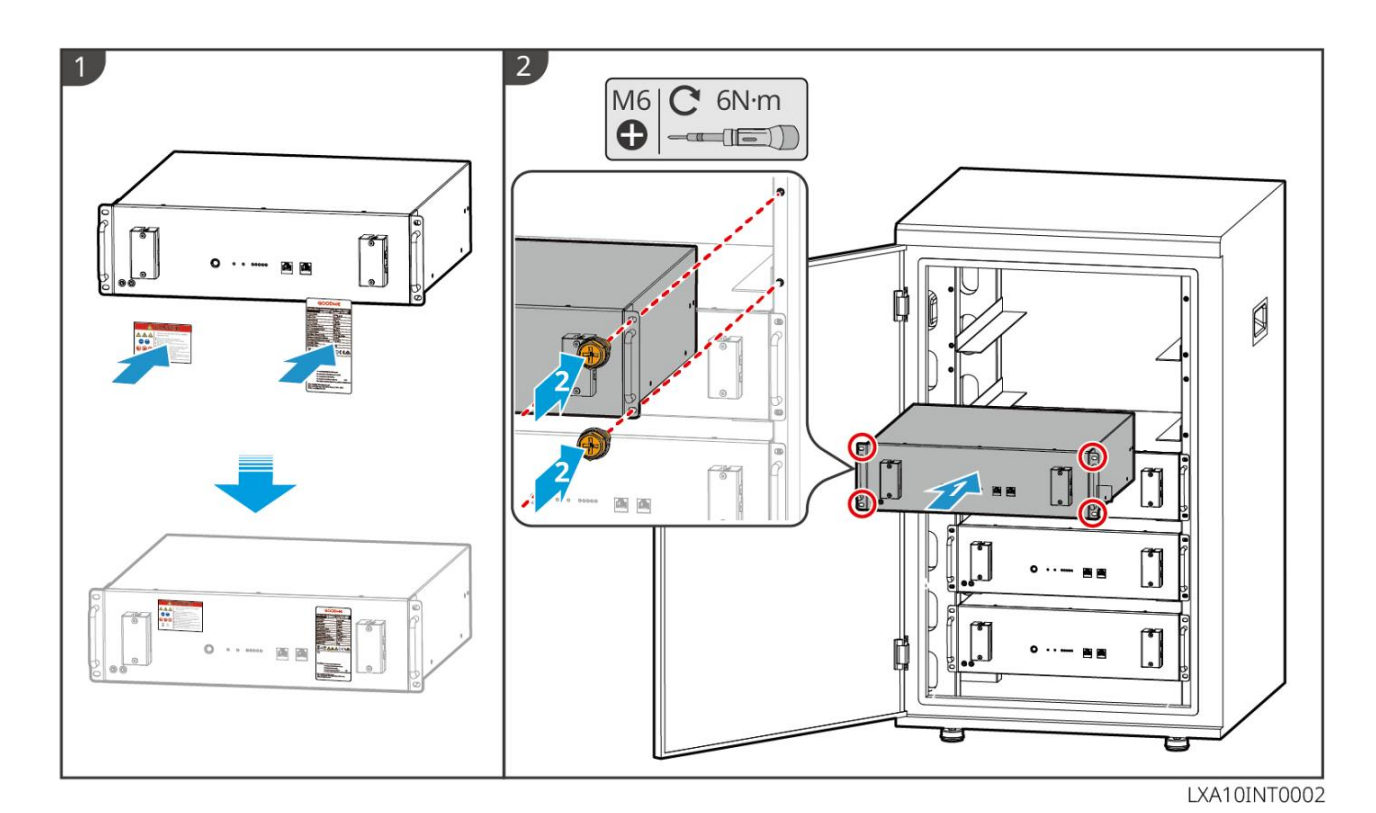

## **5.6 Installing the Smart Meter**

**A**WARNING

In areas at risk of lightning, if the meter cable exceeds 10m and the cables are not wired with grounded metal conduits, you are recommended to use an external lightning protection device.

### **GMK110**

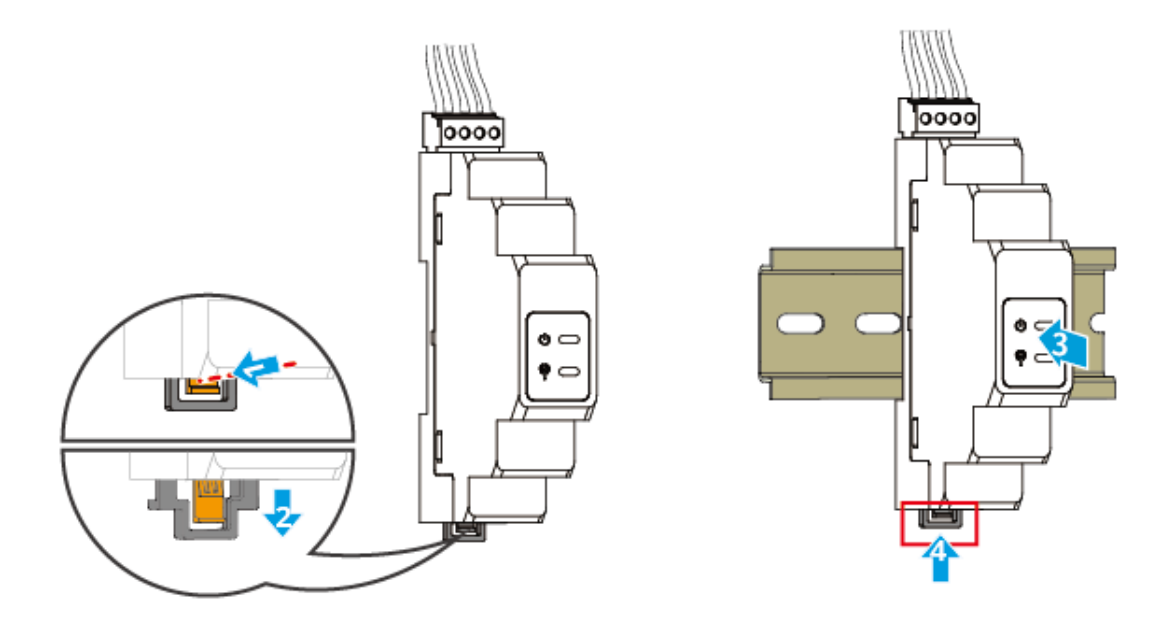

**GM330**

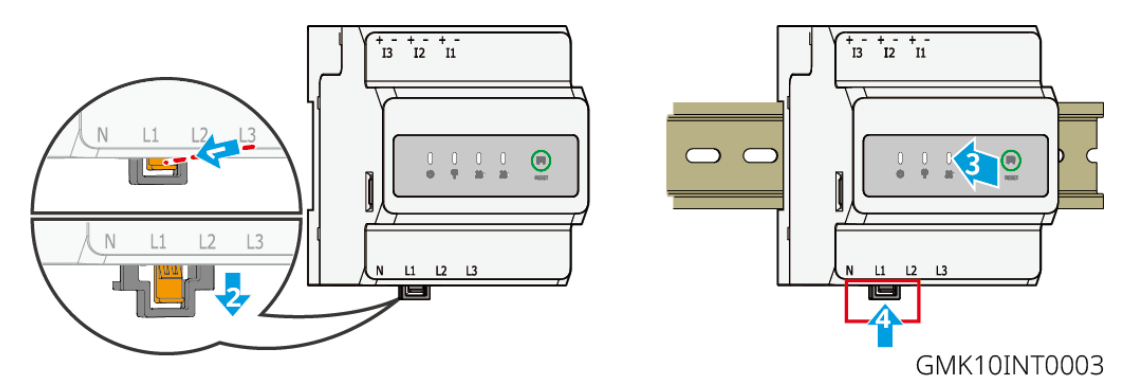

# **6 System Wirings**

## **A** DANGER

- Perform electrical connections in compliance with local laws and regulations. Including operations, cables, and component specifications.
- Disconnect the DC switches and the AC output switches to power off the equipment before any electrical connections. Do not work with power on. Otherwise, an electric shock may occur.
- Tie the same type cables together, and place them separately from cables of different types. Do not place the cables entangled or crossed.
- If the cable bears too much tension, the connection may be poor. Reserve a certain length of the cable before connecting it to the Inverter cable port.
- Make sure that the cable conductor is in full contact with the terminal and the cable insulation & #xD; part is not crimped with the terminal when crimping the terminal. Otherwise, the device may
not be able to work properly, or the connection may be unreliable during working, which
may cause terminal block damage, etc.

### **NOTICE**

- Wear personal protective equipment like safety shoes, safety gloves, and insulating gloves during electrical connections.
- All electrical connections should be performed by qualified professionals.
- Cable colors in this document are for reference only. The cable specifications shall meet local laws and regulations.
- For parallel systems, Follow the safety precautions in the user manuals of related products in the system.

# **6.1 System Wiring Diagram**

### **NOTICE**

- N and PE wiring ON-GRID and BACK-UP of the inverter are different based on the regulation requirements of different regions. Refer to the specific requirements of local regulations.
- There are built-in relays inside of the inverter's ON-GRID and BACK-UP AC ports. When the inverter is in the off-grid mode, the built-in ON-GRID relay is open; while when the inverter is in grid-tied mode, it is closed.
- When the inverter is powered on, the BACK-UP AC port is energized. Power off the

inverter first if maintenance is required on the BACK-UP loads. Otherwise, it may cause electric shock.

### **N and PE cables are separately wired in the Main Panel.**

### **NOTICE**

- Ensure that the grounding of BACK-UP is correctly and tightened. Otherwise, the BACK-UP function may be abnormal in case of grid failure.
- The following diagram is applicable to areas except Australia or New Zealand.

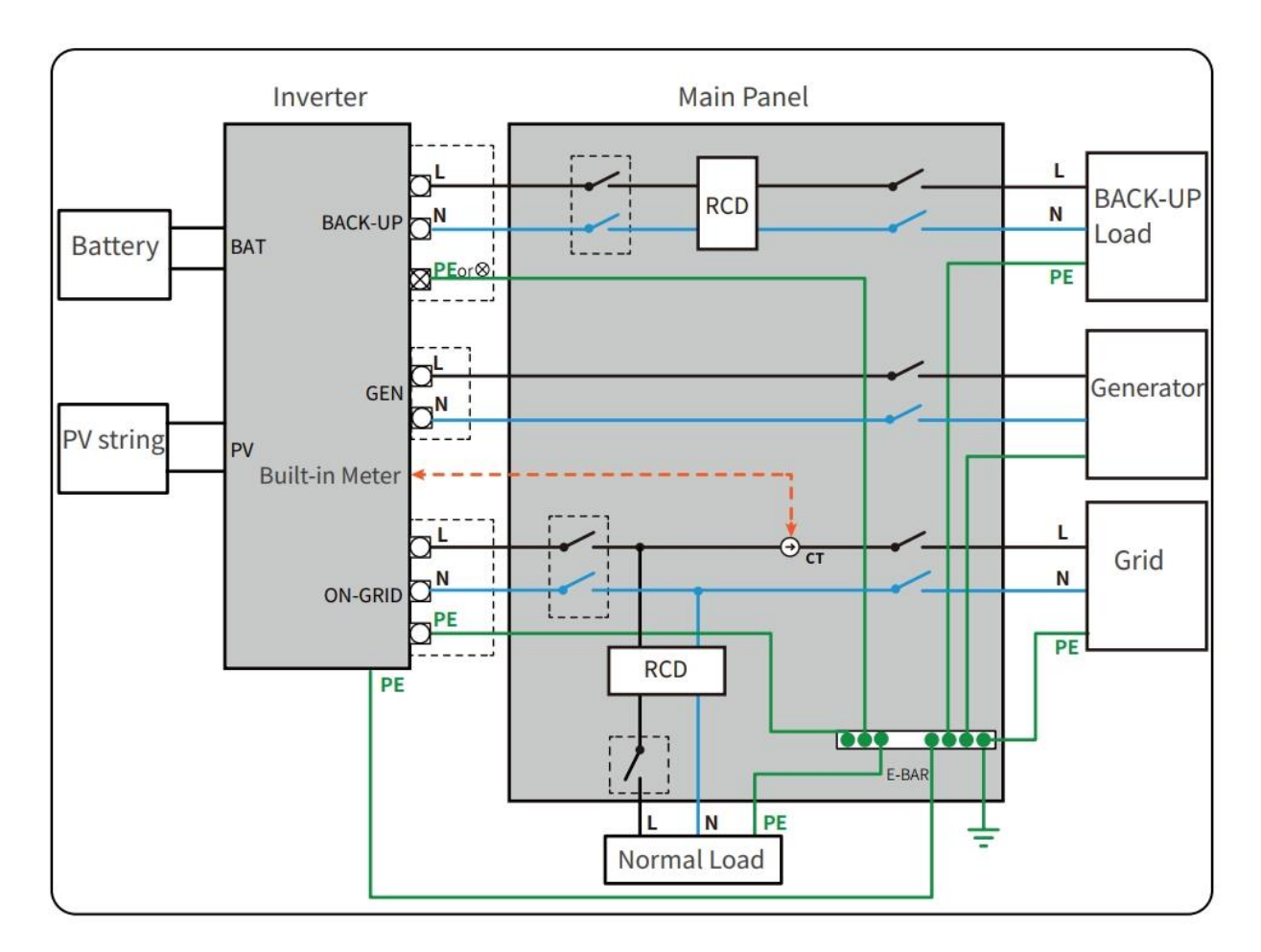

# **6.2 Detailed System Wiring Diagram**

## **6.2.1 Detailed System Wiring Diagram For Single Inverter**

GM330 and other meters that meet the requirements can also be used in single inverter scenarios. Here only the recommended types are shown.

### **With built-in smart meter**

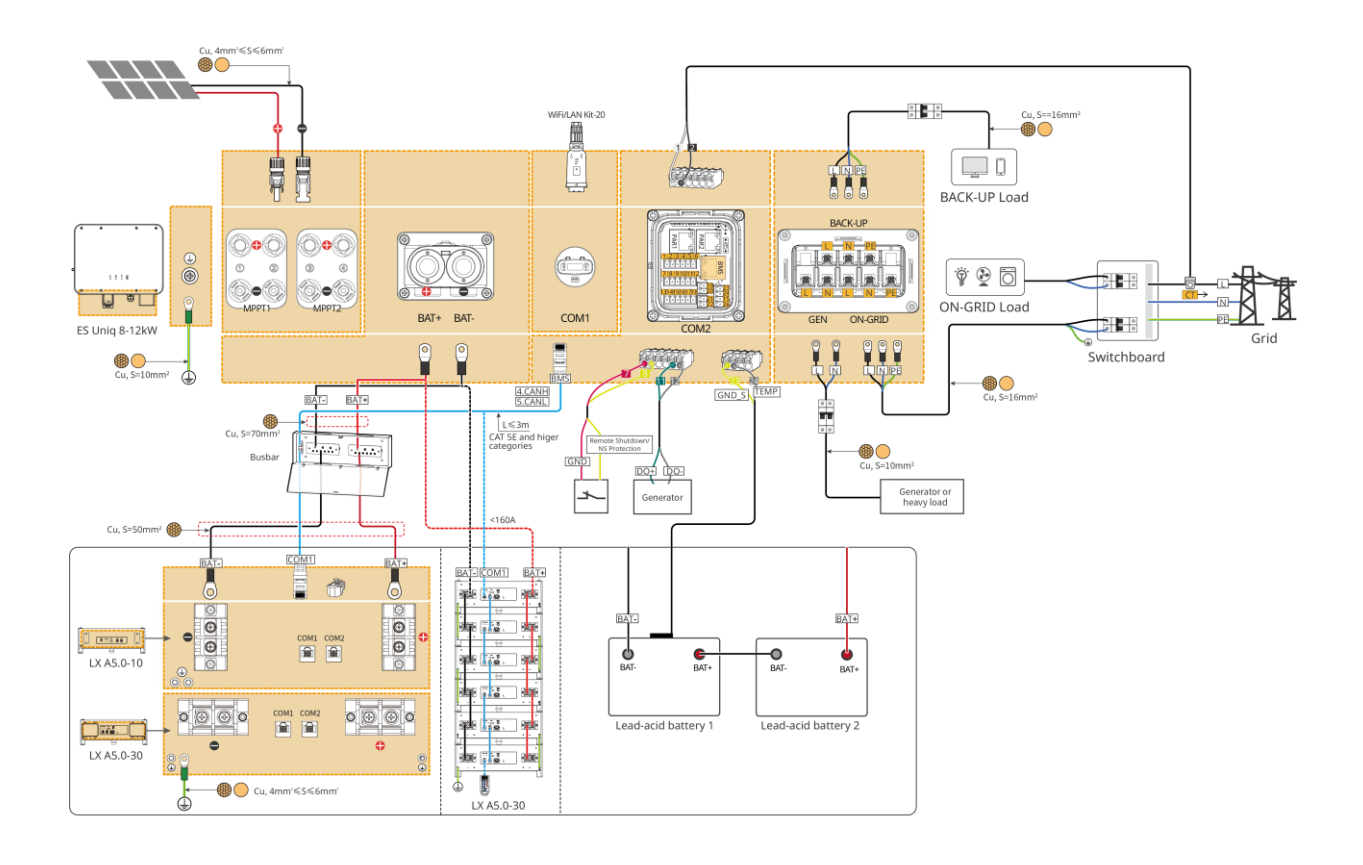

**With GMK110 smart meter**

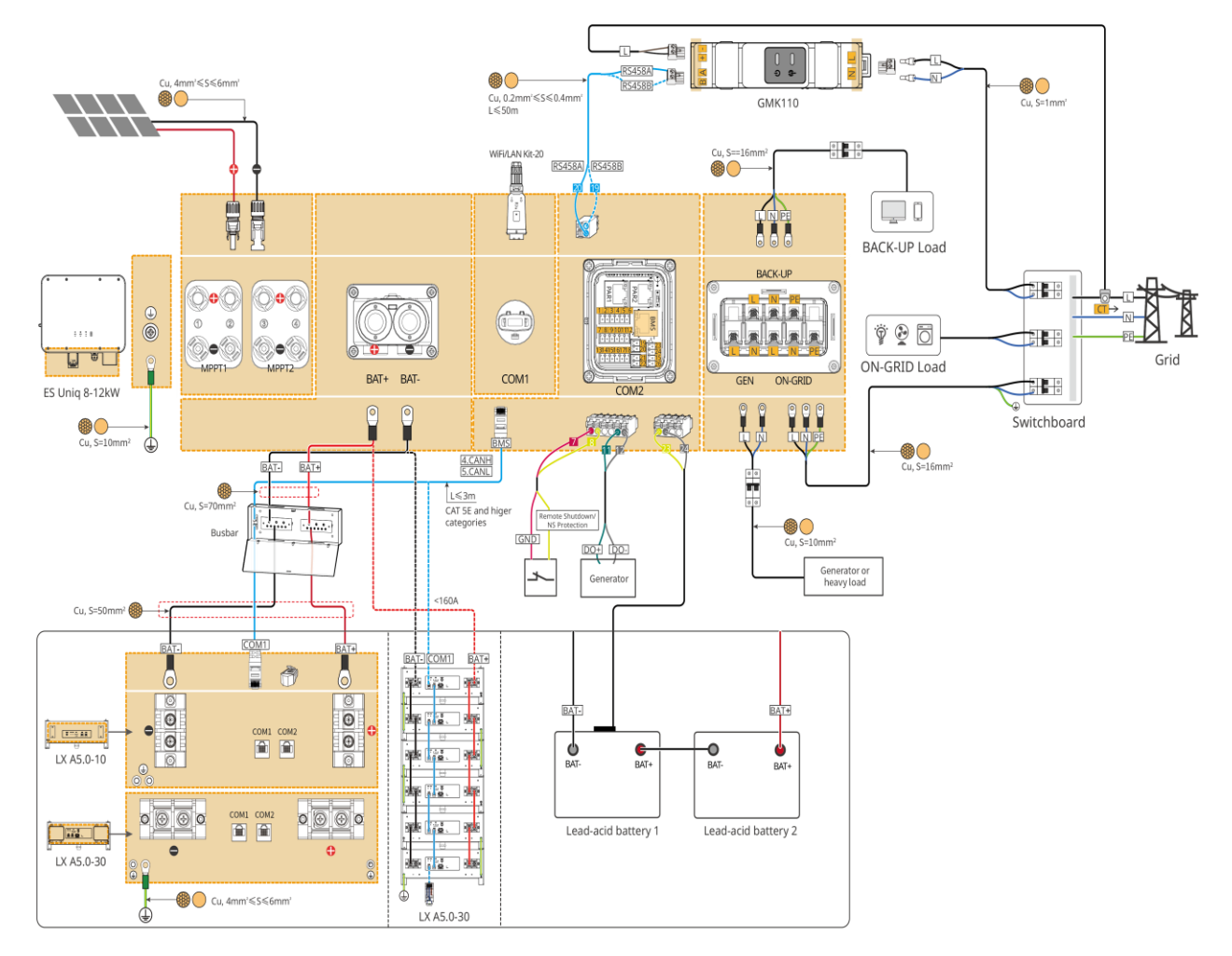

## **6.2.2 Detailed System Wiring Diagram For Parallel System**

- In parallel scenarios, the inverter connecting to Ezlink and smart meter is considered as the master inverter, while all the others are slave inverters. Do not connect any smart dongle to the slave inverters.
- Generator is not supported in parallel system.
- The following diagram mainly introduces parallel connections. For other port connections, refer to the single system.

### **Use GM3000 in the system**

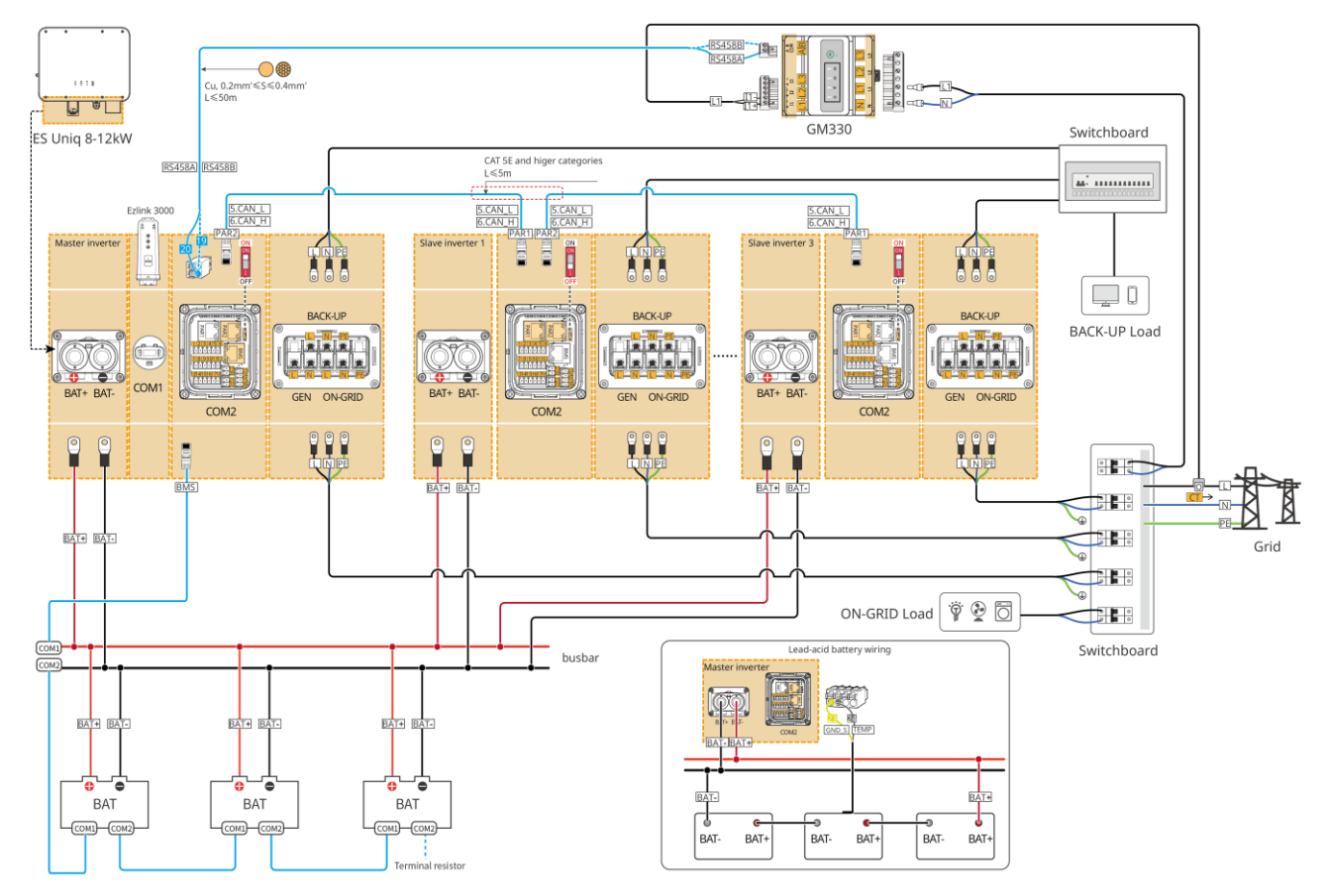

## **6.3 Preparing Materials**

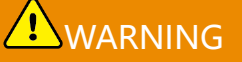

- Do not connect loads between the inverter and the AC switch directly connected to the inverter.
- **Install one AC output circuit breaker for each inverter. Multiple inverters cannot share** one AC circuit breaker.
- An AC circuit breaker shall be installed on the AC side to make sure that the inverter can safely disconnect the grid when an exception happens. Select the appropriate AC circuit breaker in compliance with local laws and regulations.
- When the inverter is powered on, the BACK-UP AC port is energized. Power off the inverter first if maintenance is required on the BACK-UP loads. Otherwise, it may cause electric shock.
- For cables used in the same system, it is recommended that the conductor material, cross sectional area, length, etc. of the cables should be consistent.
	- The AC cable for BACK-UP port of each inverter
	- The AC cable for ON-GRID port of each inverter
	- O The power cable between inverter and battery
	- The power cable between batteries
	- O The power cable between inverter and busbar
	- The power cable between battery and busbar

### **6.3.1 Preparing Breakers**

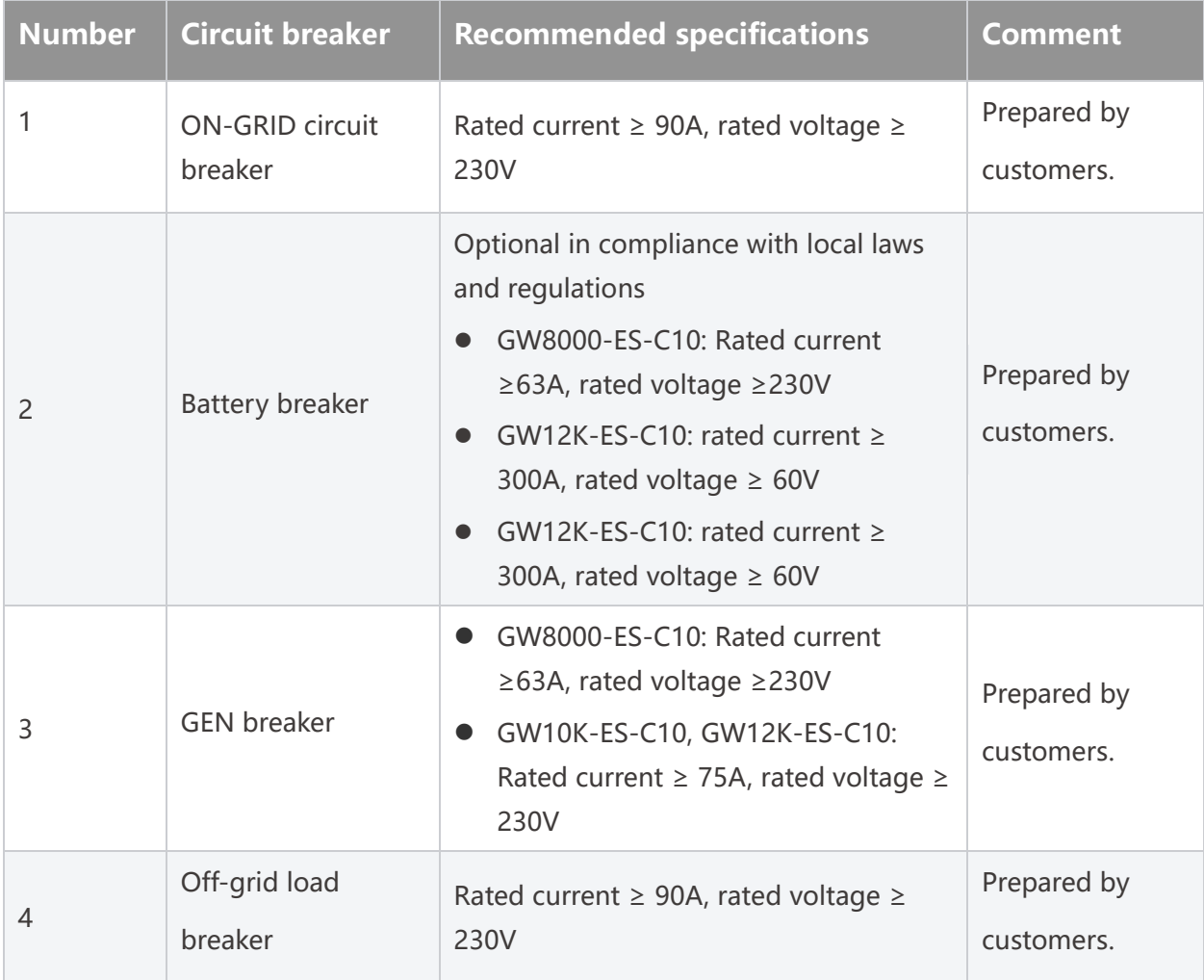

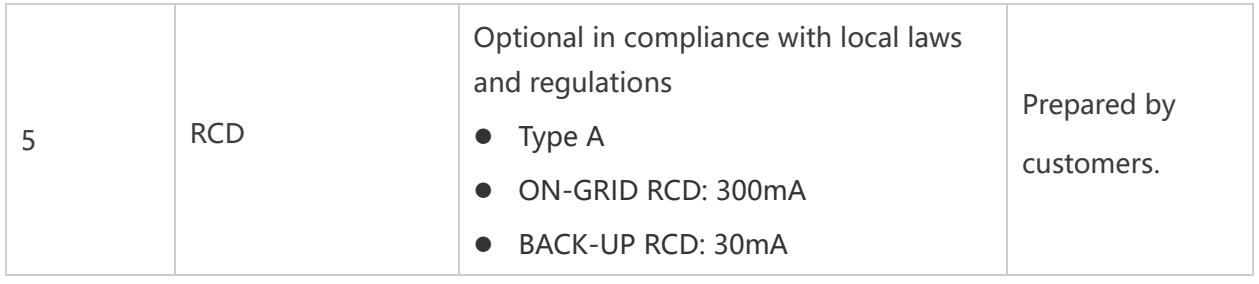

# **6.3.2 Preparing Cables**

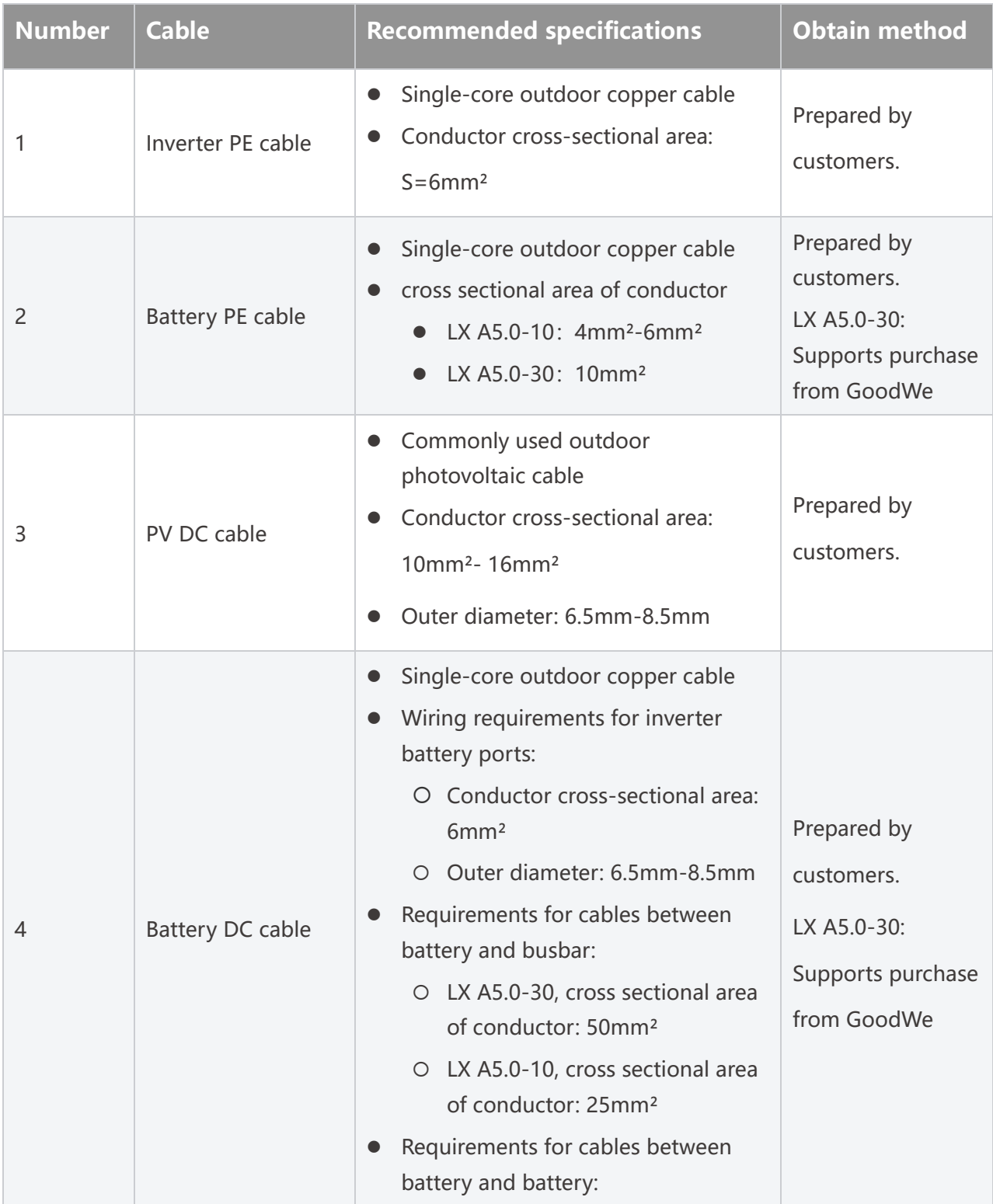

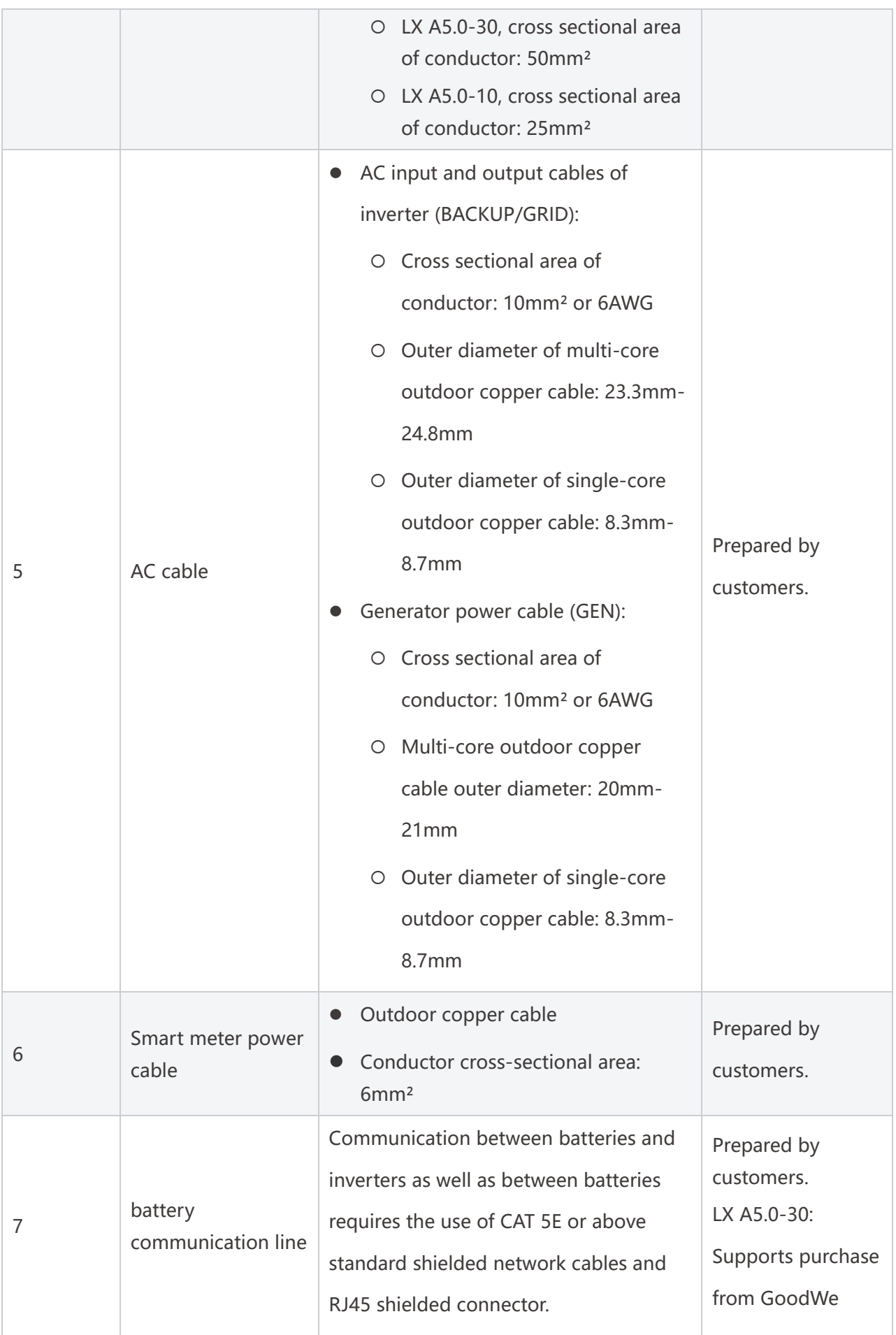

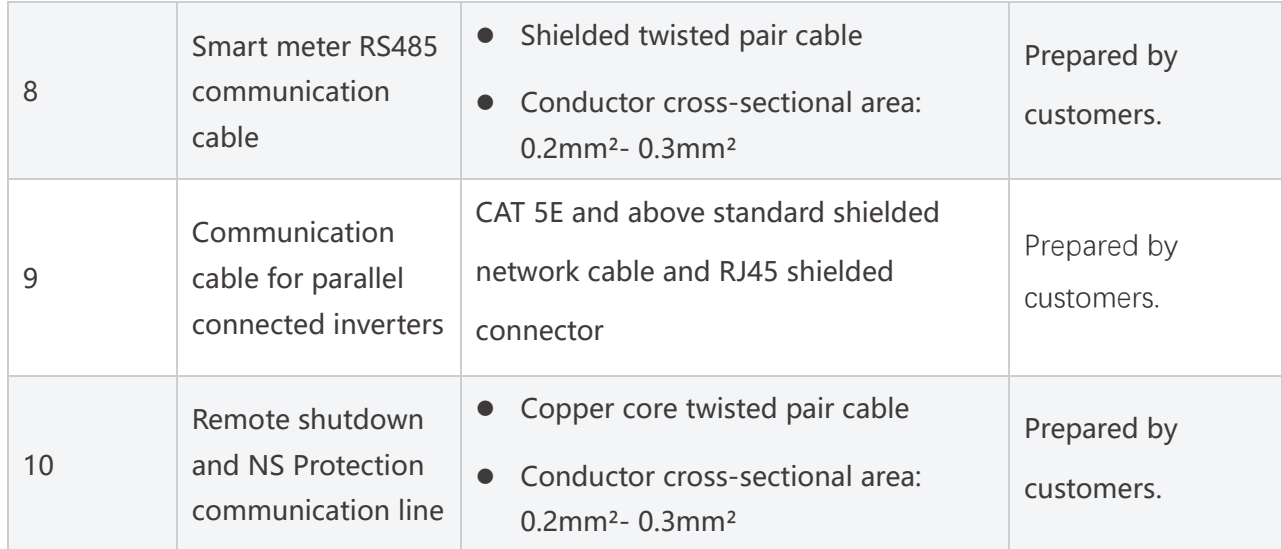

# **6.4 Connecting the PE cable**

# **A**WARNING

- The PE cable connected to the enclosure of the inverter cannot replace the PE cable connected to the AC output port. Make sure that both of the two PE cables are securely connected.
- Make sure that all the grounding points on the enclosures are equipotentially connected when there are multiple inverters.
- To improve the corrosion resistance of the terminal, you are recommended to apply silica gel or paint on the ground terminal after installing the PE cable.
- Connect the PE cable first before installing the equipment. Disconnect the PE cable before dismantling the equipment.

**Inverter**

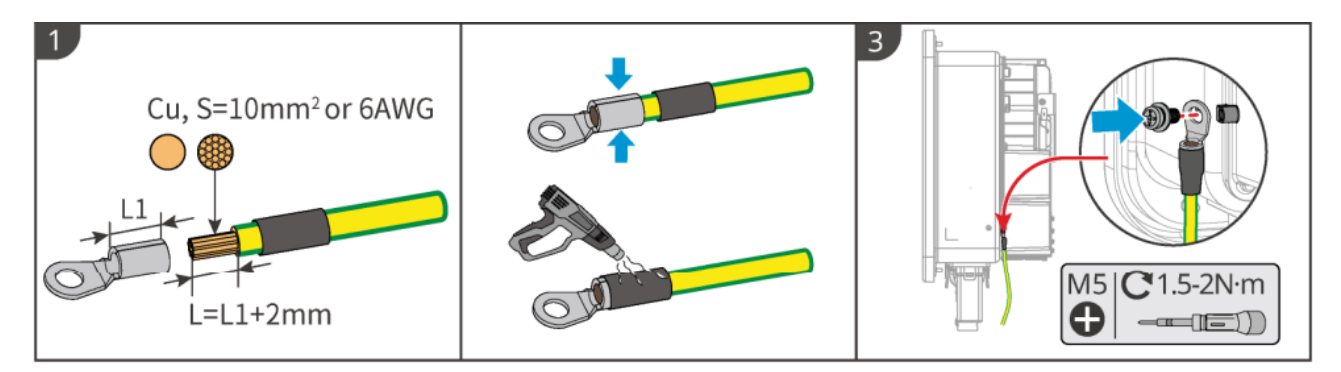

#### **Battery**

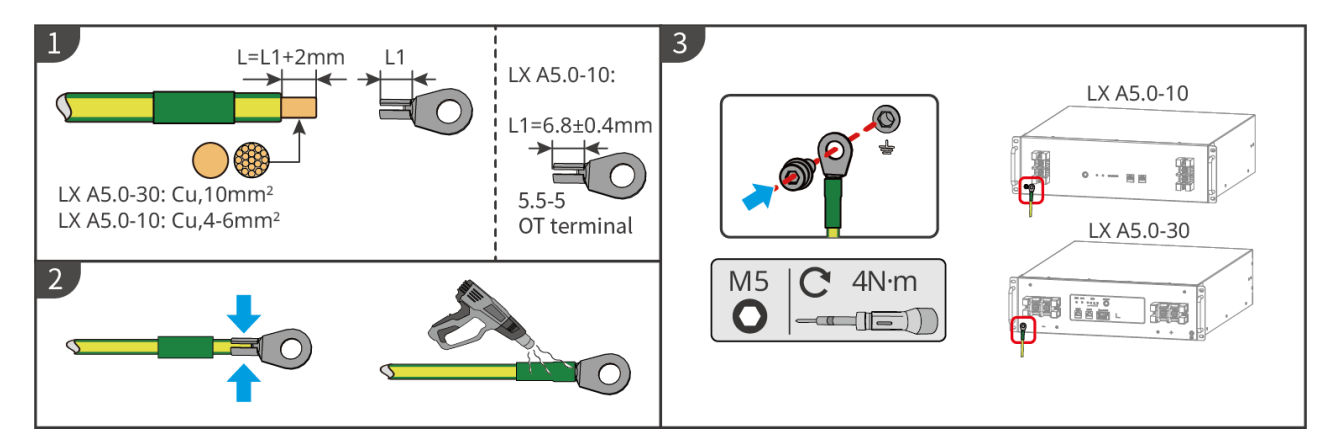

## **6.5 Connecting the PV Cable**

# **A** DANGER

- Do not connect one PV string to more than one inverter at the same time. Otherwise, it may cause damage to the inverter.
- Confirm the following information before connecting the PV string to the inverter. Otherwise, the inverter may be damaged permanently or even cause fire and cause personal and property losses.
	- 1. Make sure that the max short circuit current and the max input voltage per MPPT are within the permissible range.
	- 2. Make sure that the positive pole of the PV string connects to the PV+ of the inverter. And the negative pole of the PV string connects to the PV- of the inverter.

# **AVARNING**

- The PV strings cannot be grounded. Ensure the minimum insulation resistance of the PV string to the ground meets the minimum insulation resistance requirements before connecting the PV string to the inverter (R=maximum input voltage/ 30mA).
- Ensure the DC cables are connected tightly, securely and correctly.
- Measure the DC cable using the multimeter to avoid reverse polarity connection. Also, the voltage should be within the permissible range.

### **NOTICE**

The two input strings per MPPT should be of the same type, the same number of modules, the same tilt and angle to ensure the best efficiency.

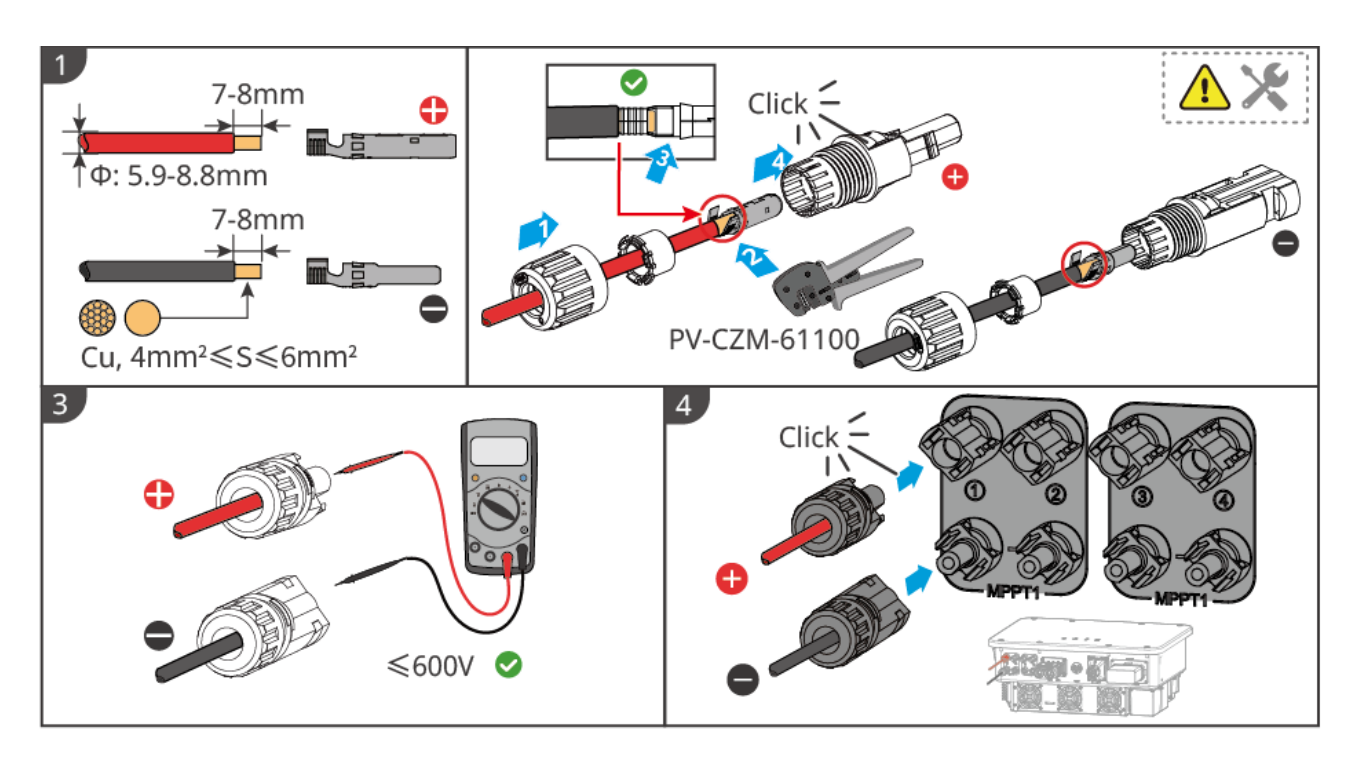

# **6.6 Connecting the Battery Cable**

# **A** DANGER

- $\bullet$  In a single inverter system, do not connect the same battery pack to multiple inverters, which may cause inverter damage.
- It is forbidden to connect loads between the inverter and batteries.
- When connecting battery cables, use insulated tools to prevent accidental electric shock or short circuit to the batteries.
- Ensure that the open circuit voltage of the battery is within the permissible range of the inverter.
- Install a DC breaker between the inverter and the battery in compliance with local local laws and regulations.

### **Battery system wiring diagram**

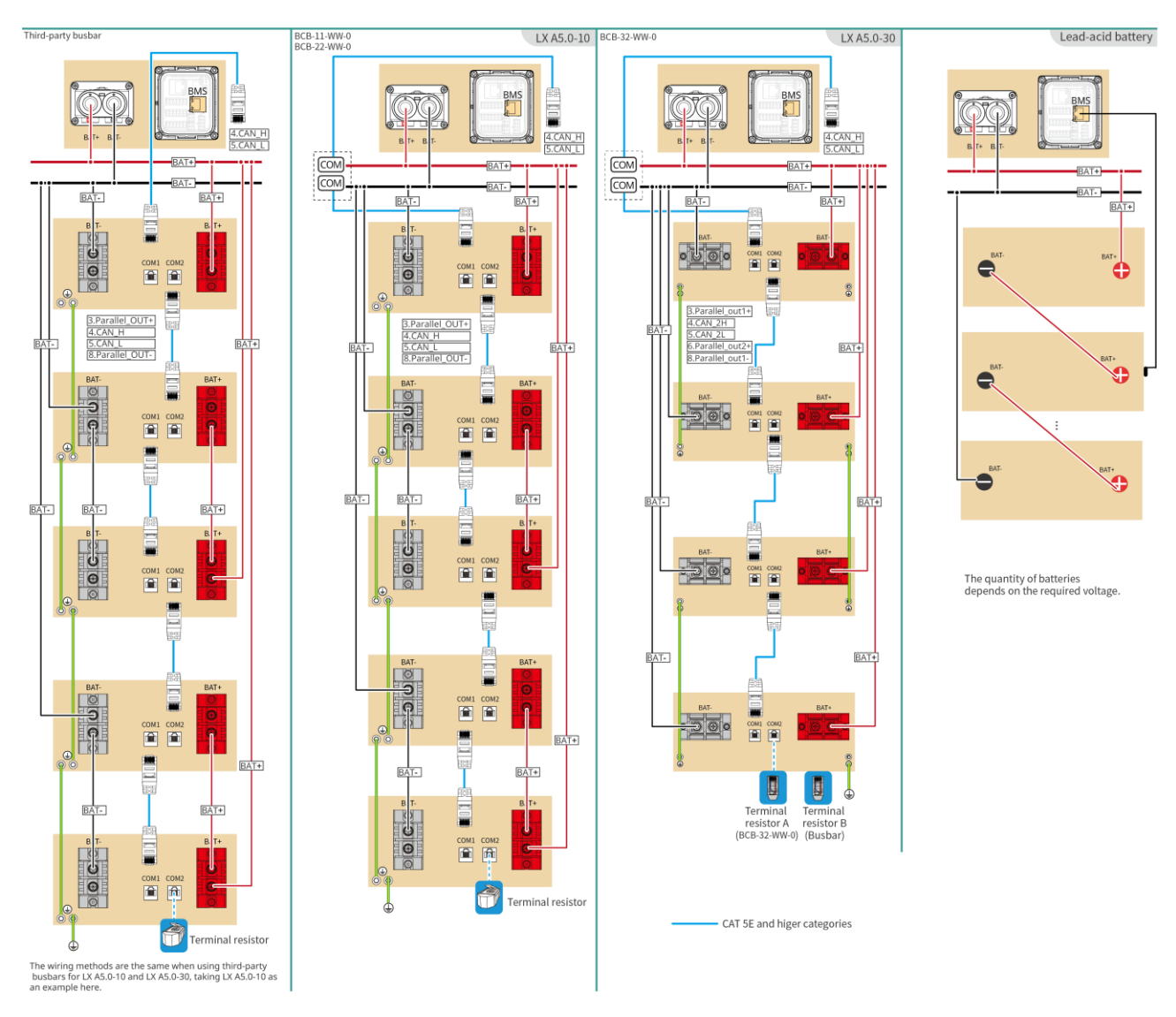

### **LXA5.0-30: Hand-to-hand connection**

 The battery system supports a maximum working current of 160A, working power of 8kW, and can connect to a maximum of 1 inverter, and 30 batteries

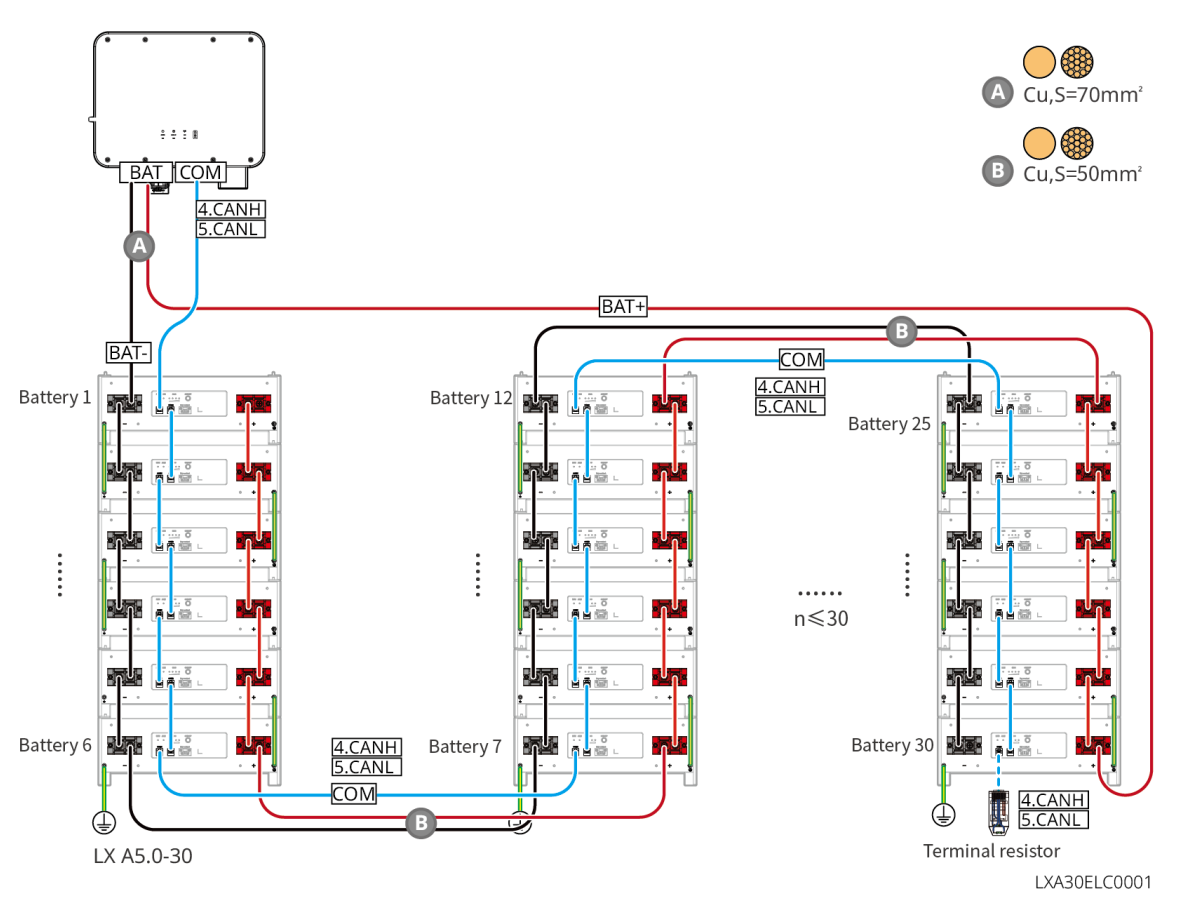

#### **LXA5.0-30: Use with busbar BCB-32-WW-0**

 The battery system supports a maximum working current of 720A, working power of 36kW, and can connect to a maximum of 6 inverters, and 15 batteries.

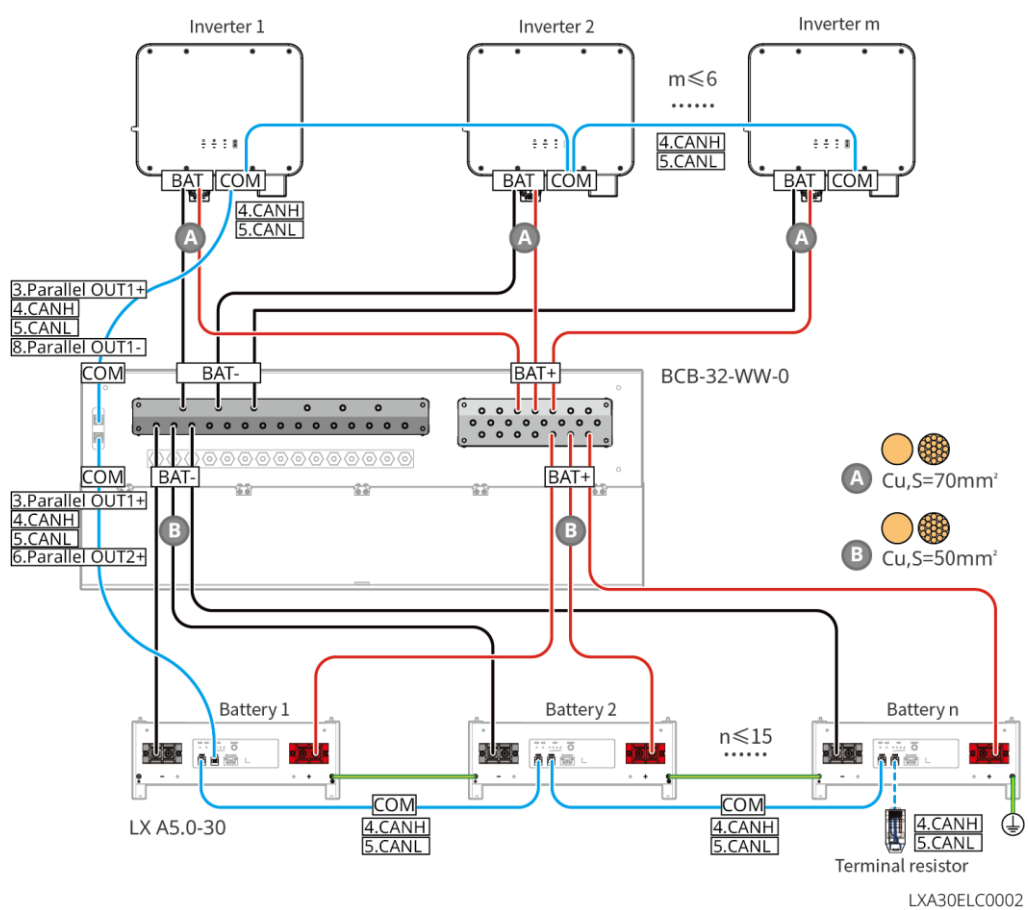

#### **LXA5.0-30: Use with third-party busbar**

- The complexity of the parallel system increases with the increase in the number of inverters. When the number of inverters in parallel system is  $\geq 6$ , please contact the after-sales service to confirm the installation and application environment of the inverter to ensure stable operation of the system.
- The nominal charging current of a single battery is 60A; The nominal discharging current is 100A; The maximum continuous charging current is 90A; The maximum continuous discharging current is 150A, and a maximum of 30 batteries can be paralleled in the same system.

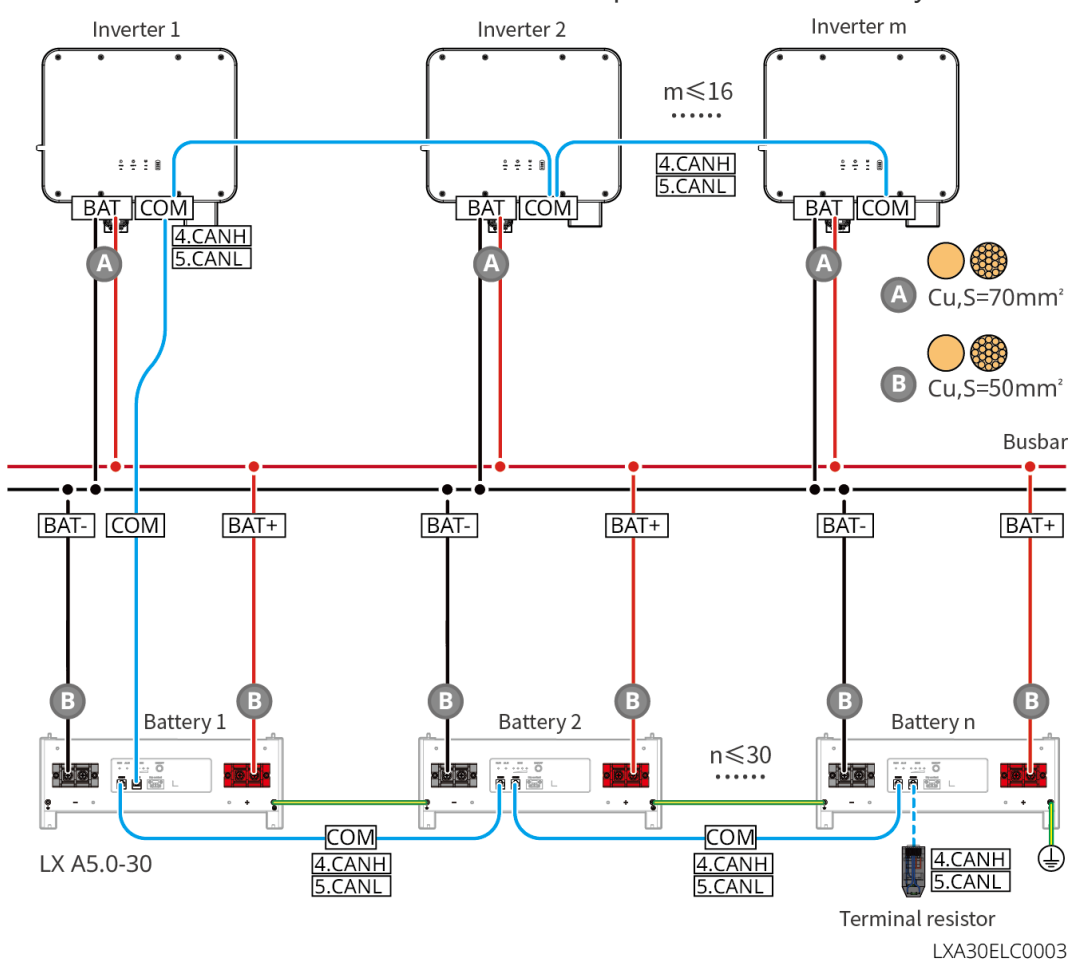

#### **LX A5.0-10: Hand-to-Hand Connection**

- The nominal charging and discharging current of a single battery is 60A.
- The battery system supports a maximum working current of 120A, working power of 8kW, a maximum of 1 inverter, and 2 batteries.

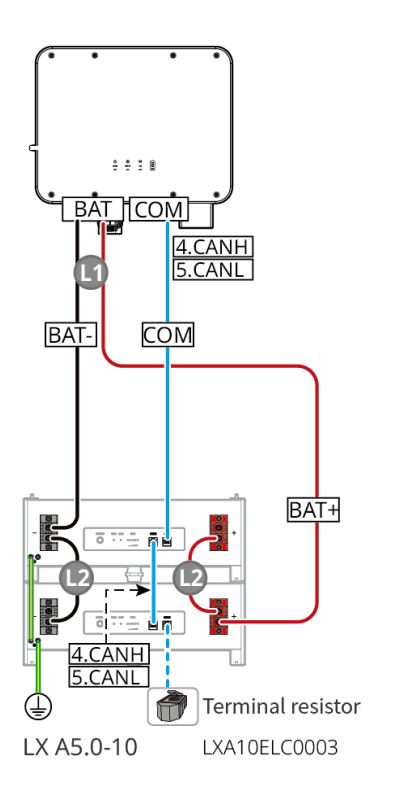

### **LX A5.0-10: Use with busbar BCB-11-WW-0**

- The nominal charging and discharging current of a single battery is 60A.
- The battery system supports a maximum working current of 360A, working power of 18kW, a maximum of 3 inverters, and 6 batteries.

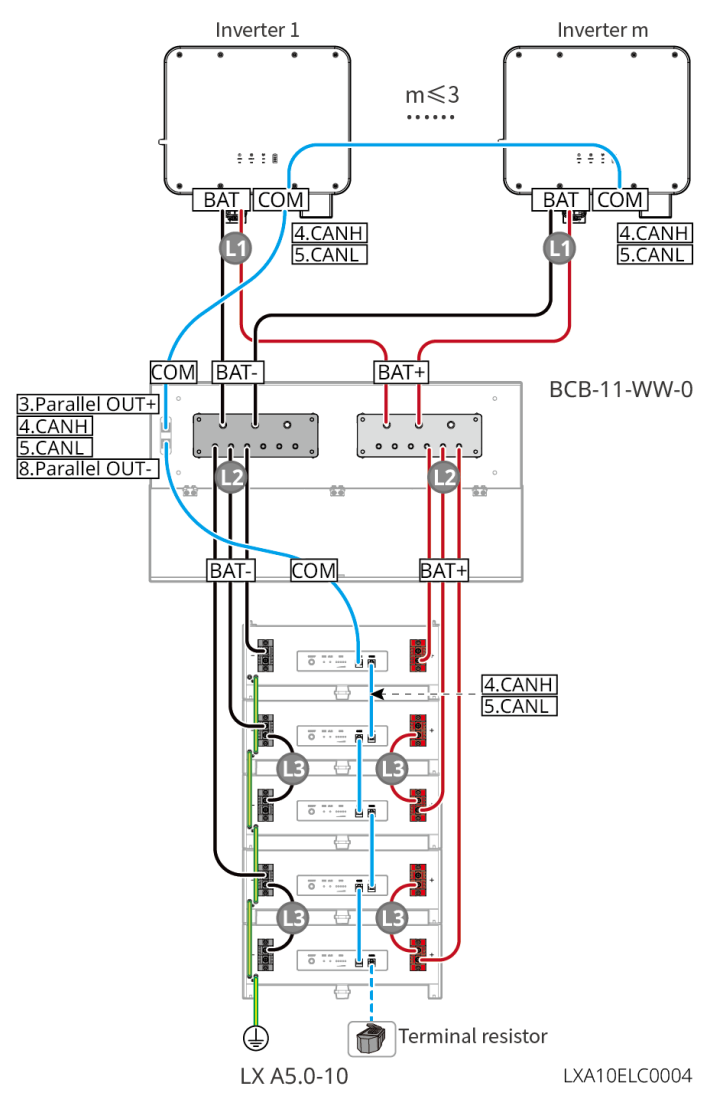

#### **LX A5.0-10: Use with busbar BCB-22-WW-0**

- The nominal charging and discharging current of a single battery is 60A.
- The battery system can support a maximum working current of 720A, working power of 36kW, a maximum of 6 inverters, and 12 batteries.

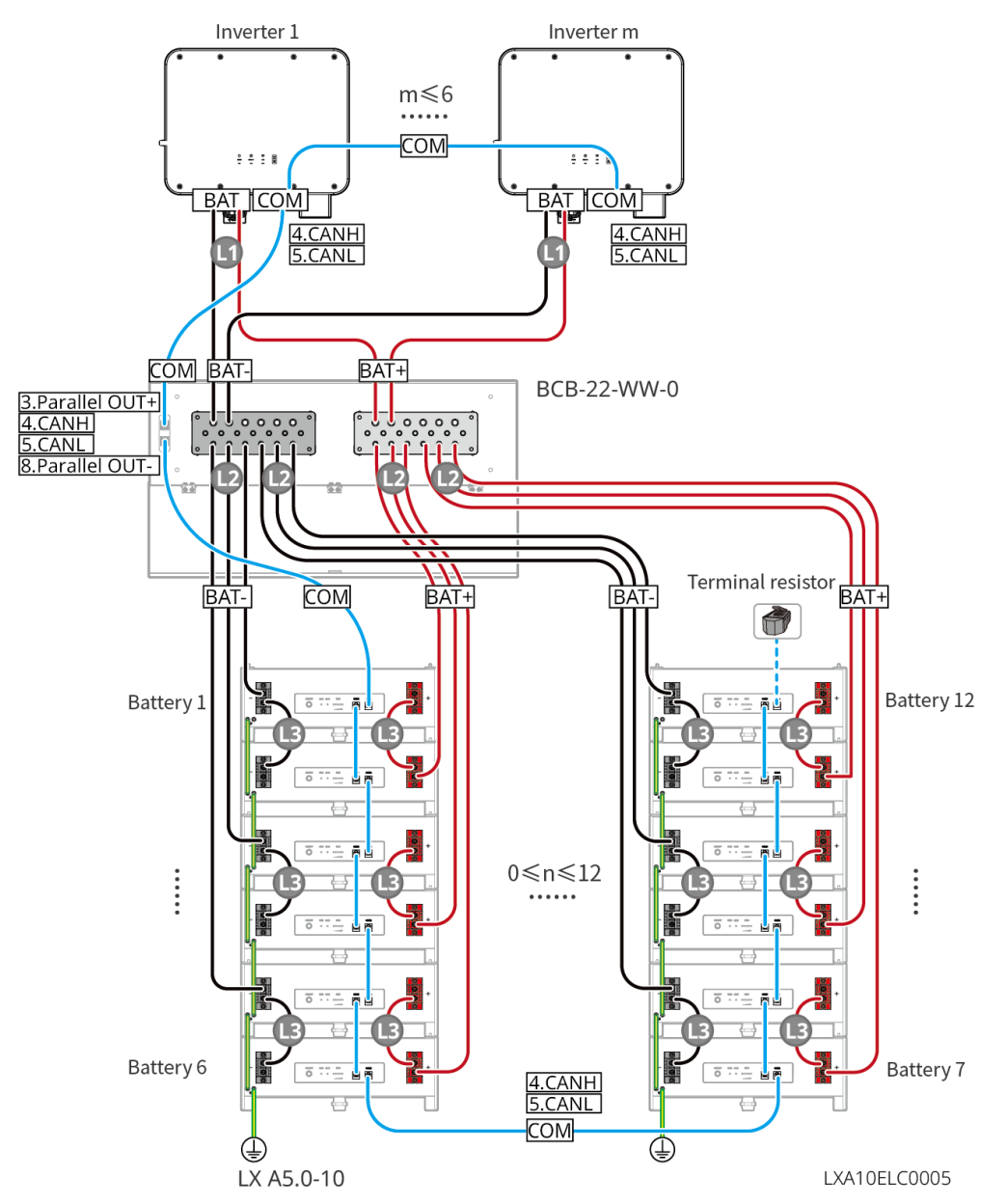

**LX A5.0-10: Use with third-party busbar**

- The nominal charging and discharging current of a single battery is 60A.
- The complexity of the parallel system increases with the increase in the number of inverters. When the number of inverters in parallel system is  $\geq 6$ , please contact the after-sales service to confirm the installation and application environment of the inverter to ensure stable operation of the system.
- The battery system supports a maximum working current of 900A, working power of 45kW, and 15 batteries.

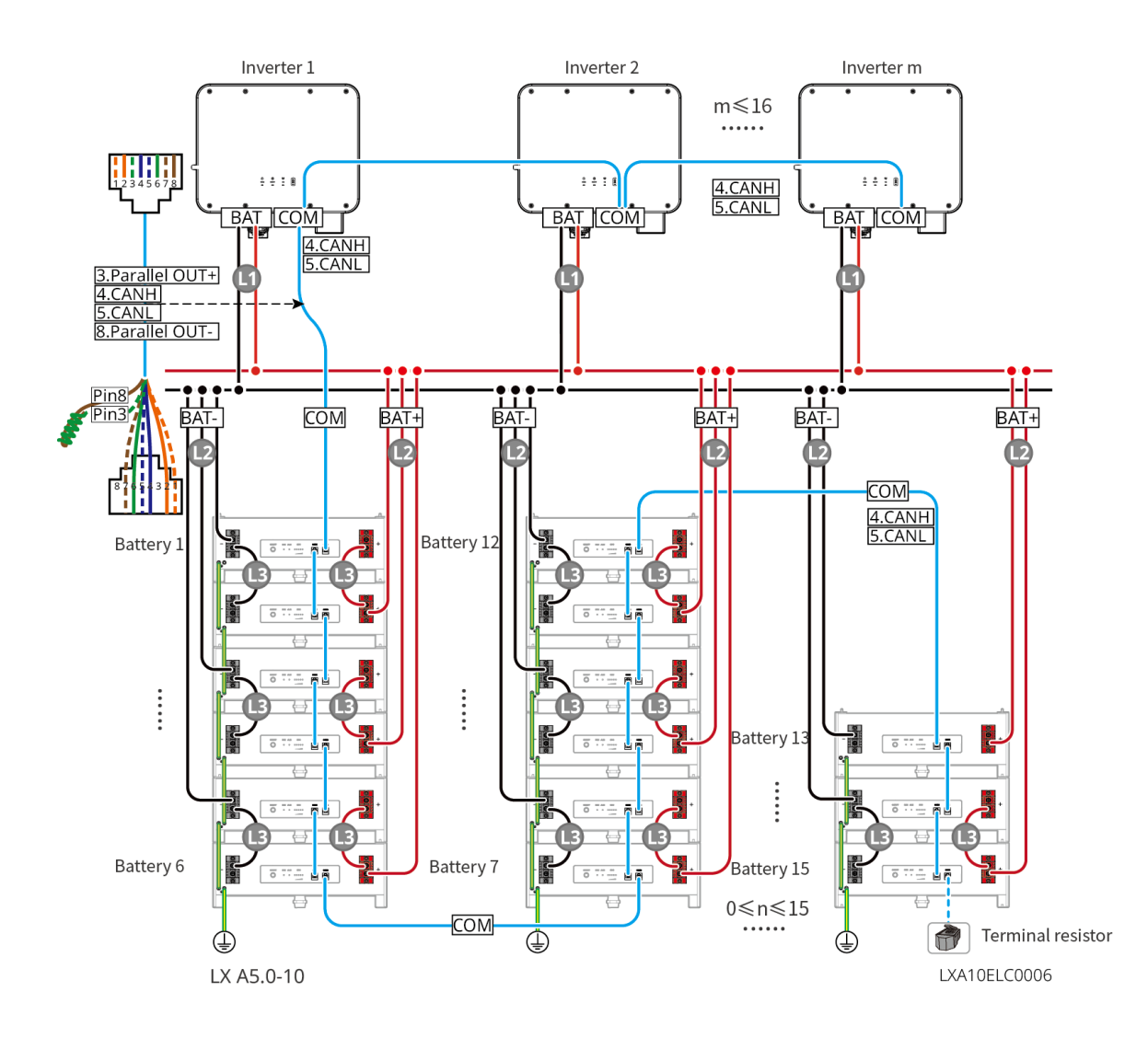

LX A5.0-30 communication port definition:

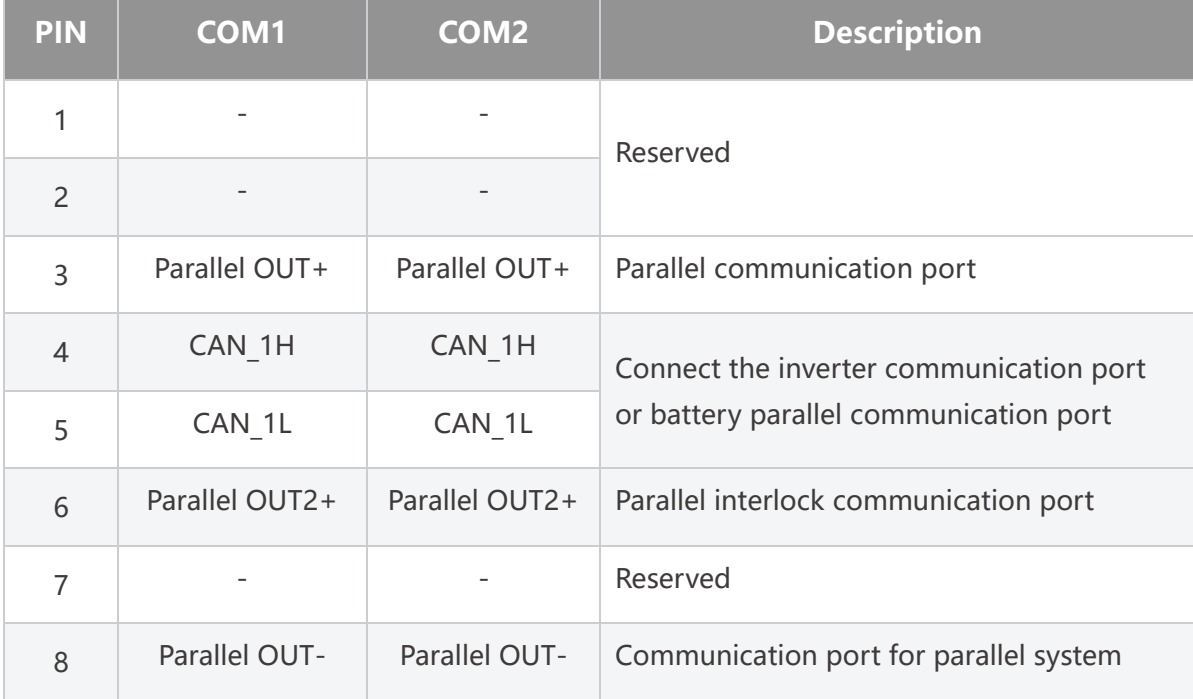

LX A5.0-10 Communication Port Definition

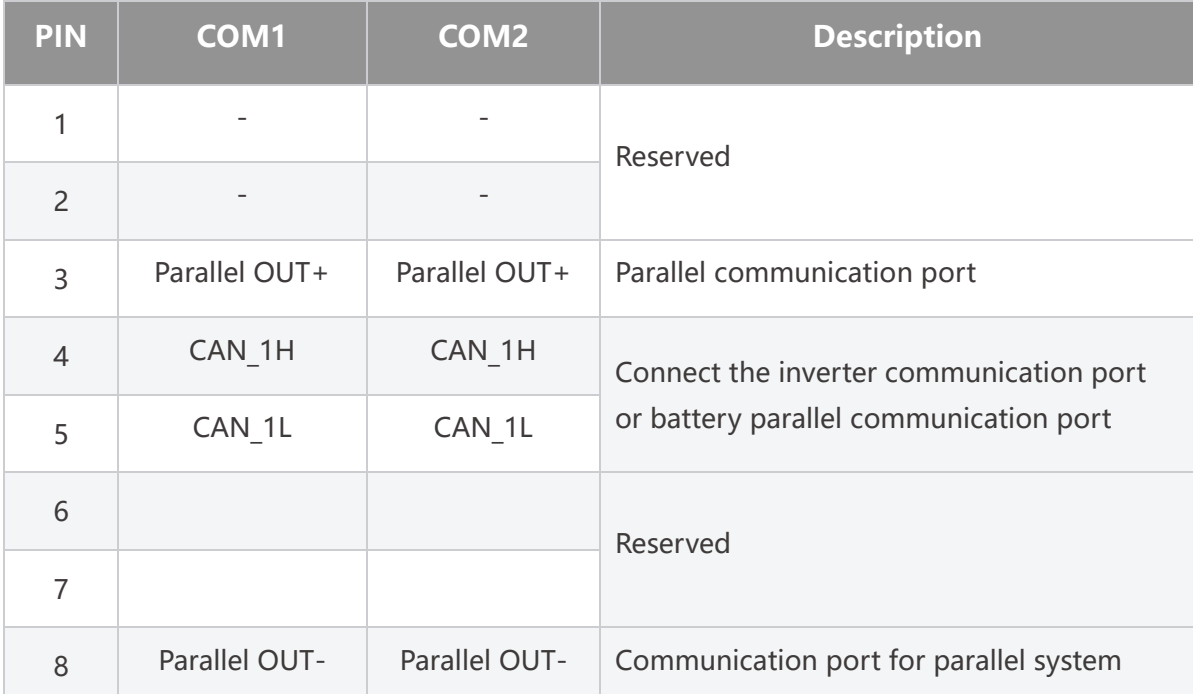

### **6.6.1 Connecting the Power Cable between the Inverter and Battery**

#### $\sqrt{1}$ WARNING

- Measure the DC cable using the multimeter to avoid reverse polarity connection. Also, the voltage should be within the permissible range.
- Connect the battery cables to the corresponding terminals such BAT+, BAT- and grounding ports correctly. Otherwise it will cause damage to the inverter.
- Ensure that the whole cable cores are inserted into the terminal holes. No part of the cable core can be exposed.
- Ensure that the cables are connected securely. Otherwise it will cause damage to the inverter due to overheat during its operation.
- Do not connect one battery pack to more than one inverter at the same time. Otherwise, it may cause damage to the inverter.

#### **Overview of inverter and battery power cable**

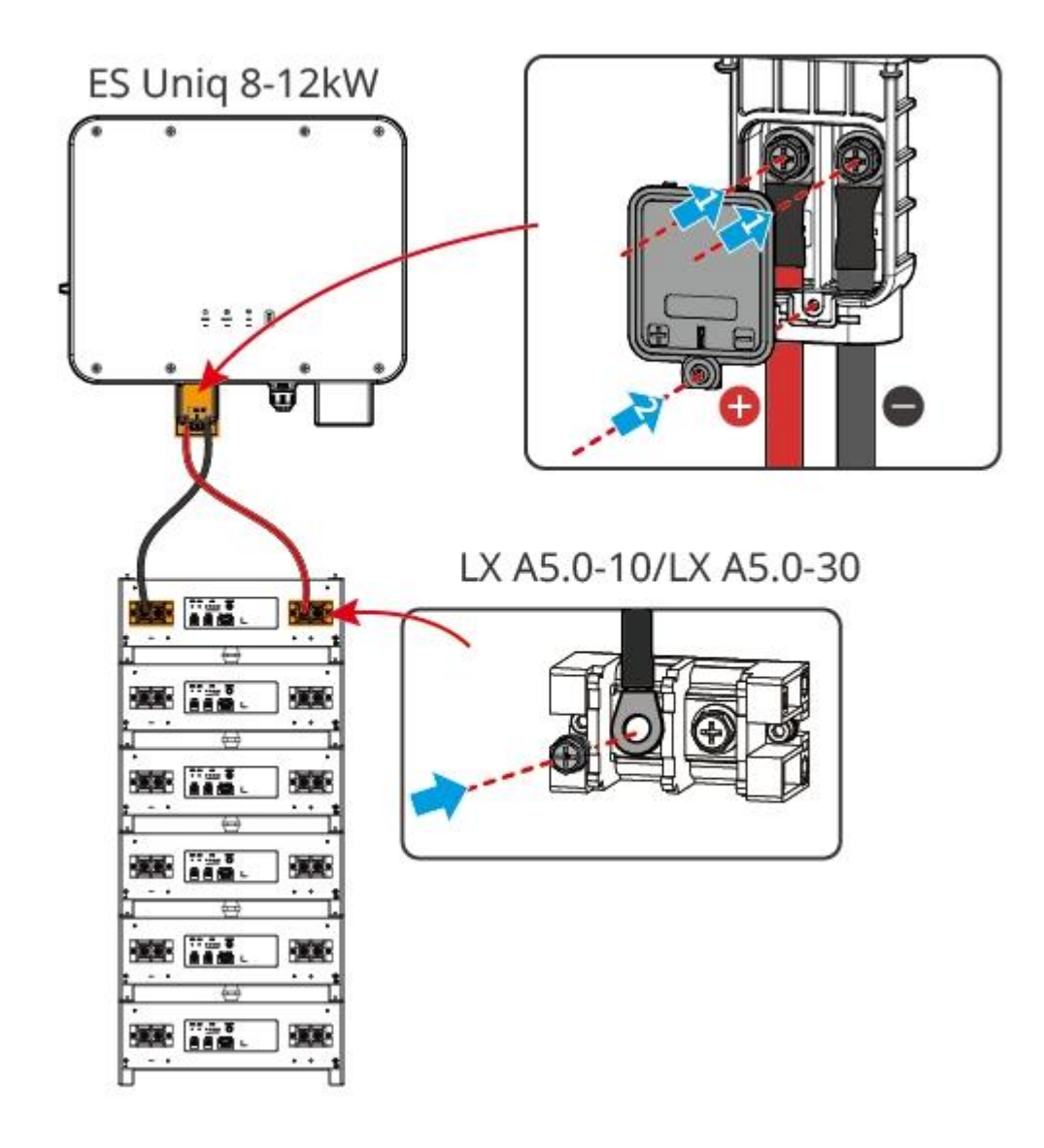

**Make the inverter power cable**

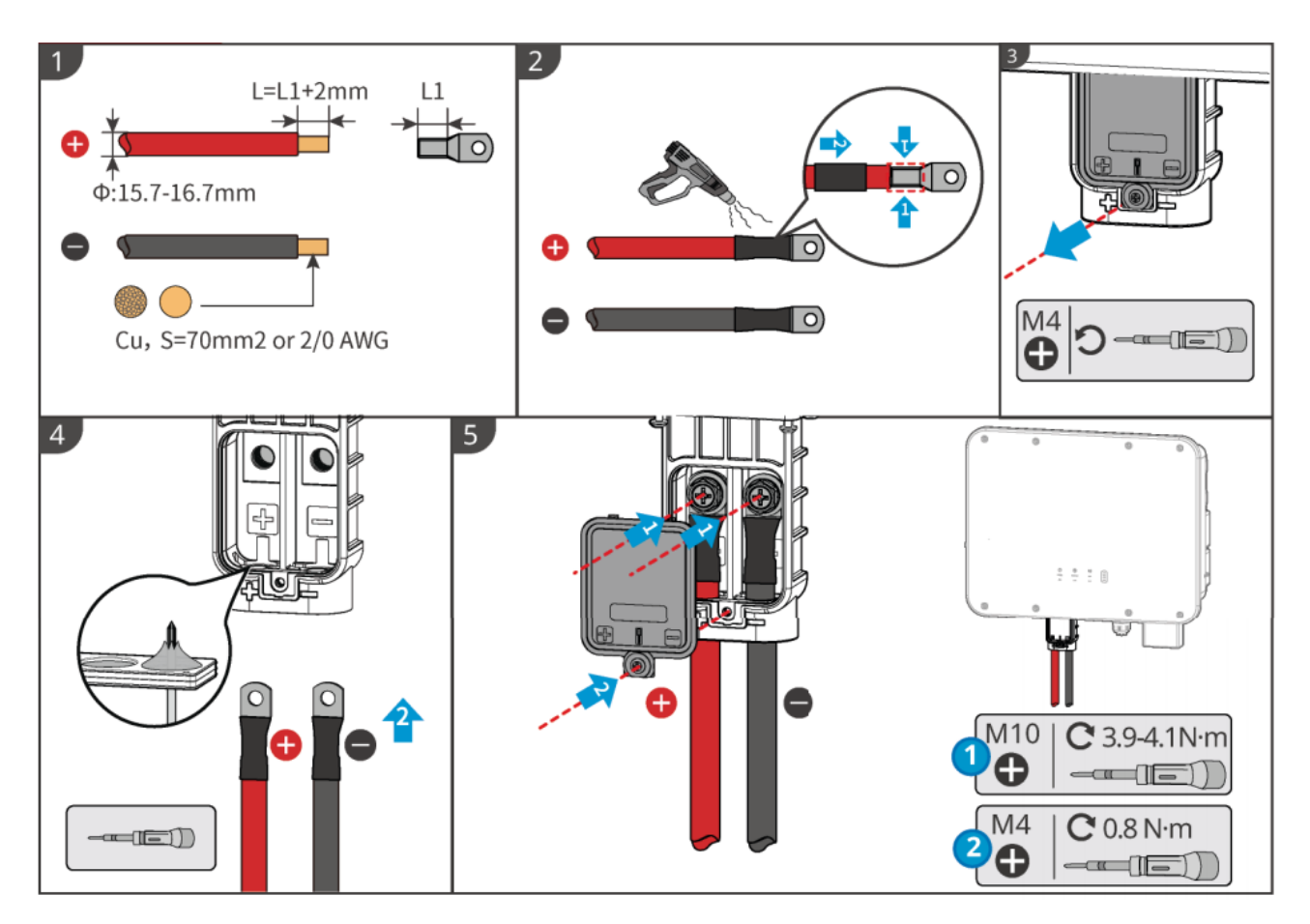

#### **Battery power cable manufacturing (LX A5.0-10 and LX A5.0-30)**

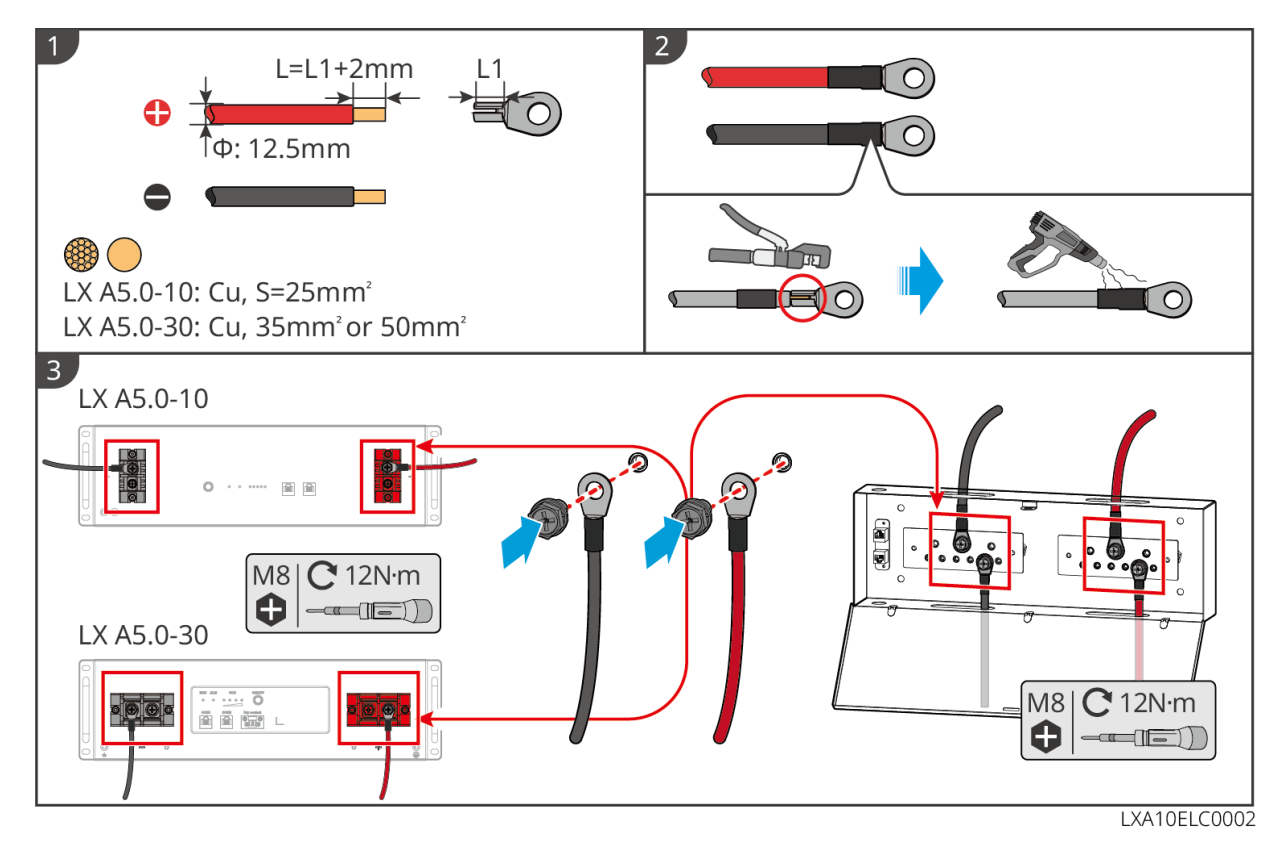

## **6.6.2 Connecting the Communication Cable between the Inverter**

### **and Battery**

### **NOTICE**

The BMS cable is included in the package of the inverter, the included BMS communication cable is recommended. If more communication cables are needed, prepare shielded network cables and RJ connectors by yourself to make the cable. Only crimp PIN4 and PIN5 of the connector when making the cable, otherwise the communication may fail.

#### **Instructions for BMS communication connection between inverter and battery**

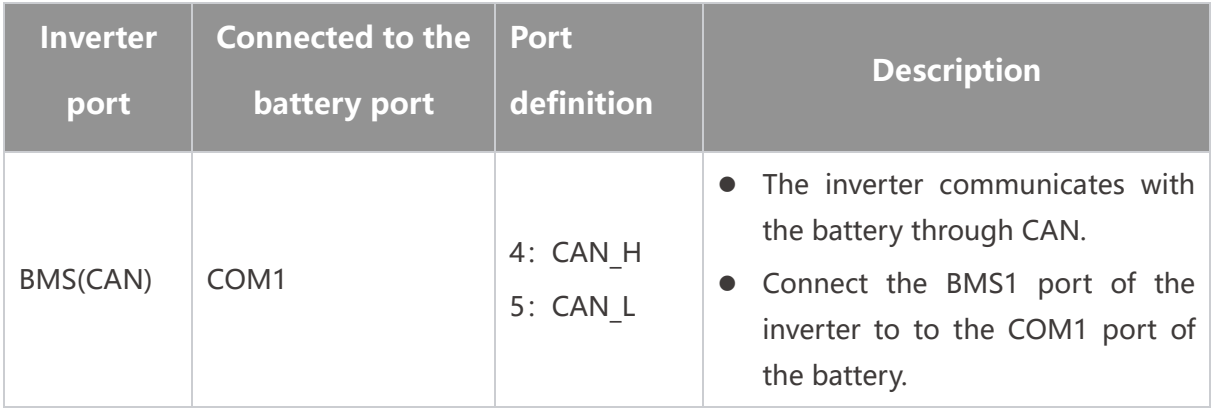

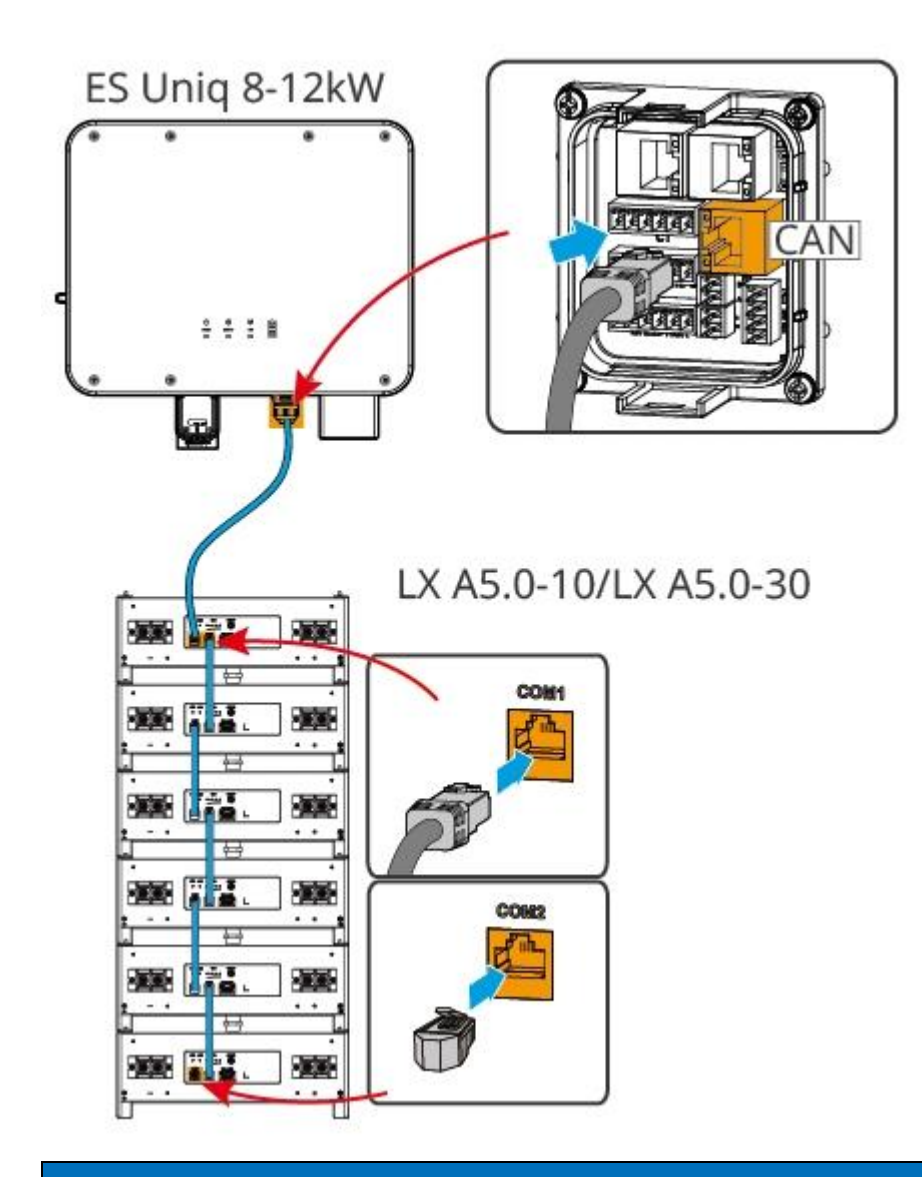

### **NOTICE**

- When connecting the lead-acid battery temperature sensor cable, it is recommended to connect the temperature sensor cable at a location with poor heat dissipation. For example, when lead-acid batteries are placed side by side, the sensor should be fixed on the lead-acid battery located in the middle.
- To better protect the battery cell, a temperature sampling cable must be installed, and it is recommended to place the battery in a well-ventilated environment.

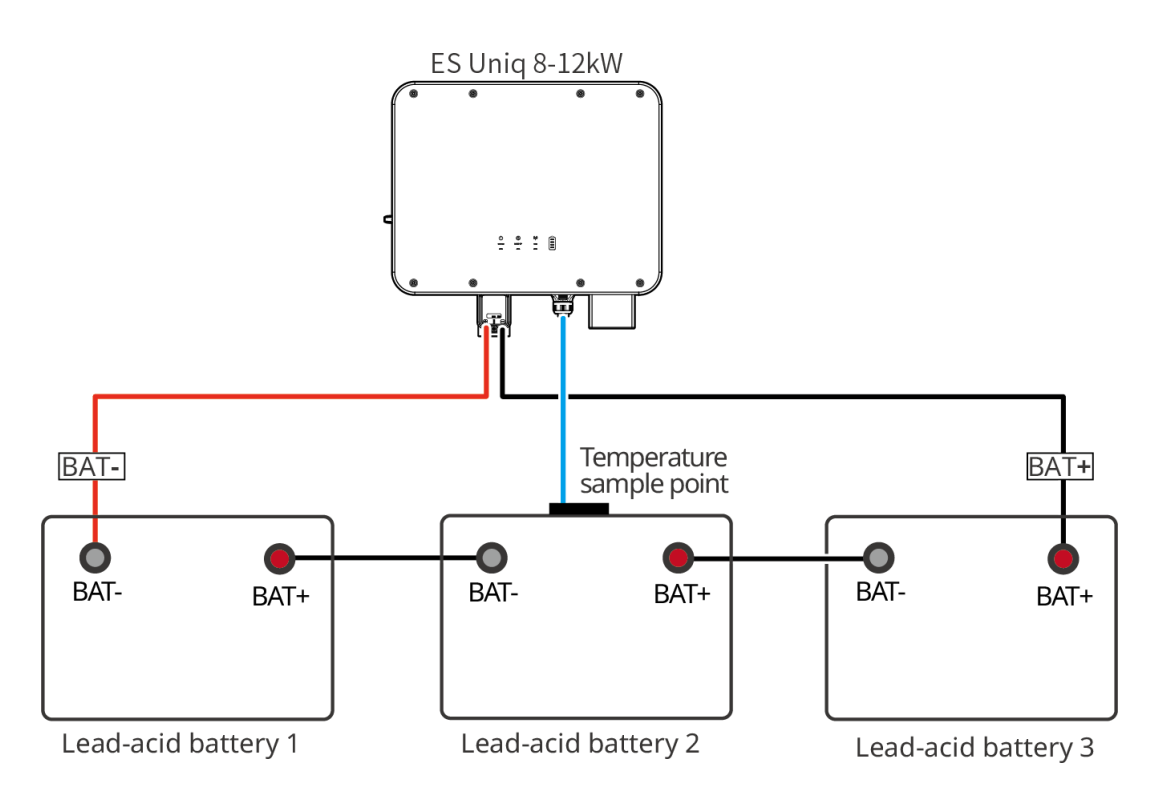

# **6.7 Connecting the AC Cable**

## **A**WARNING

- The residual current monitoring unit (RCMU) is integrated into the inverter to avoid the residual current exceeds the limit. The inverter will disconnect the utility grid quickly once it found the residual current exceeds the limit.
- When wiring, ensure that the AC cable is completely matched with the "BACKUP", "ON-GRID", "GEN", and grounding ports of the AC terminal. Incorrect cable connection will lead to equipment damage.
- Ensure that the whole cable cores are inserted into the terminal holes. No part of the cable core can be exposed.
- Ensure that the insulation board is inserted into the AC terminal tightly.
- Ensure that the cables are connected securely. Otherwise it will cause damage to the inverter due to overheat during its operation.

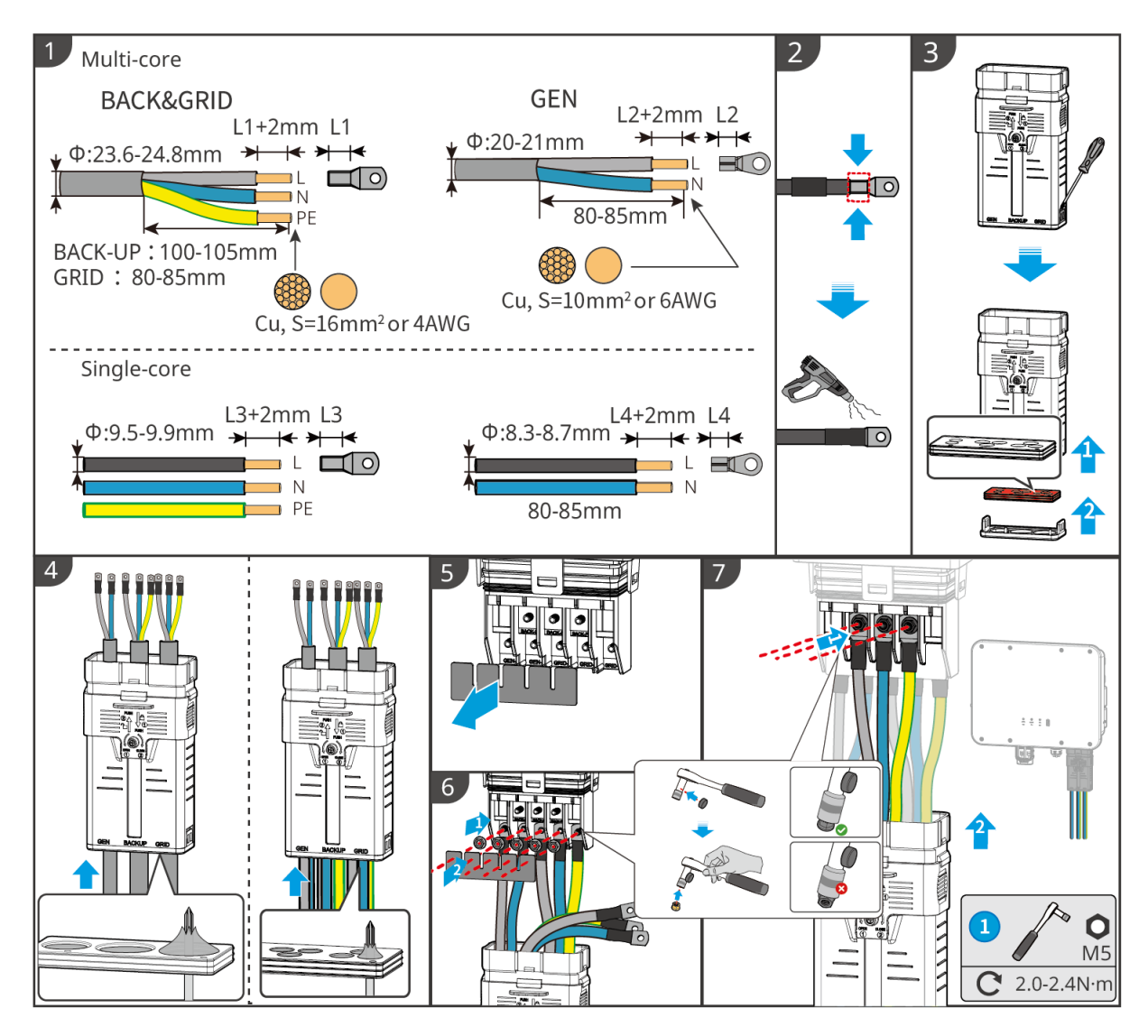

## **6.8 Connecting the Meter Cable**

### **NOTICE**

- Contact the manufacturer for additional smart meters if multiple inverters are connected.
- Ensure that the CT is connected in the correct direction and phase sequences, otherwise the monitoring data will be incorrect.
- Ensure the cables are connected tightly, securely and correctly. Inappropriate wiring may cause poor contacts and damage the equipment.
- In areas at risk of lightning, if the meter cable exceeds 10m and the cables are not wired with grounded metal conduits, you are recommended to use an external lightning protection device.

### **Wiring of GMK110**

### **NOTICE**

- Outer diameter of the AC cable should be smaller than the hole diameter of the CT, so that the AC cable can be routed through the CT.
- To ensure accurate current detection, the CT cable is recommended to be shorter than 30m.
- Do not use network cable as the CT cable, otherwise the smart meter may be damaged due to high current.
- The CTs vary slightly in dimensions and appearance depending on the model, but they are installed and connected in the same way.

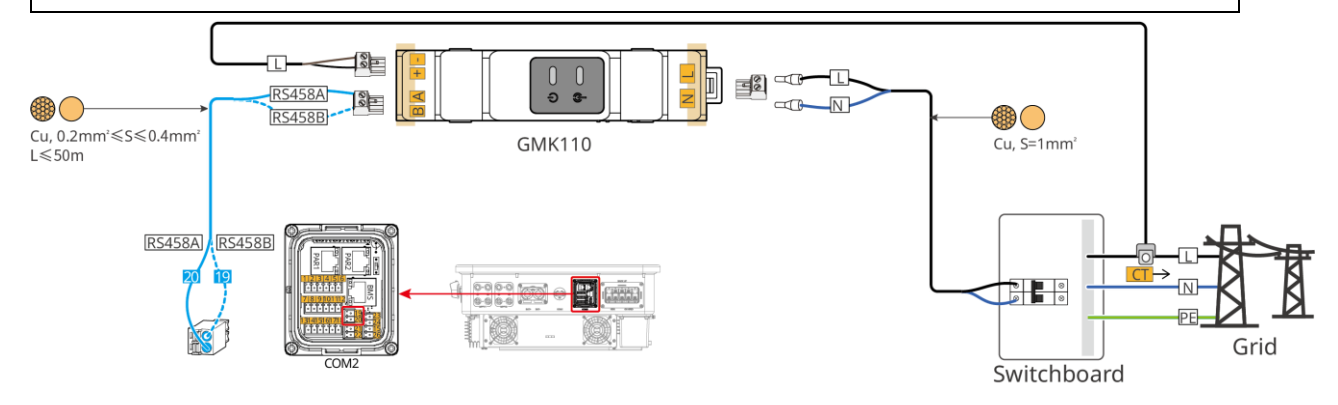

### **Connection steps**

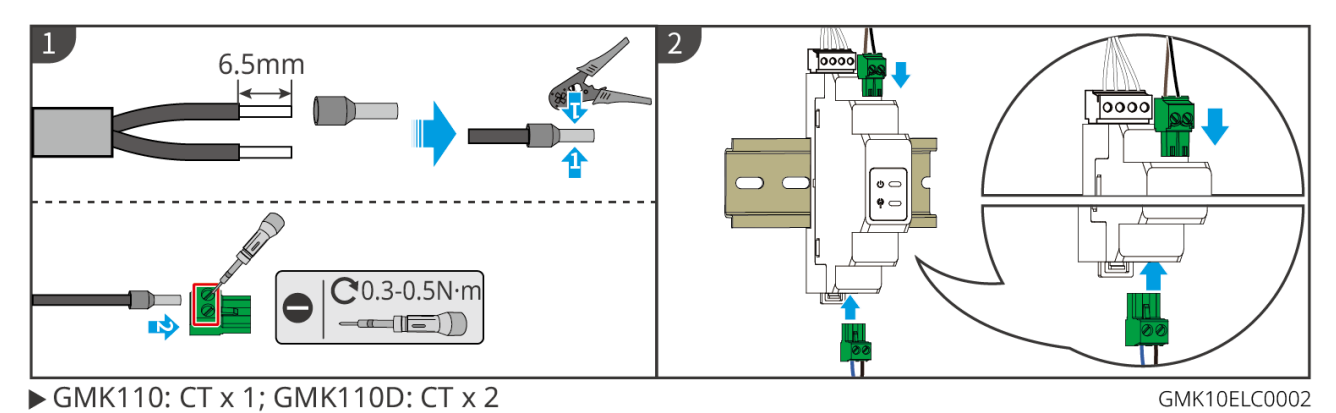

### **Wiring of GM3000**

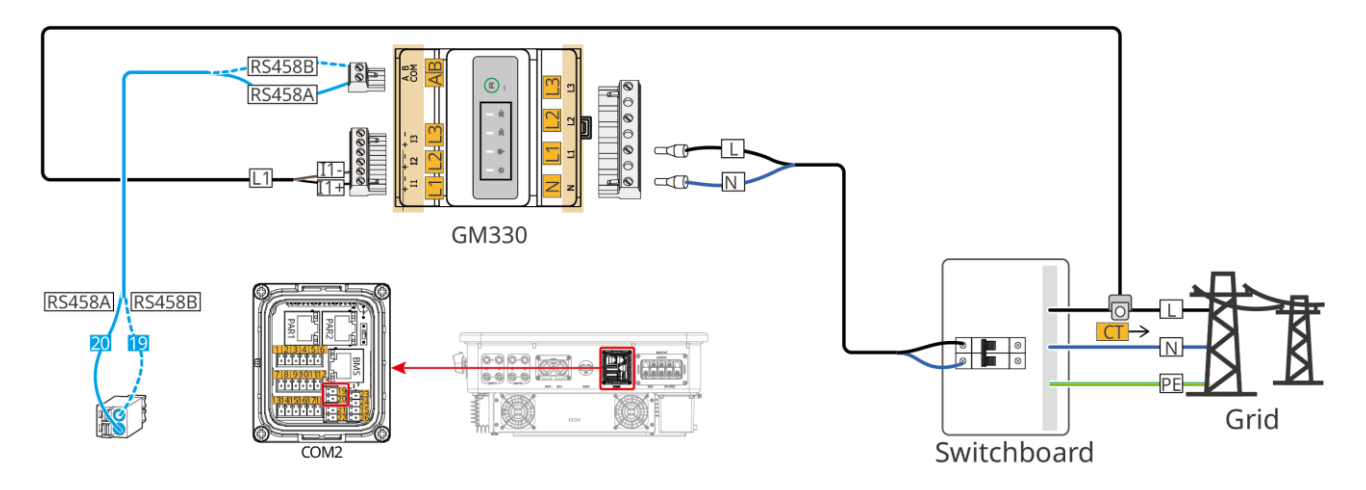

#### **Connection steps**

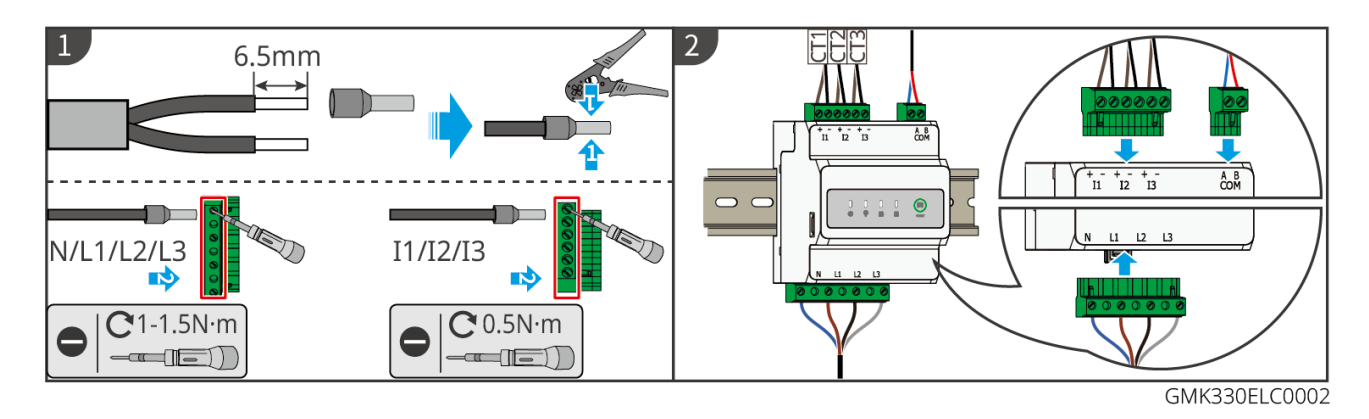

**Installing the CT (Type I)**

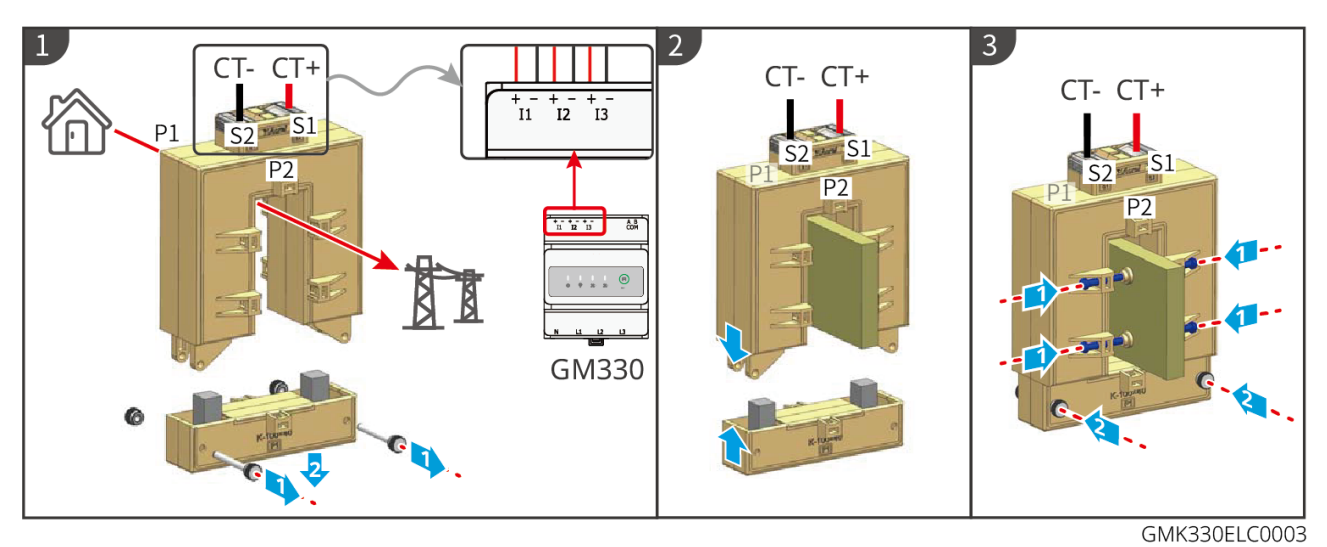

### **Installing the CT (Type II)**

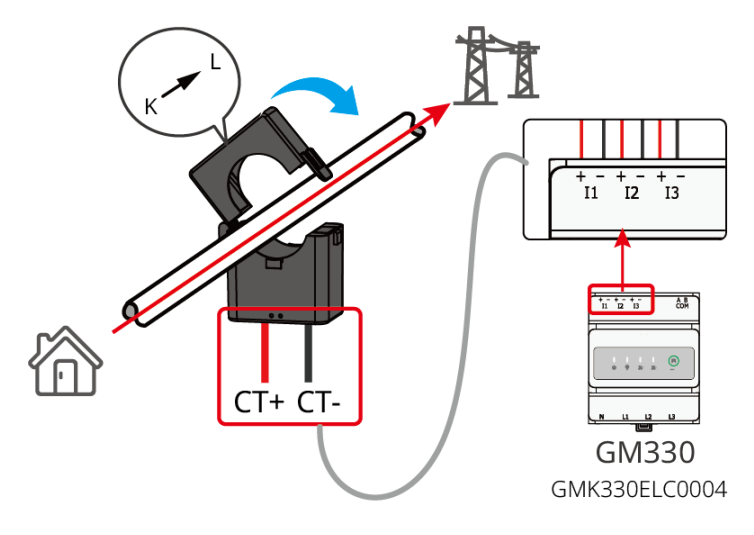

# **6.9 Connecting the Inverter Communication Cable**

### **NOTICE**

- The communication functions are optional. Connect the cables based on actual needs.
- If you need to use the remote shutdown function, please turn it on in the SolarGo App

after wiring is completed.

- Do not turn on the function in the SolarGo App if the inverter is not connected to a remote shutdown device, otherwise the inverter will be unable to operate on-grid.
- In a parallel system, please connect the communication cable to the master inverter to achieve the remote shutdown function, otherwise, the function will not work.

### **Communication Descriptions**

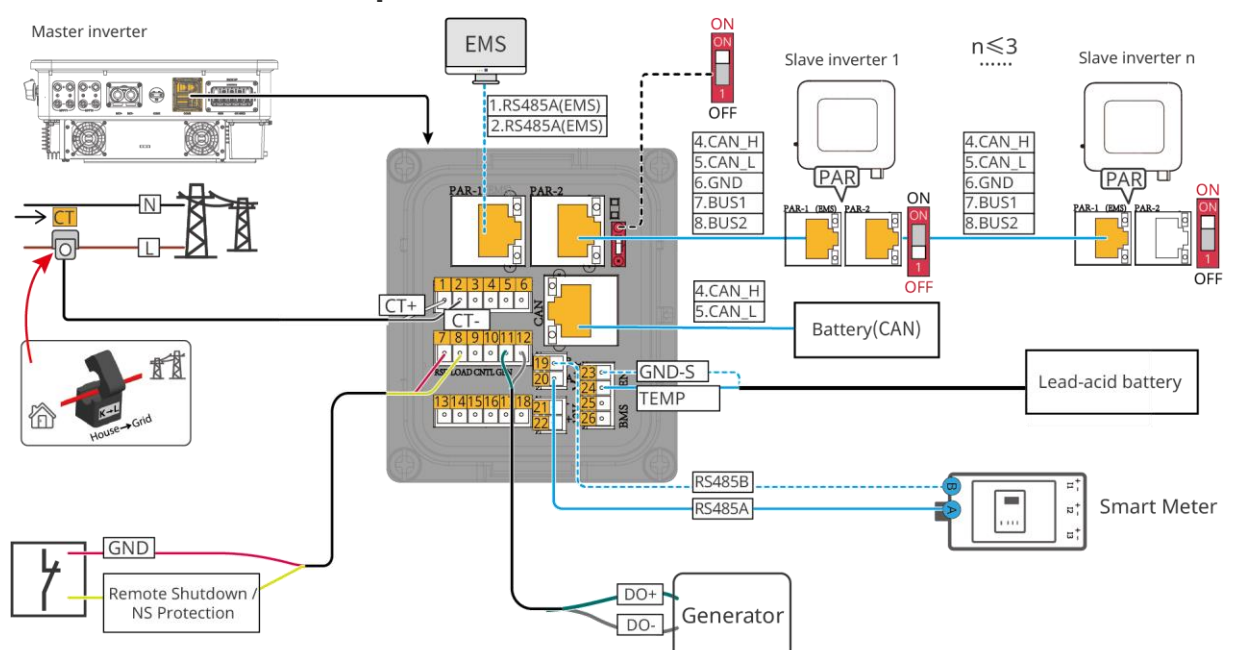

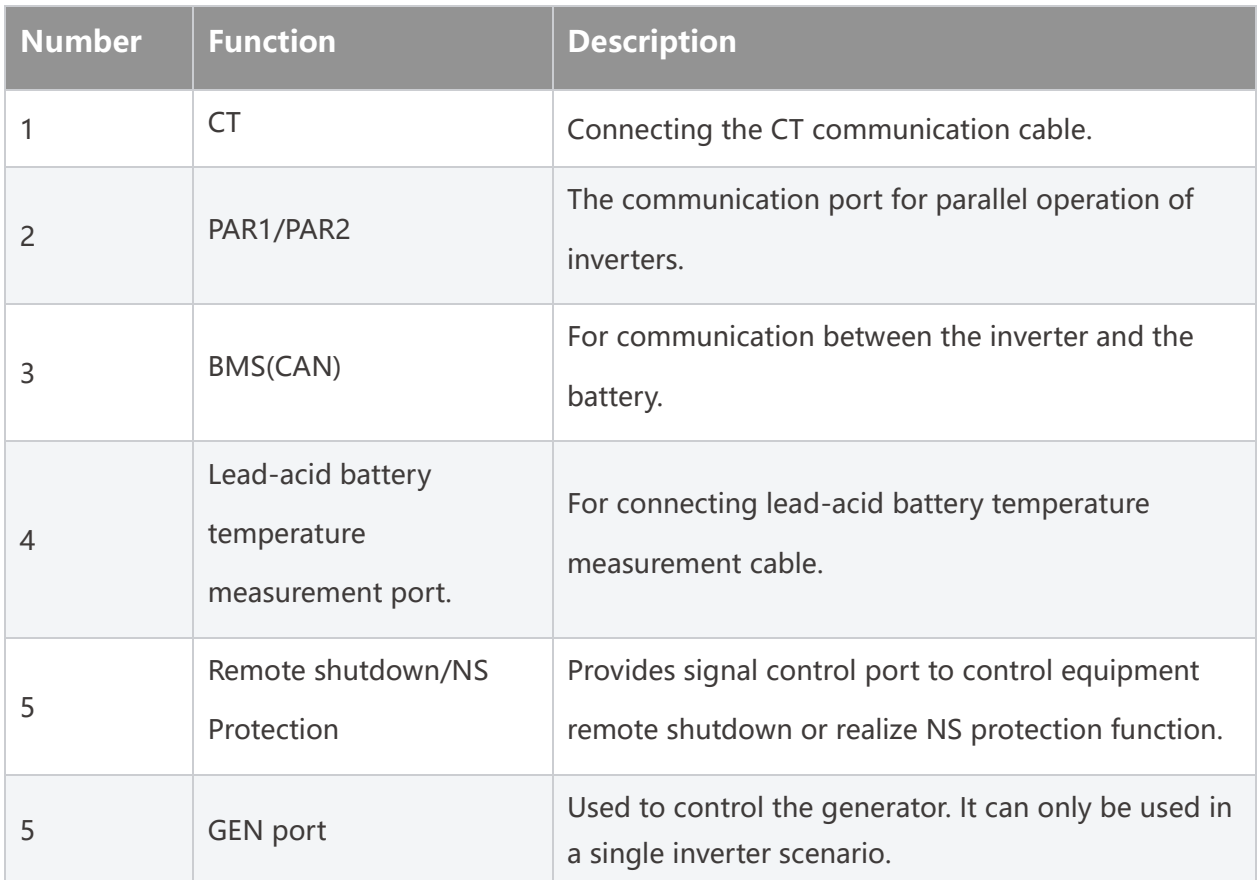

#### **Connecting the communication cable**
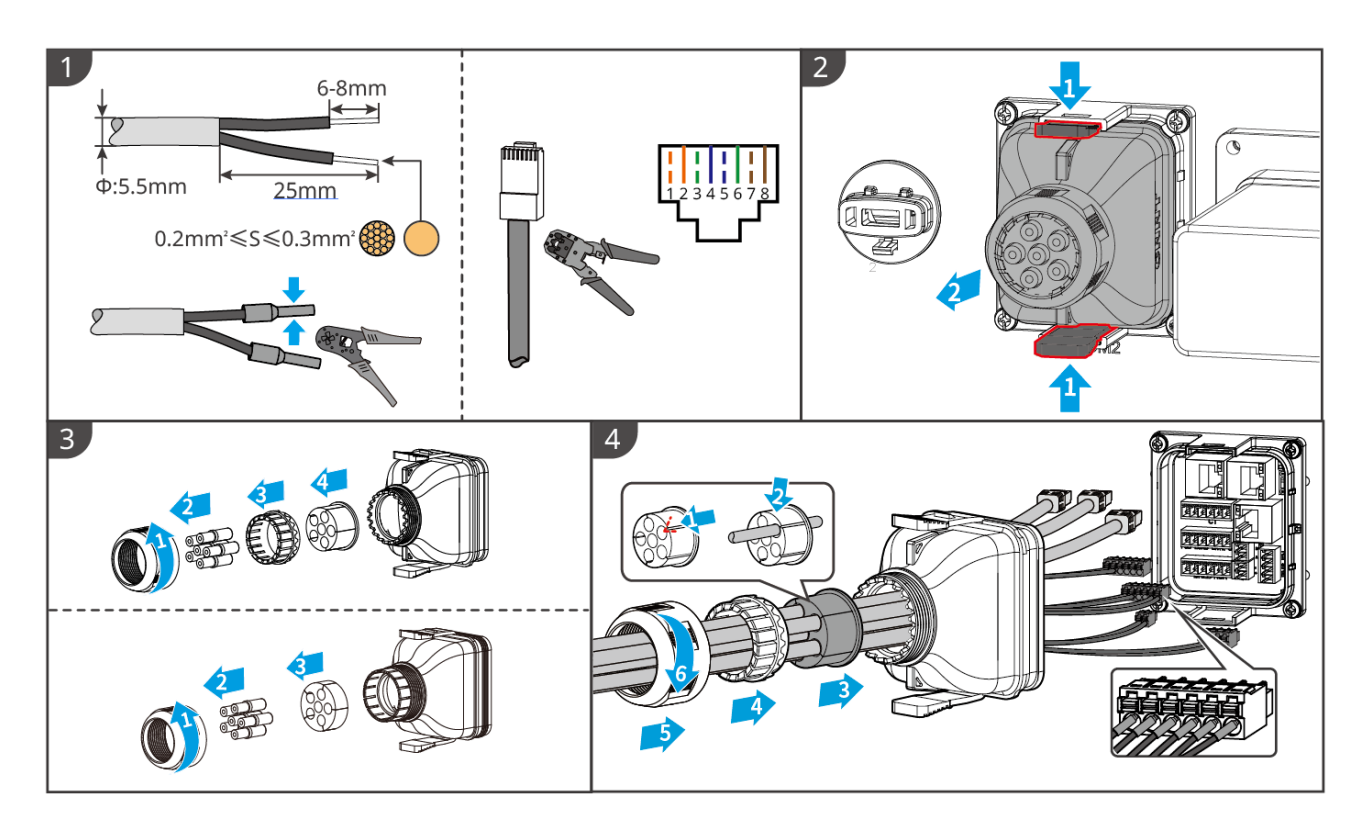

### **6.10 Connect the smart dongle**

#### **NOTICE**

- The inverter supports connecting to mobile phones or WEB interfaces via Bluetooth, WiFi, LAN, and 4G smart dongle (China version) to set device-related parameters, view equipment operation information and error messages, and promptly understand the system status.
- In single inverter system, install the WiFi/LAN Kit-20 smart dongle. When using multiple inverters to form a parallel system, the master inverter needs to be equipped with an Ezlink module for networking.

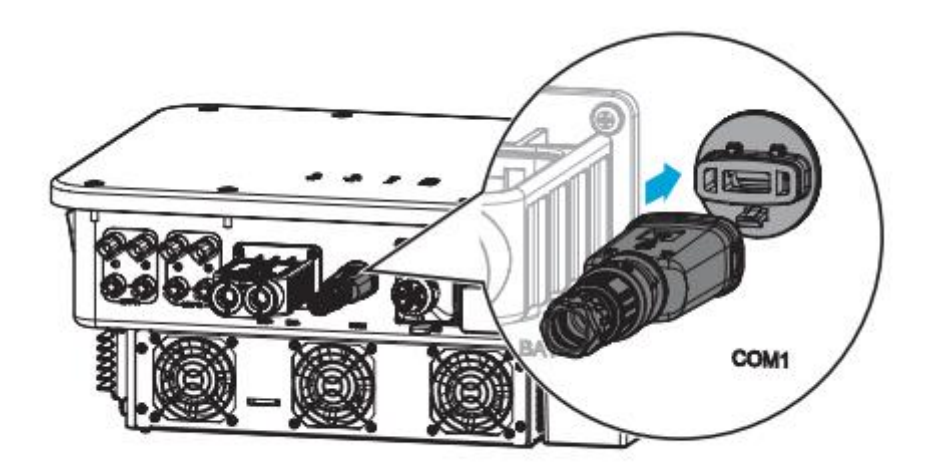

# **7 System Commissioning**

### **7.1 Check before Power ON**

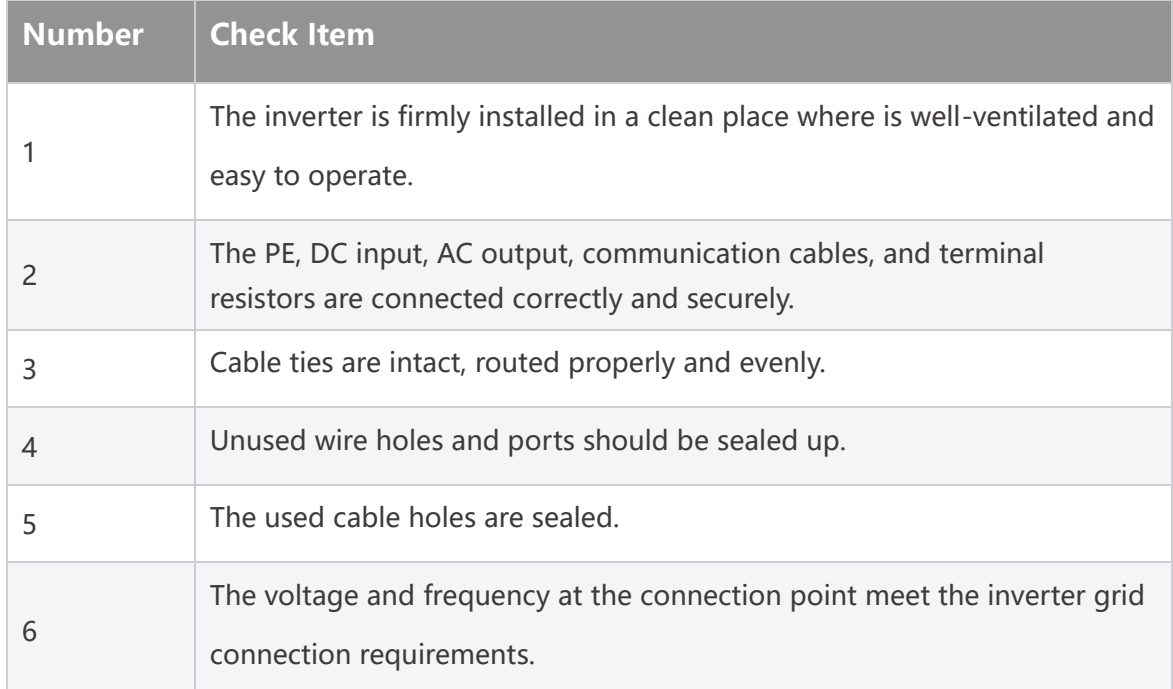

### **7.2 Power ON**

# **AWARNING**

- When there are multiple inverters in the system, please ensure that all slave inverter AC sides are powered on within one minute after the master inverter AC side is powered on.
- **•** Battery black start scenarios:
	- $\circ$  The inverter needs to be activated by battery.
	- $O$  If there is no inverter, it is necessary to manage the charging and discharging of battery, etc.
- After the battery system is started, please ensure that the communication between the inverter and the battery system is normal within 15 minutes. If the inverter cannot communicate normally with the battery system, the battery system switch will be automatically disconnected, and the battery system will be powered off.
- When there are multiple batteries in the system, starting any one of them can start all

the batteries.

### **7.2.1 Power on a single inverter system**

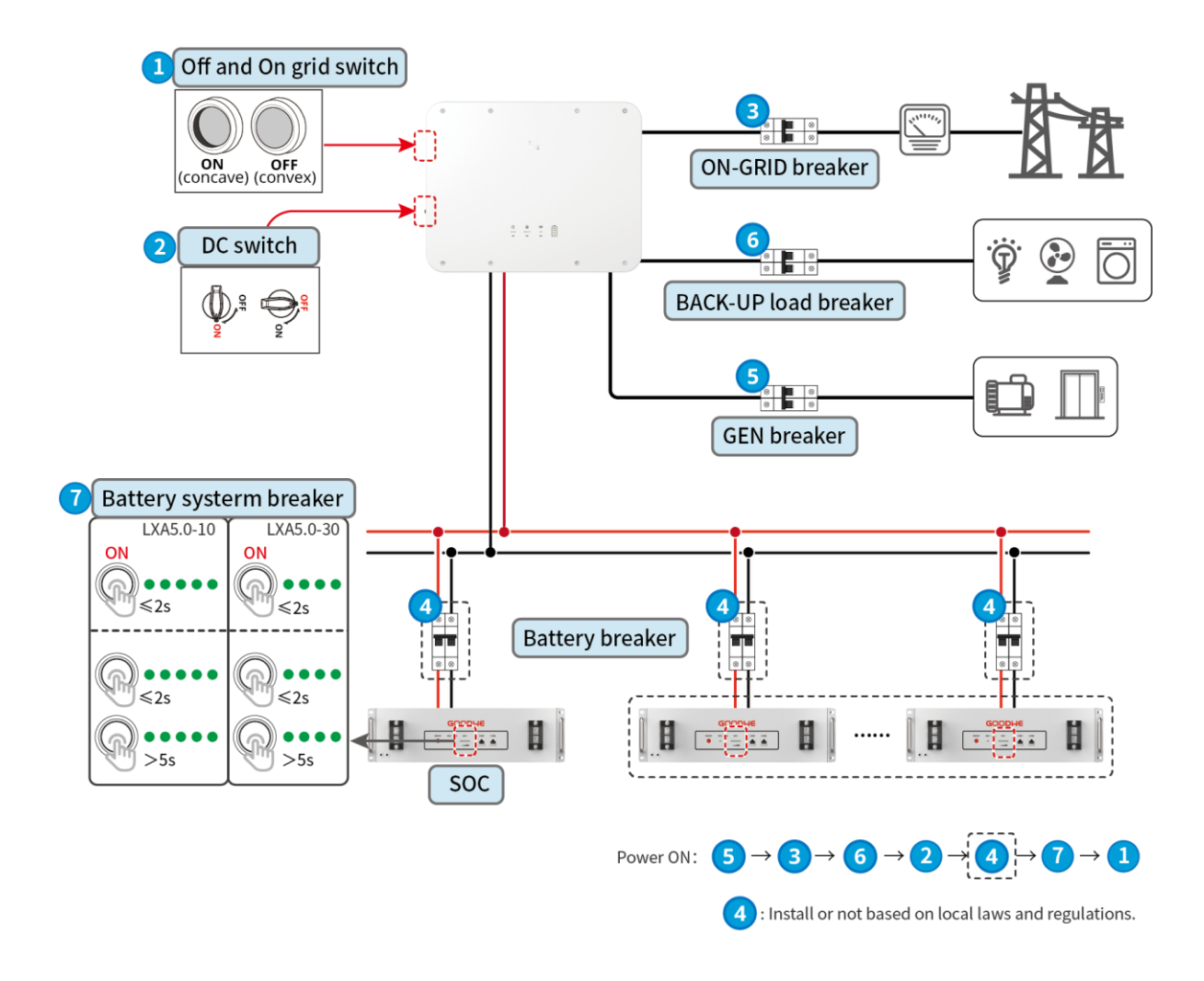

### **7.2.2 Power on a parallel system**

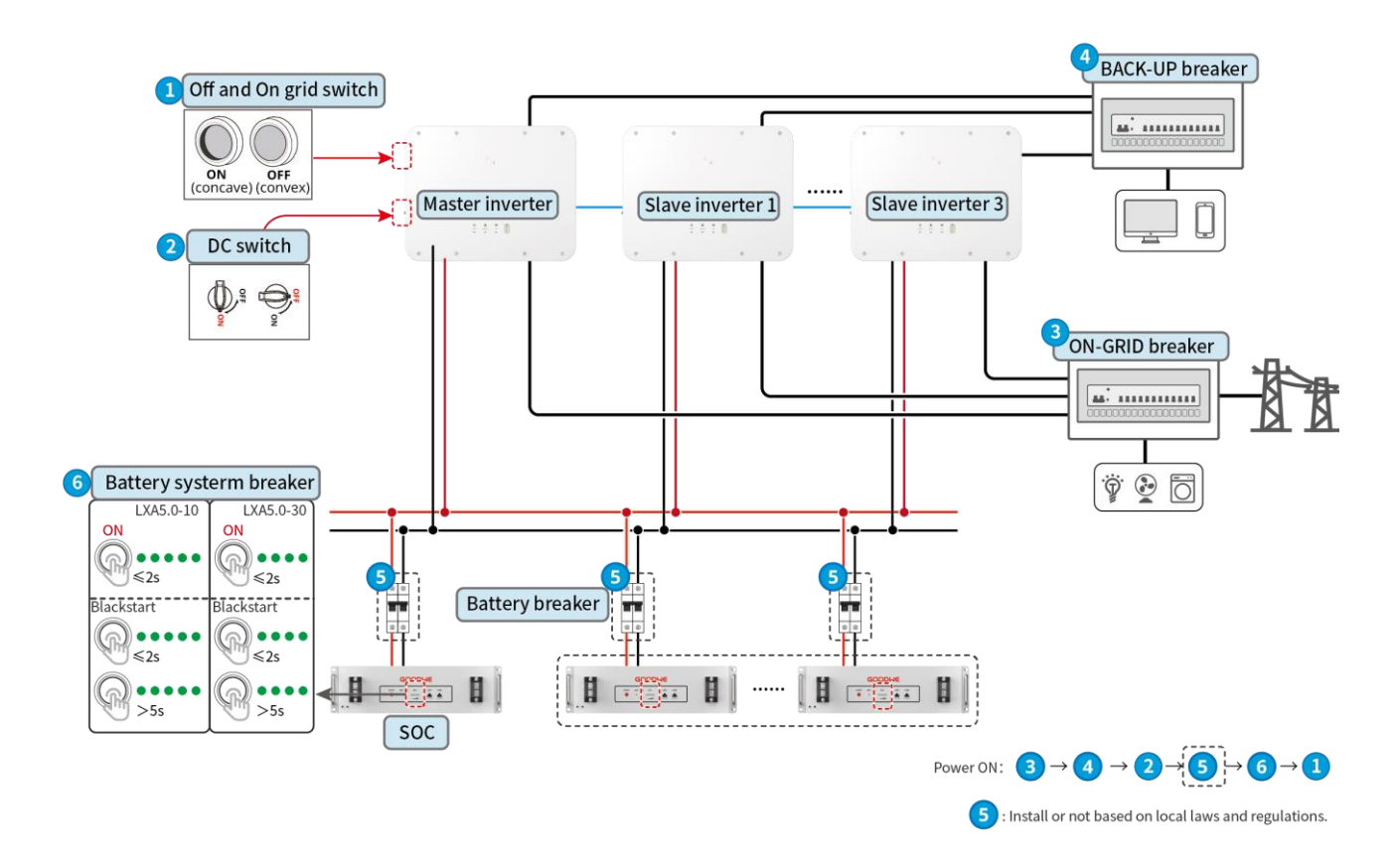

### **7.3 Indicators**

### **7.3.1 Inverter Indicators**

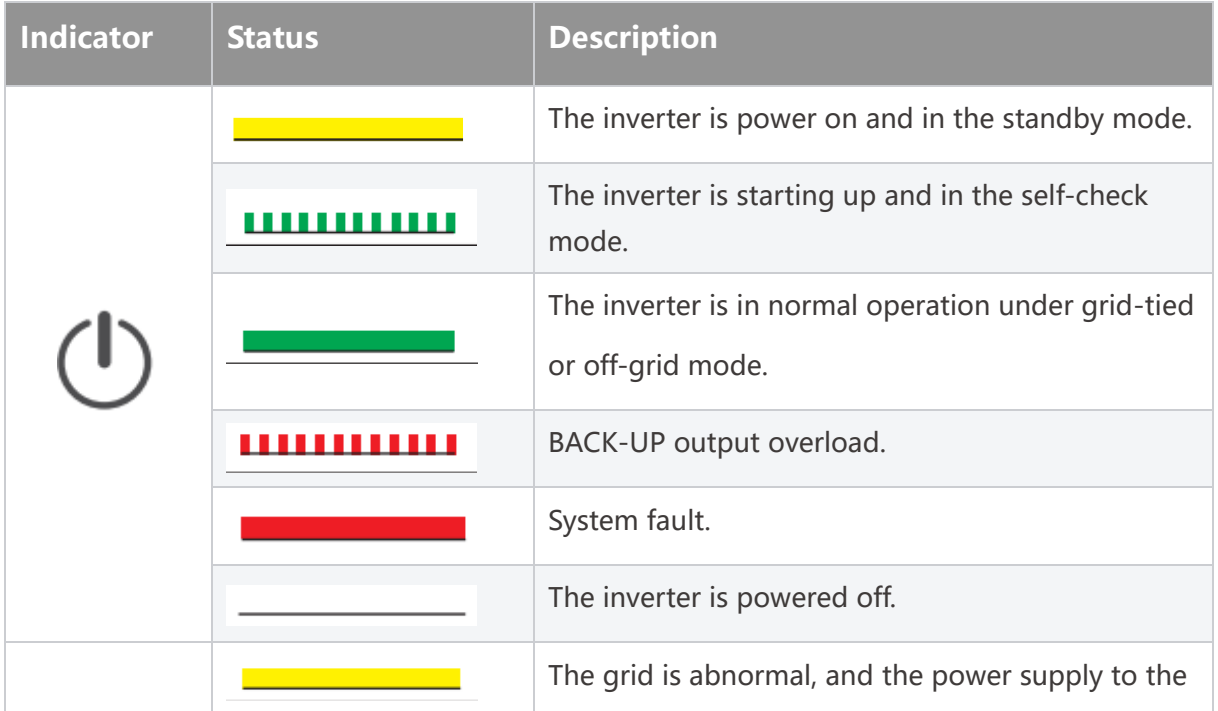

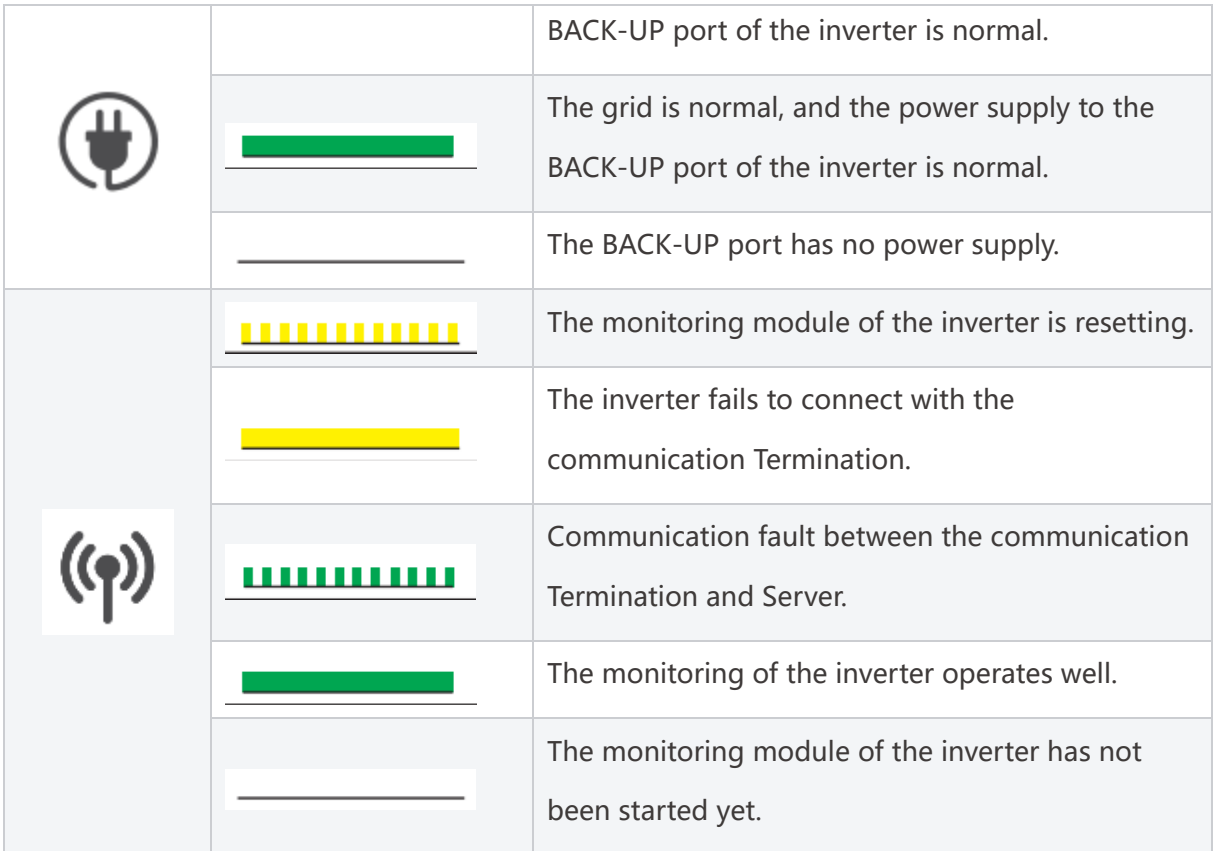

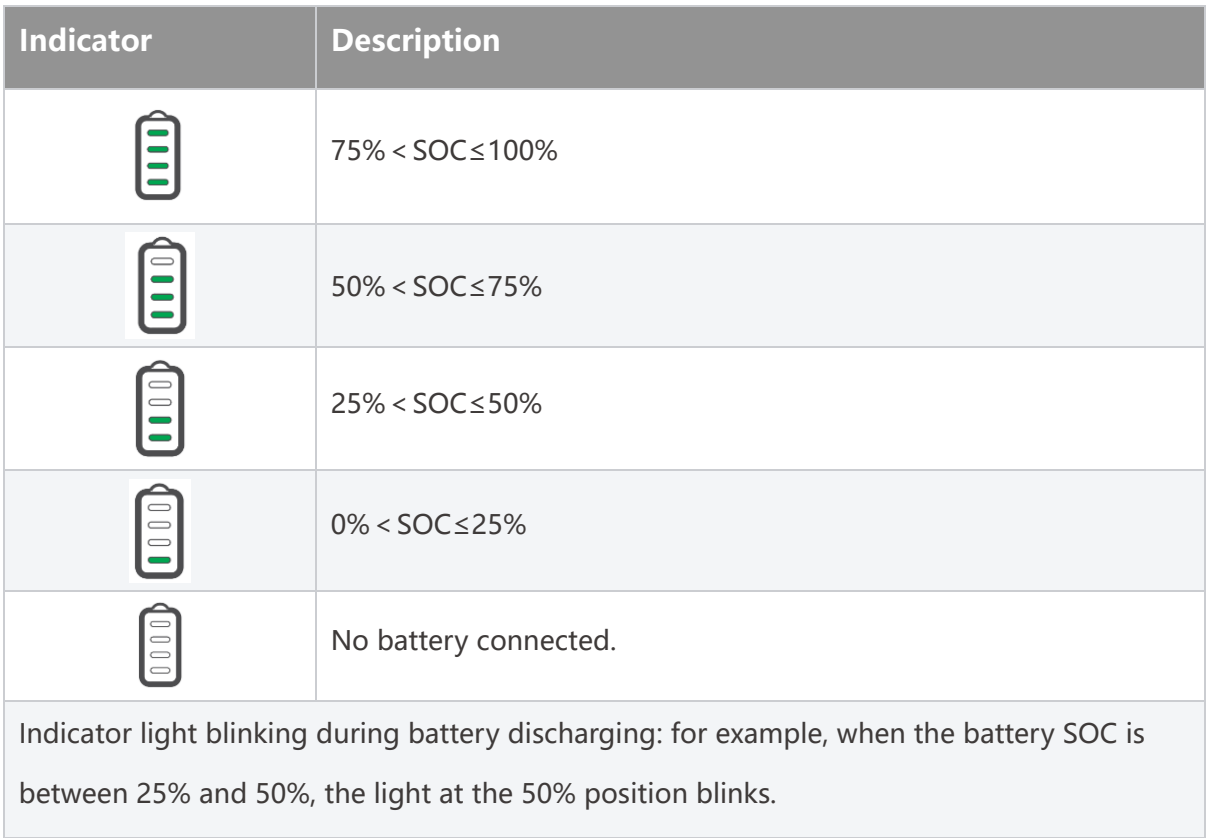

# **7.3.2 Battery Indicators**

**LX A5.0-30** 

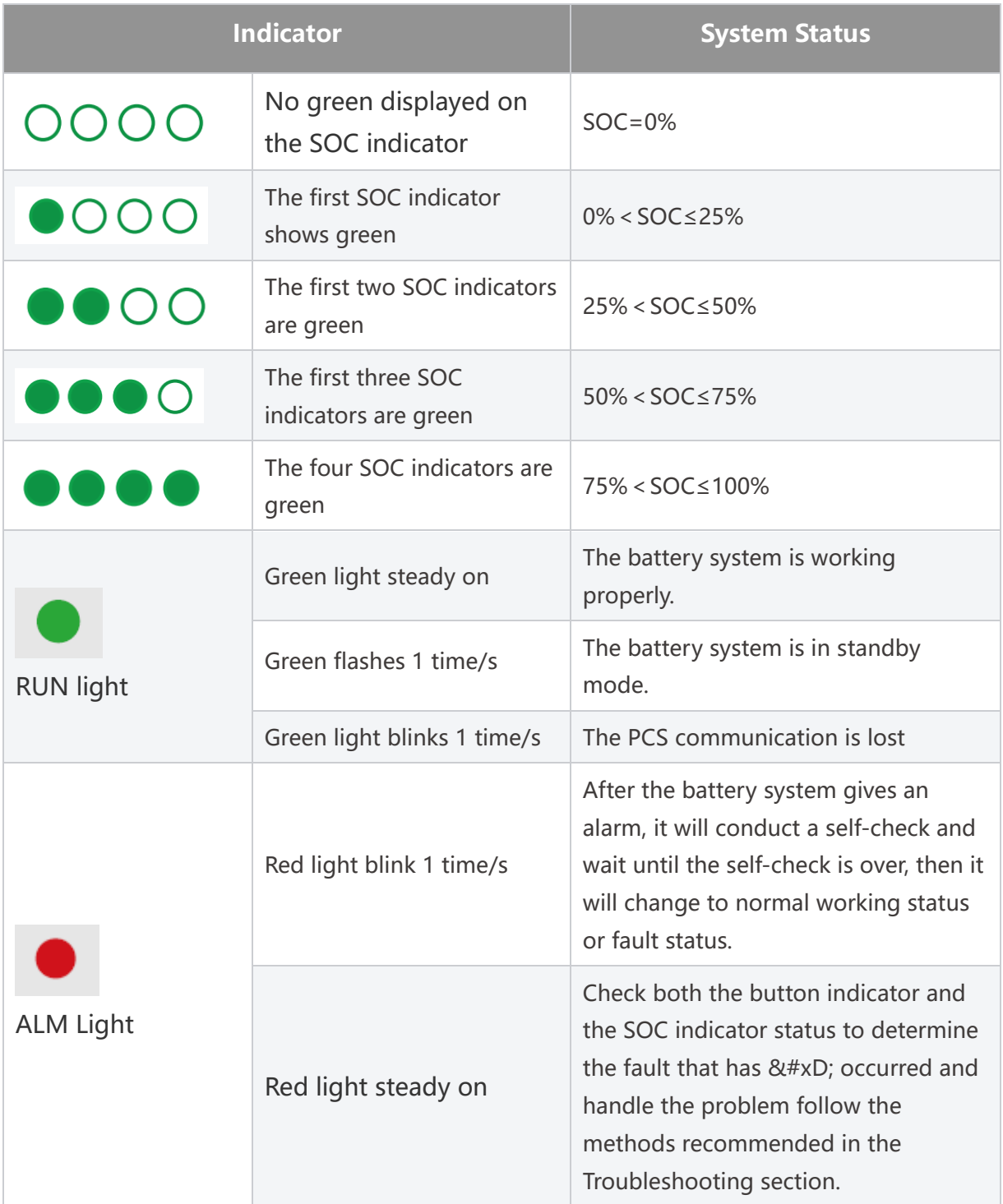

#### **LX A5.0-10**

Normal status

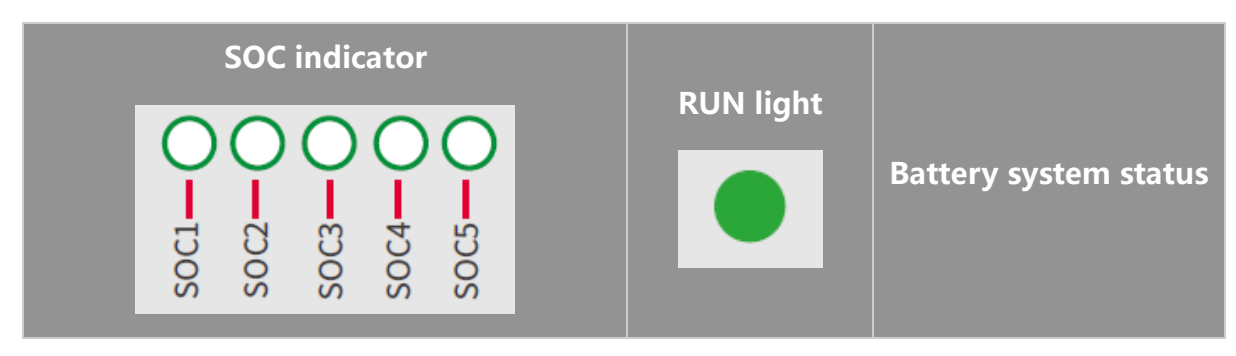

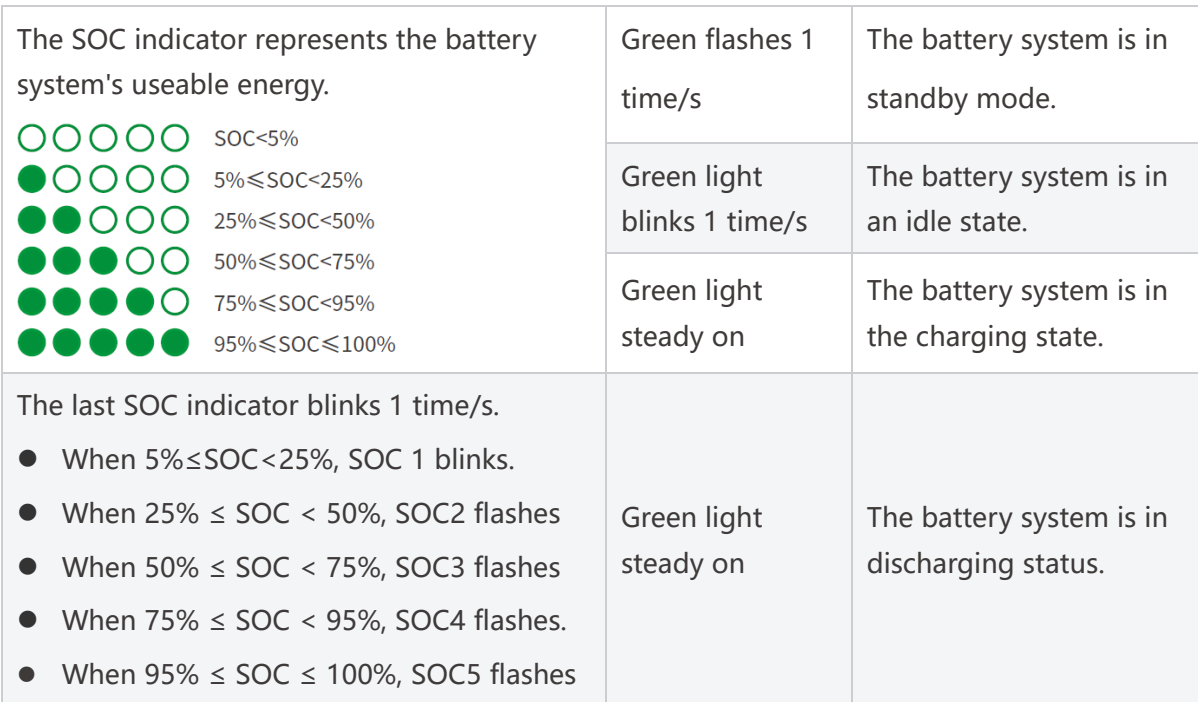

abnormal state

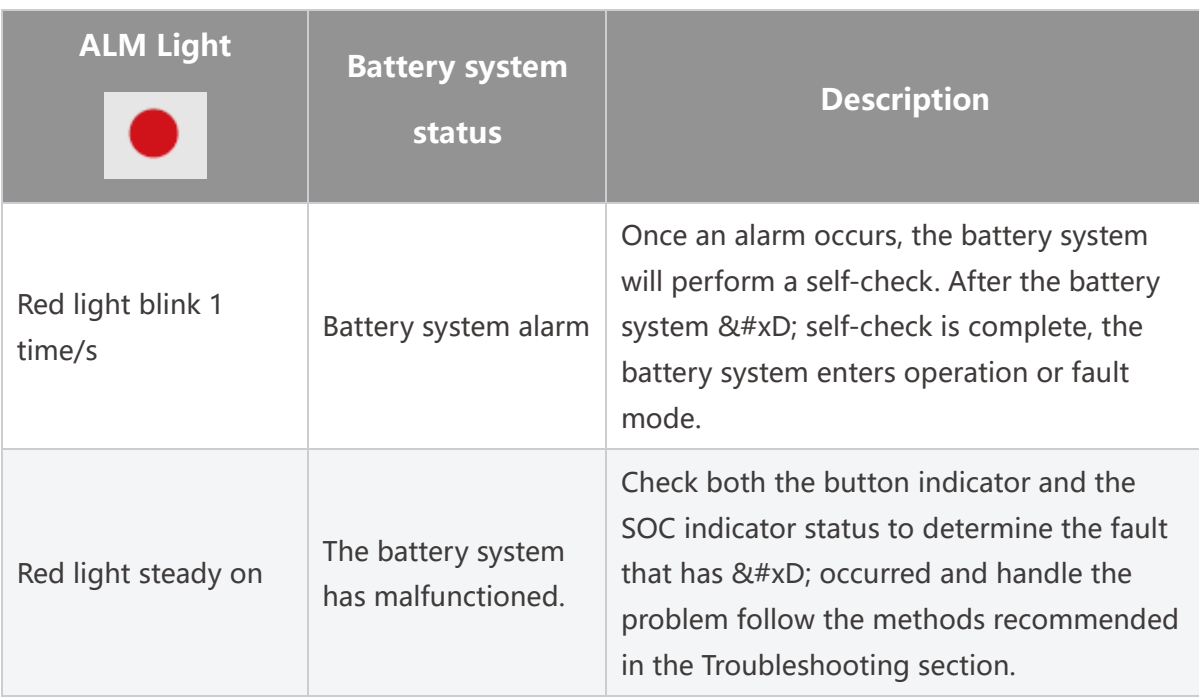

### **7.3.3 Smart Meter Indicator**

#### **GMK110**

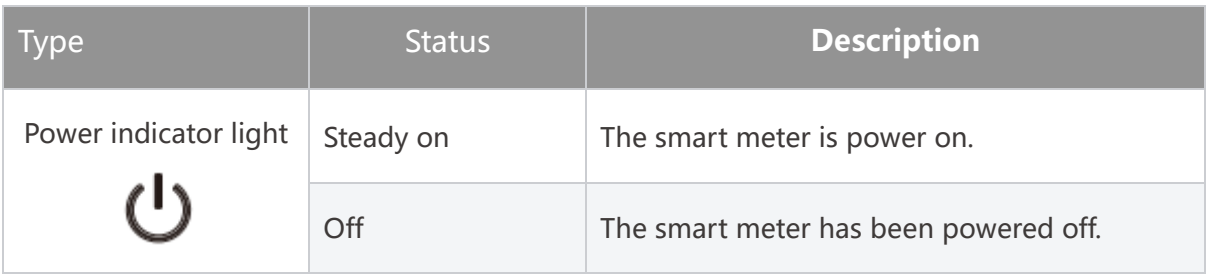

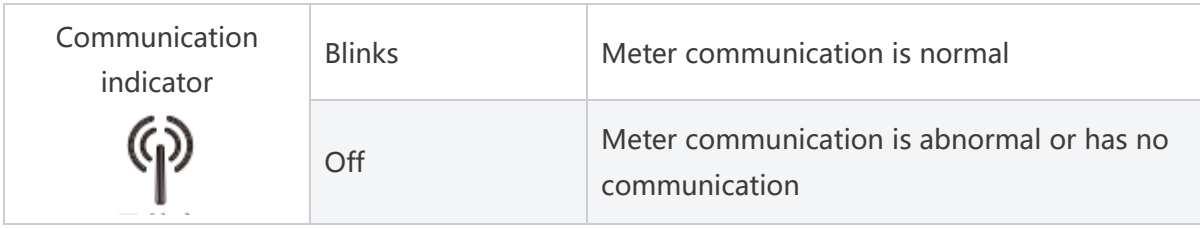

### **GM330**

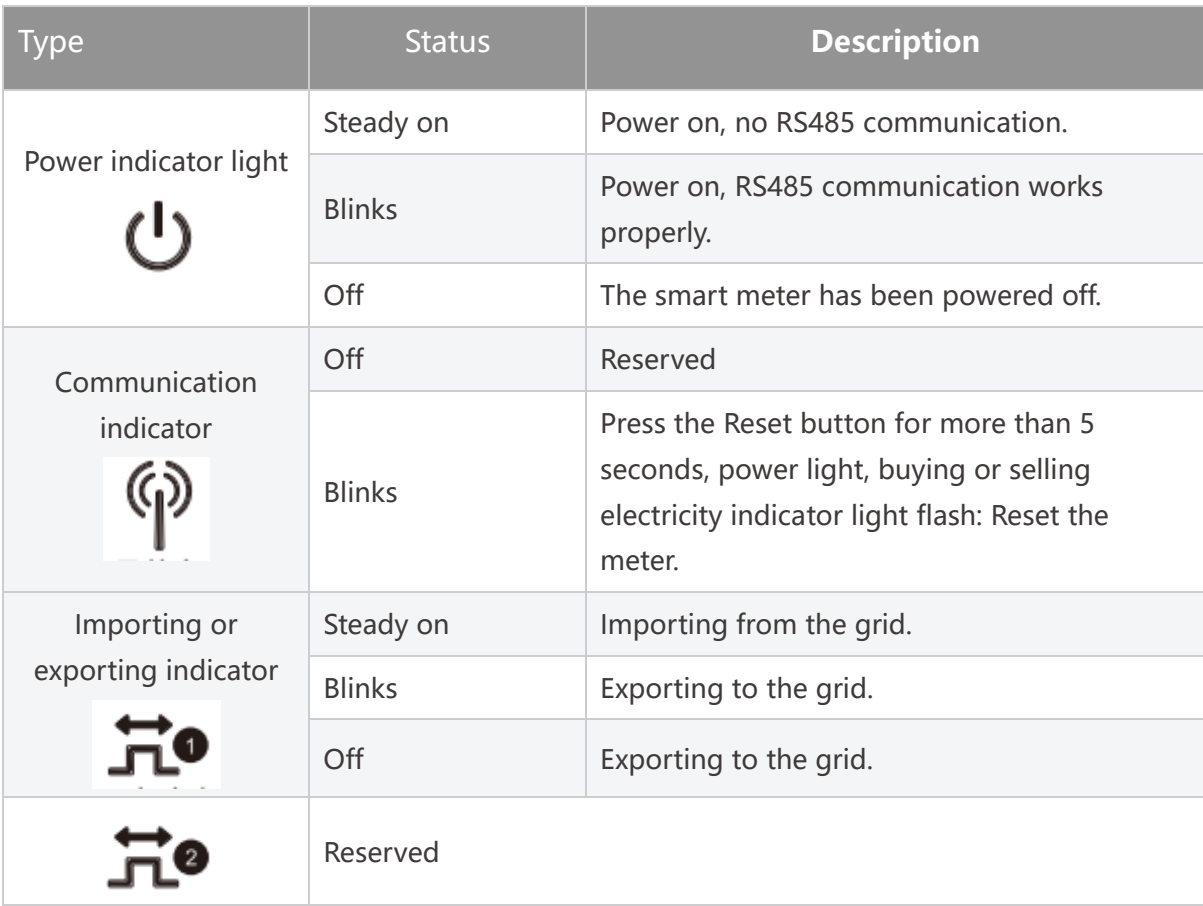

### **7.3.4 Smart Dongle Indicator**

### **WiFi/LAN Kit-20**

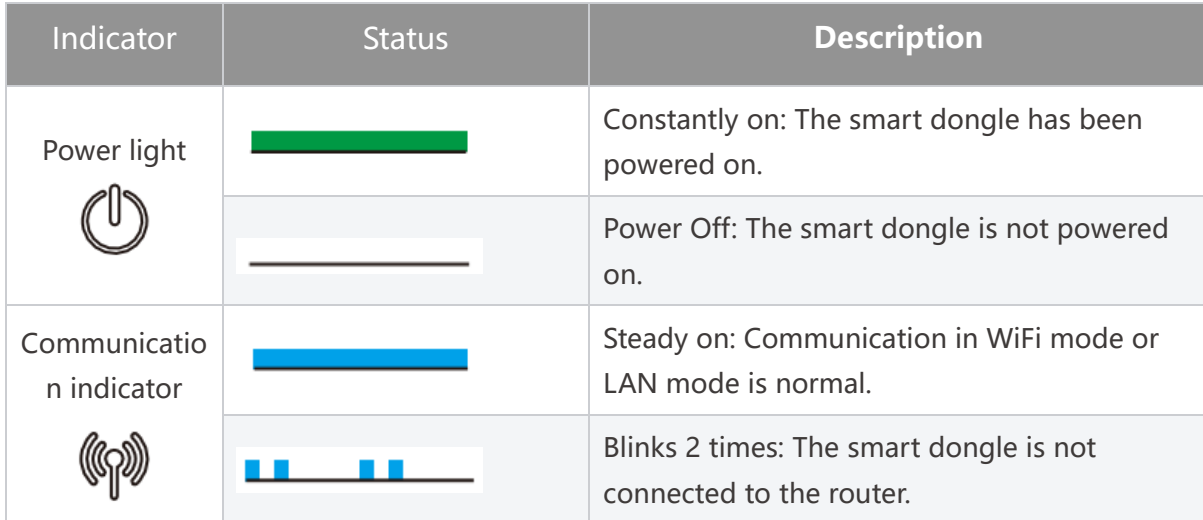

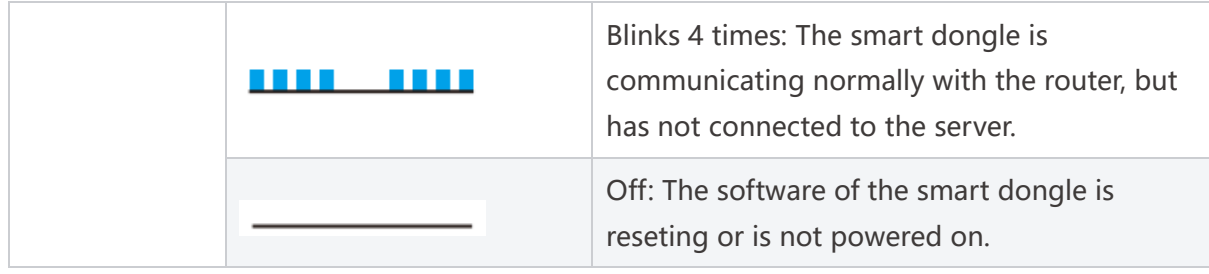

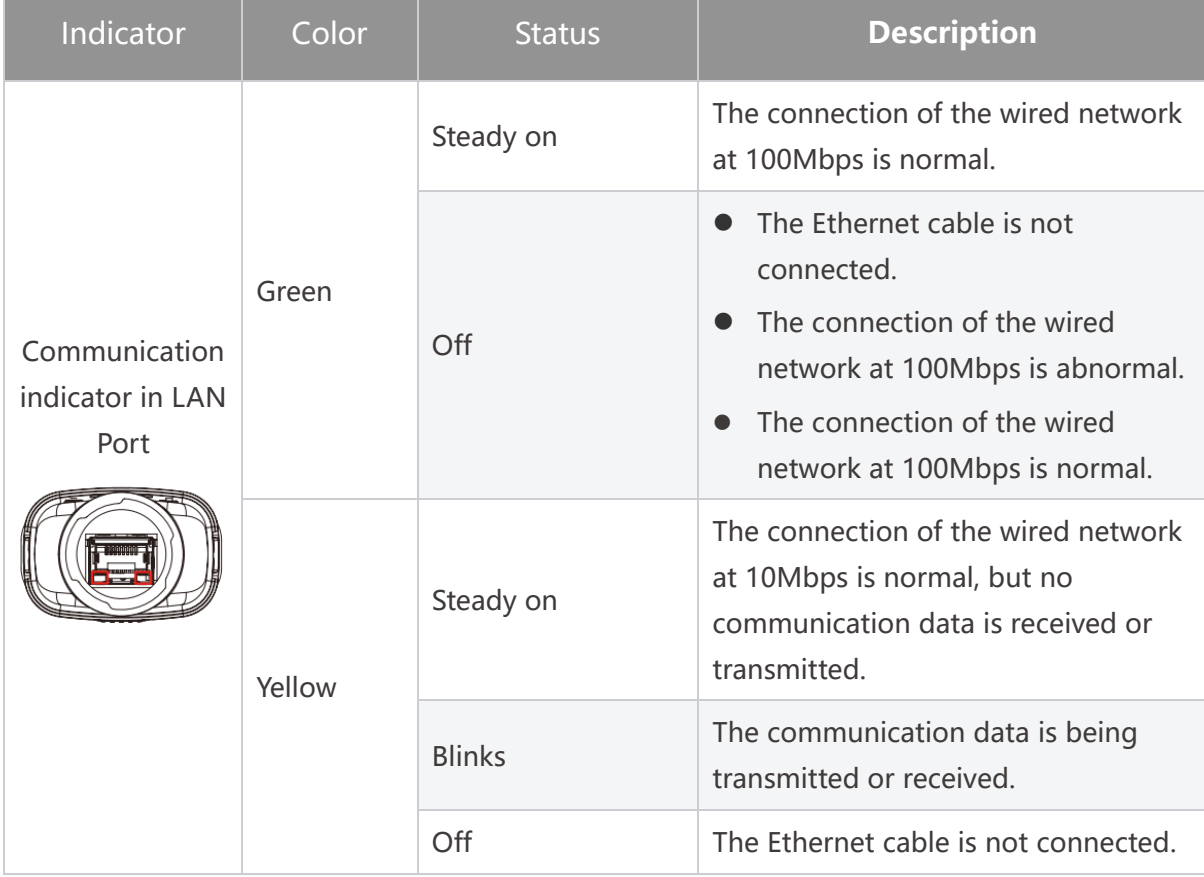

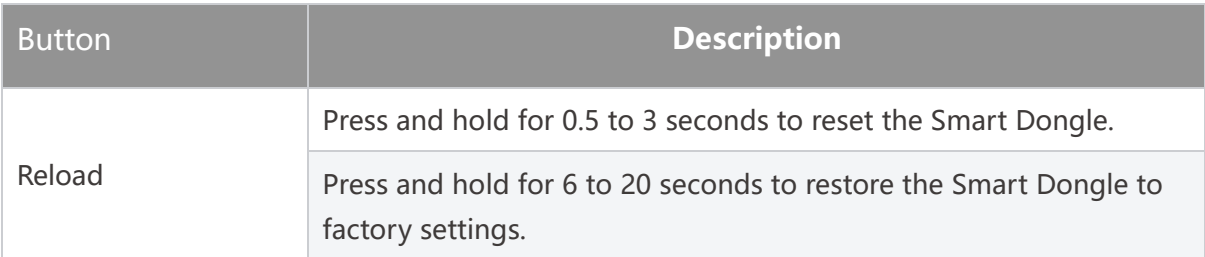

### **Ezlink3000**

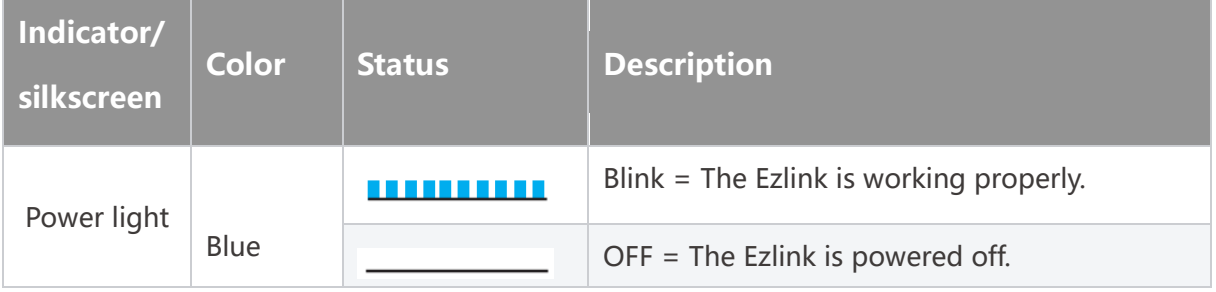

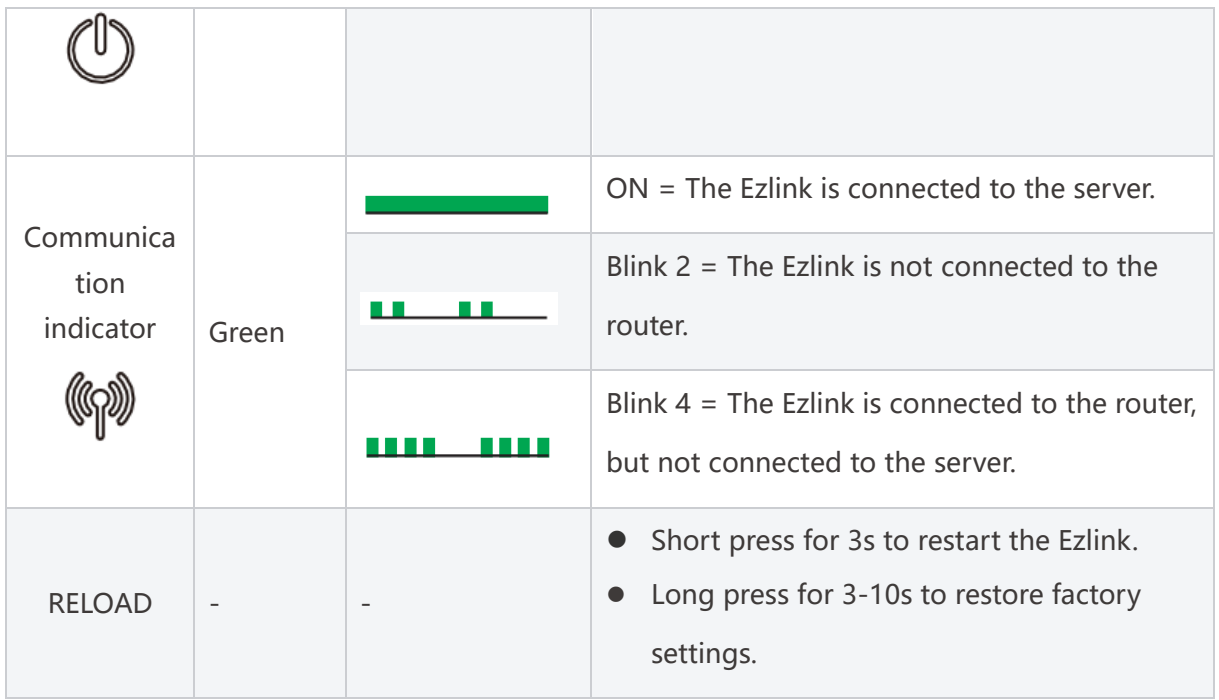

# **8 Quick System Commissioning**

# **8.1 Downloading the App**

Make sure that the mobile phone meets the following requirements:

- Mobile phone operating system: Android 4.3 or later, iOS 9.0 or later.
- The mobile phone can access the Internet.
- The mobile phone supports WLAN or Bluetooth.

Method 1: Search SolarGo in Google Play (Android) or App Store (iOS) to download and install the app.

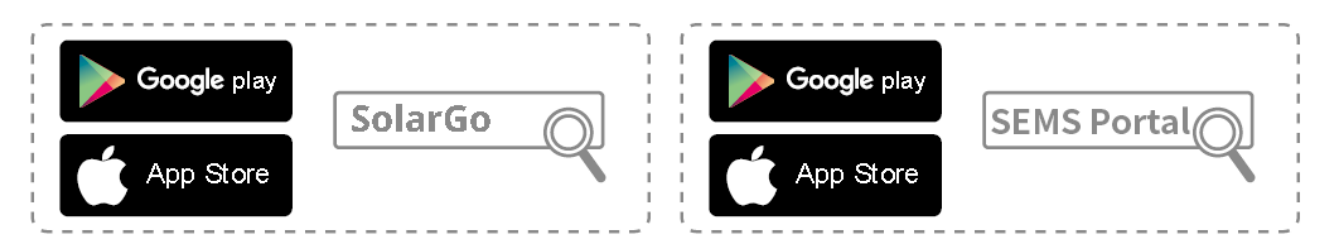

Method 2: Scan the QR code below to download and install the app.

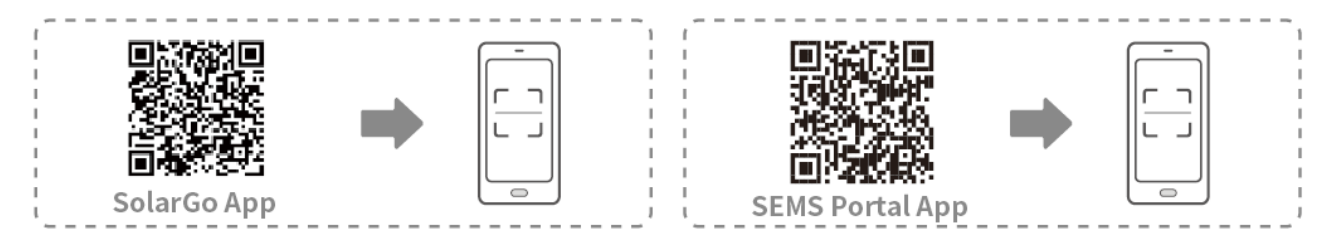

### **8.2 Connecting the Inverter**

### **NOTICE**

The device name varies depending on the inverter model or smart dongle type:

- Wi-Fi Kit: Solar-WiFi\*\*\*
- Bluetooth Module: Solar-BLE\*\*\*
- WiFi/LAN Kit-20: WLA-\*\*\*
- Ezlink3000: CCM-BLE\*\*\*; CCM-\*\*\*; \*\*\*

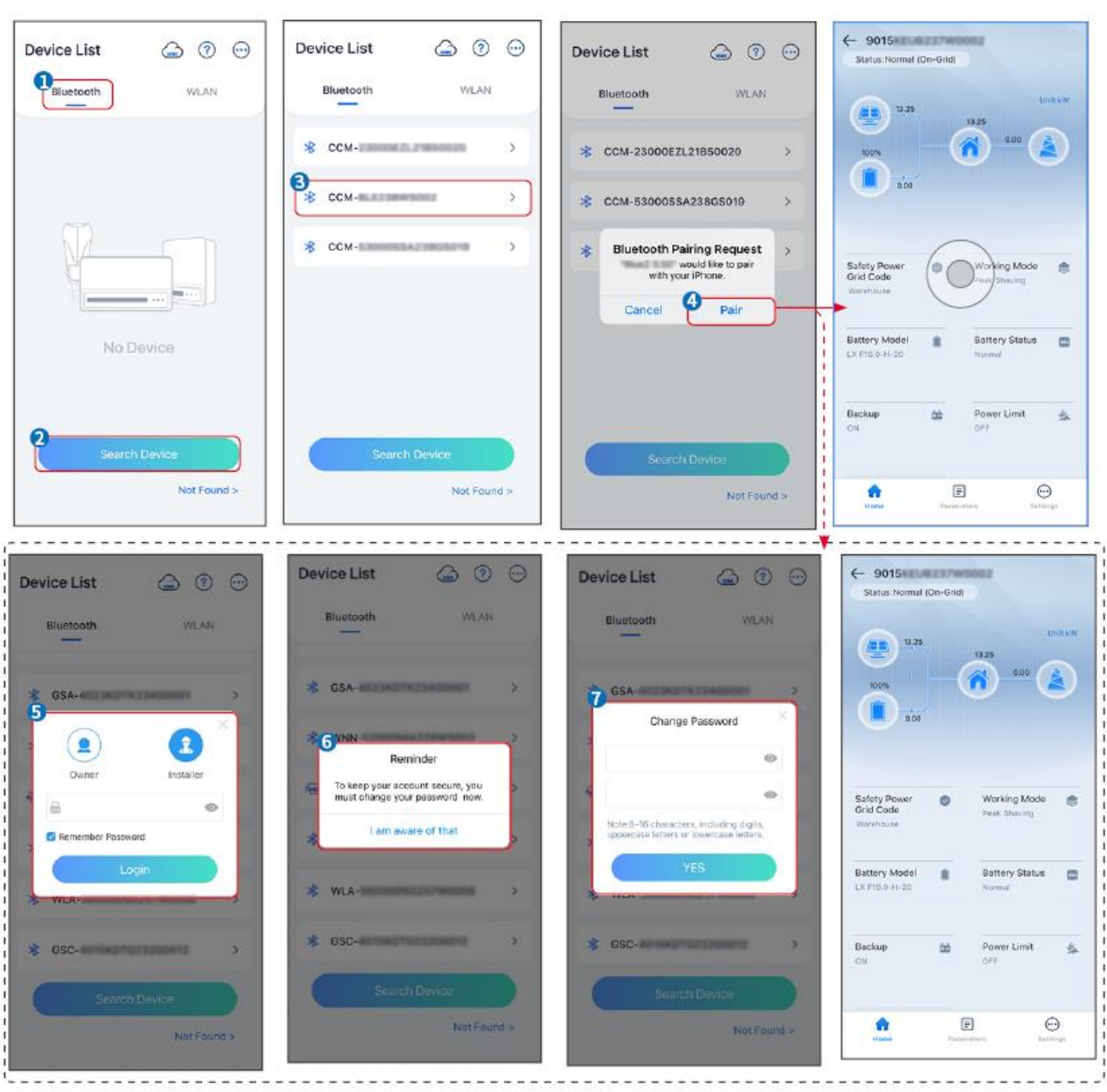

#### **Connect to the inverter via Bluetooth**

**Connecting the inverter via WiFi**

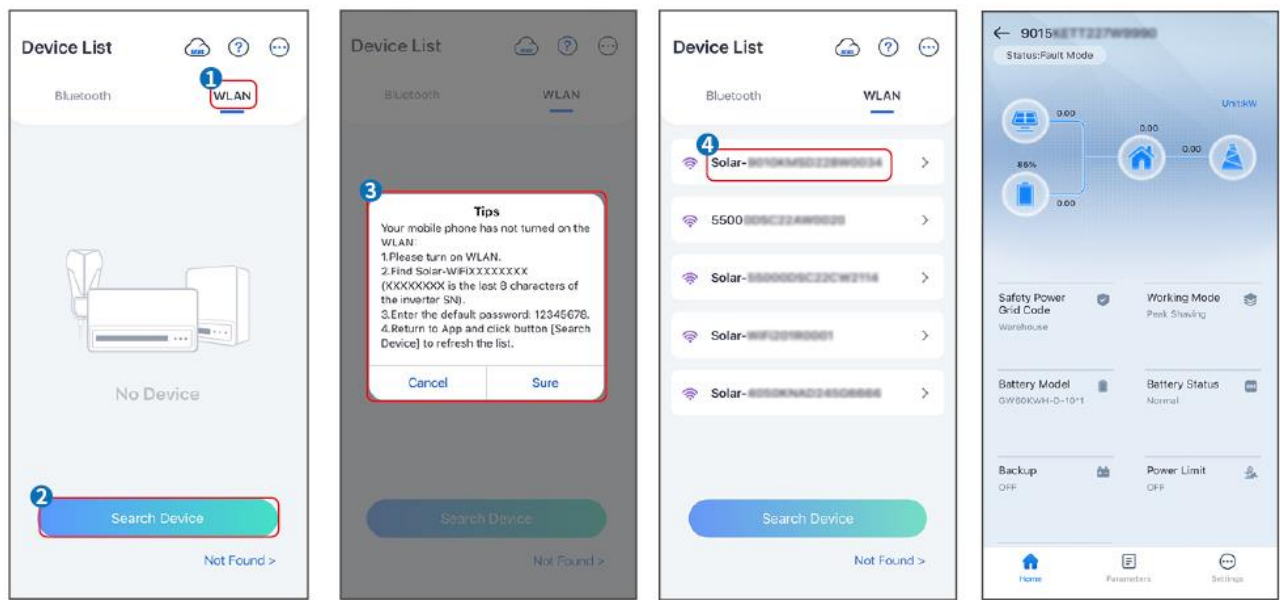

### **8.3 Communication Settings**

### NOTICE

The communication configuration interface may vary depending on the type of

smart dongle connected to the inverter. Please refer to the actual interface for

accurate information.

Step 1: Enter the setting page through "Home" > "Settings" > "Communication Configuration" > "Network Settings".

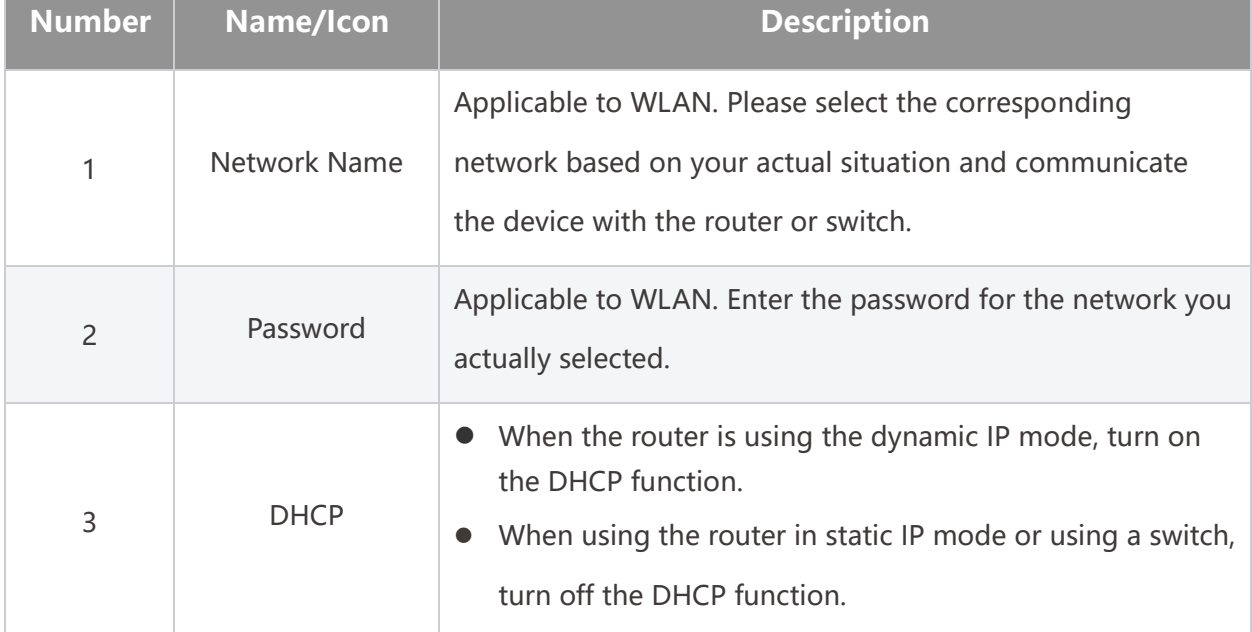

Step 2: Configure the WLAN or LAN network based on the actual situation.

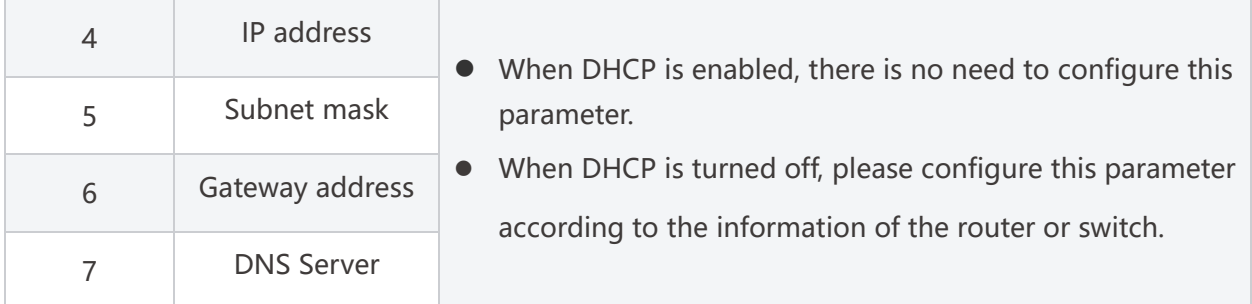

# **8.4 Quick Settings**

### **NOTICE**

 When selecting the safety regulation country/region, the system will automatically configure the overvoltage and undervoltage protection, overfrequency and underfrequency protection, inverter on-grid voltage/frequency, connection slope, Cosφ curve, Q(U) curve, P(U) curve, FP curve, high and low voltage ride-through, etc. according to the safety regulation requirements of different regions.

 The generation efficiency of inverter differs in different working modes. Please set according to the local actual electricity consumption.

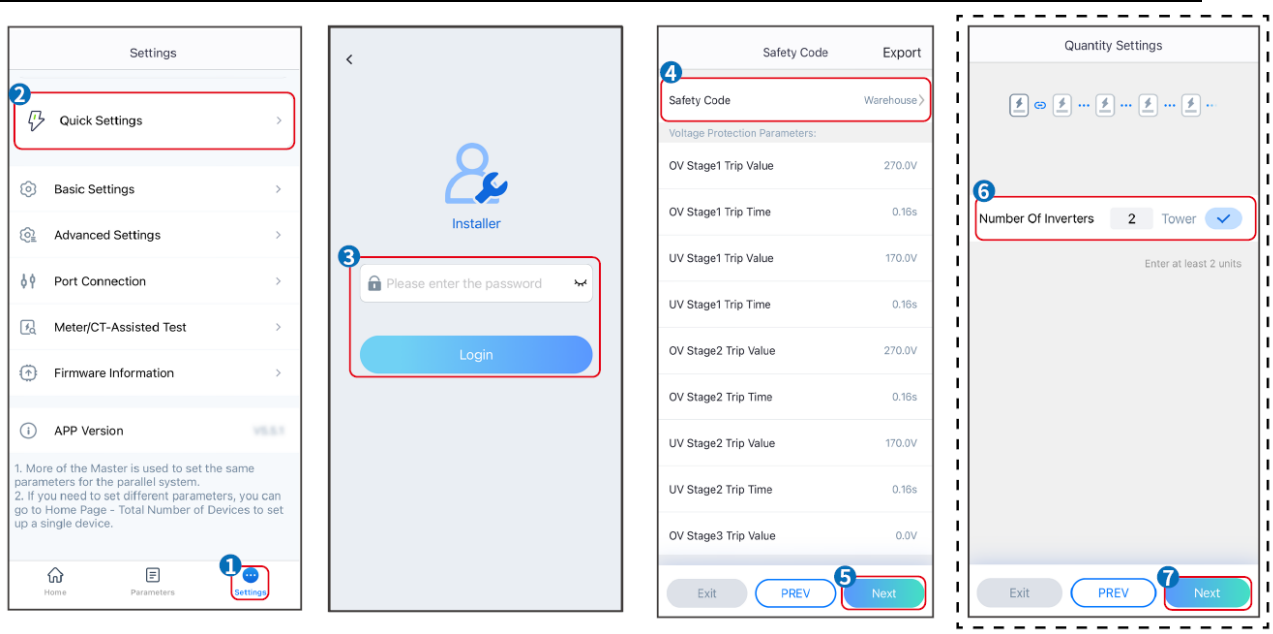

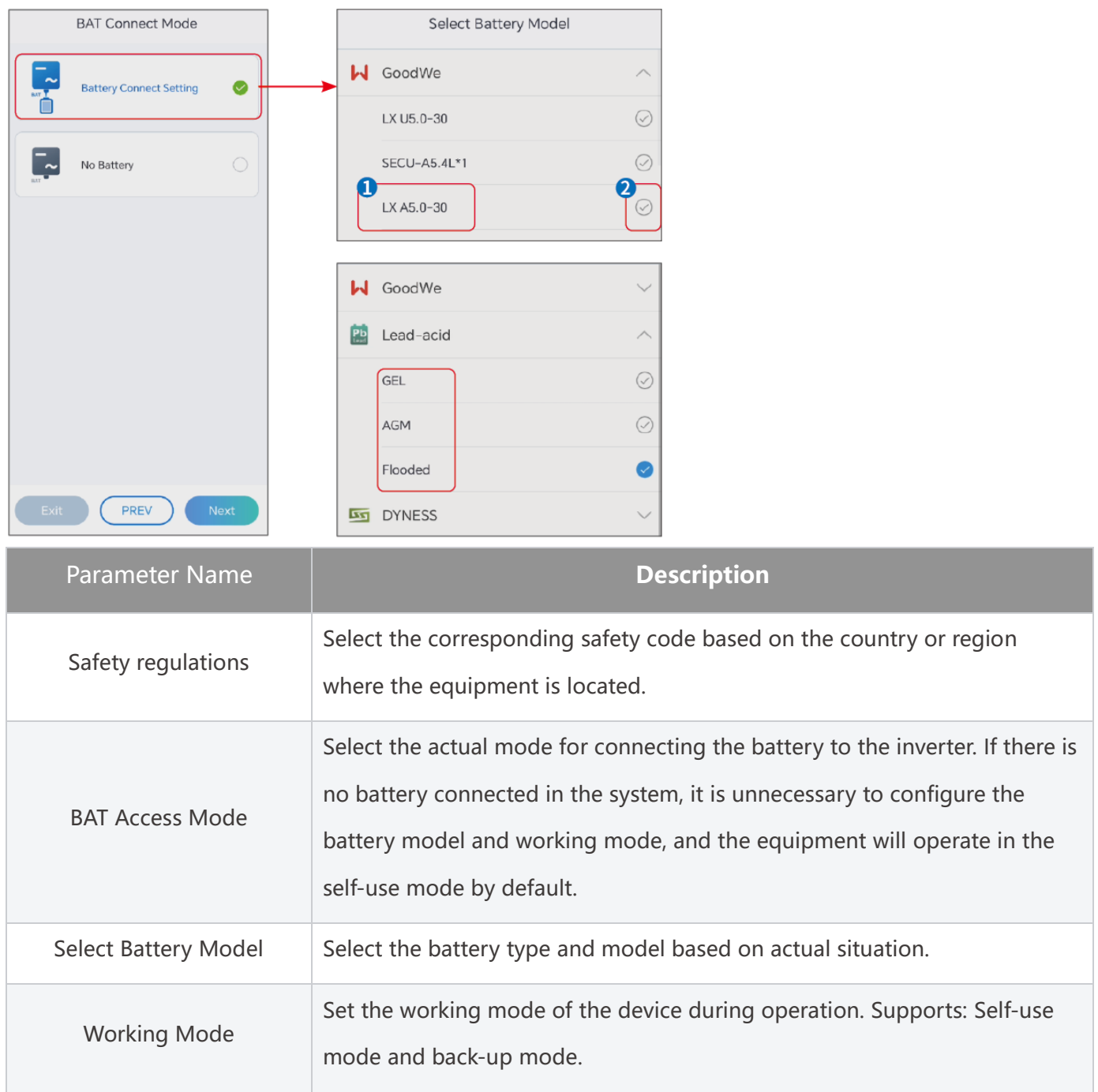

**When the self-use mode is selected, the interface will be displayed as follows. You need to enter the advanced mode to choose the specific working mode and set the corresponding parameter values.**

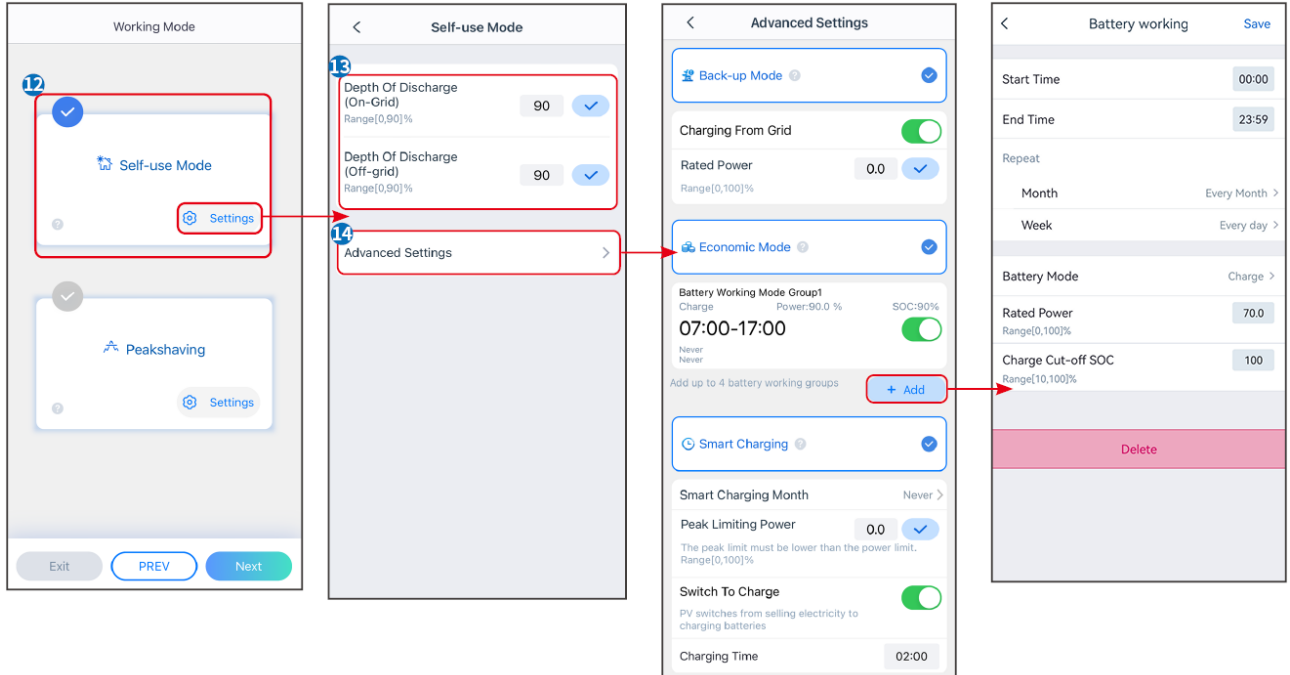

#### Parameter Name **Description**

**Self-use mode: based on the self-use mode, Back-up mode, Economic mode, and Smart charging can be enabled at the same time, and the inverter will automatically select the working mode. Operation priority: BACK-UP mode > Economic mode > Smart Charging mode > Self-use mode.**

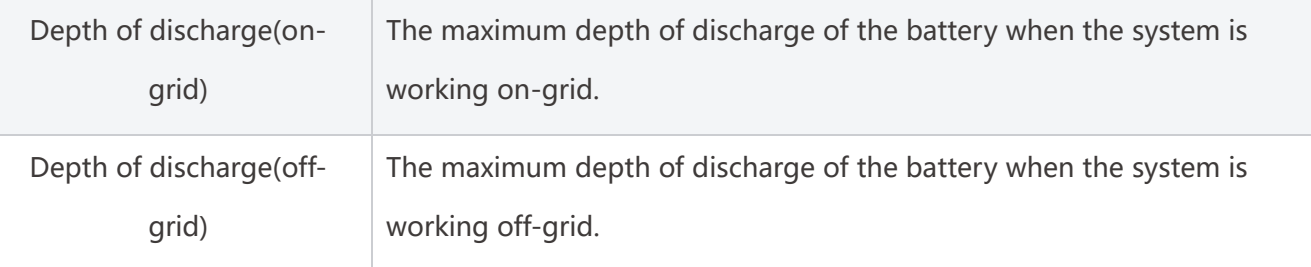

#### **BACK-UP Mode**

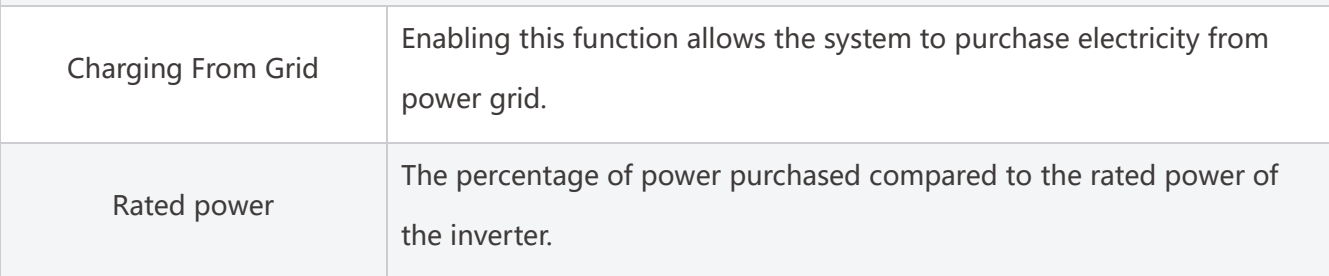

#### **Economic mode**

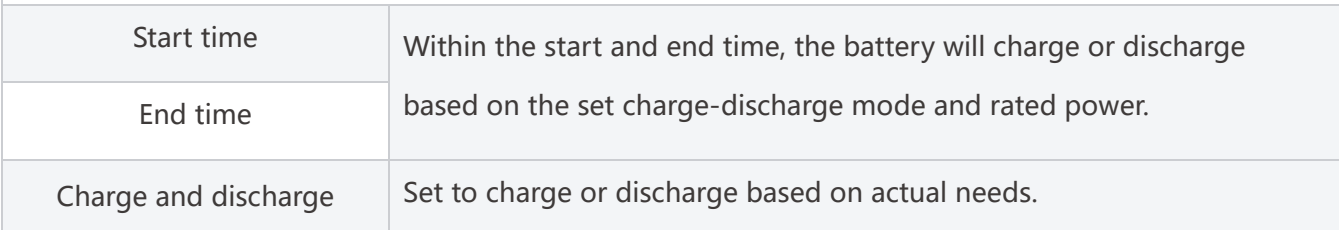

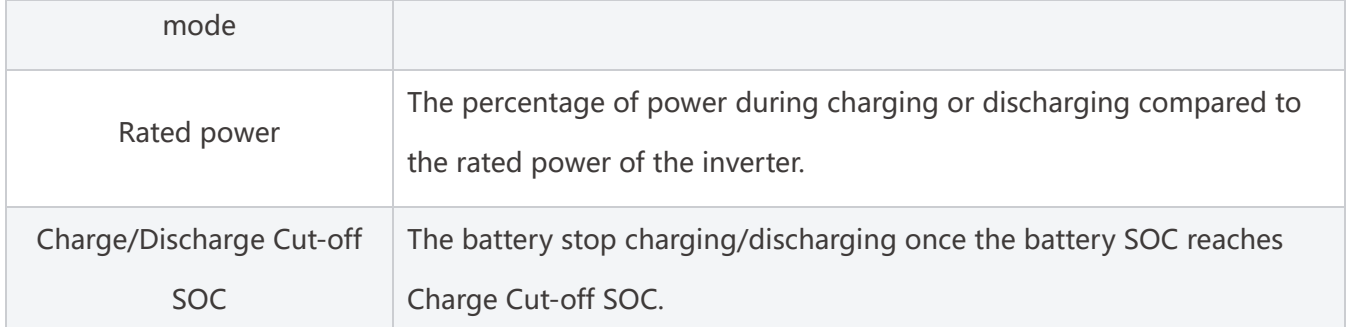

#### **After setting the parameters, click Complete to restart.**

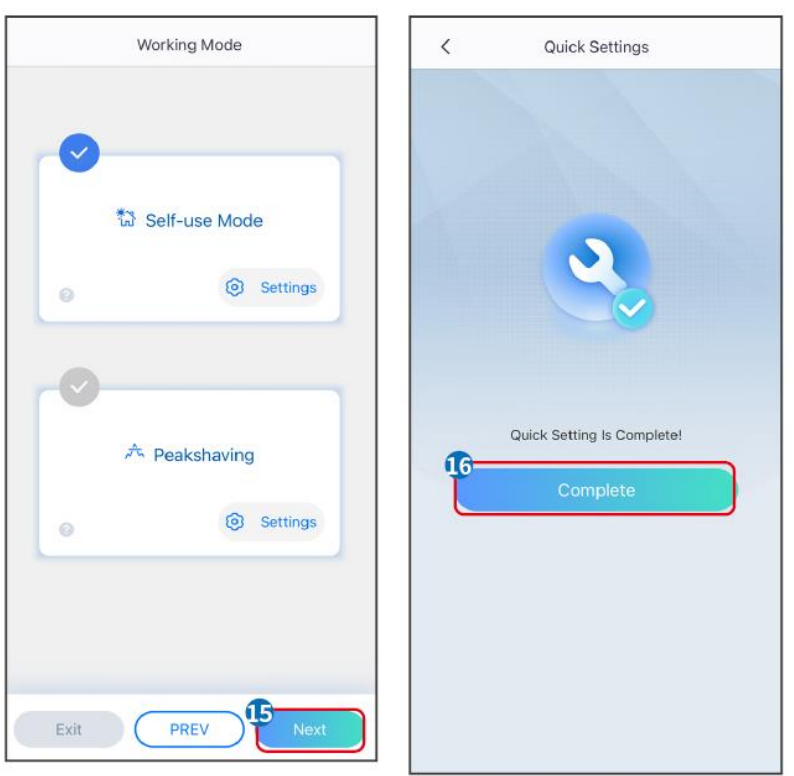

### **8.5 Creating Power Plants**

#### **NOTICE**

Login to the SEMS Portal app using the account and password before creating power plants. If you have any questions, refer to the Plant Monitoring section.

**Step 1:** Enter the interface for creating a power plant.

**Step 2:** Carefully read the prompts on the interface and fill in the power plant information based on actual conditions. (\* refers to the mandatory items)

**Step 3:** Add devices according to the interface prompts to complete the creation of the power plant.

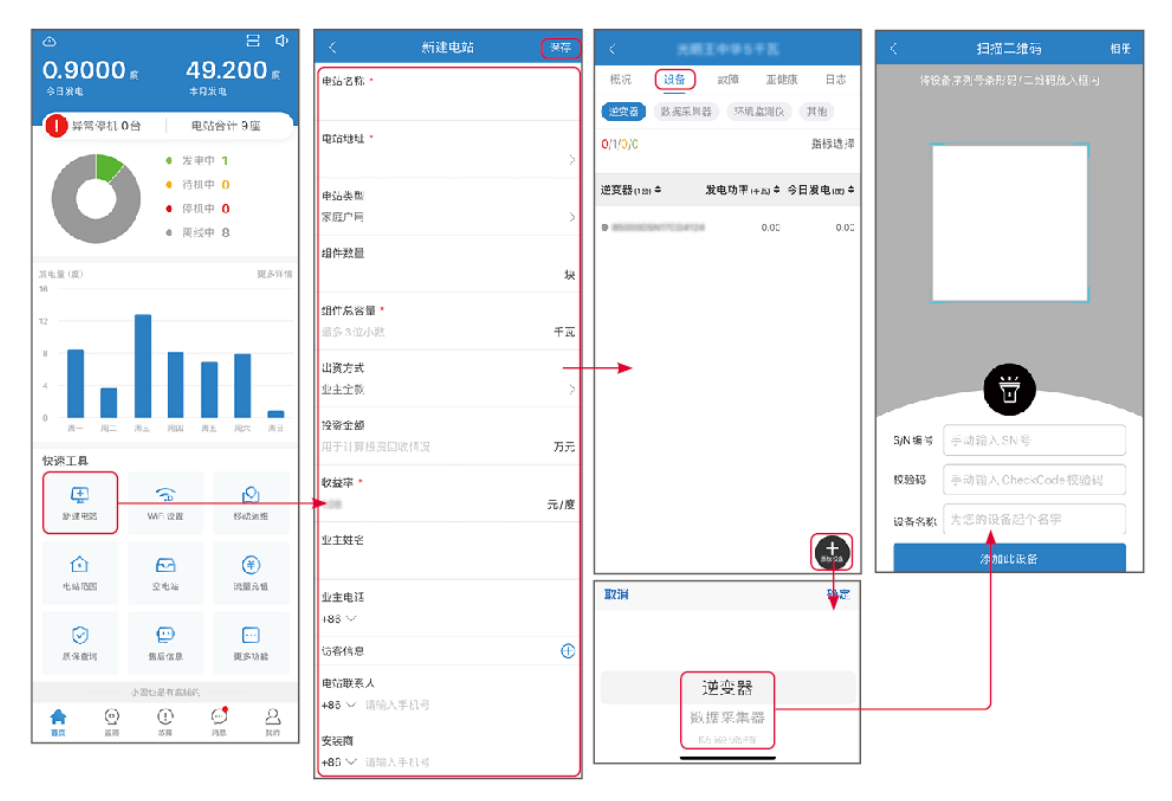

# **9 System Commissioning**

### **9.1 SolarGo Overview**

SolarGo App is a mobile application that communicates with the inverter through bluetooth or WiFi modules. Commonly used functions are as follows:

- 1. Check the operating data, software version, alarms, etc.
- 2. Set grid parameters, communication parameters, safety countries, power limitation, etc.
- 3. Equipment maintenance.
- 4. Upgrade the firmware version of the equipment.

### **9.1.1 App Interface Structure**

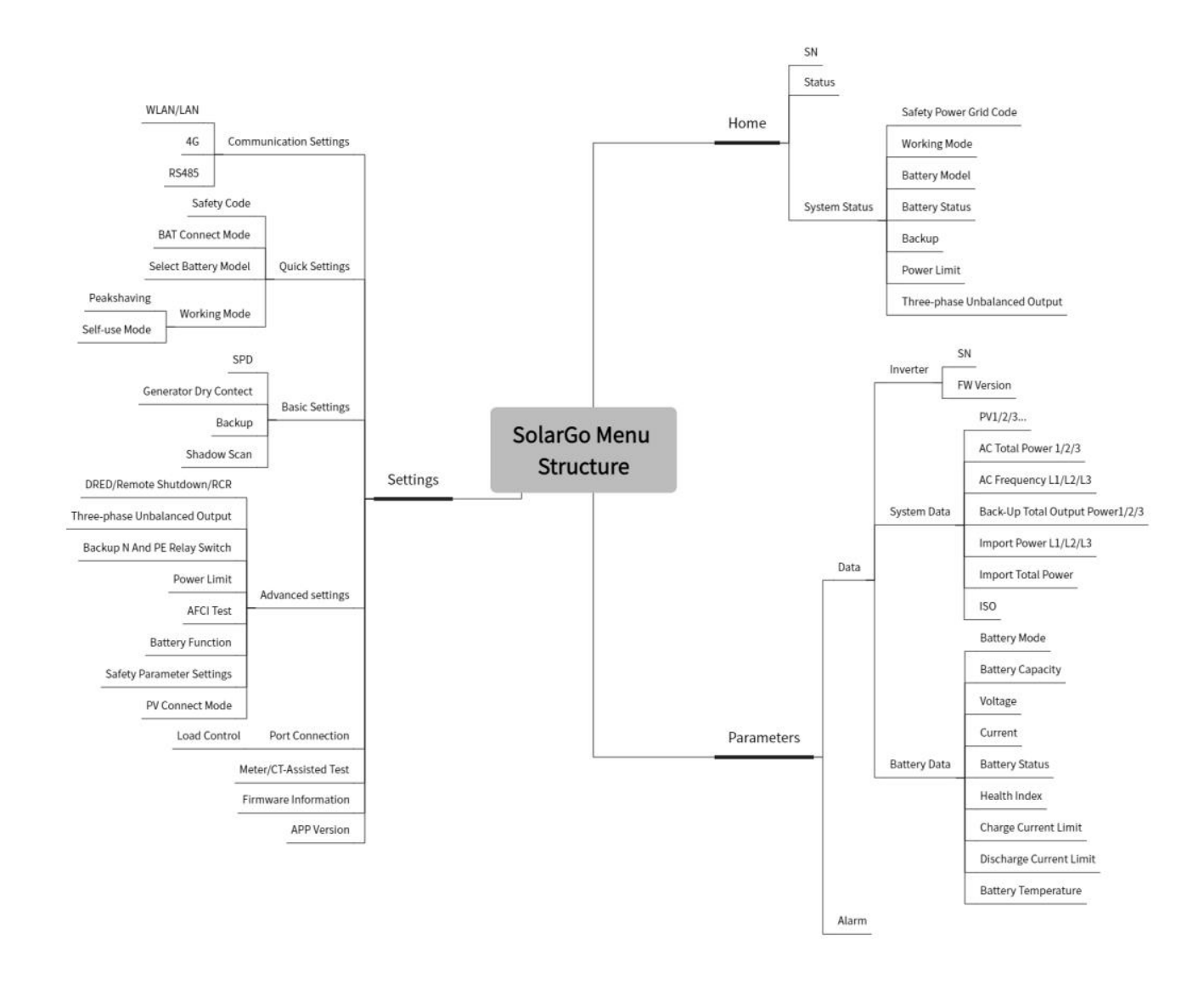

### **9.1.2 Introduction to the SolarGo App Login Interface**

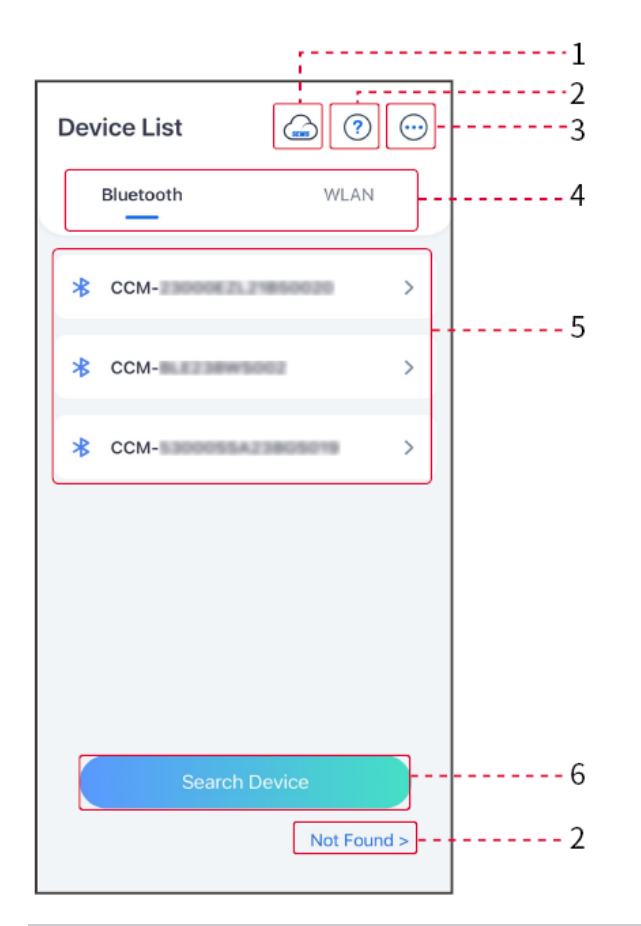

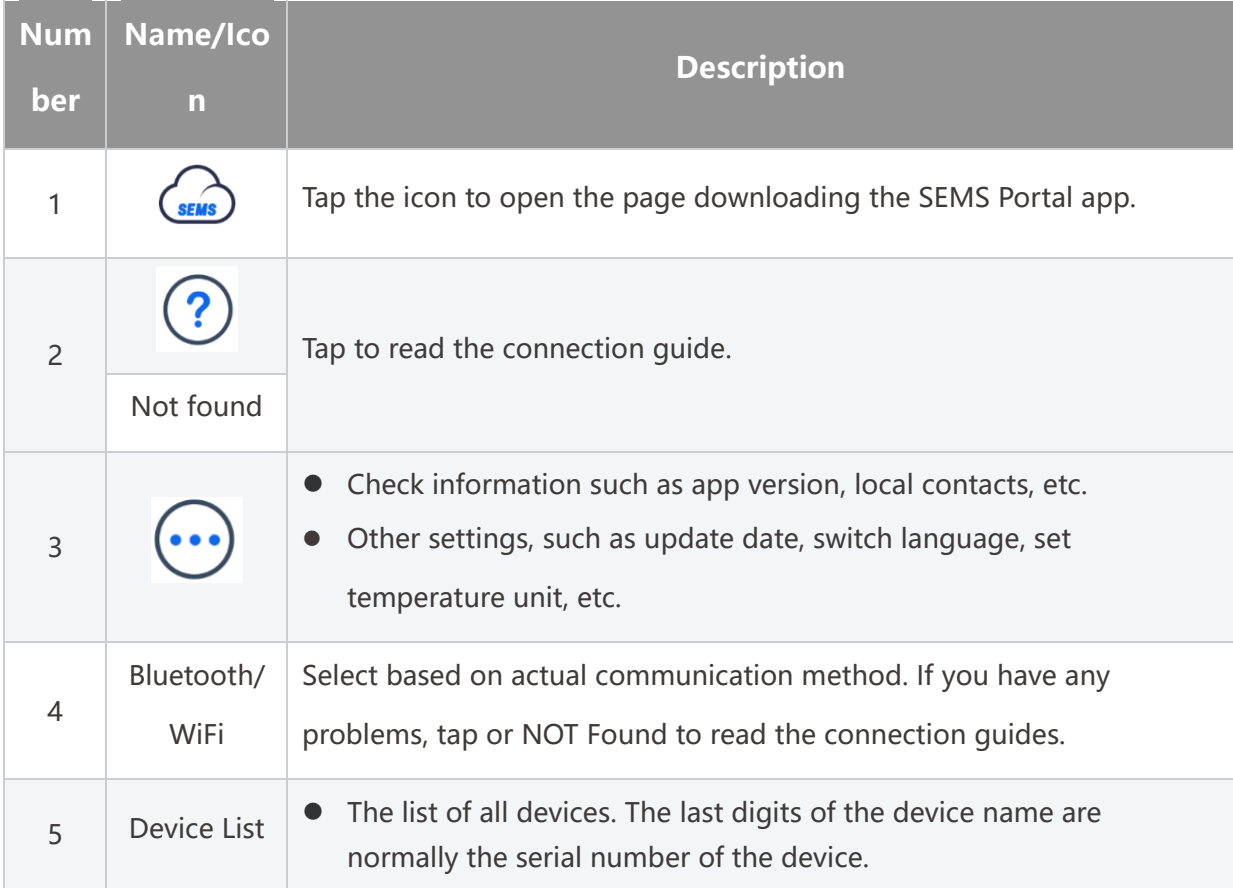

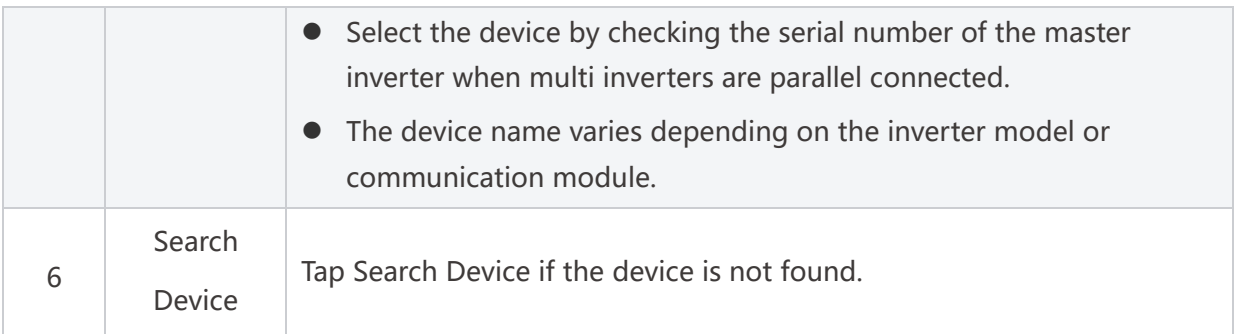

## **9.1.3 Introduction to the Main Interface of SolarGo App**

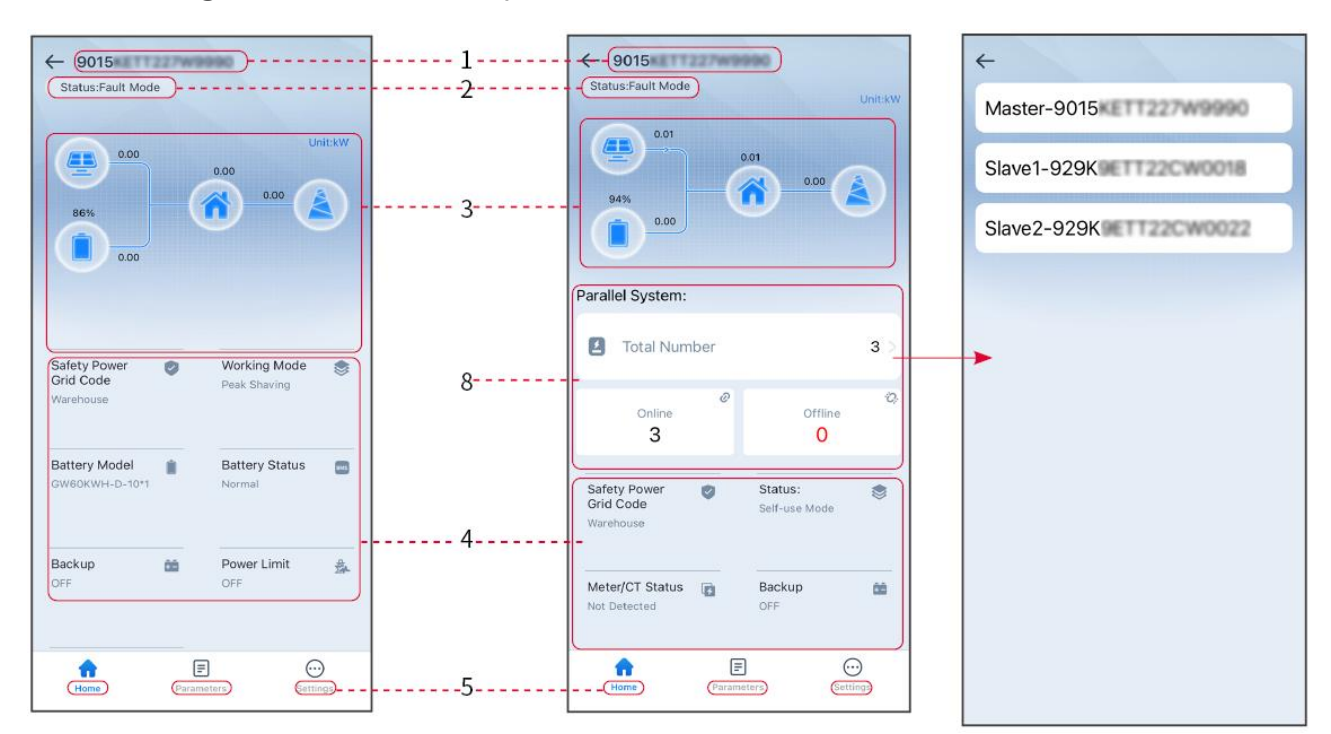

Single inverter and multiple inverters

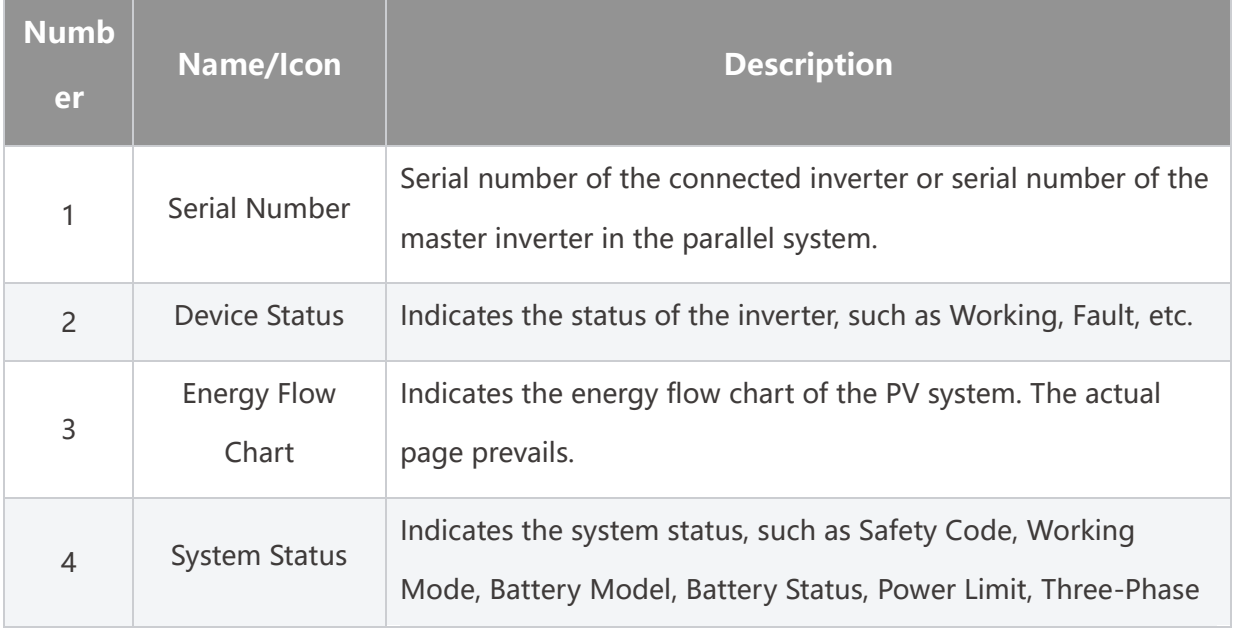

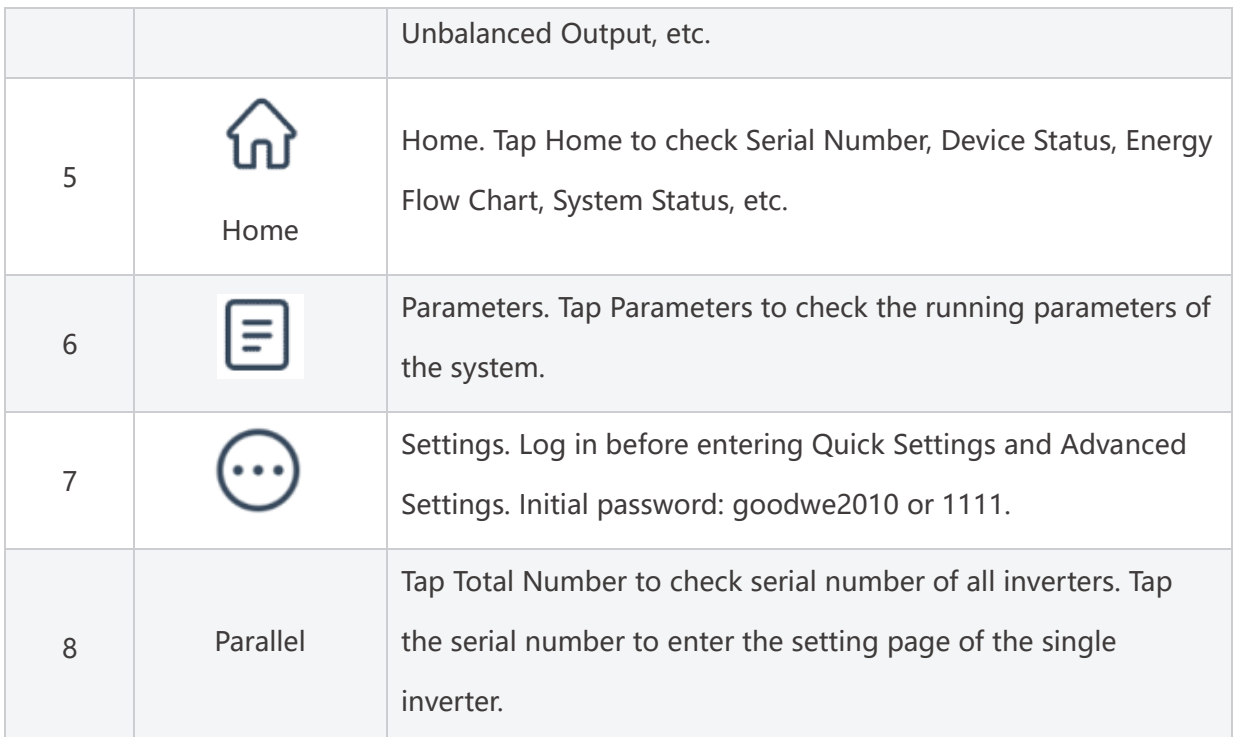

# **9.2 Connecting the Inverter**

### **NOTICE**

The device name varies depending on the inverter model or communication module:

- Wi-Fi Kit: Solar-WiFi\*\*\*
- Bluetooth Module: Solar-BLE\*\*\*
- WiFi/LAN Kit-20:WLA-\*\*\*
- Ezlink3000: CCM-BLE\*\*\*; CCM-\*\*\*; \*\*\*

#### **Connect to the inverter via Bluetooth**

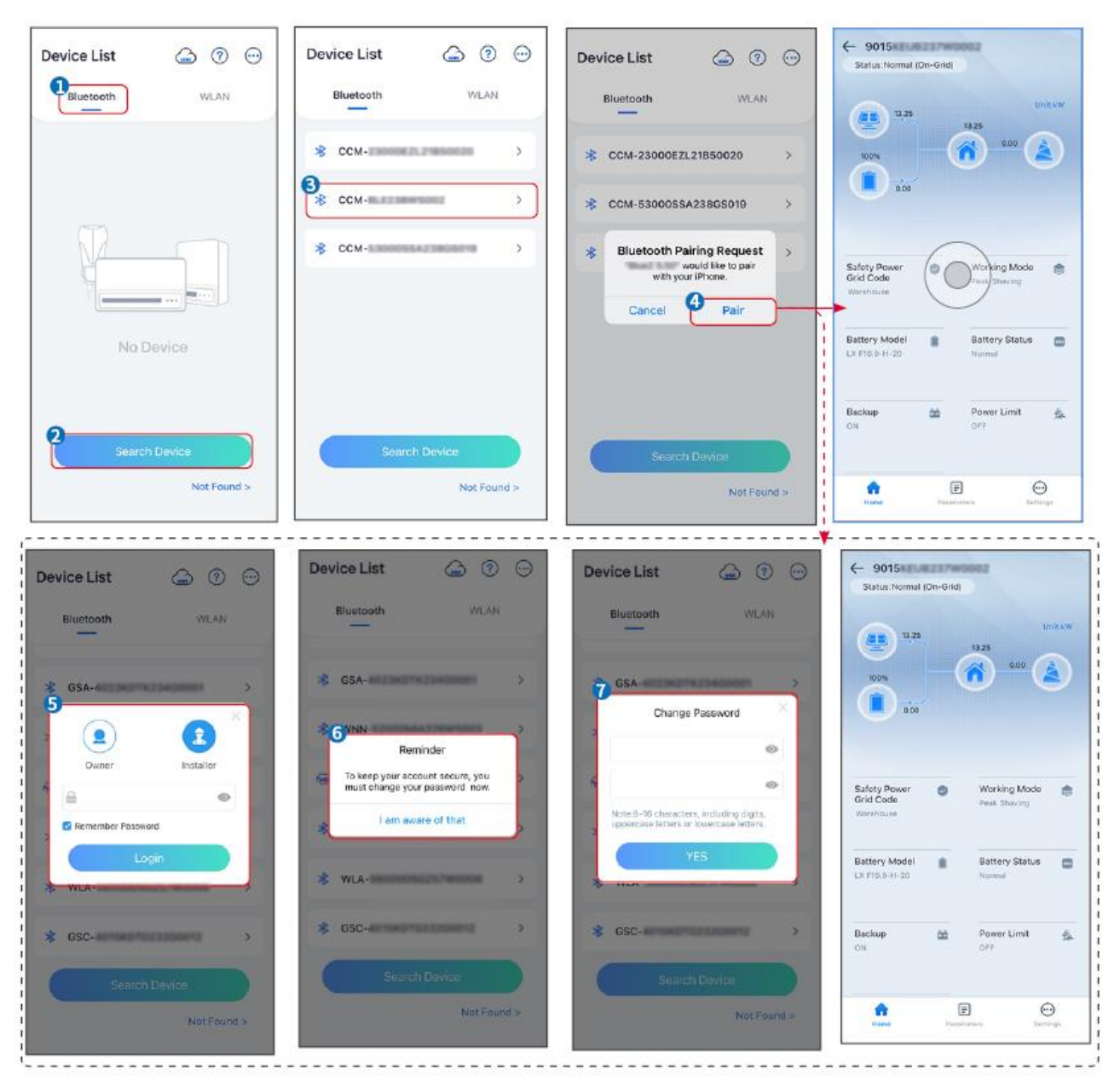

#### **Connecting the inverter via WiFi**

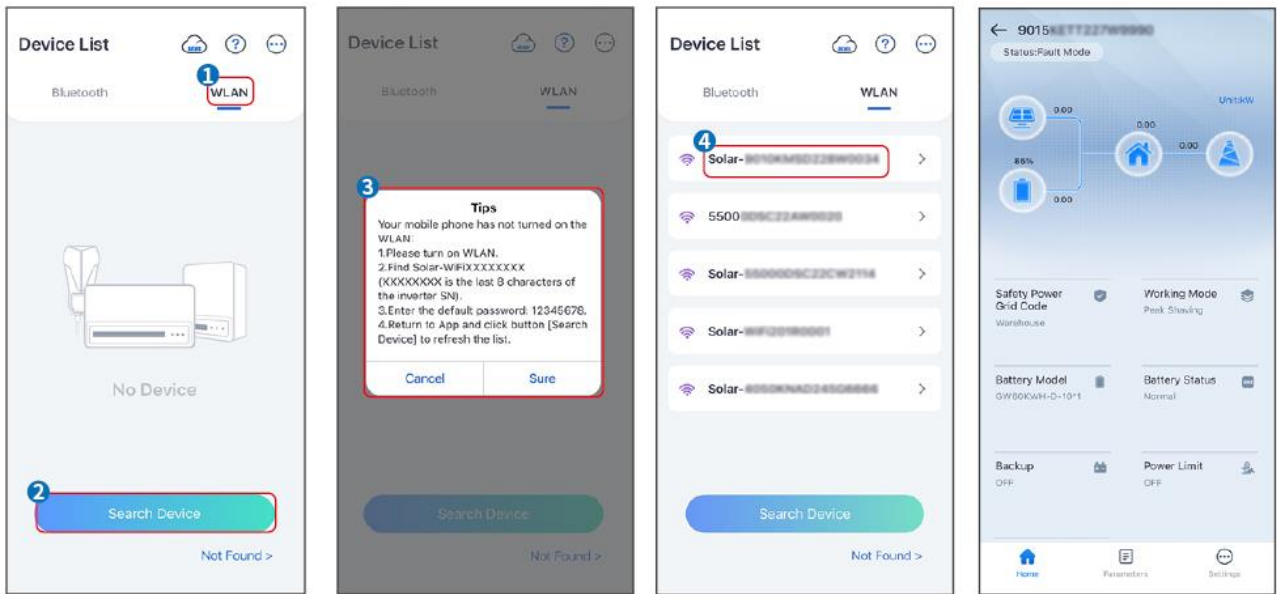

# **9.3 Quick Settings**

### **NOTICE**

- When selecting the safety regulation country/region, the system will automatically configure the overvoltage and undervoltage protection, overfrequency and underfrequency protection, inverter on-grid voltage/frequency, connection slope, Cosφ curve, Q(U) curve, P(U) curve, FP curve, high and low voltage ride-through, etc. according to the safety regulation requirements of different regions.
- The generation efficiency of inverter differs in different working modes. Please set according to the local actual electricity consumption.

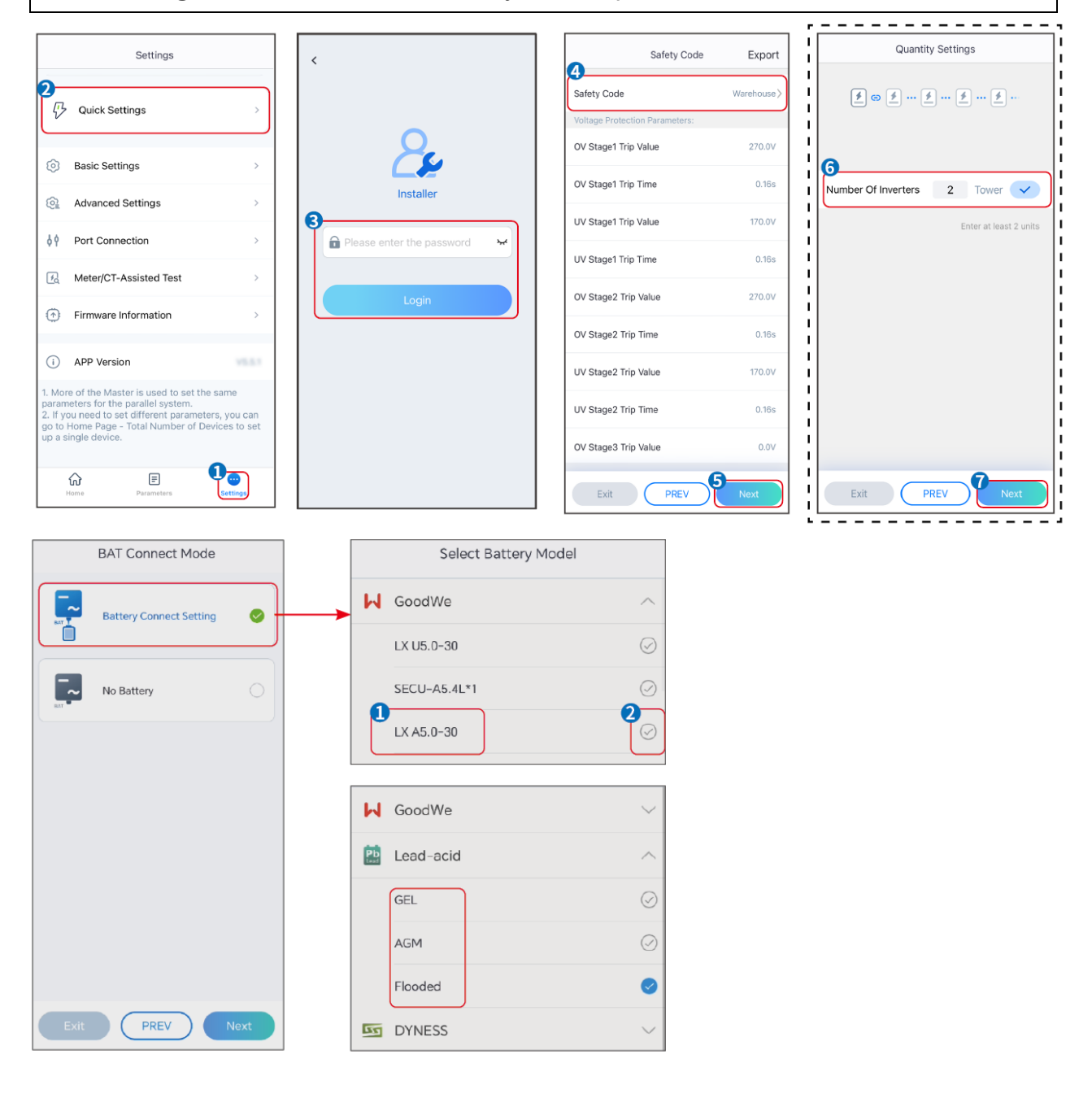

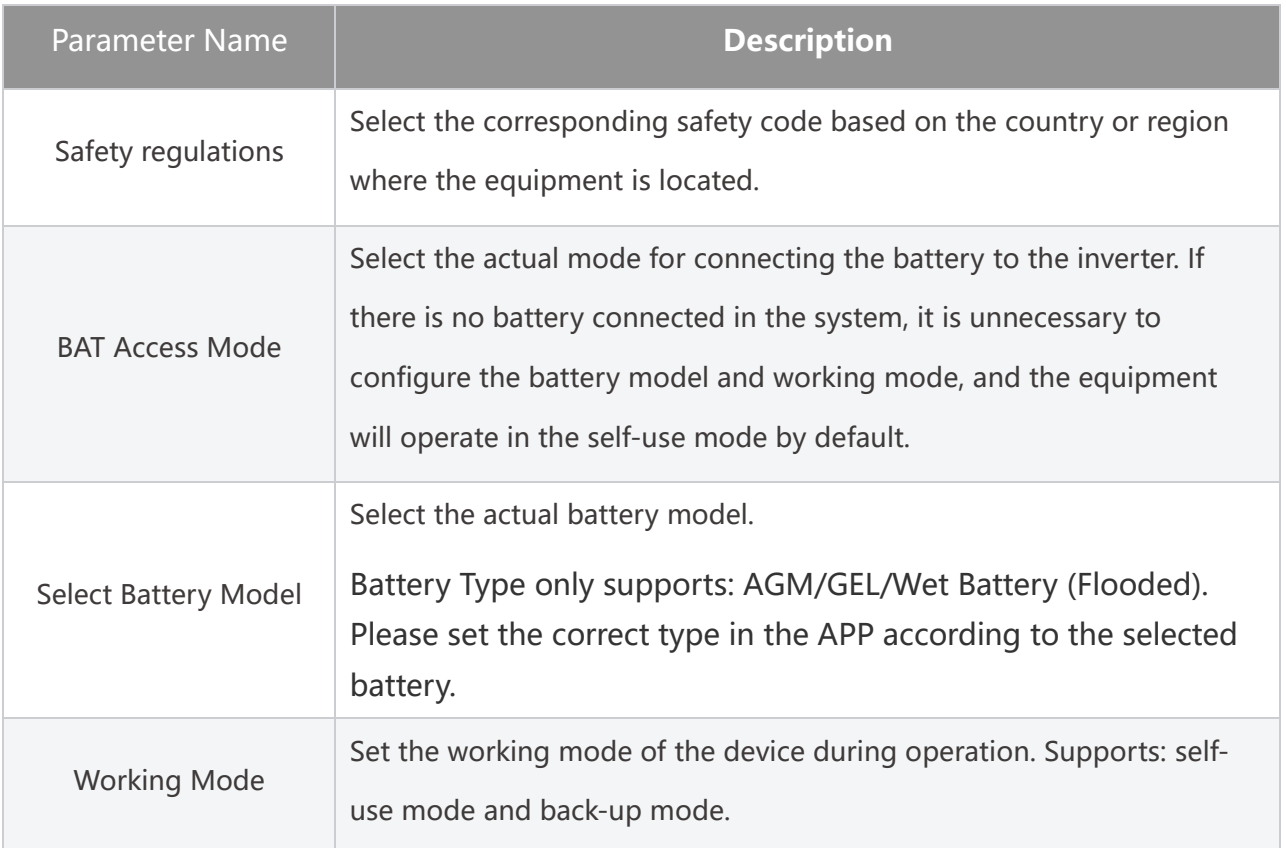

**When the self-use mode is selected, the interface will be displayed as follows. You need to enter the advanced mode to choose the specific working mode and set the corresponding parameter values.**

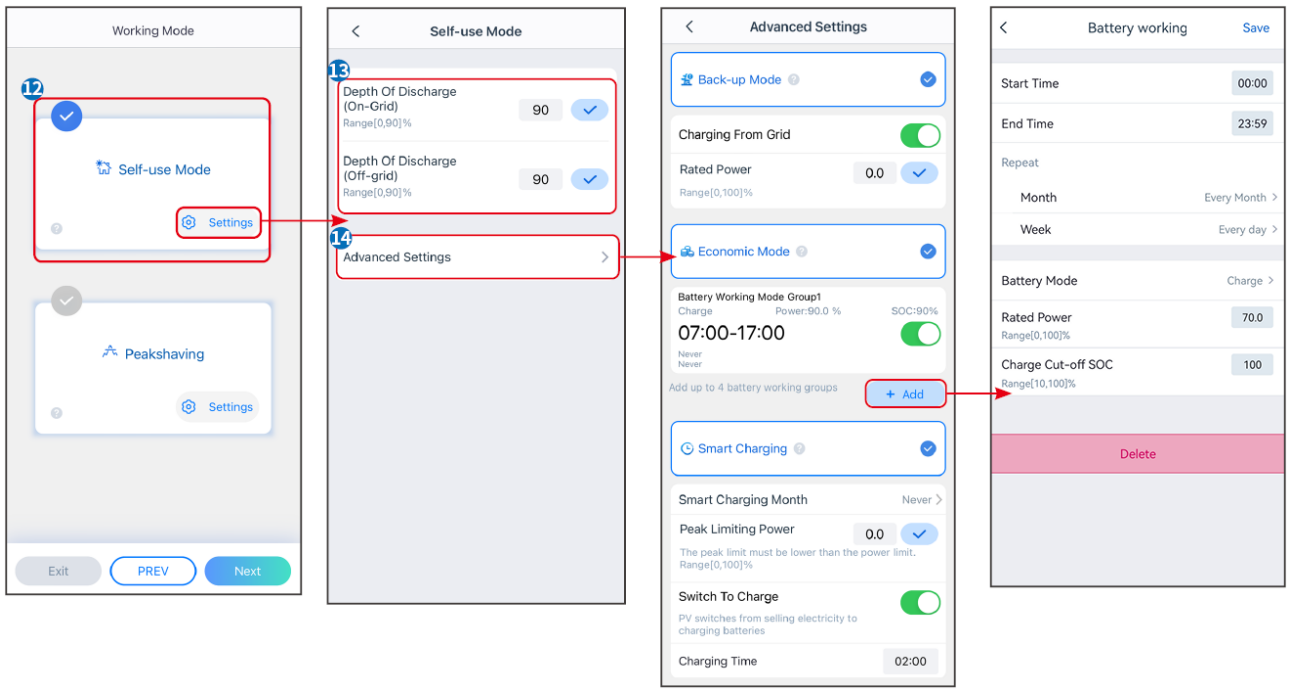

#### Parameter Name **Description**

**Self-use mode: based on the self-use mode, Back-up mode, Economic mode, and Smart charging can be enabled at the same time, and the inverter will automatically select the working mode. Operation priority: BACK-UP mode > Economic mode > Smart Charging mode > Self-use mode.**

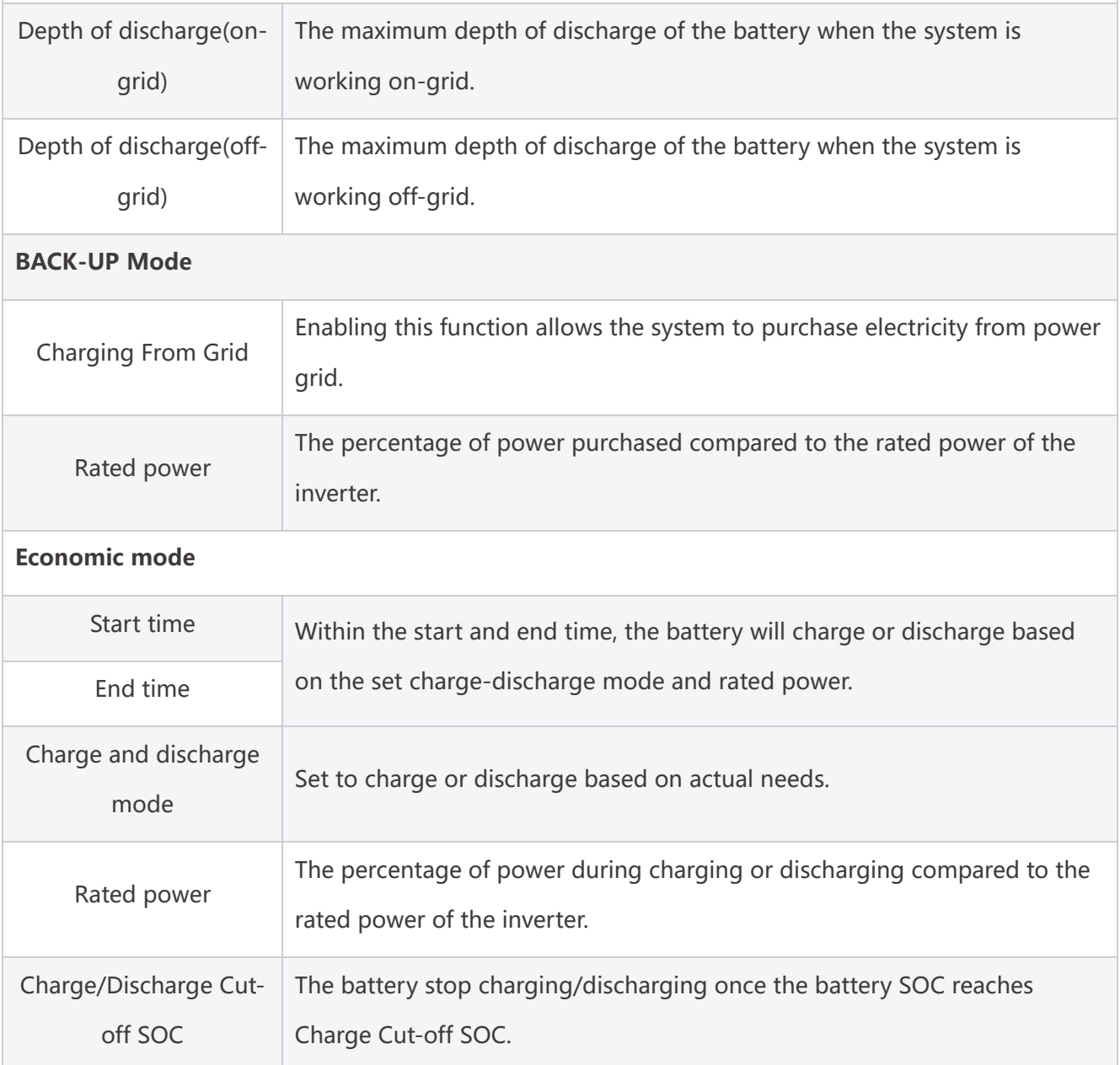

# **9.4 Communication Settings**

# **NOTICE** The communication configuration interface may vary depending on the type of smart dongle connected to the inverter. Please refer to the actual interface for accurate information.

**Step 1:** Enter the setting page through "Home" > "Settings" > "Communication Configuration" > "Network Settings".

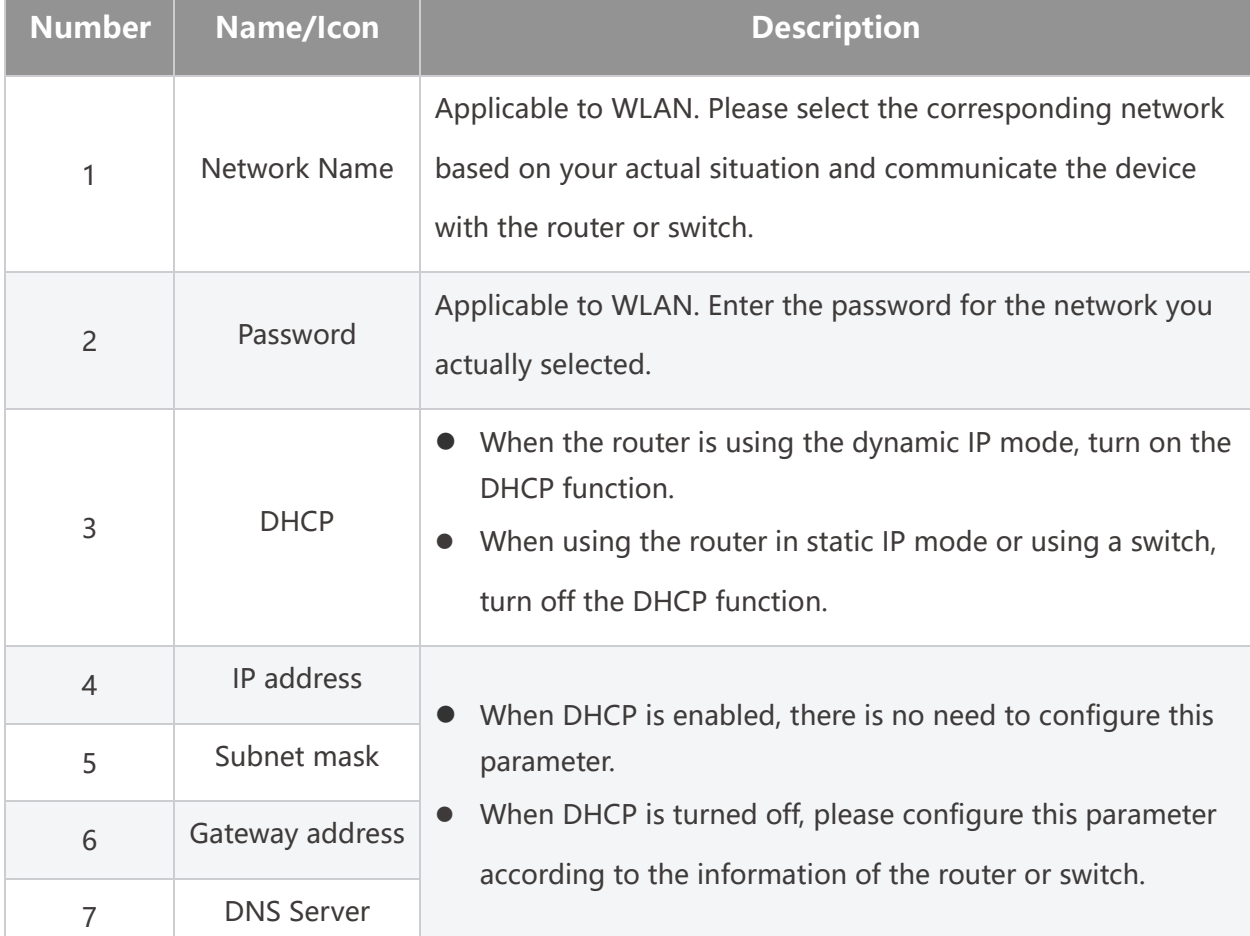

**Step 2:** Configure the WLAN or LAN network based on the actual situation.

# **9.5 Setting the Basic Information**

### **9.5.1 Setting the Basic Information**

**Step 1:** Tap Home> Settings > Basic Settings, to set the parameters.

**Step 2:** Set the functions based on actual needs.

#### **Shadow Scan and SPD**

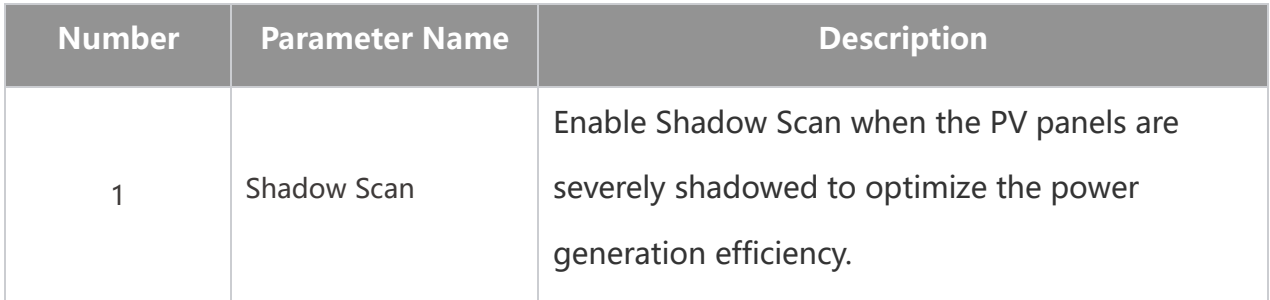

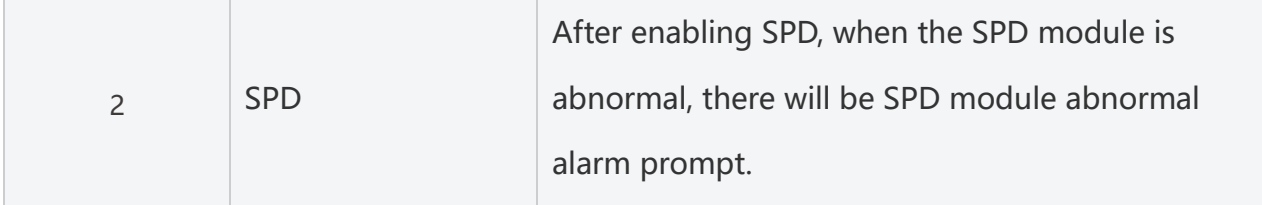

#### **Setting the Backup Function**

After enabling Backup, the battery will power the load connected to the backup port of the inverter to ensure Uninterrupted Power Supply when the power grid fails.

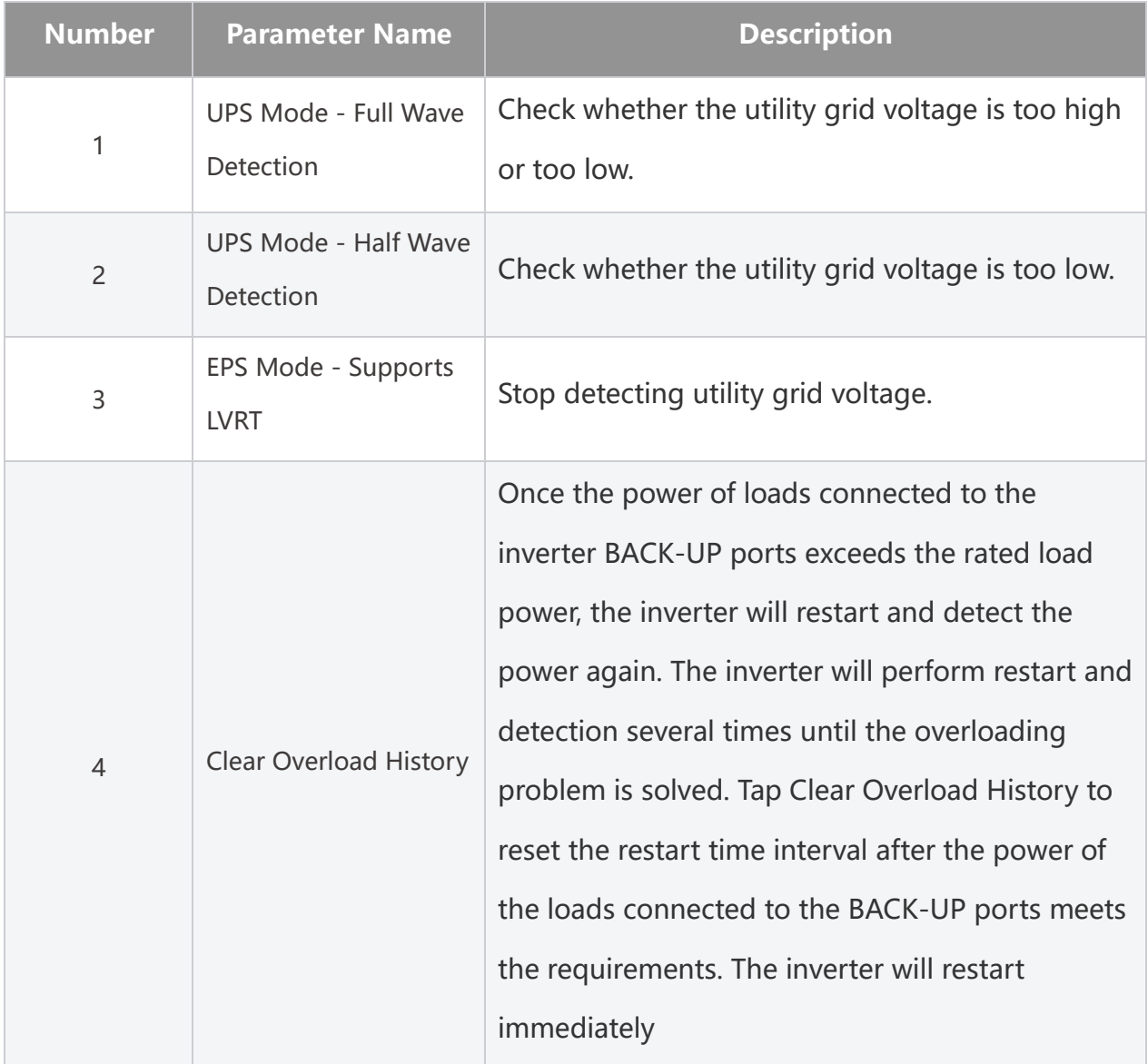

### **9.5.2 Setting Advanced Parameters**

**Step 1:** Tap **Home > Settings > Advanced Settings** to set the parameters.

**Step 2:** Set the parameters based on actual needs. Tap**'√'**or Save to save the settings. The parameters are set successfully.

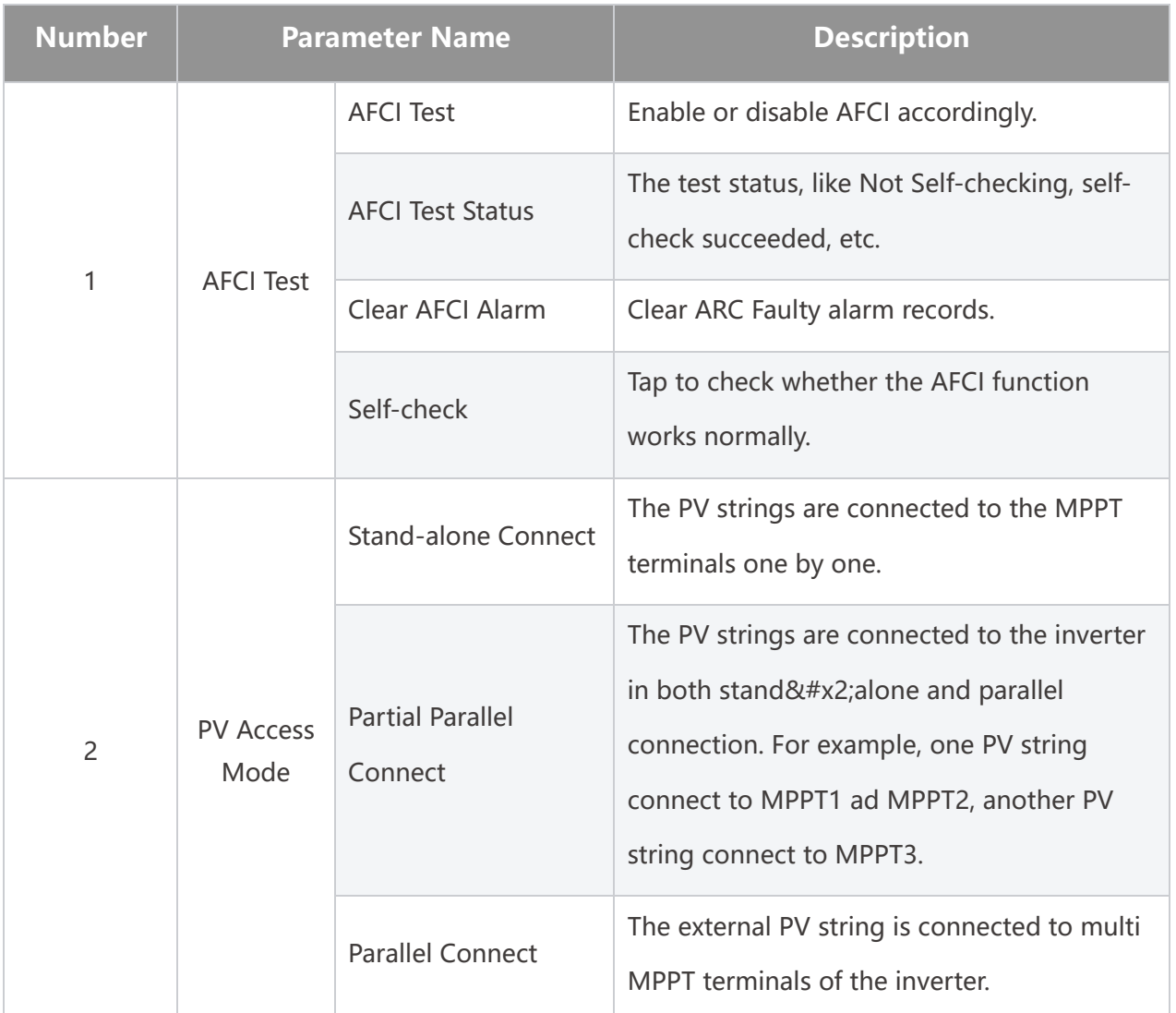

### **9.5.3 Setting Power Limit Parameters**

**Step 1** Tap **Home > Settings> Advanced Settings > Power Limit** to set the parameters.

**Step 2:** Enable or disable the power limit function based on actual needs.

**Step 3:** Enter the parameters and tap √. The parameters are set successfully.

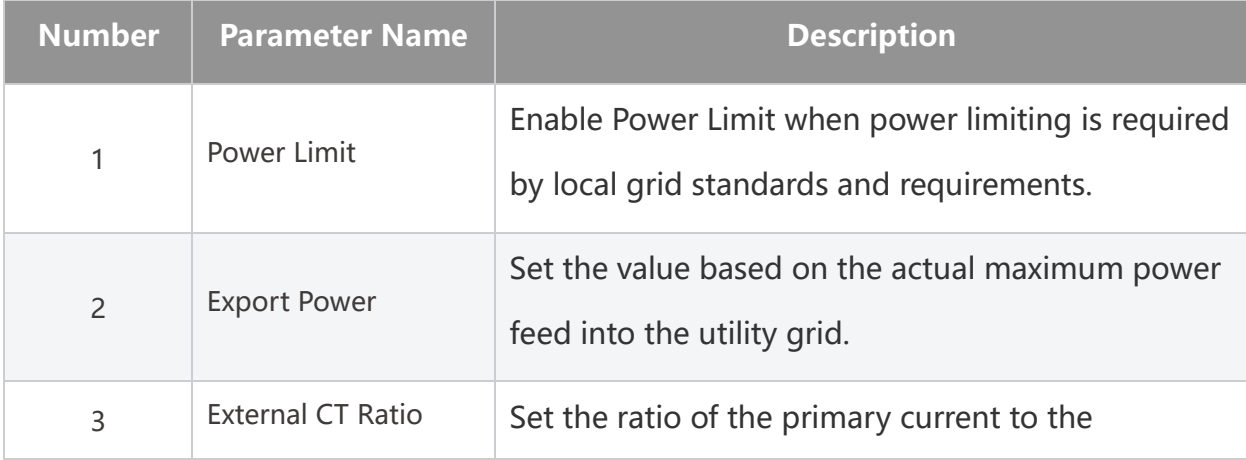

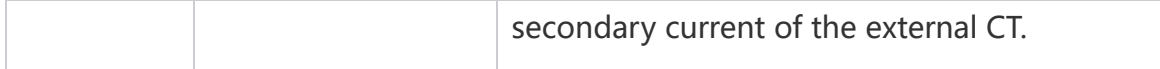

### **9.5.4 Setting the Battery Parameters**

#### **Lithium ion battery**

### **Step 1:** Enter the parameter setting interface through **Home > Settings > Advanced Settings > Battery Function Settings**.

**Step 2:** Enter the parameters and tap **√**. The parameters are set successfully.

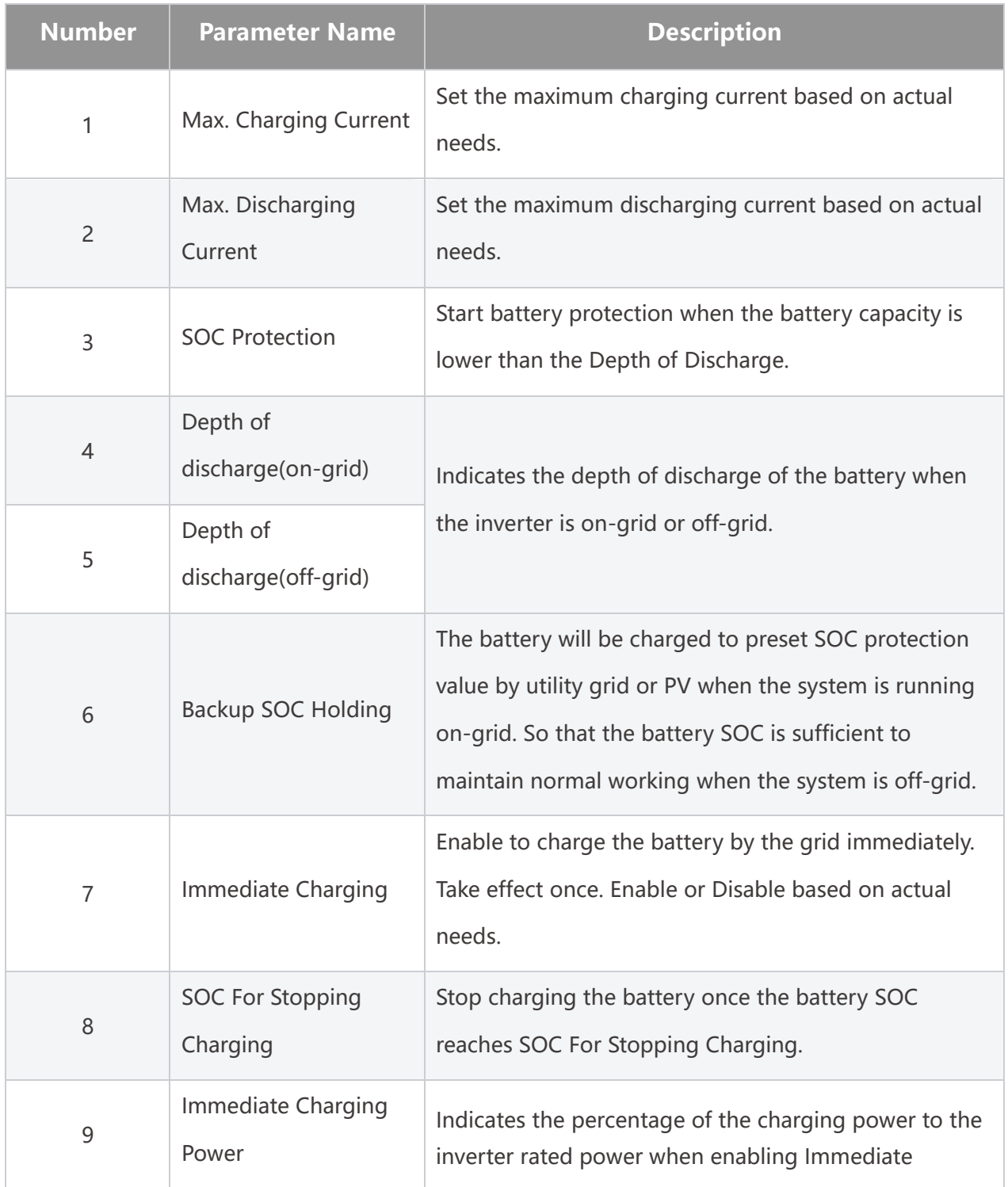

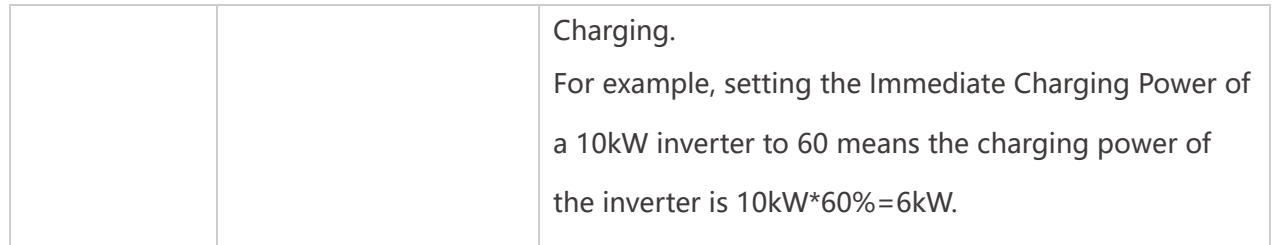

#### **Lead Acid Battery**

### **NOTICE** 1. Before setting the parameters of lead-acid batteries, it is necessary to read the user manual, technical parameters and other related materials of lead-acid batteries. To ensure the safety of batteries, please strictly follow the relevant materials of lead-acid battery manufacturers to set the battery parameters. Otherwise, the risks caused thereby shall not be within the scope of the responsibility of the inverter manufacturer. 2. The voltage range of lead-acid batteries needs to match the inverter, and the recommended voltage of lead-acid batteries connected to the inverter is ≤60V, otherwise the inverter may not operate properly.

3. The SOC of lead-acid batteries is calculated by the inverter BMS, not the actual battery capacity, which may result in SOC value deviation or jump. SOC is only used as a reference for battery capacity. Performing SOC value calibration after the battery is fully charged can improve the accuracy of the SOC value.

**Step 1:** Enter the parameter settings interface through **Home > Settings > Advanced Settings > Battery Function**.

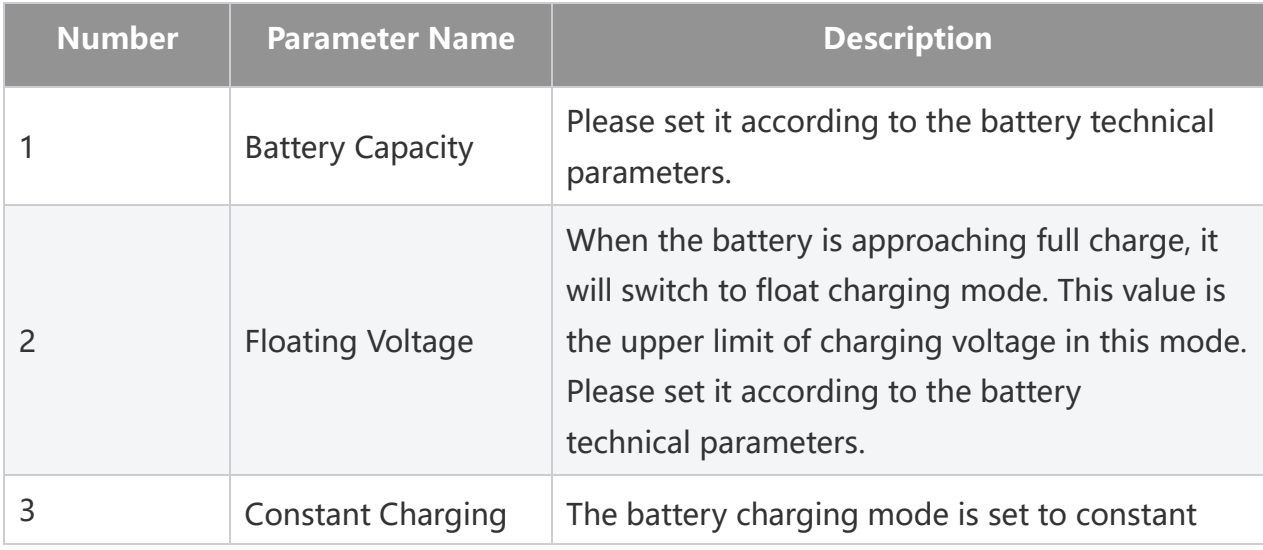

**Step 2:** Enter the parameters and tap **√**. The parameters are set successfully.

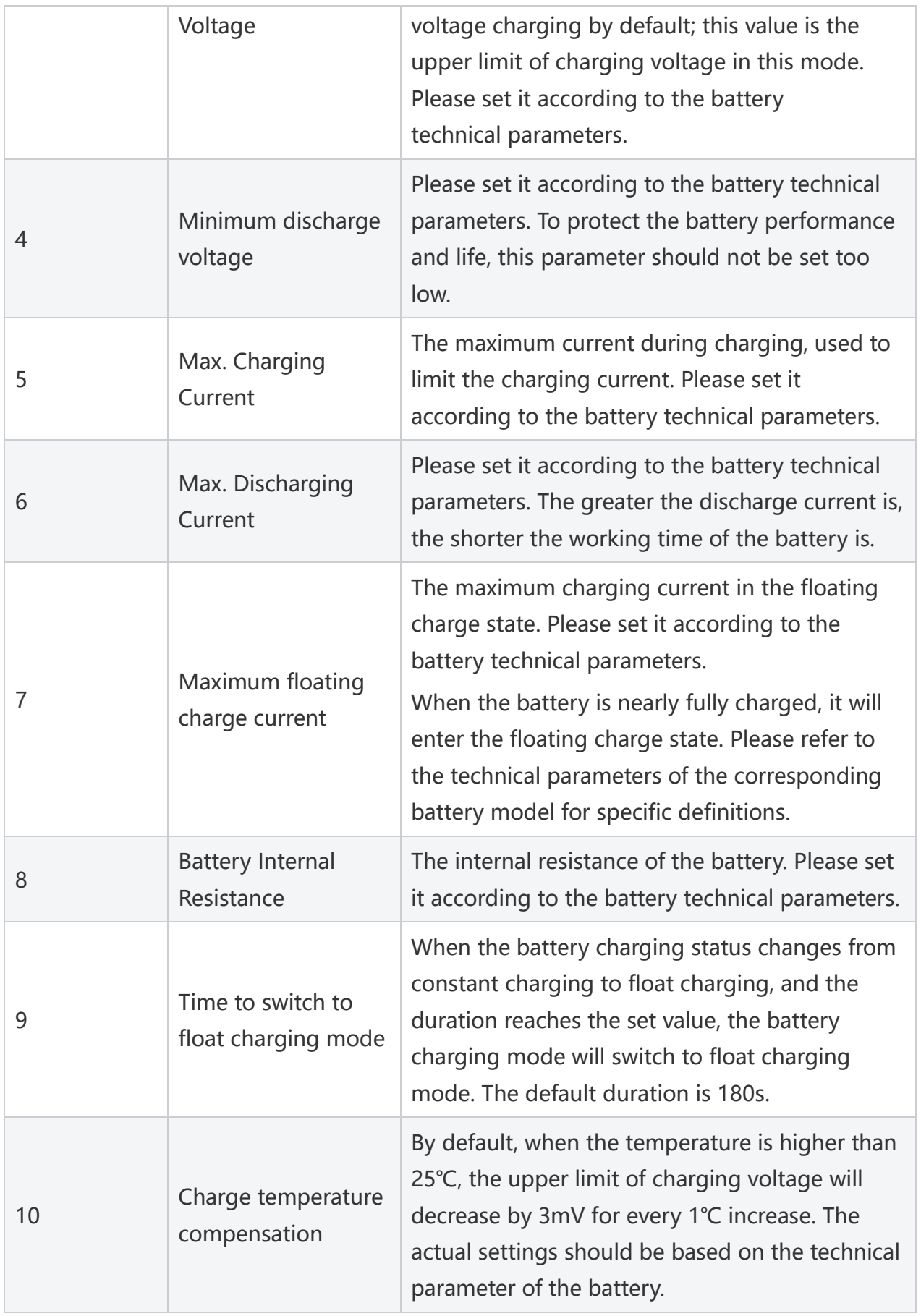

### **9.5.5 Setting Generator Parameters**

**Step 1:** After connecting to the SolarGo APP, go to **Home > Settings > Port Connection > Generator Connection**. After selecting the generator type, enter the parameter setting interface.

**Step 2:** Enter the parameters and tap **√**. The parameters are set successfully.

Manual control generator (Does not support dry contact connection): This type of generator only supports manual start and stop.

Automatic control generator (Supporting dry contact connection): This type of generator supports automatic start and stop.

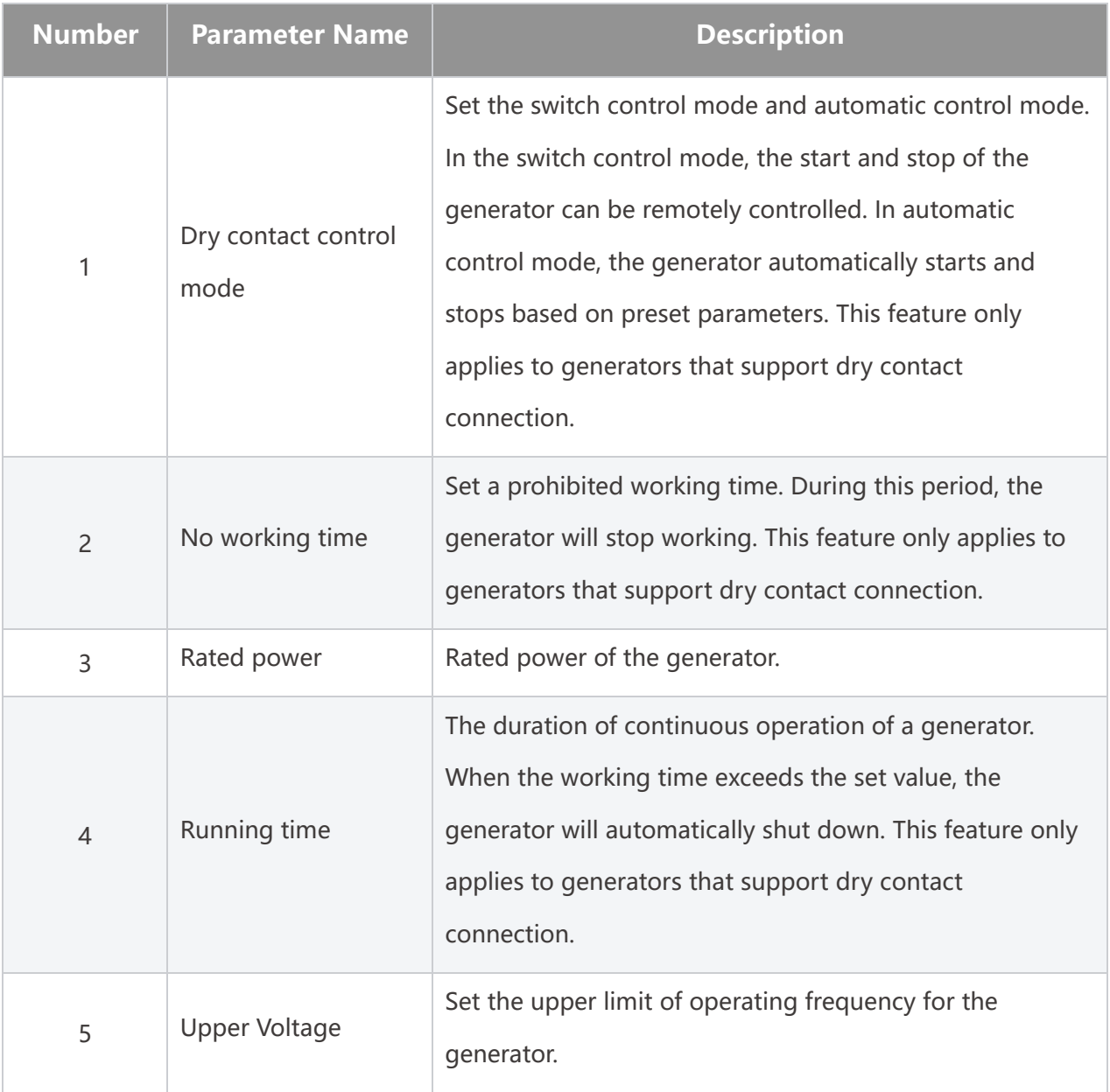

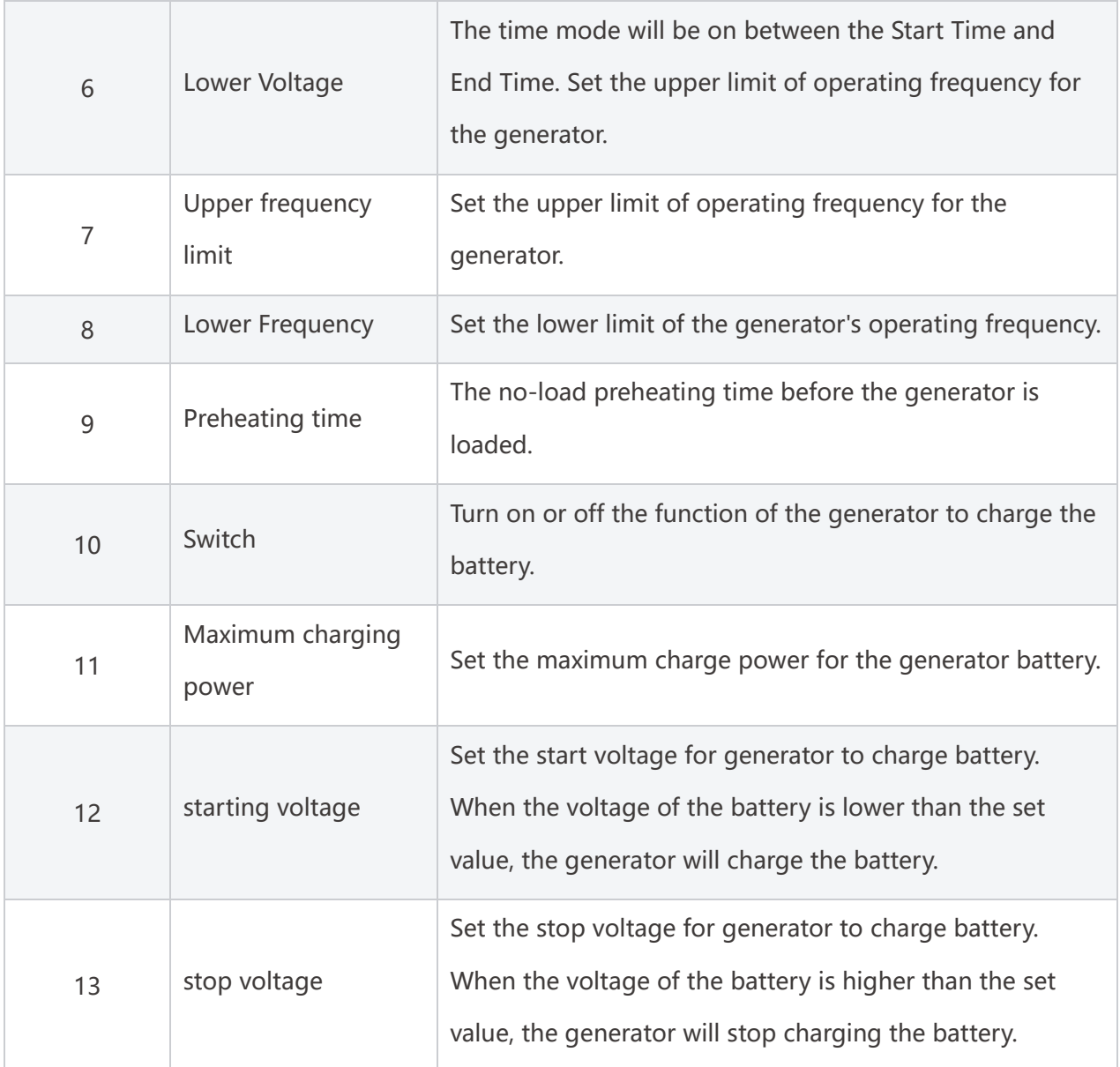

### **9.5.6 Setting Load Control**

**Step 1:** After connecting to the SolarGo APP, enter the parameter setting interface through **Home > Settings > Port Connection > Load Control**.

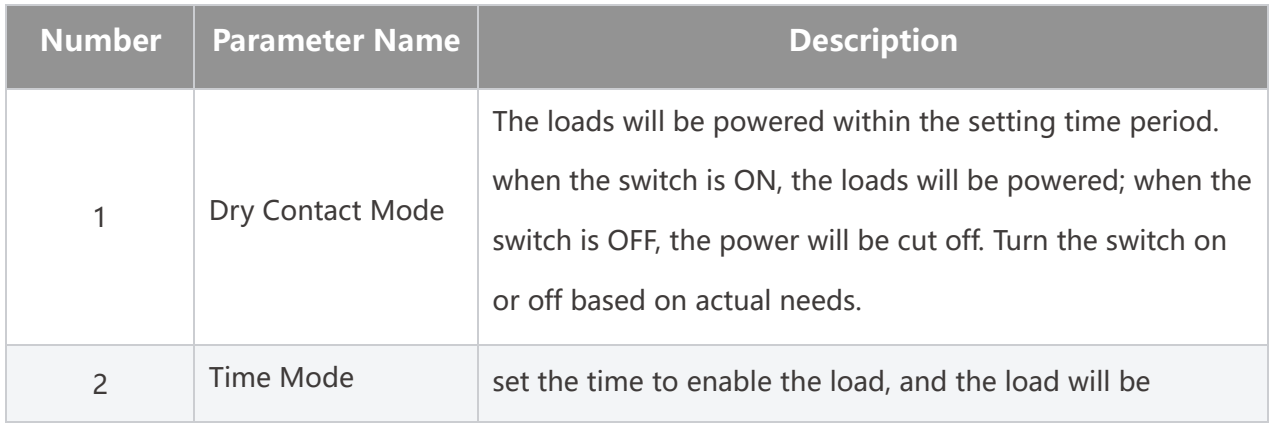

**Step 2:** Enter the parameters and tap **√**. The parameters are set successfully.

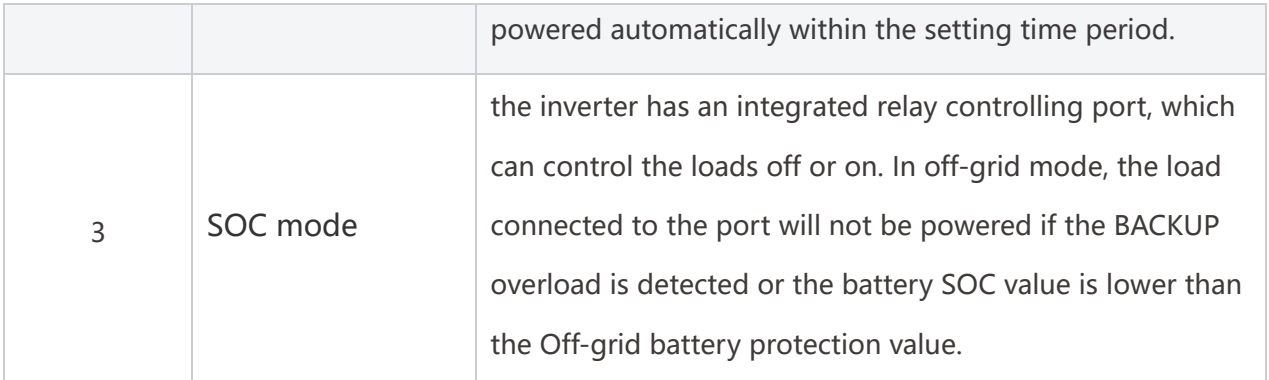

# **9.6 Setting Safety Parameters**

### **9.6.1 Setting the Basic Safety Parameters**

### **NOTICE**

The grid standards of some countries/regions require that inverters shall set functions to meet local requirements.

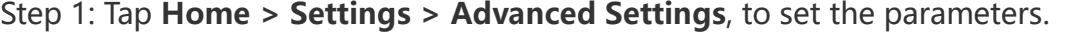

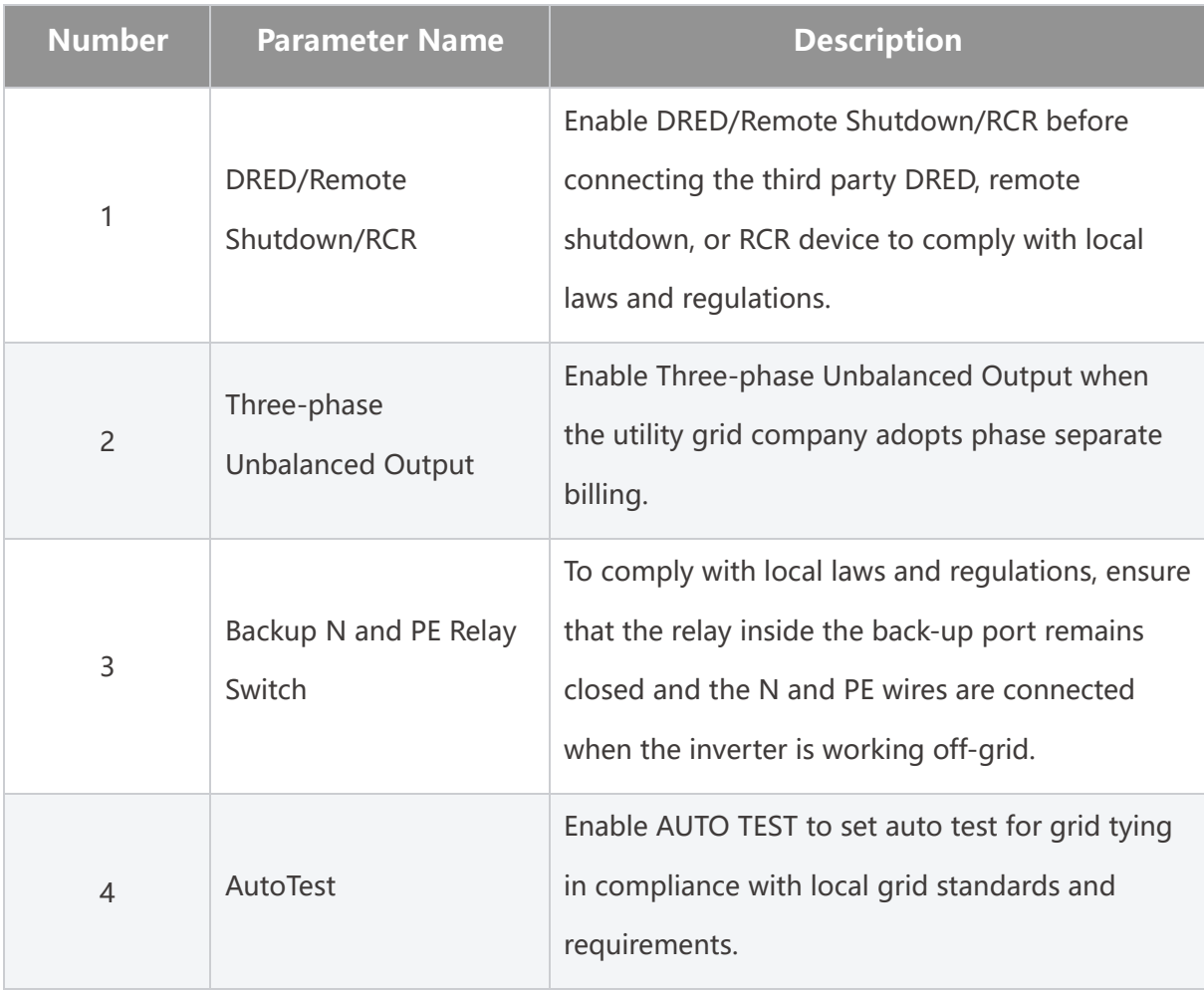

### **9.6.2 Setting Customized Safety Parameters**

#### **NOTICE**

Set the custom safety parameters in compliance with local requirements. Do not

change the parameters without the prior consent of the grid company.

**9.6.2.1 Setting the Active Power Mode**

#### **Setting the P(F) Curve**

**Step 1:** Tap **Home > Settings > Advanced Settings > Safety Parameters > Active Power Mode Settings** to set the parameters.

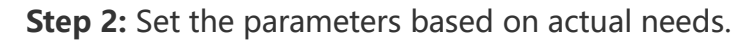

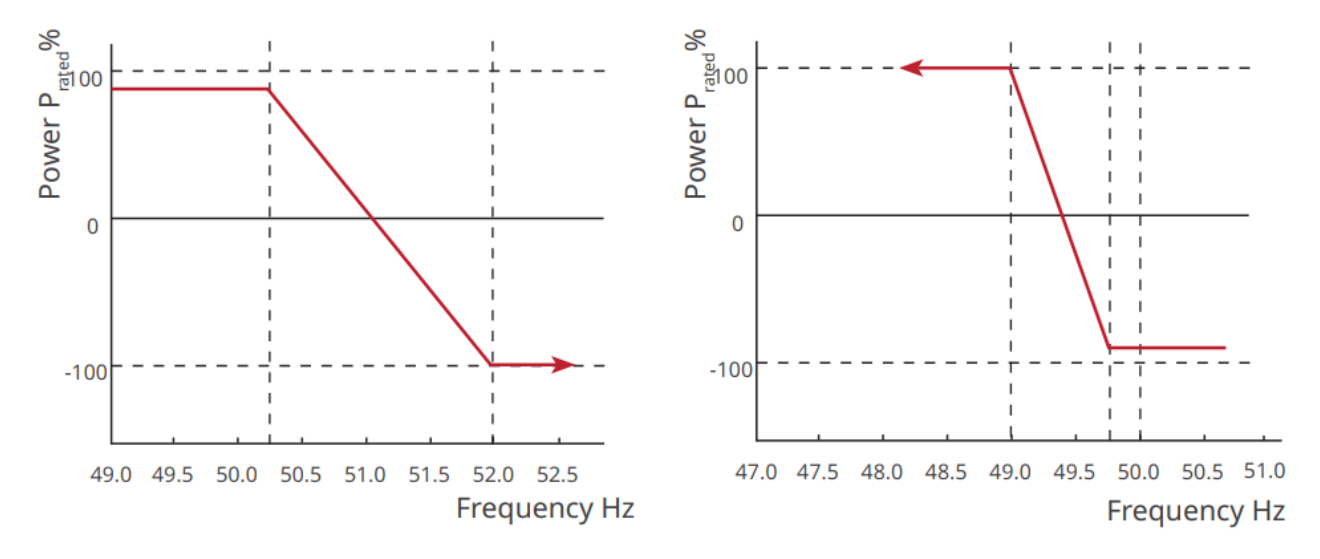

#### **Setting the P(U) Curve**

**Step 1:** Tap **Home > Settings > Advanced Settings > Safety Parameters > Active Power Mode Settings** to set the parameters.

**Step 2:** Enter the parameters. The inverter will adjust the active output power to the apparent power ratio in real-time according to the actual grid voltage to the rated voltage ratio.
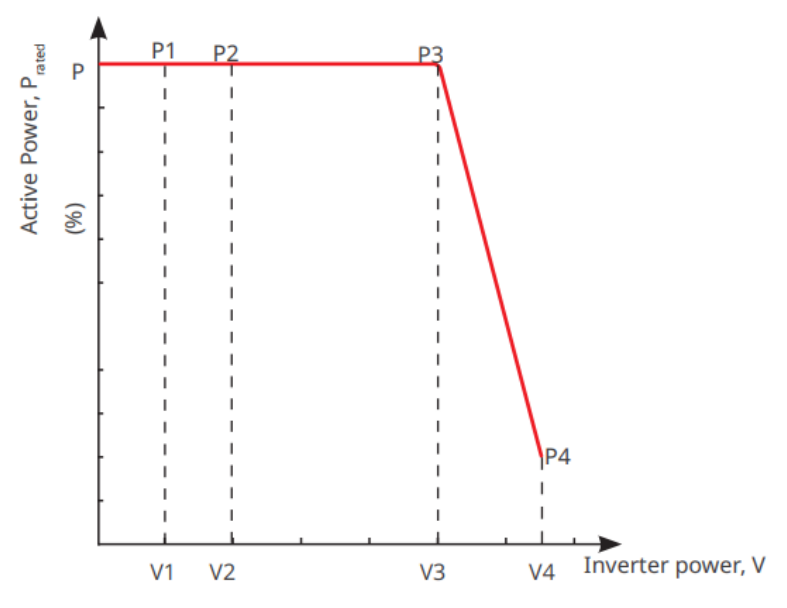

**9.6.2.2 Setting the Reactive Power Mode**

#### **Setting the Fix PF**

**Step 1:** Tap **Home > Settings > Advanced Settings > Safety Parameter Settings > Reactive Power Mode** to set the parameters.

**Step 2:** Set the parameter based on actual needs. The power factor remains fixed during the inverter working process.

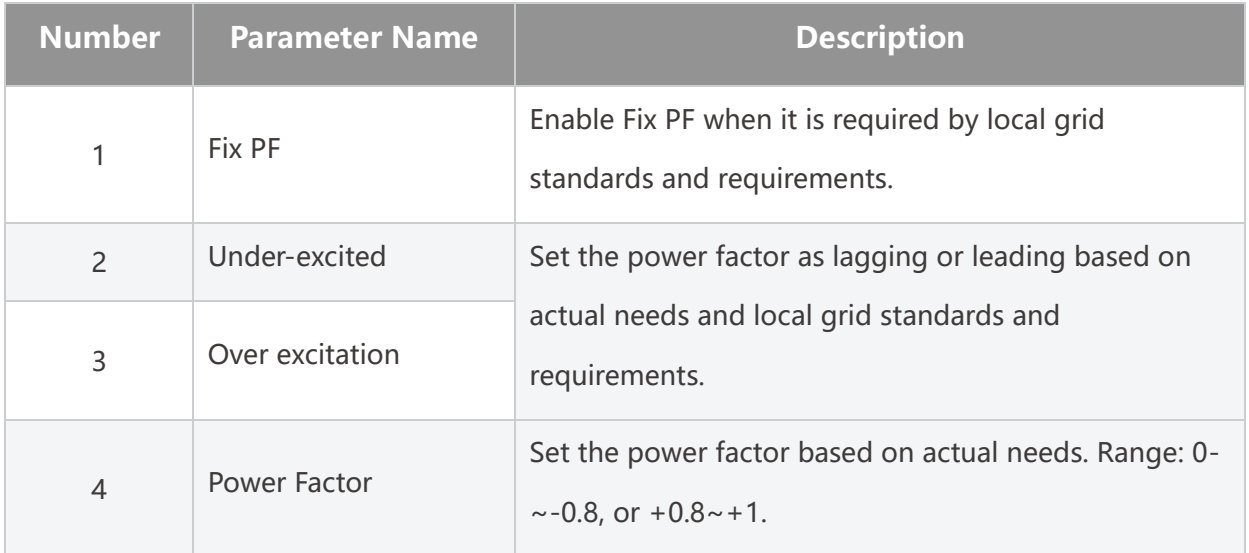

#### **Setting the Fix Q**

**Step 1:** Tap **Home > Settings > Advanced Settings > Safety Parameter Settings > Reactive Power Mode** to set the parameters.

**Step 2:** Set the parameter based on actual needs. The output reactive power remains fixed during the inverter working process.

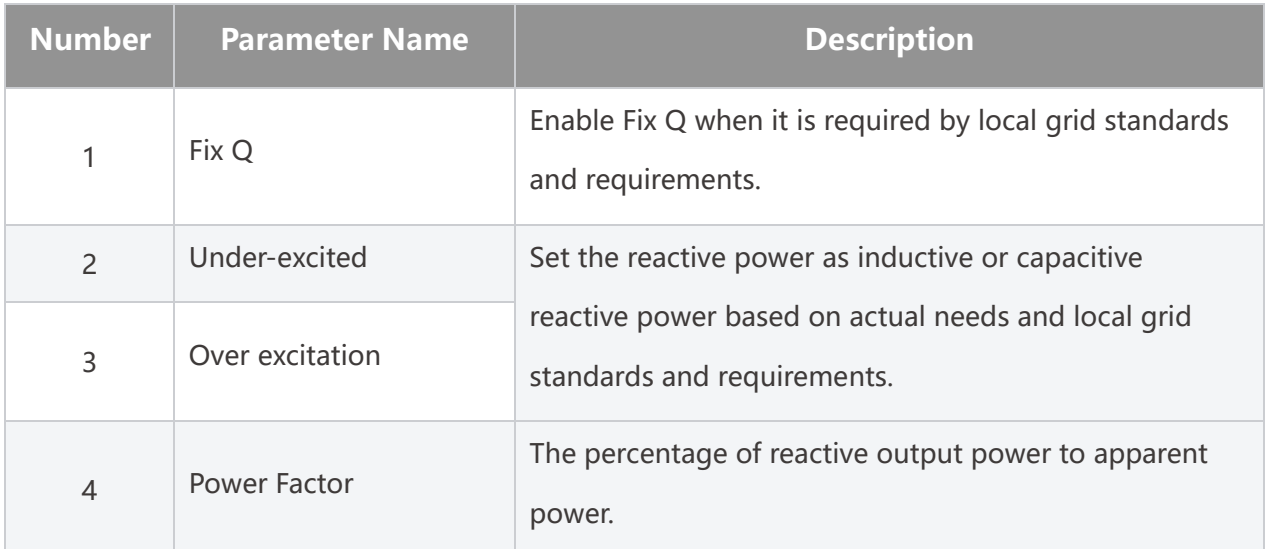

#### **Setting the Q(U) Curve**

**Step 1:** Tap **Home > Settings > Advanced Settings > Safety Parameter Settings > Reactive Power Mode** to set the parameters.

**Step 2:** Enter the parameters. The inverter will adjust the reactive power to the apparent power ratio in real-time according to the actual grid voltage to the rated voltage ratio.

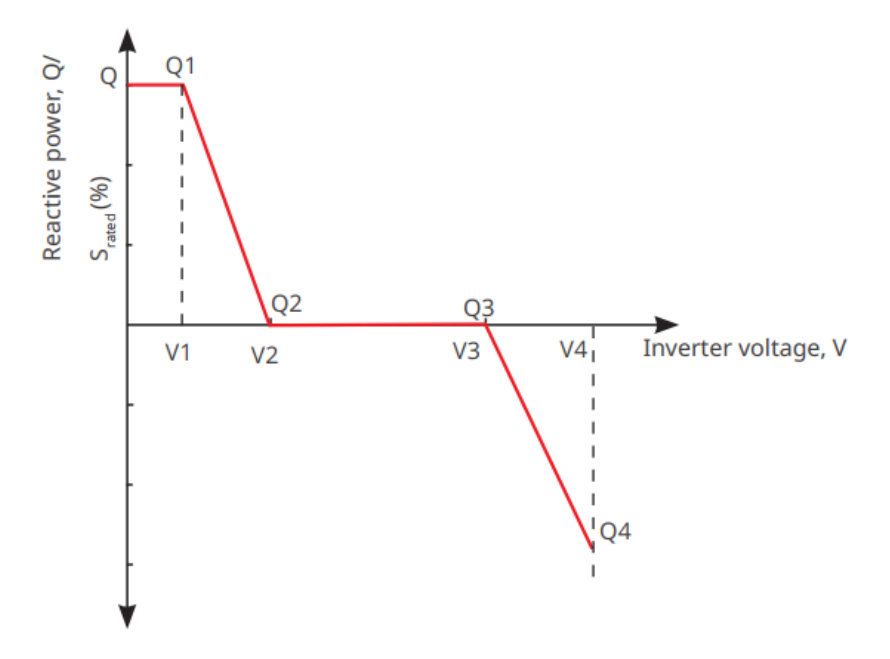

#### **Setting the Cosφ Curve**

**Step 1:** Tap **Home > Settings > Advanced Settings > Safety Parameter Settings > Reactive Power Mode** to set the parameters.

**Step 2:** Enter the parameters. The inverter will adjust the active output power to the apparent power ratio in real-time according to the actual grid voltage to the rated voltage ratio.

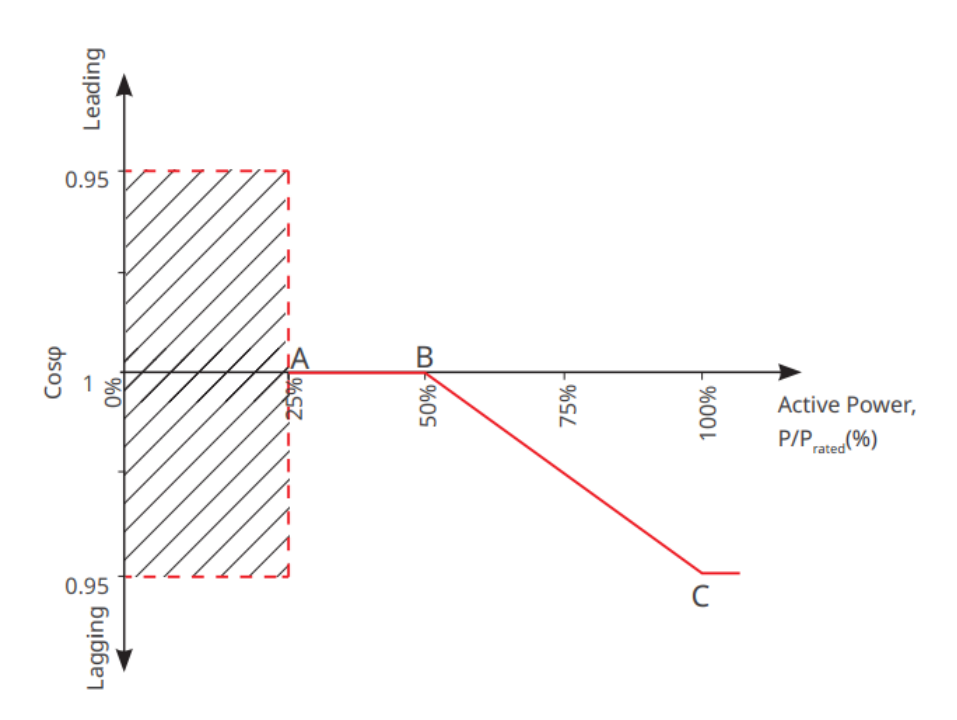

### **Setting Protection Parameters**

**Step 1:** Tap **Home > Settings > Advanced Settings > Safety Parameters > Protection Parameters** to set the parameters.

**Step 2:** Set the parameters based on actual needs.

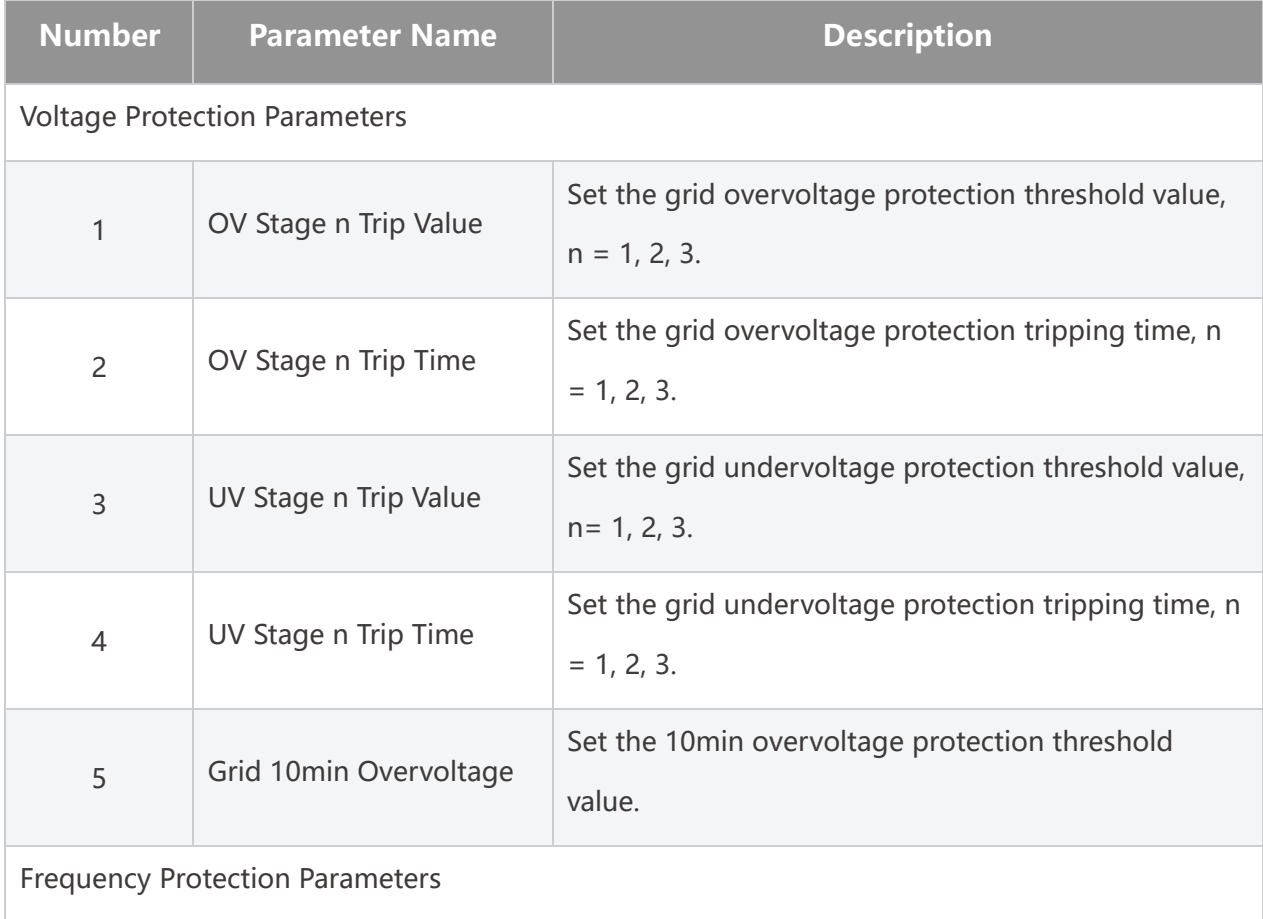

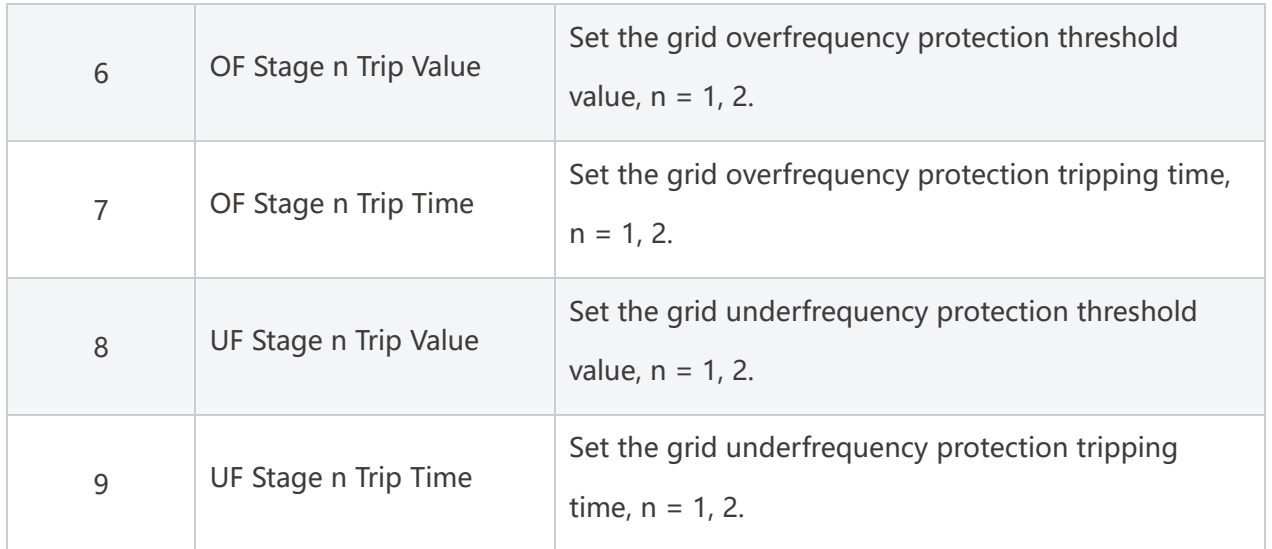

#### **Setting Connection Parameters**

**Step 1:** Tap **Home > Settings > Advanced Settings > Safety Parameters > Protection Parameters** to set the parameters.

**Step 2:** Set the parameters based on actual needs.

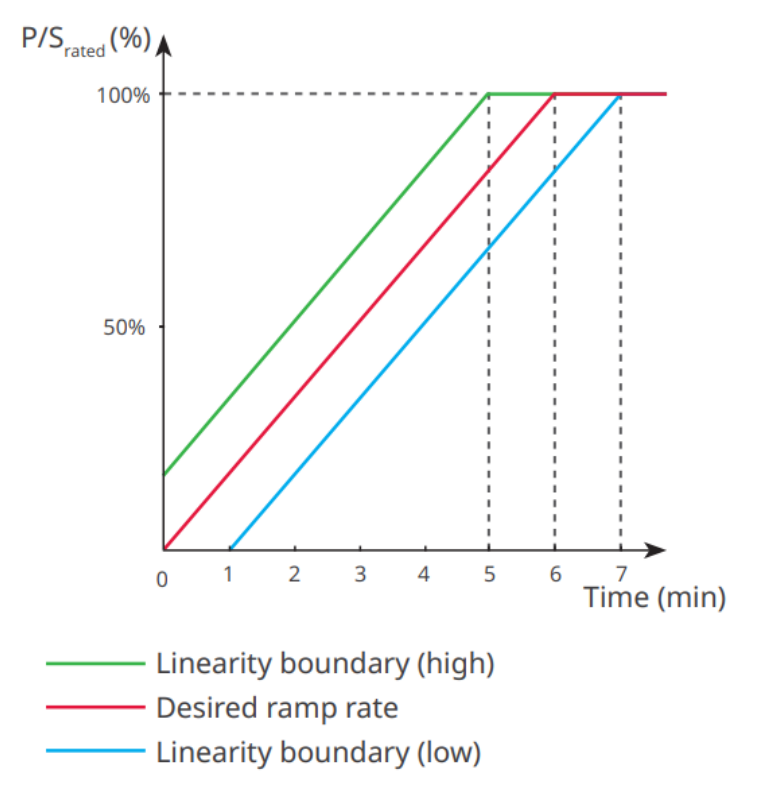

#### **Setting Voltage Ride through Parameters**

**Step 1:** Enter the parameter setting page through **Home > Settings > Advanced Settings > Safety Parameter Settings > Voltage Fault Ride-Through**.

**Step 2:** Set the parameters based on actual needs.

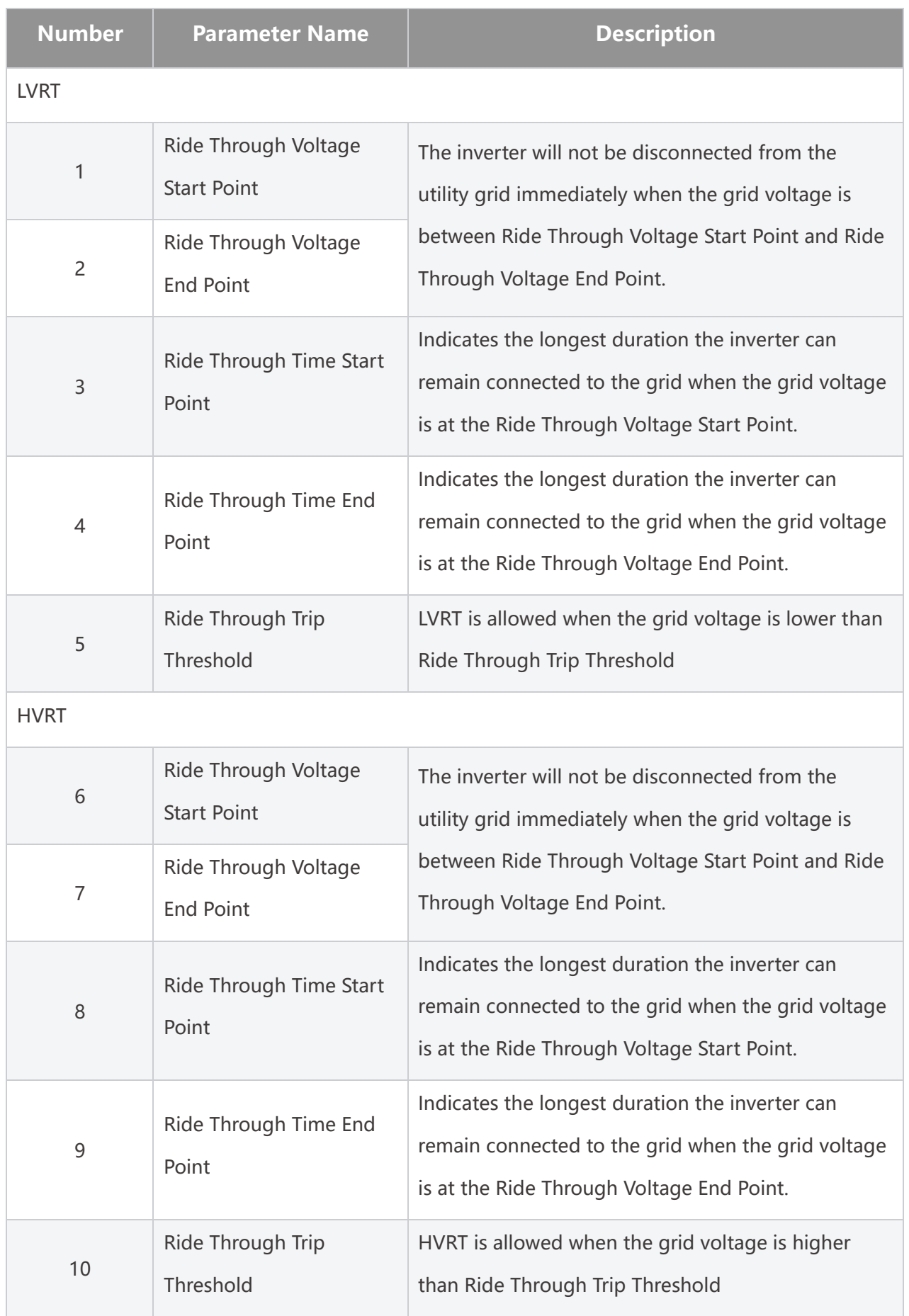

# **10 Monitoring Power Plant**

## **10.1 SEMS Portal Overview**

SEMS Portal App is a monitoring platform. Commonly used functions are as follows:

- 1. Manage the organization or User information;
- 2. Add and monitor the power plant information;
- 3. Equipment maintenance.

#### **Login Page of SEMS Portal App**

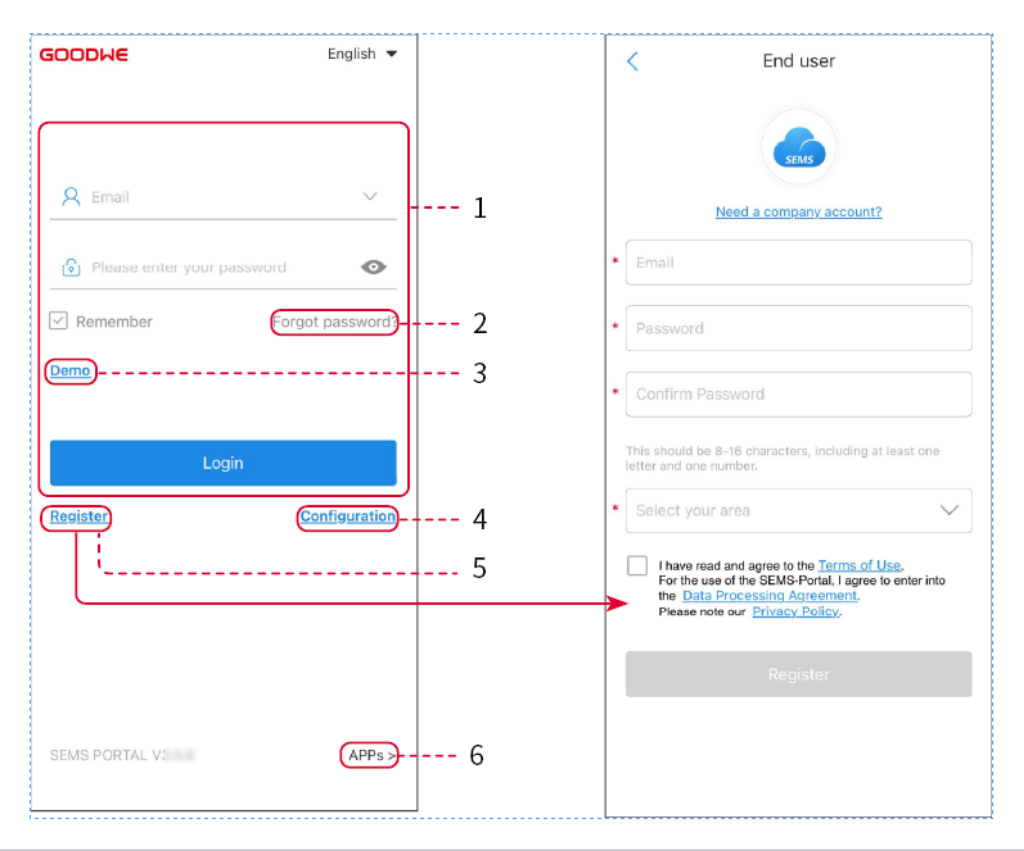

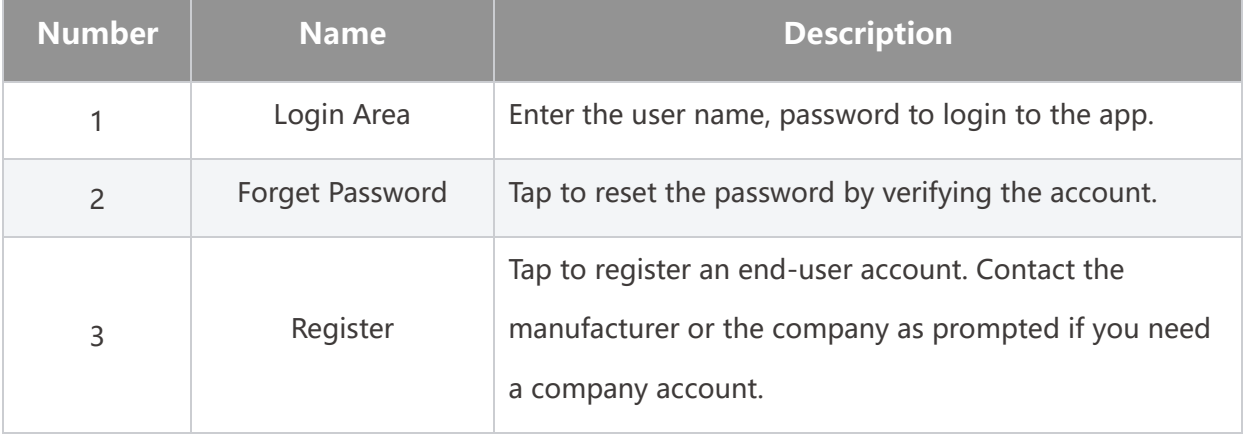

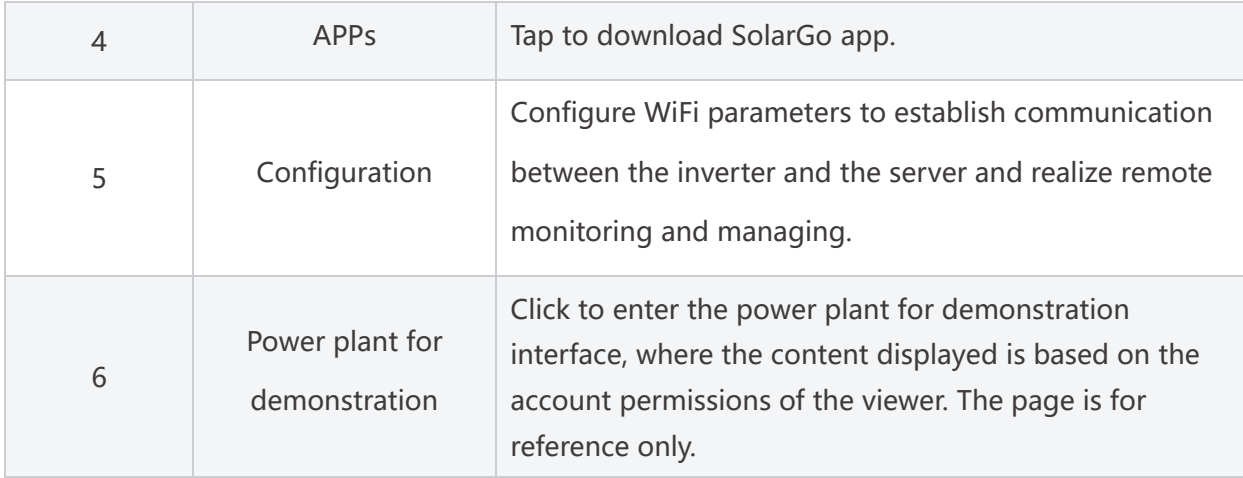

### **Introduction to the Home Page Interface of SEMS Portal App**

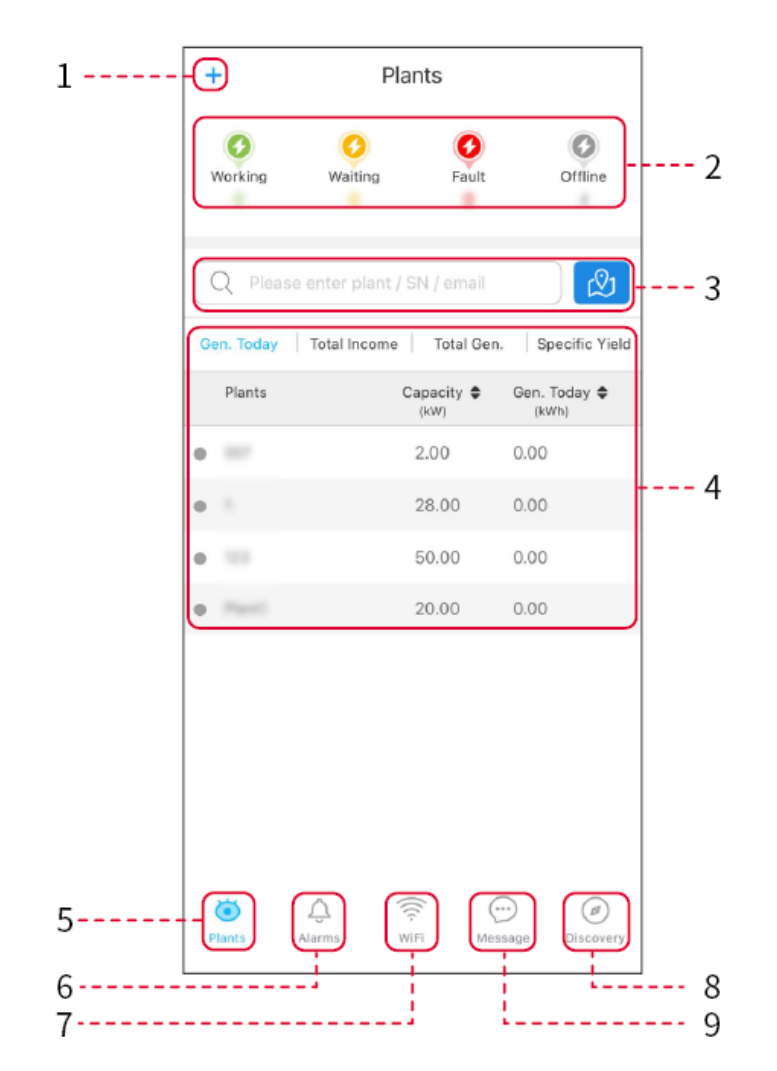

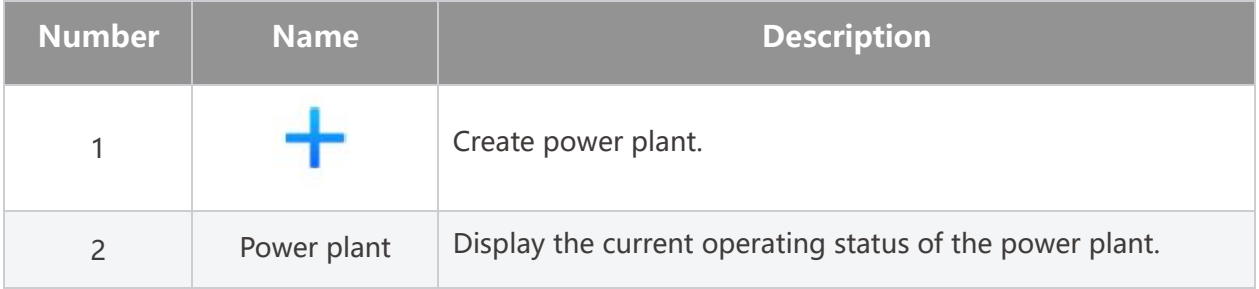

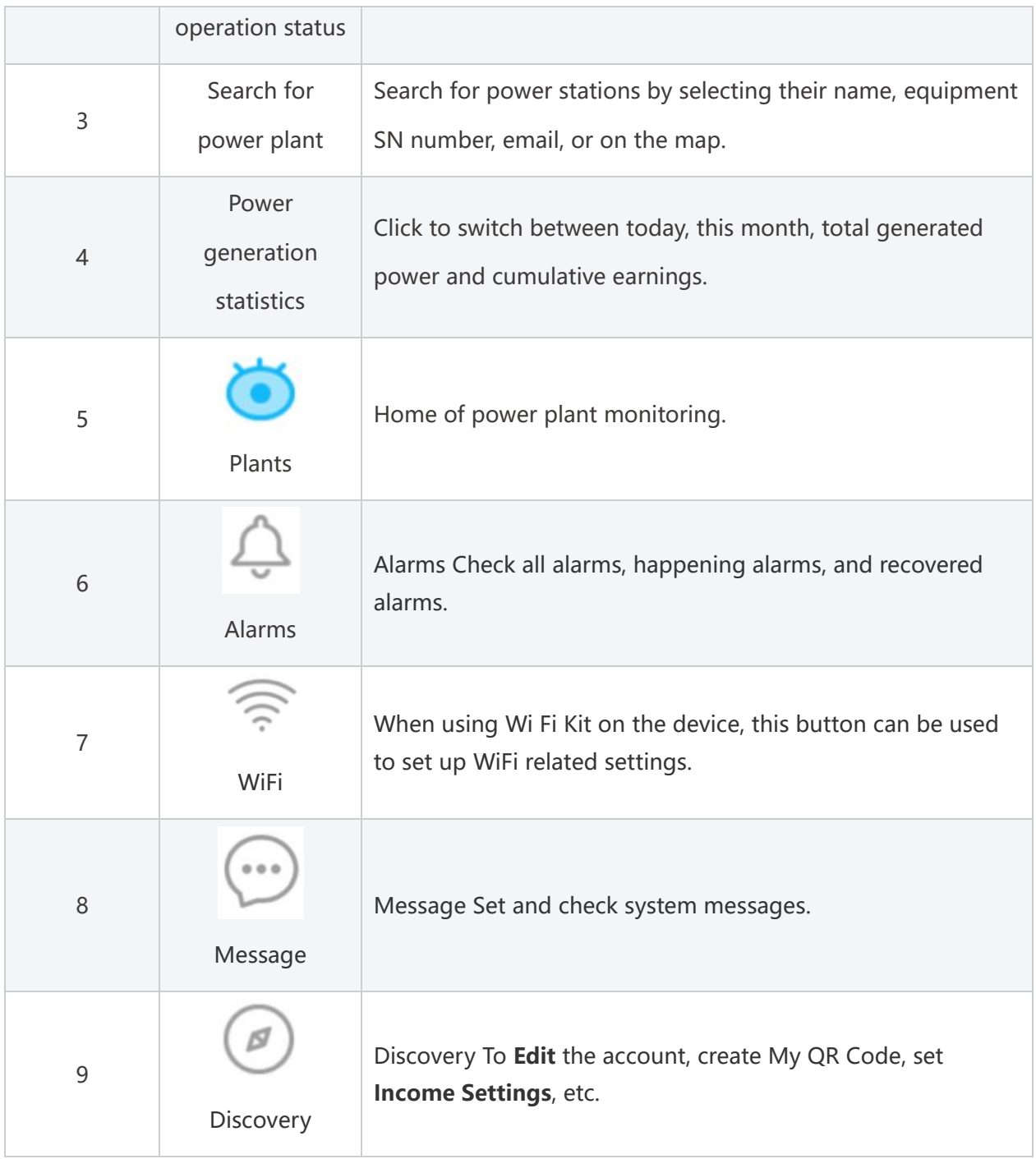

# **10.2 Manage power plant or equipment**

### **10.2.1 Power plant creation**

**Step 1:** Enter the interface for creating a power plant.

**Step 2:** Carefully read the prompts on the interface and fill in the power plant information based on actual conditions. (\* refers to the mandatory items)

**Step 3:** Add devices according to the interface prompts to complete the creation of the power plant.

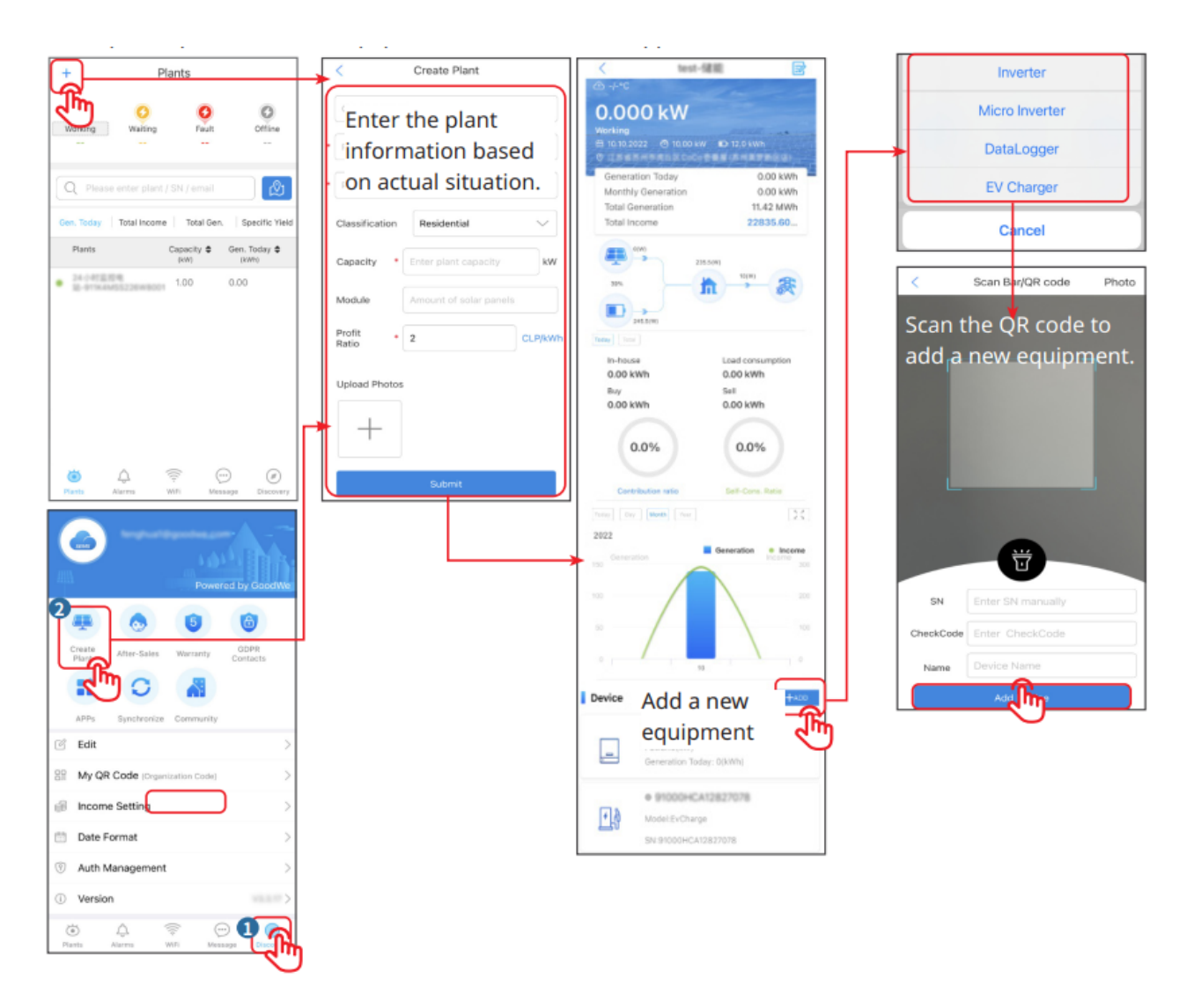

## **10.2.2 Power plant management**

**Step 1:** Enter the power plant monitoring page and delete or modify the power plant information based on actual needs.

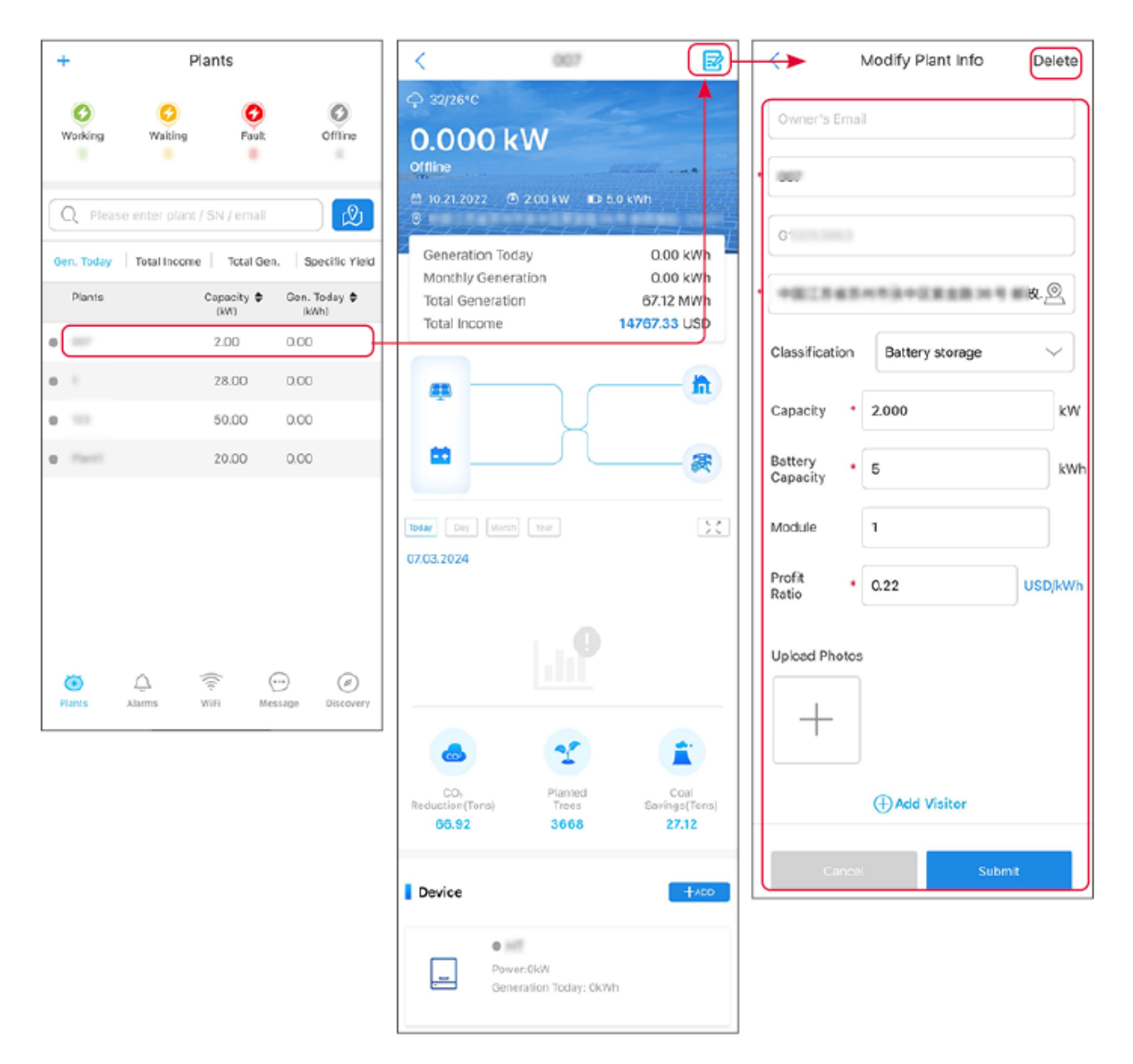

## **10.2.3 Managing the equipment in the power plant**

**Step 1:** Click on the power plant in the power plant monitoring interface to enter the power plant details page.

**Step 2:** Click the serial number of the device to enter the device details page, and add, delete, or replace the device based on actual needs.

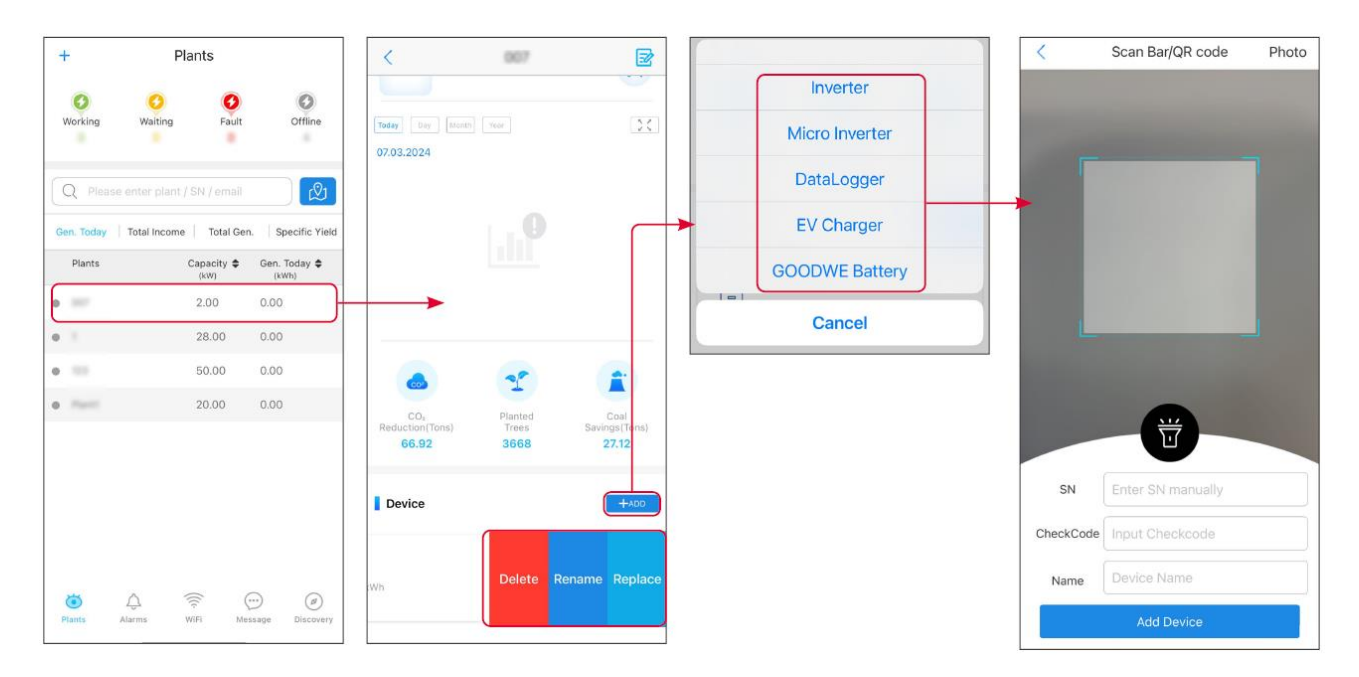

# **10.3 Power plant monitoring**

## **10.3.1 Viewing power plant information**

After logging into SEMS Portal App with the account and password, you will enter the home page of the power plant, where the overall operation status of all power plants under the account will be displayed. Click Monitoring to enter the power plant monitoring interface to view all power plant information.

The displayed content of different interfaces of power plant equipment varies, please refer to the actual situation.

**Step 1:** (Optional) if there are multiple power plants, you can search for information such as the power plant name, inverter SN number, or the owner's phone number to quickly locate the power plant.

Or click the map sign to search for power plant information and quickly locate the power plant. **Step 2:** Click on the power plant name in the power plant list or the power plant icon on the map to view the detailed information of the power plant.

**Step 3:** On the power plant details interface, check the power plant information, power generation details, equipment information, faults, and other conditions according to the prompts on the interface.

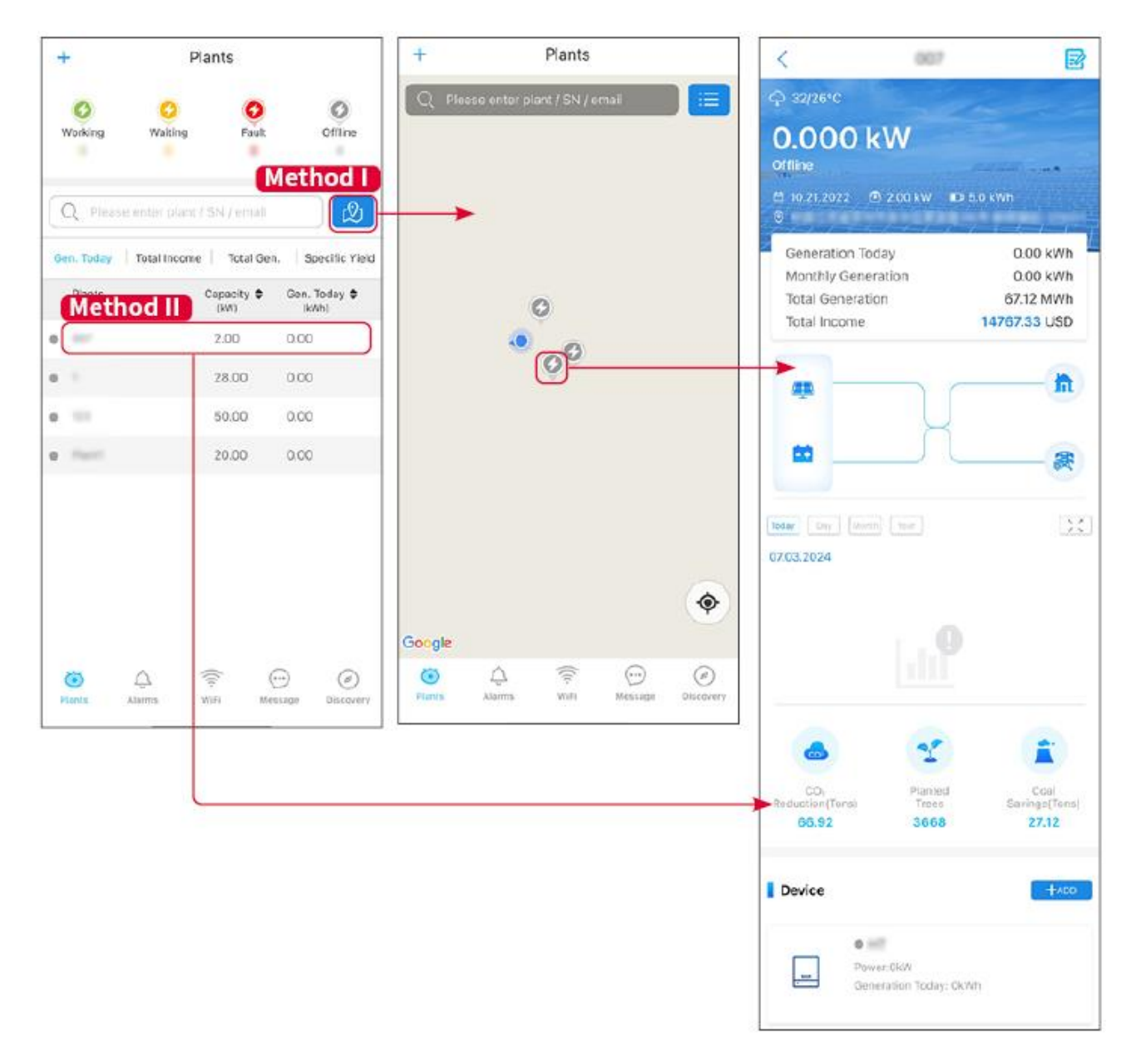

## **10.3.2 Viewing Alarm Information**

**Step 1:** Click the Fault tab on the power plant details page to enter the alarm query page. **Step 2:** Click on the alarm name to view detailed alarm information.

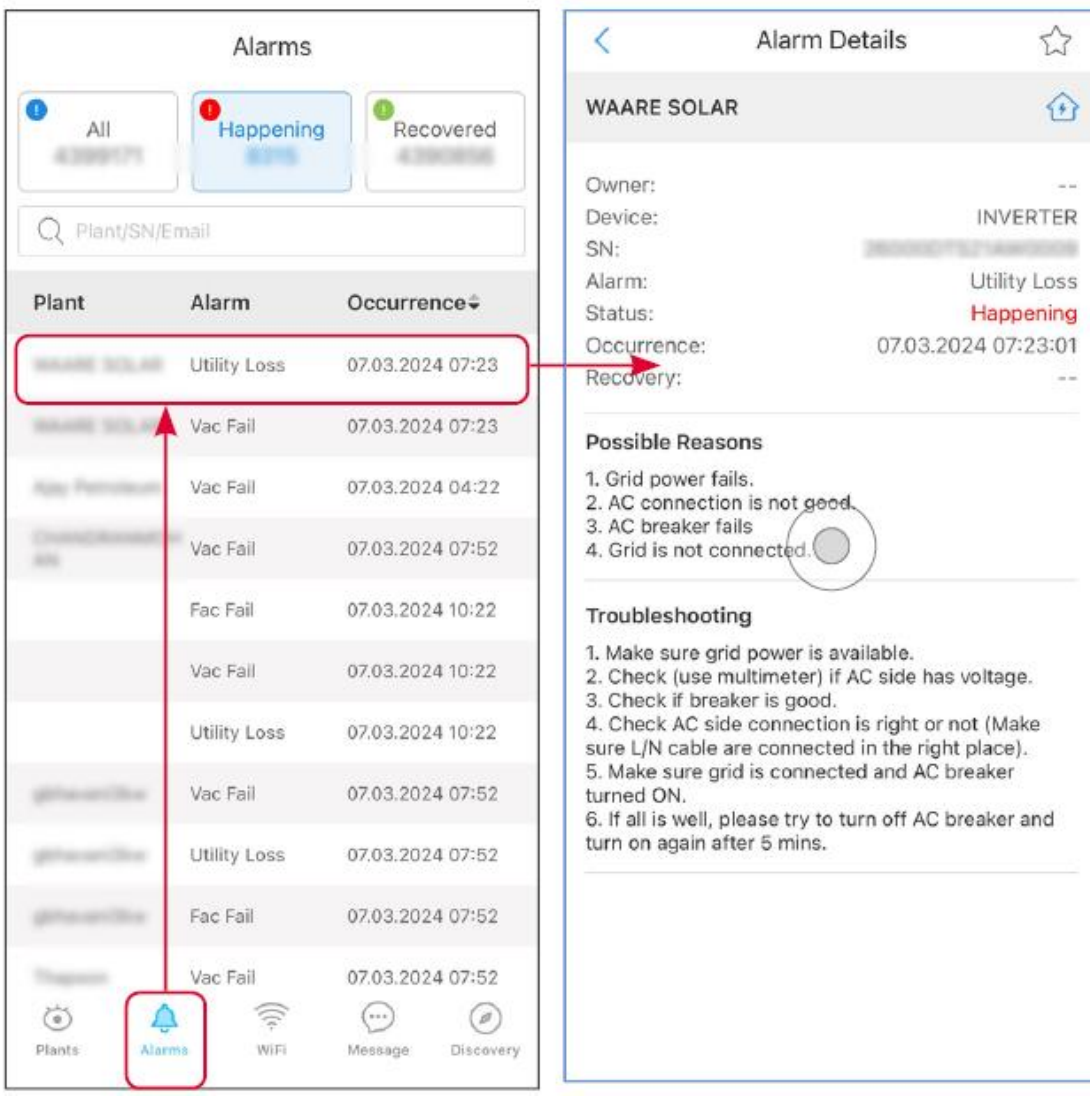

# **11 Maintenance**

## **11.1 Power OFF the System**

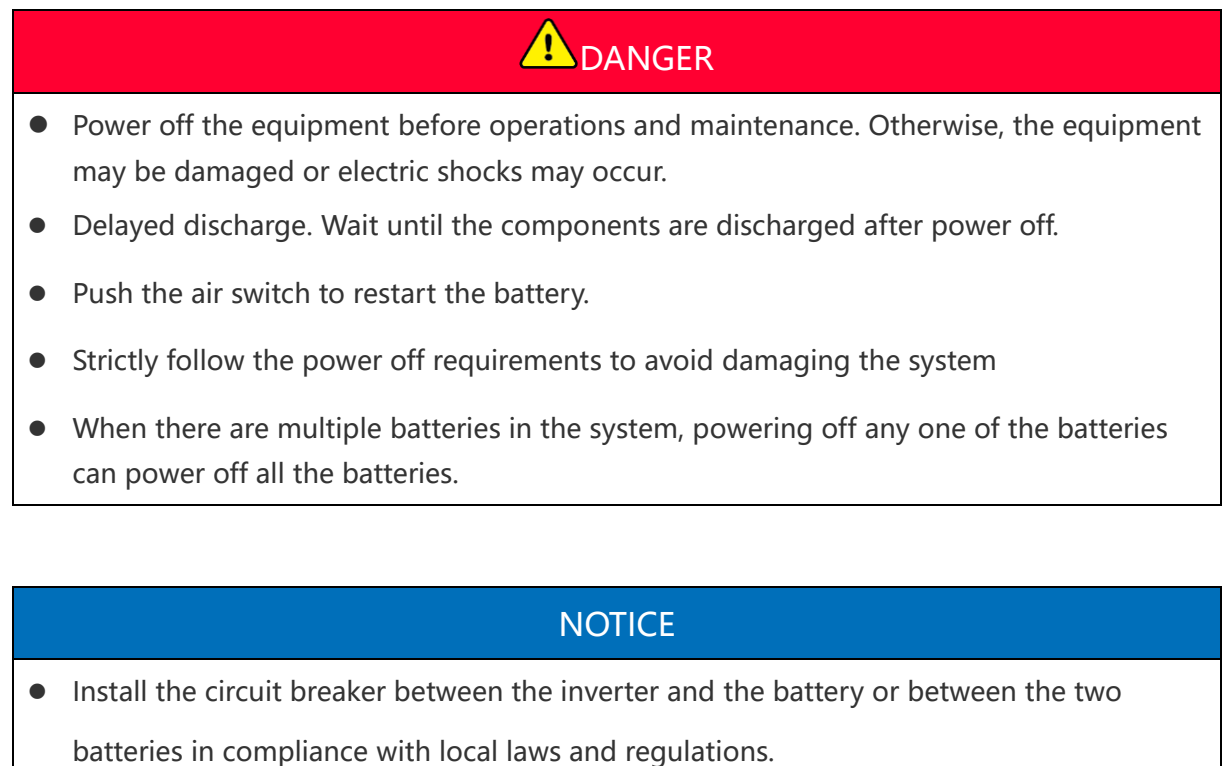

 To ensure effective protection, the cover of the battery system switch should remain closed. The cover can be closed automatically after being opened. Fasten the cover with screws if the switch is not to be used for a long-term period.

### **Single inverter system power off**

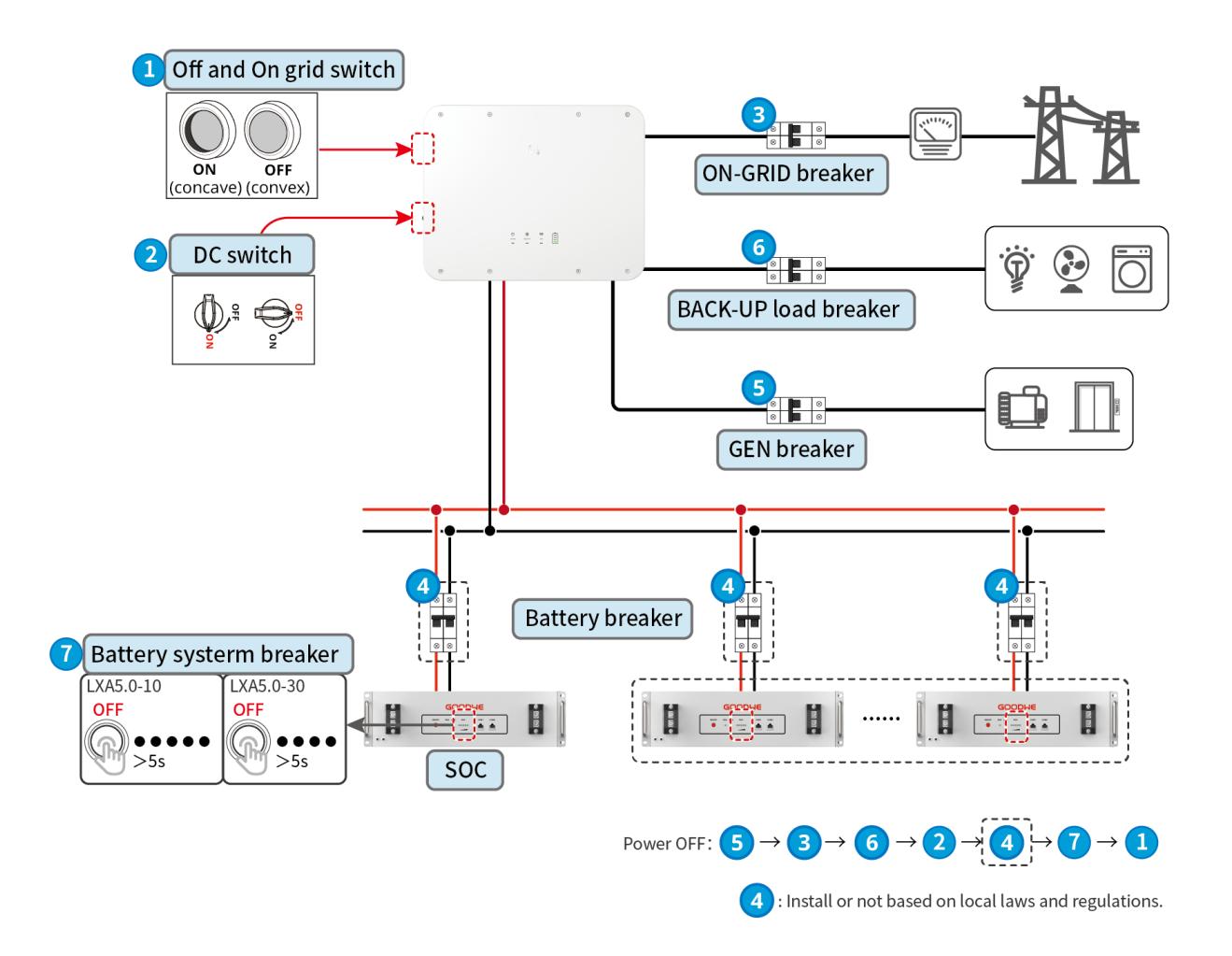

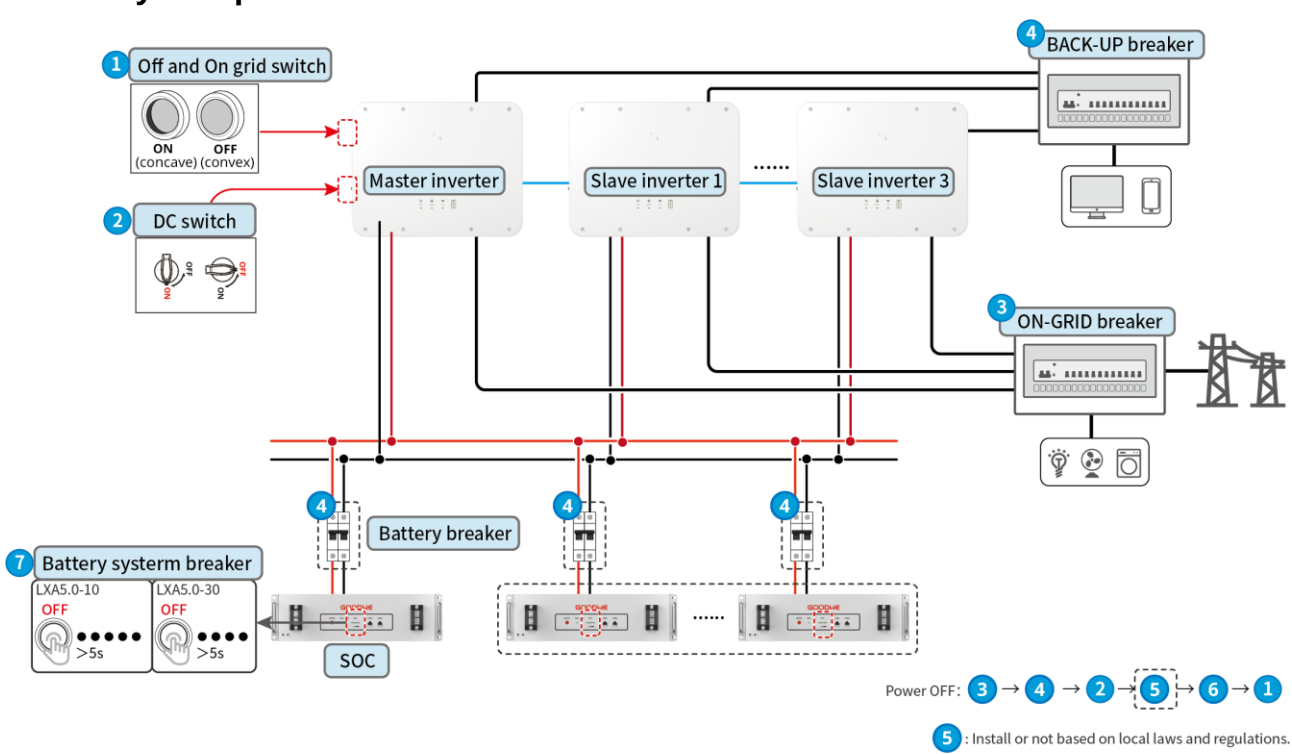

### **Parallel system power off**

# **11.2 Removing the Equipment**

# **DANGER**

- $\bullet$  Make sure that the equipment is powered off.
- Wear proper personal protective equipment during operations.
- Please use standard disassembly tools when removing wiring terminals to avoid damaging the terminals or equipment.
- Unless otherwise specified, the dismantling process of the equipment is in reverse order to the installation process, and it will not be further elaborated in this document.

**Step 1: Power off the system.** 

**Step 2:** Label the cables connected in the system with tags indicating the cable type.

**Step 3:** Disconnect the connecting cables of the inverter, battery, and smart meter in the system, such as DC cables, AC cables, communication cables, and PE cables.

**Step 4:** Remove equipment such as the smart dongle, inverter, battery, and smart meter.

**Step 5:** Properly store the equipment and ensure that the storage conditions meet the requirements if it needs to be put into use later.

## **11.3 Disposing of the Equipment**

If the equipment cannot work anymore, dispose of it according to the local disposal requirements for electrical equipment waste. The equipment cannot be disposed of together with household waste.

## **11.4 Routine Maintenance**

# **A**WARNING

- Contact after-sales service for help if you find any problems that may influence the battery or the hybrid inverter. Disassemble without permission is strictly forbidden.
- Contact after-sales service for help if the copper conductor is exposed. Do not touch or disassemble privately because high voltage danger exists.
- In case of other emergencies, contact the after-sales service as soon as possible. Operate following the instructions or wait for the after-sales service personnel.

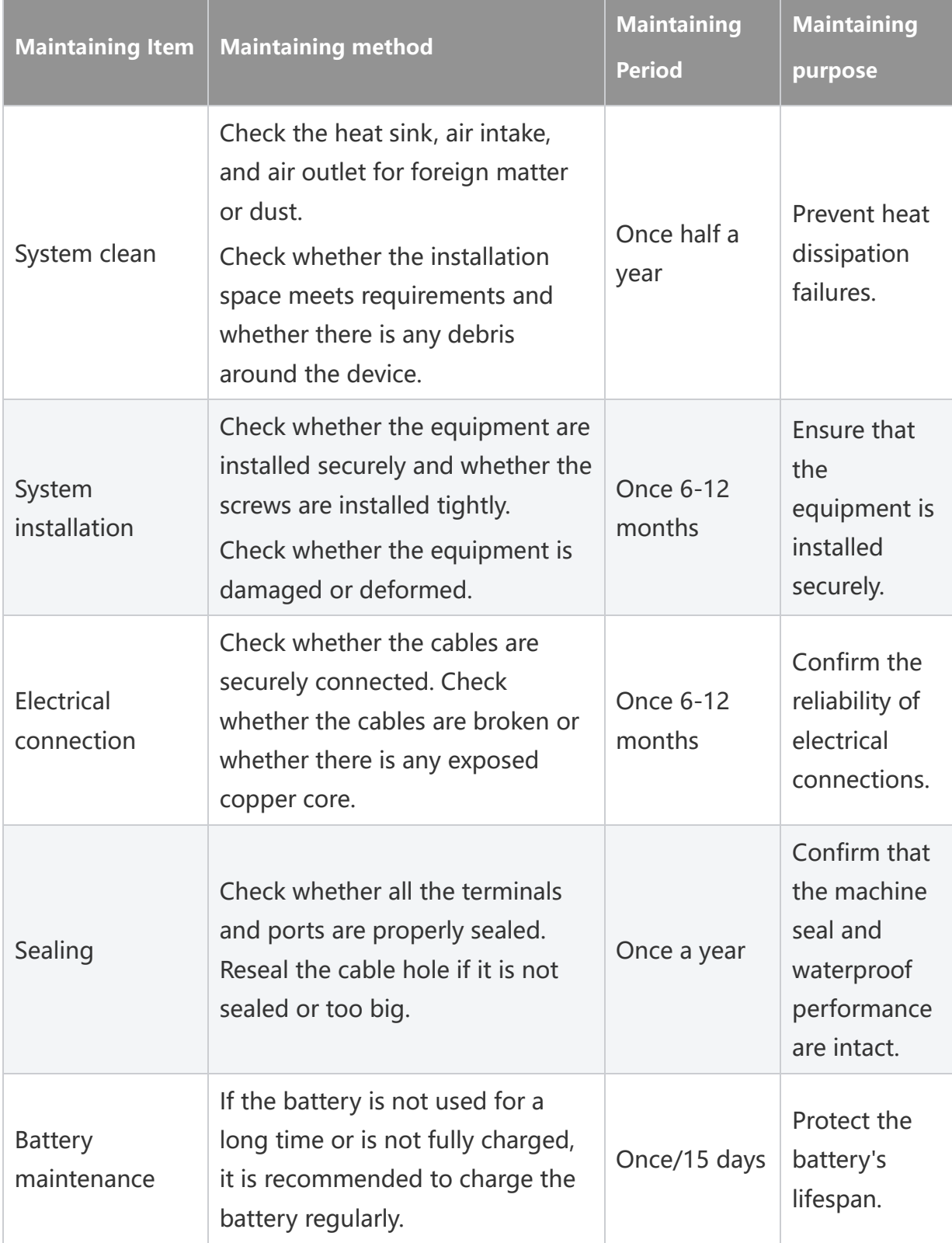

# **11.5 Troubleshooting**

Perform troubleshooting according to the following methods. Contact the after-sales

service if these methods do not work.

Collect the information below before contacting the after-sales service, so that the problems can be solved quickly.

- 1. Product information like serial number, software version, installation date, fault time, fault 
frequency, etc.
- 2. Installation environment, including weather conditions, whether the PV modules are sheltered or shadowed, etc. It is recommended to provide some photos and videos to assist in analyzing the problem.
- 3. Utility grid situation.

### **11.5.1 System Troubleshooting**

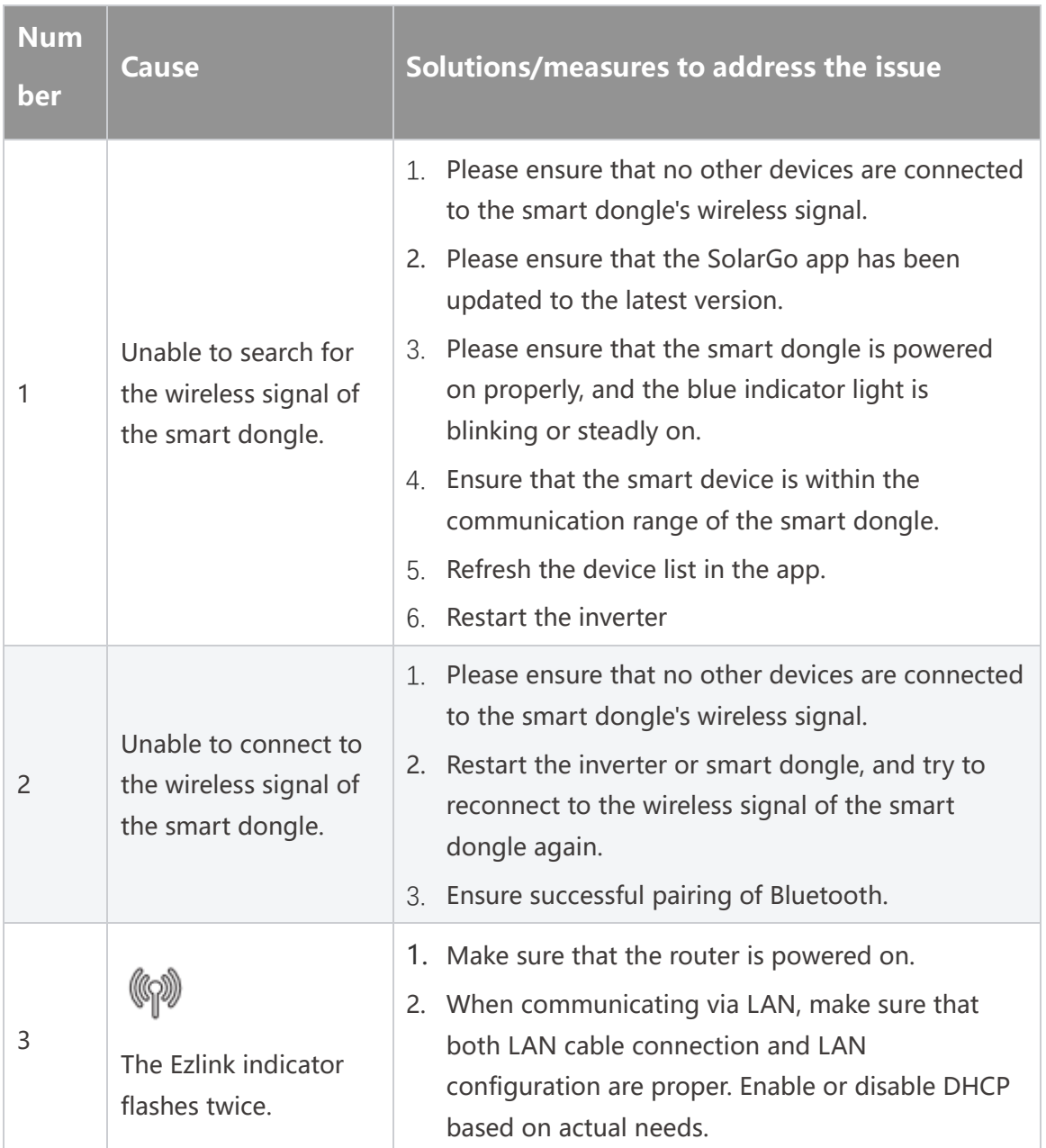

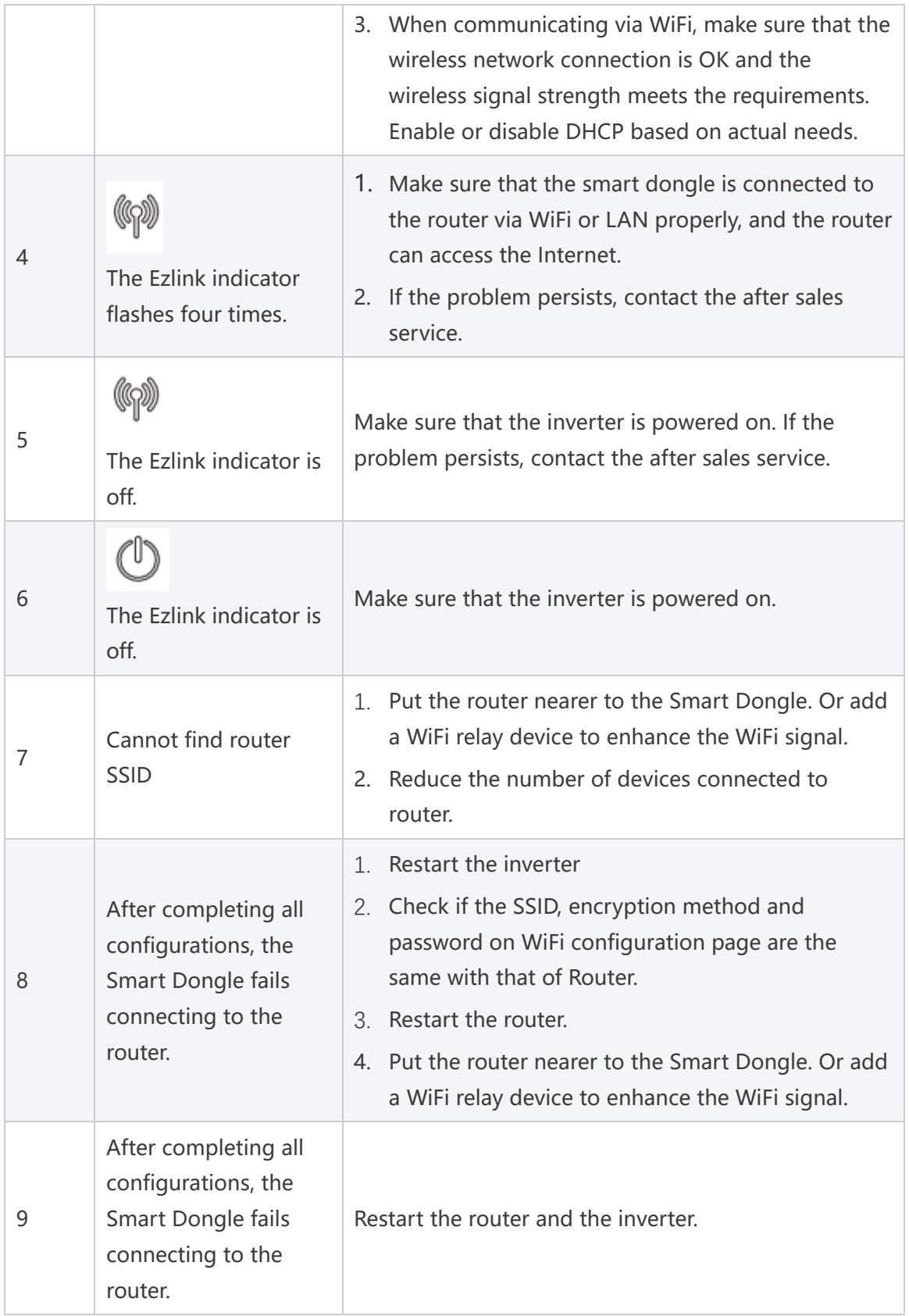

# **11.5.2 Inverter Troubleshooting**

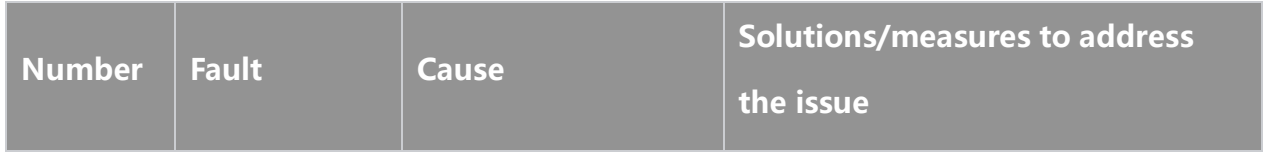

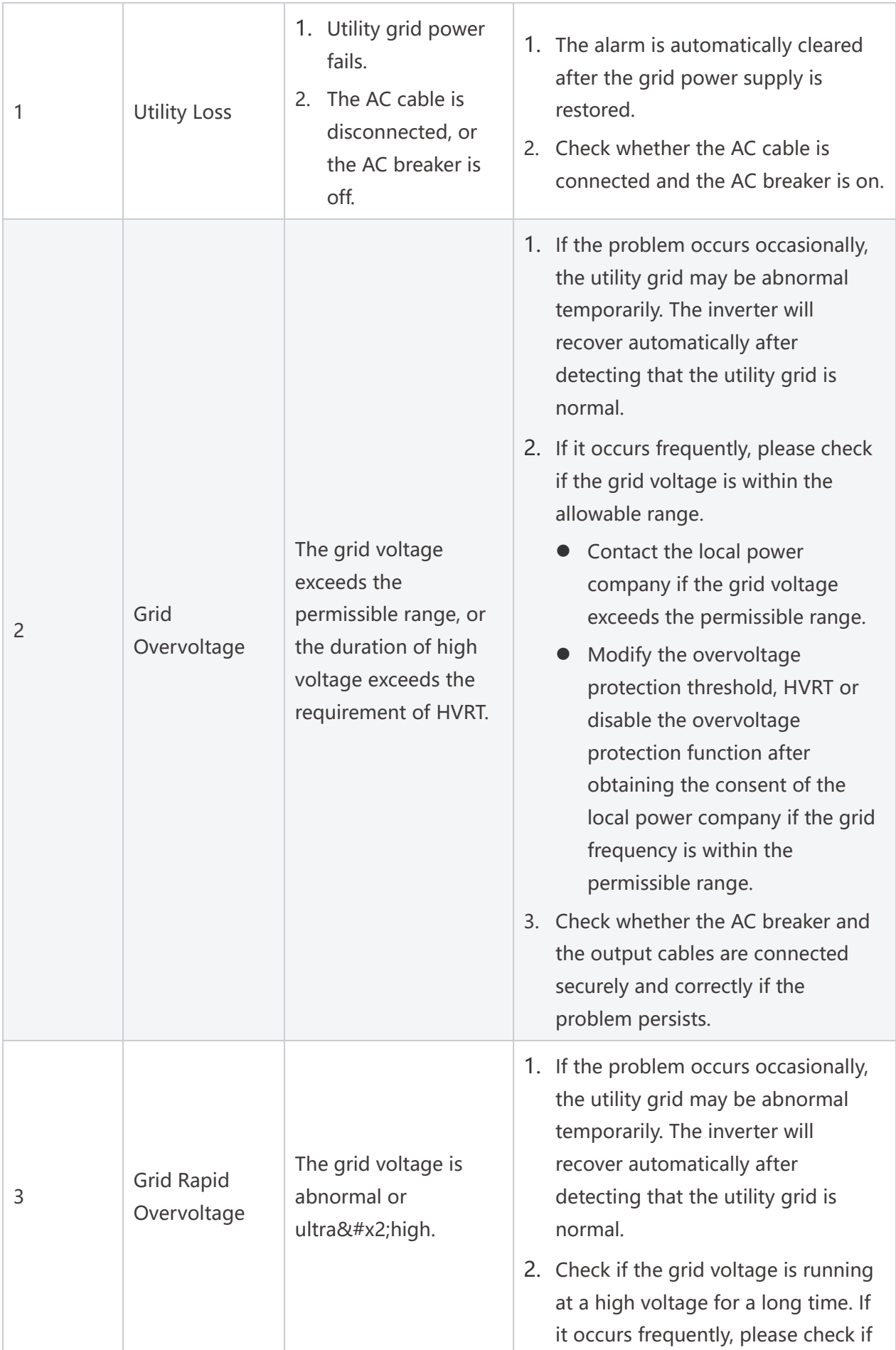

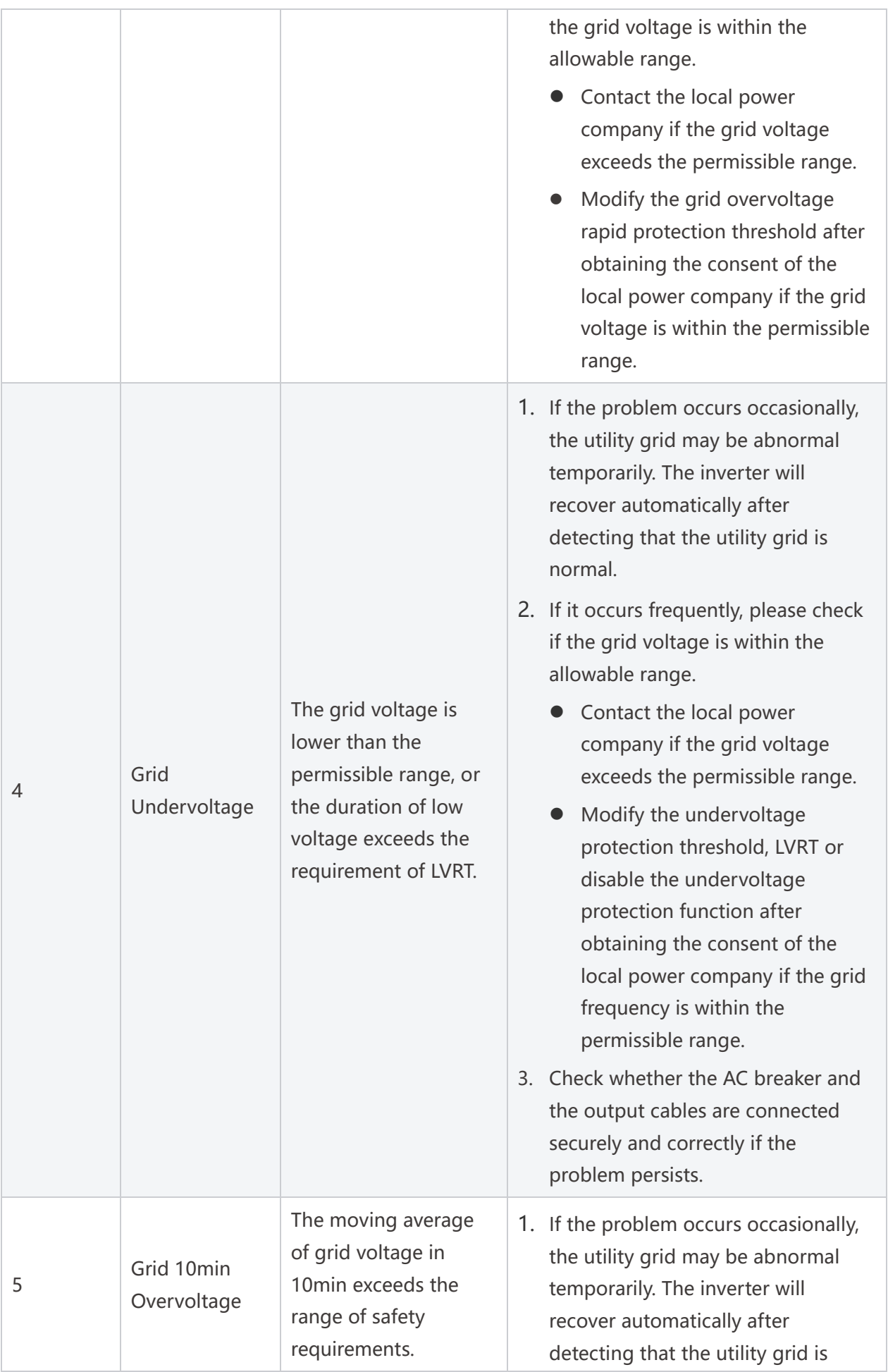

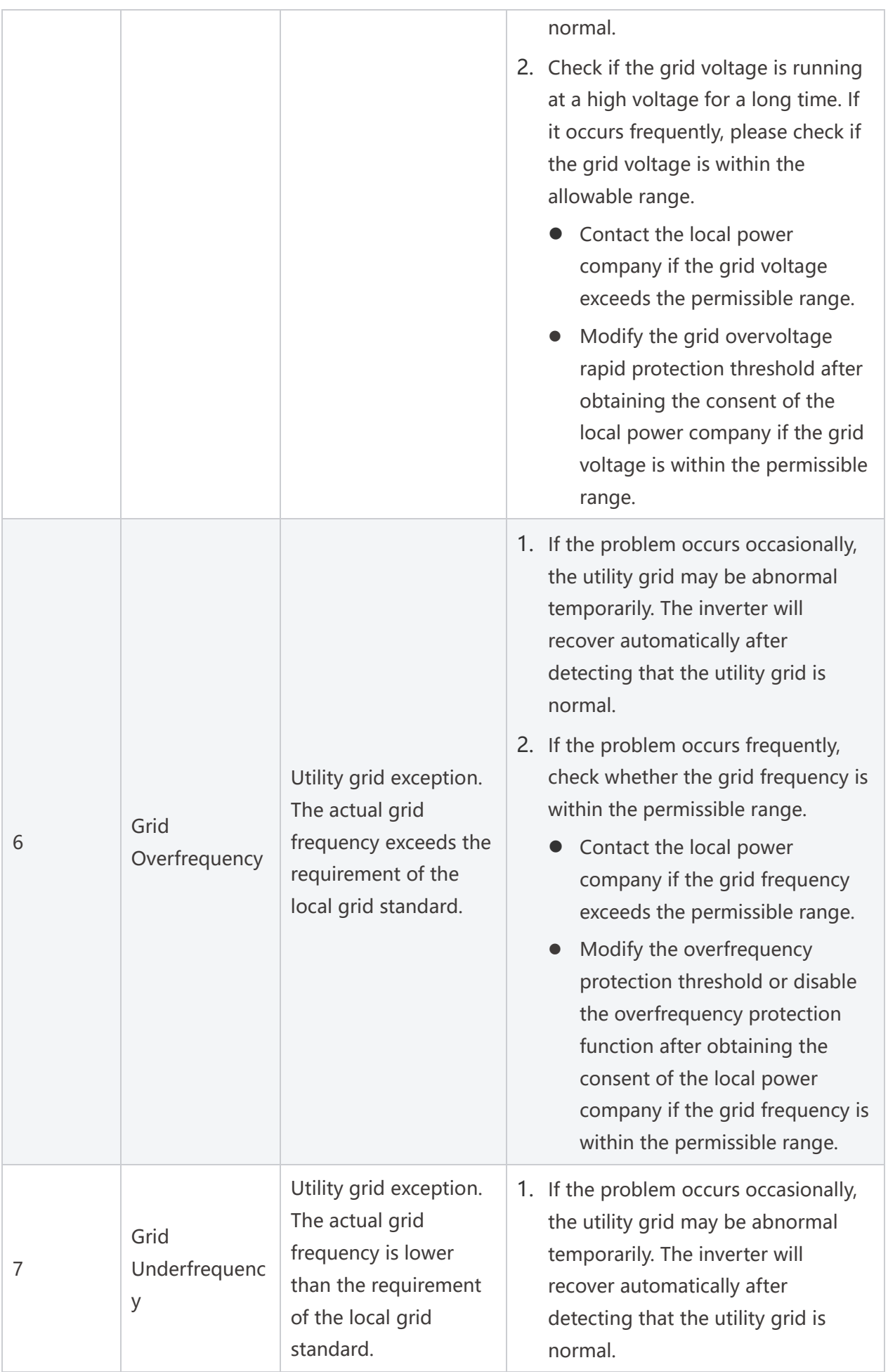

![](_page_130_Picture_181.jpeg)

![](_page_131_Picture_299.jpeg)

![](_page_132_Picture_217.jpeg)

![](_page_133_Picture_235.jpeg)

![](_page_134_Picture_291.jpeg)

![](_page_135_Picture_276.jpeg)

![](_page_136_Picture_269.jpeg)

![](_page_137_Picture_198.jpeg)

![](_page_138_Picture_194.jpeg)

## **11.5.3 Battery fault (LX A5.0-30)**

### **Alarm state**

When the battery ALM indicator turns red, troubleshoot the issue by referring to the SOC indicator's display status.

![](_page_139_Picture_175.jpeg)

![](_page_140_Picture_180.jpeg)

## **11.5.4 Battery fault (LX A5.0-10)**

When the battery ALM indicator turns red, troubleshoot the issue by referring to the SOC indicator's display status.

![](_page_140_Picture_181.jpeg)

![](_page_141_Picture_229.jpeg)

![](_page_142_Picture_245.jpeg)

![](_page_143_Picture_40.jpeg)
## **12 Parameters**

## **12.1 Inverter Parameters**

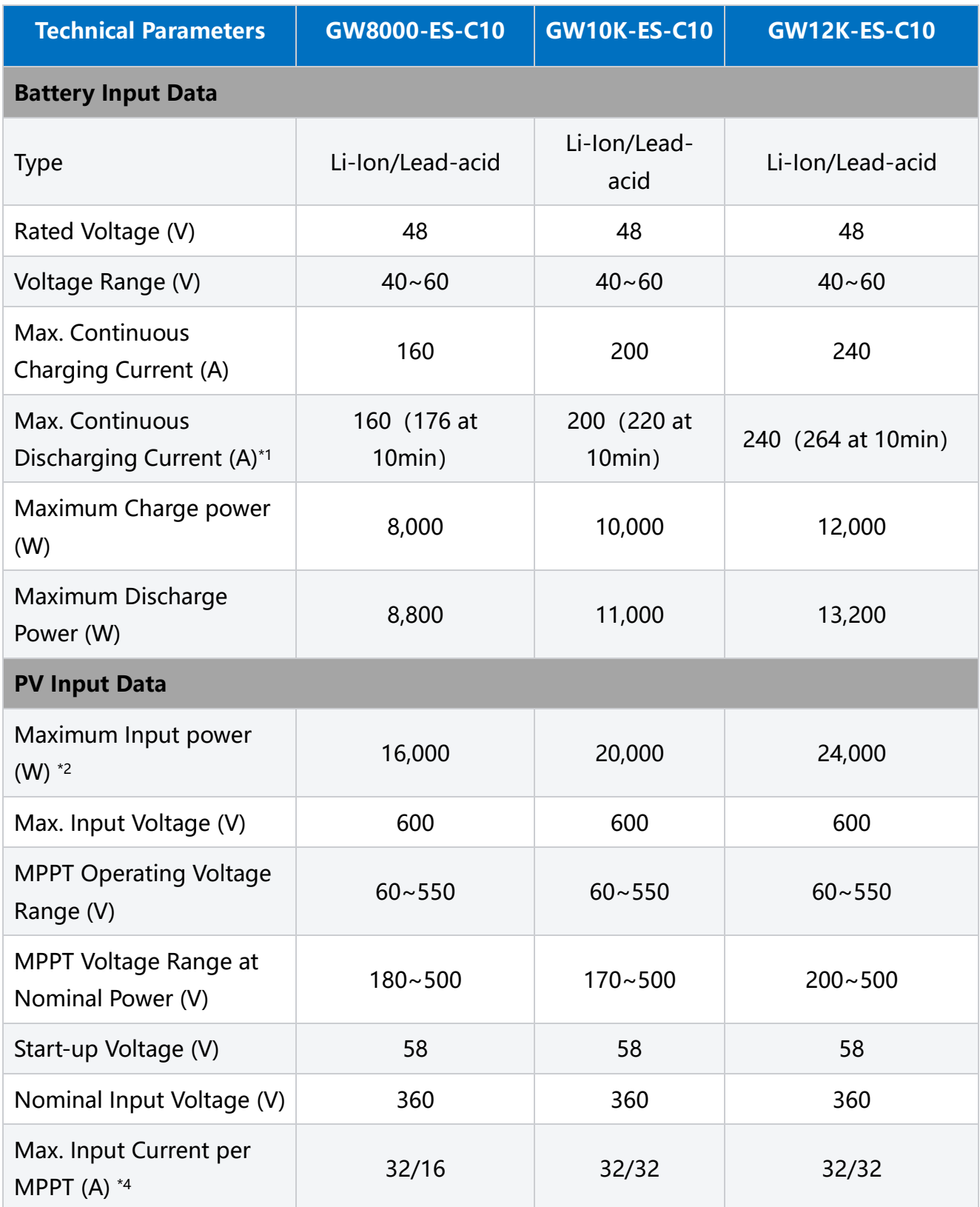

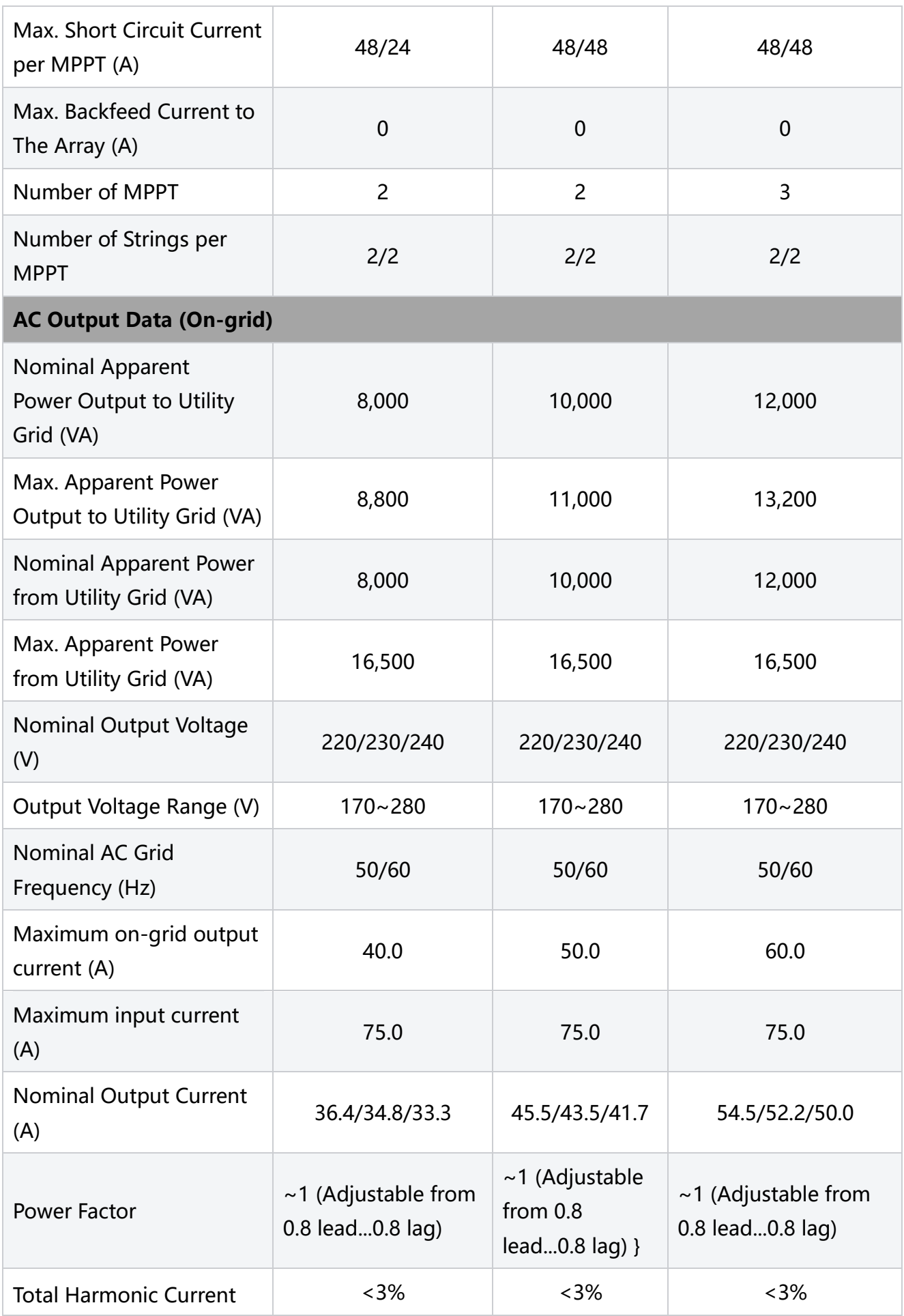

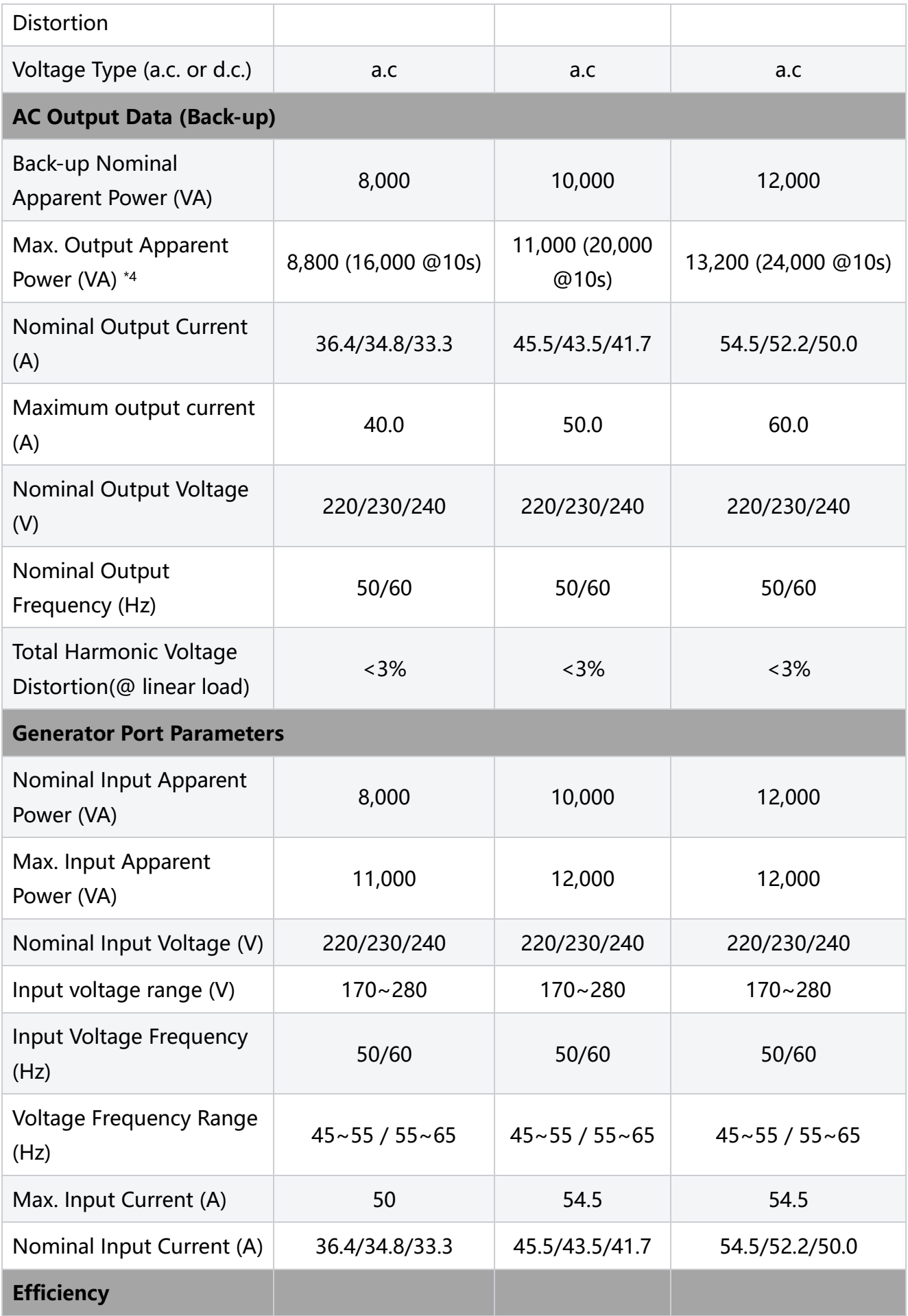

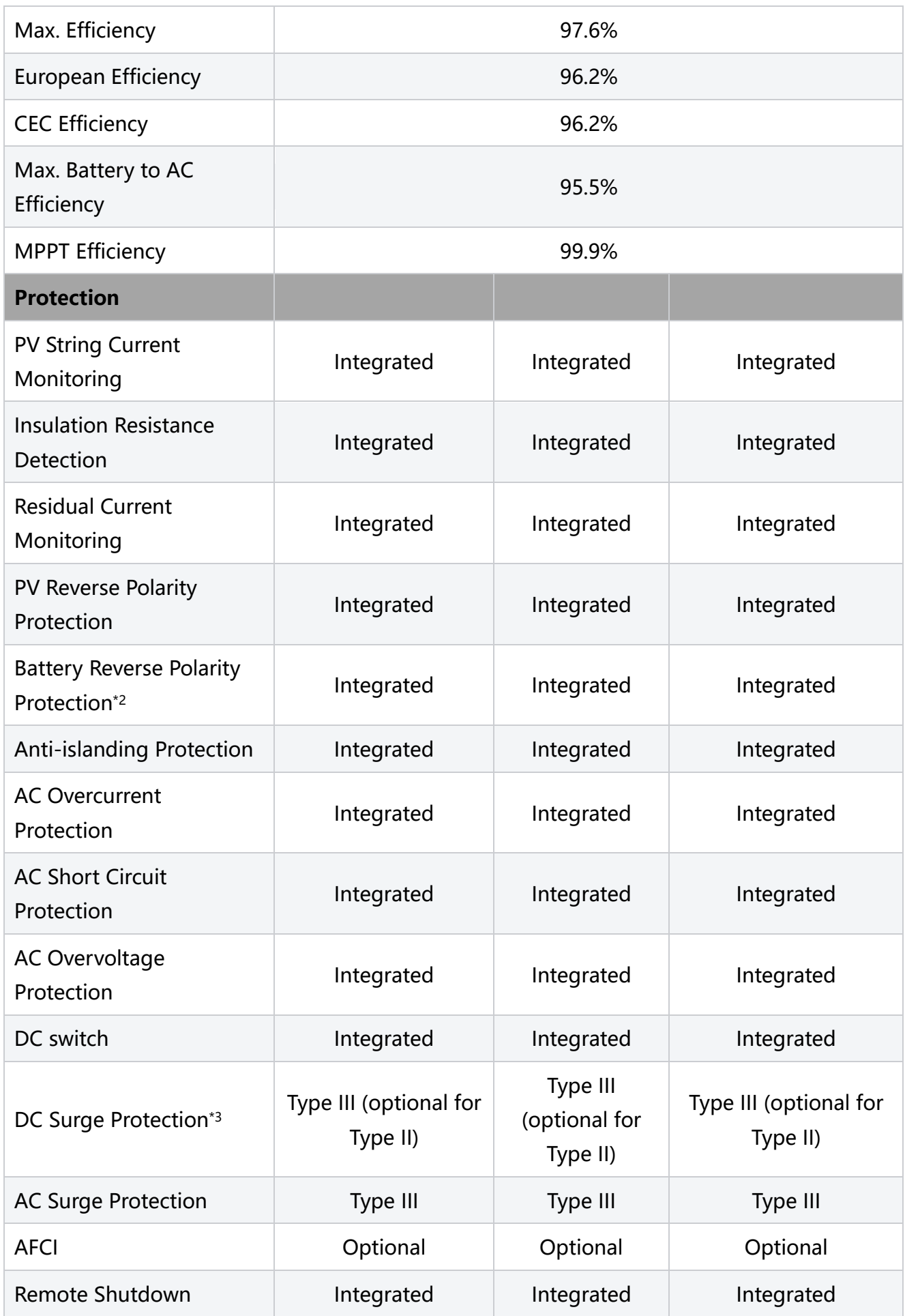

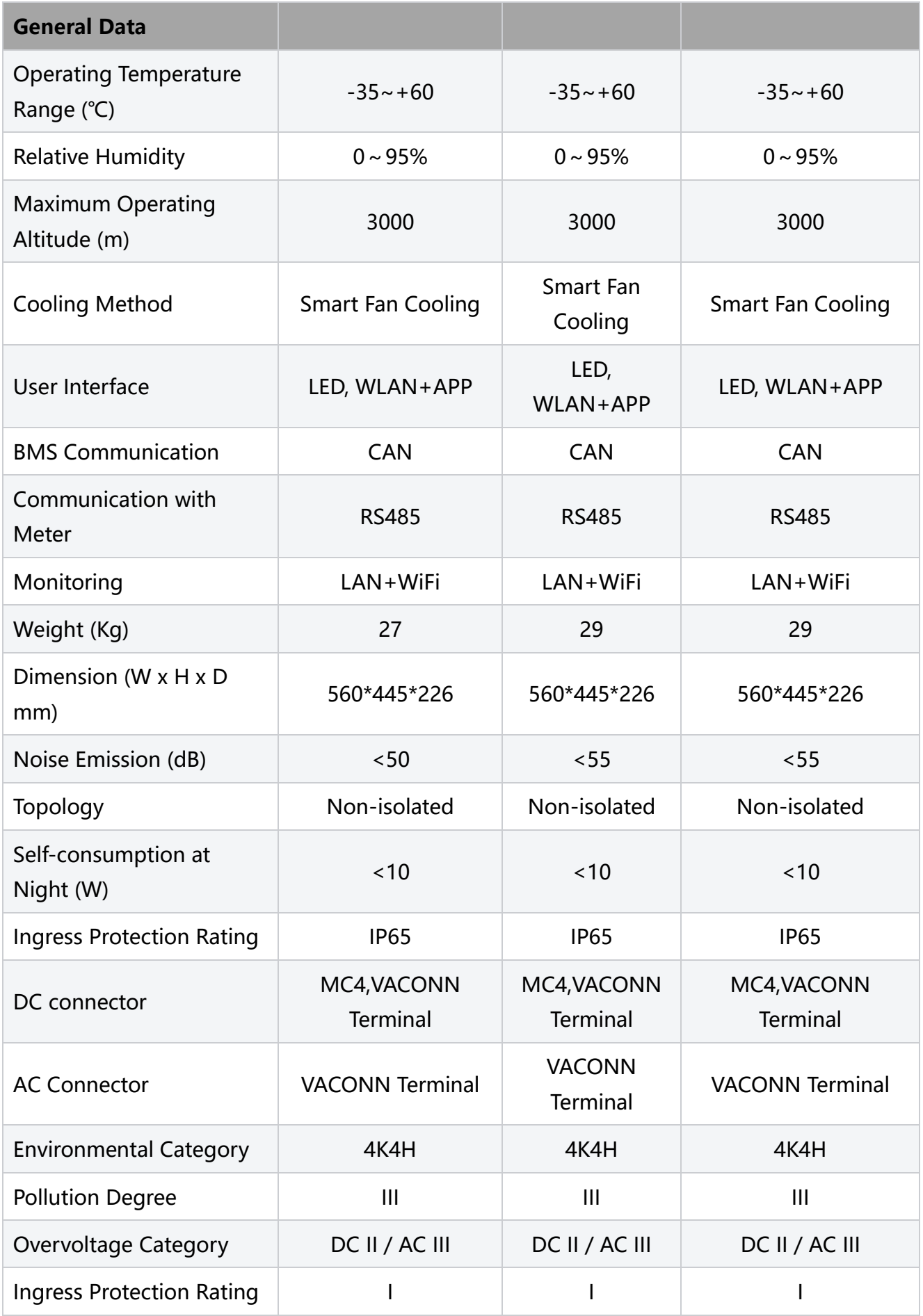

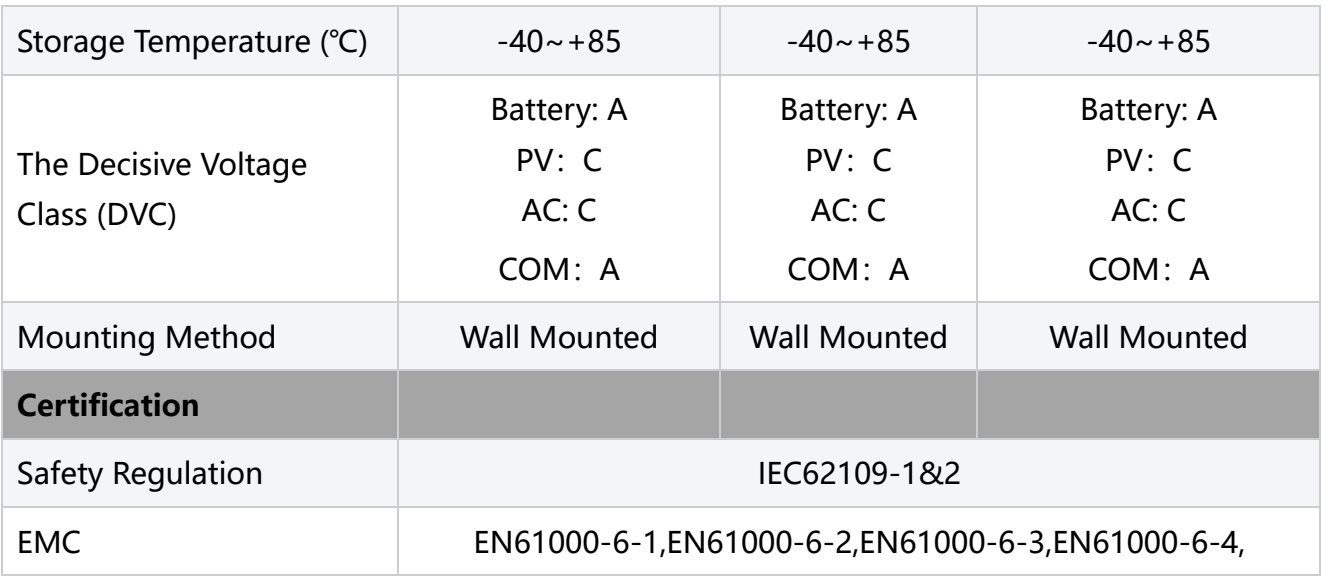

# **12.2 Battery Technical Data**

#### LX A5.0-10

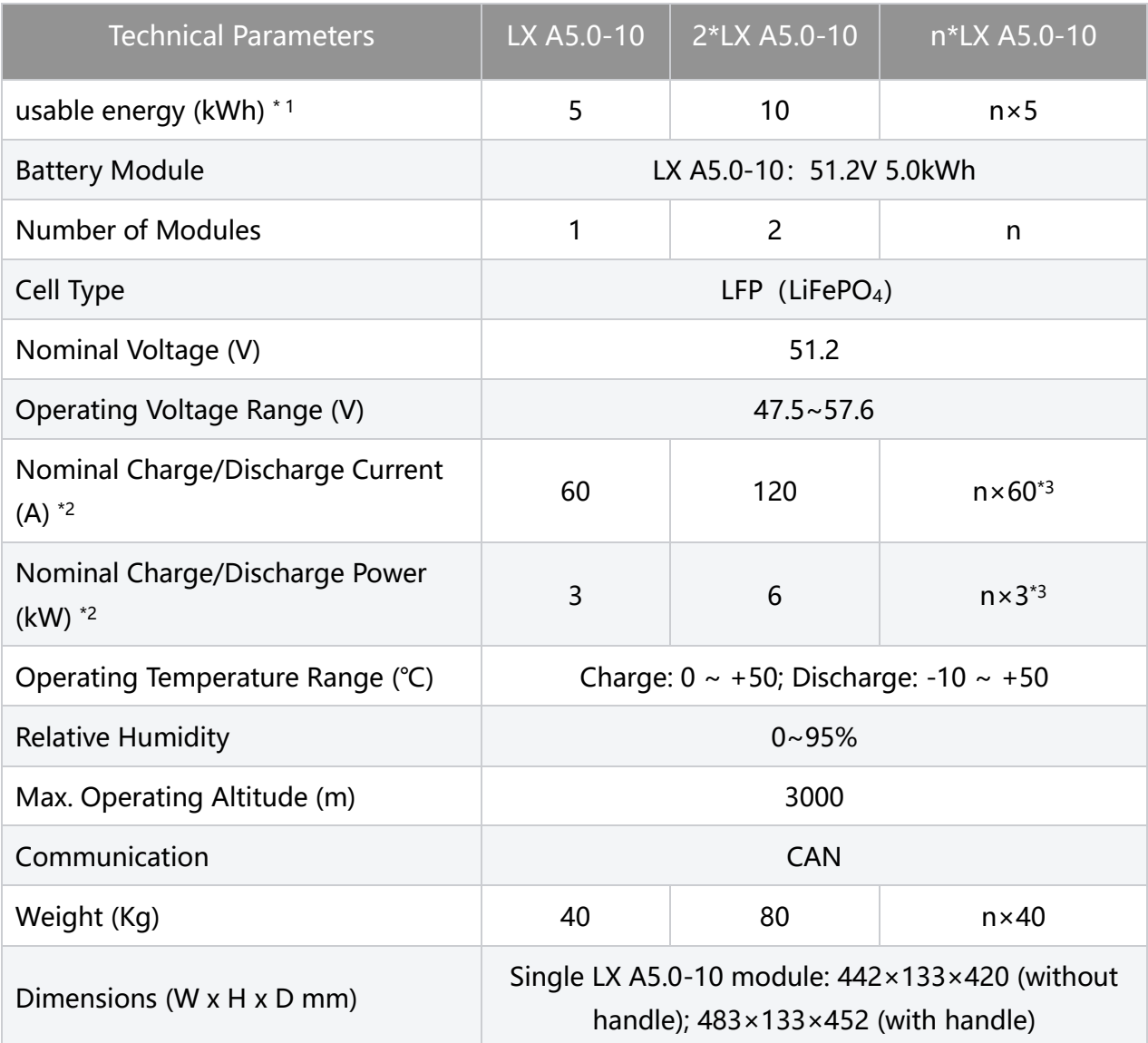

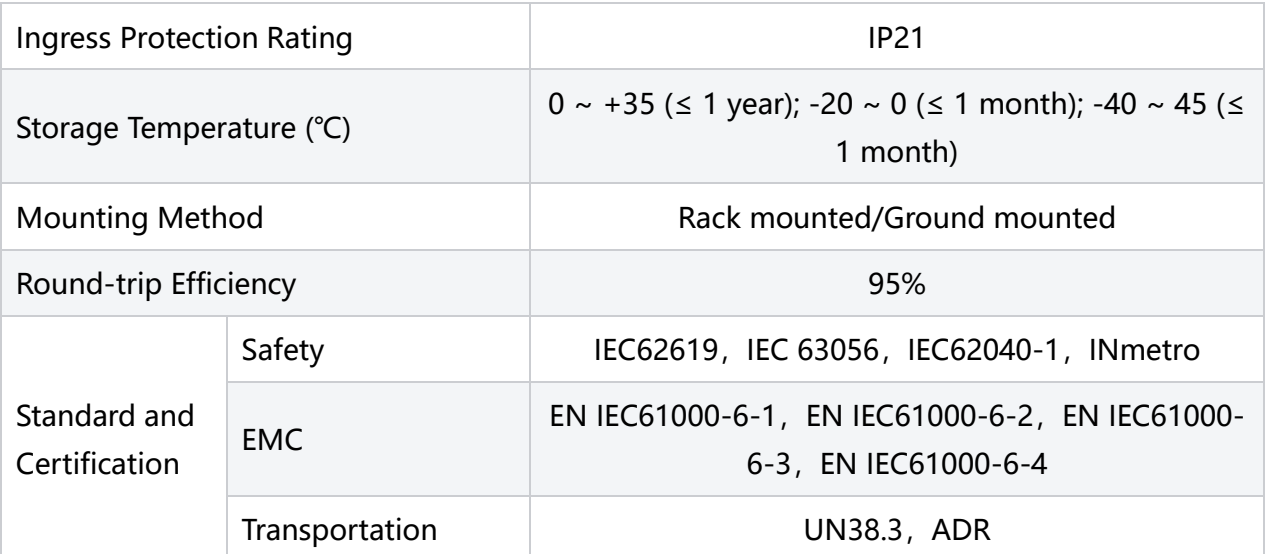

\*1: Test conditions, 100% DOD, 0.2℃ charge & discharge at +25±2 °C for battery system at beginning life. System Usable Energy may vary with different Inverter.

\*2: The nominal charge and discharge current and power are affected by temperature and SOC status.

\*3: Under the condition of using busbar box to achieve parallel connection of batteries.

\*4: New battery, within the range of 2.5~3.65V, at the temperature range of 25+2℃, under the condition of 0.2C/0.2C charge and discharge. The efficiency is 94%~95% under the charging and discharging condition of 0.6C/0.6C.

n:n≤15。

#### LX A5.0-30

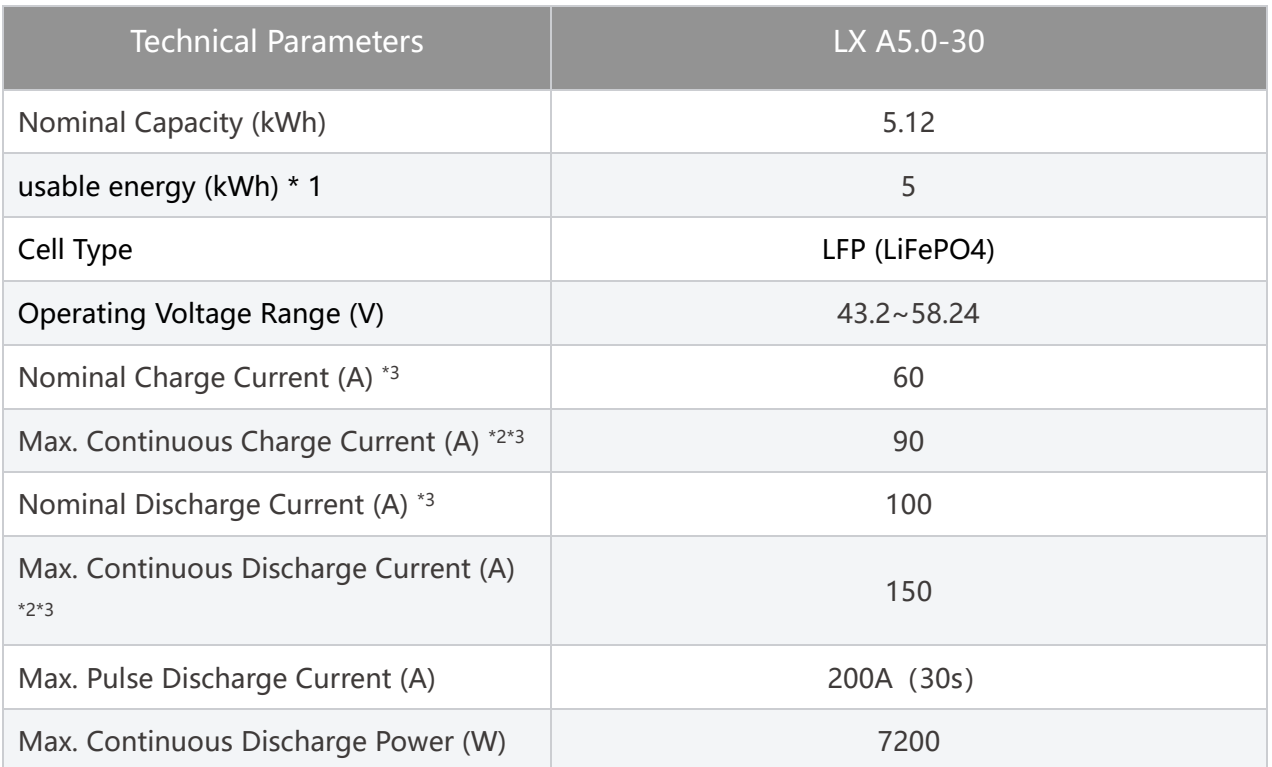

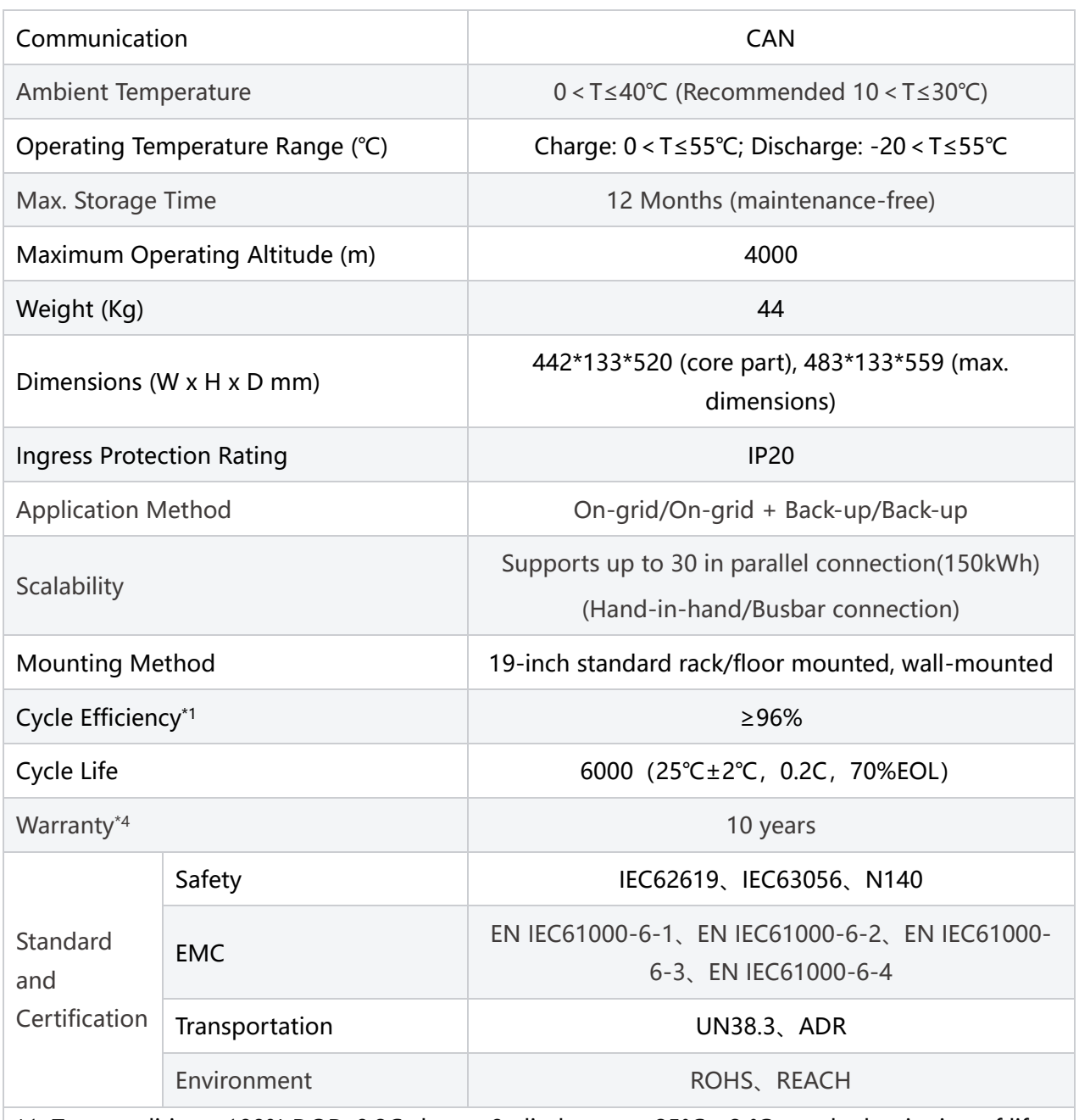

\*1: Test conditions: 100% DOD, 0.2C charge & discharge at 25°C± 2 °C, at the beginning of life. \*2: Max. charge / discharge current may be variant with different inverter models

\*3: Recommend/Max. Charging/Discharging Current/ Nominal/Max. Power\* derating will occur related to temperature and SOC.

\*4: The warranty is due whichever reached first of warranty period or energy throughput.

## **12.3 Smart Meter Technical Data**

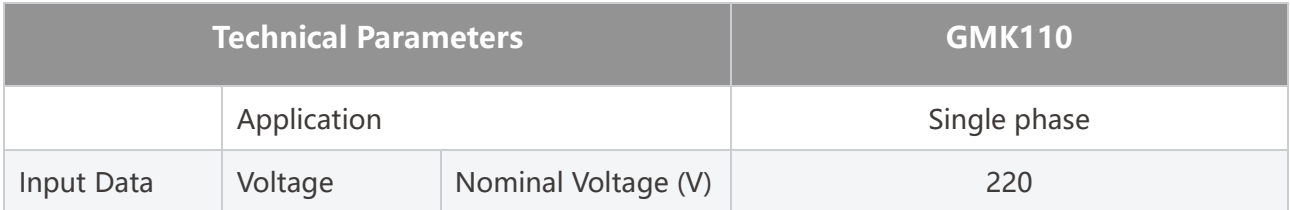

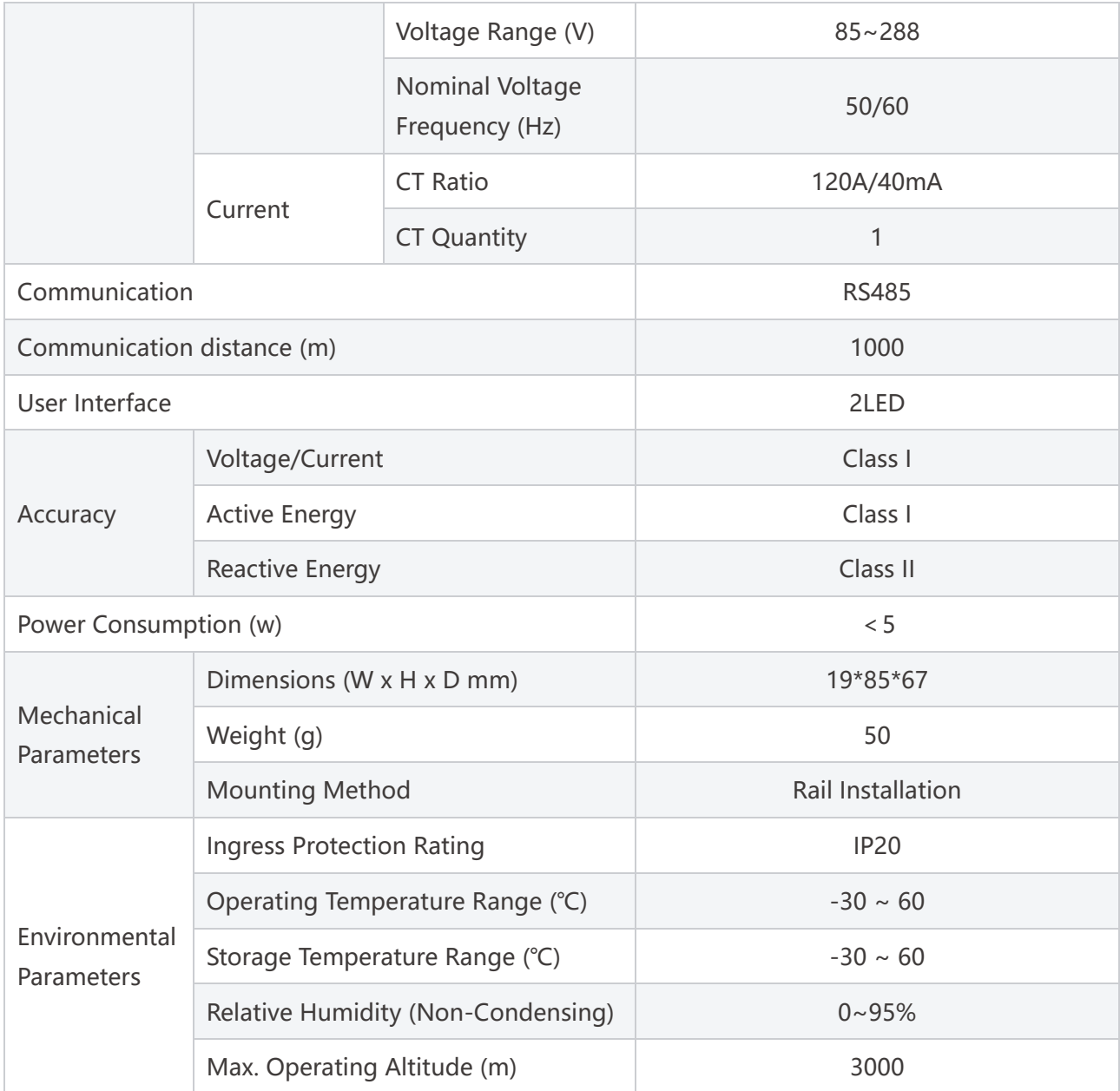

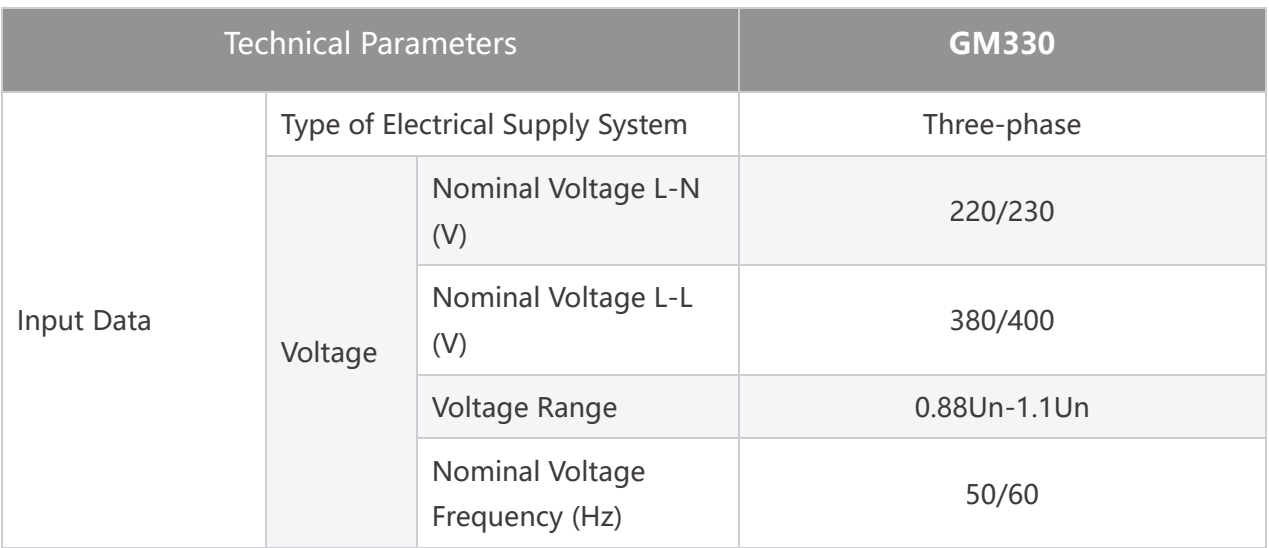

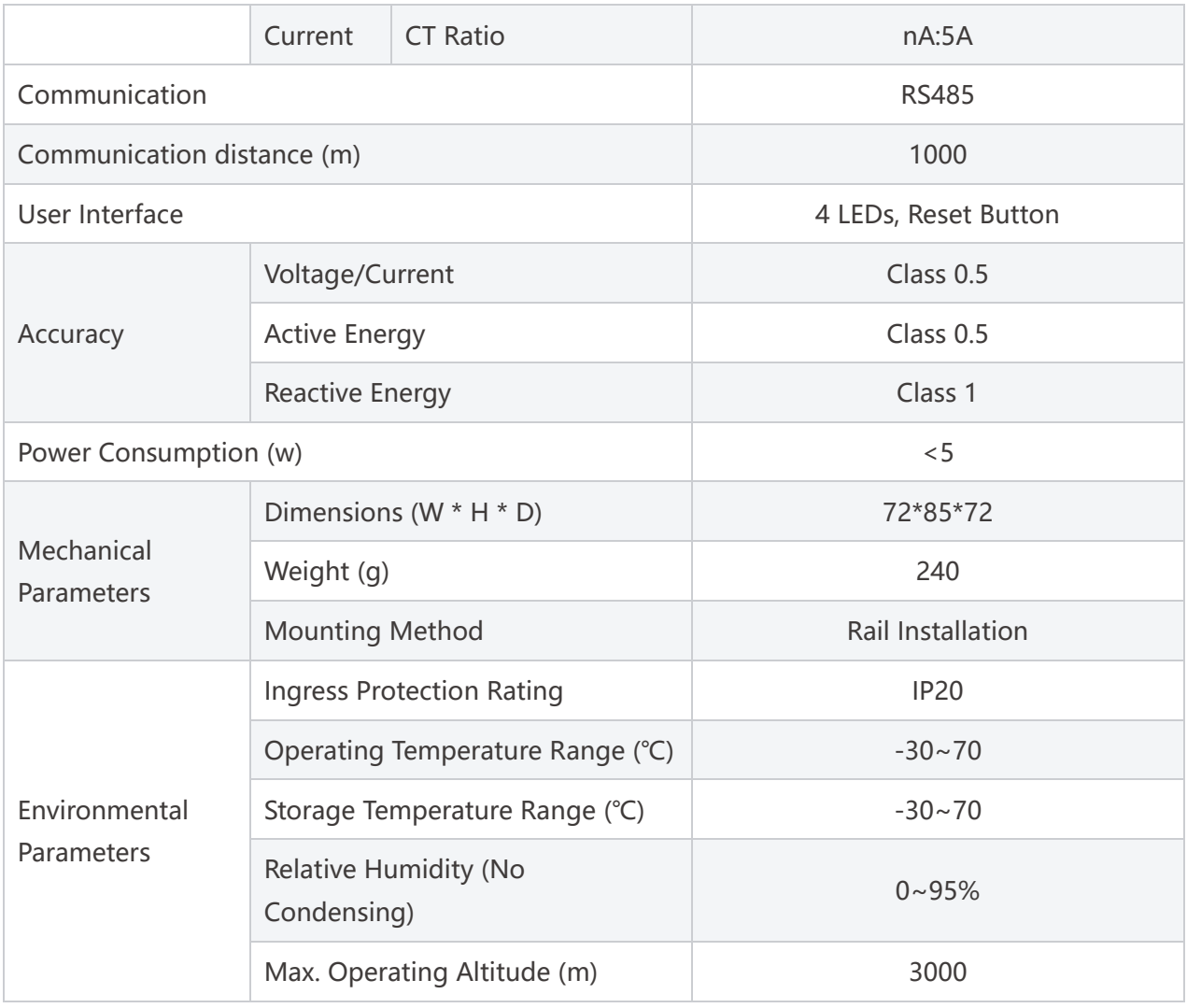

# **12.4 Smart Dongle Technical Data**

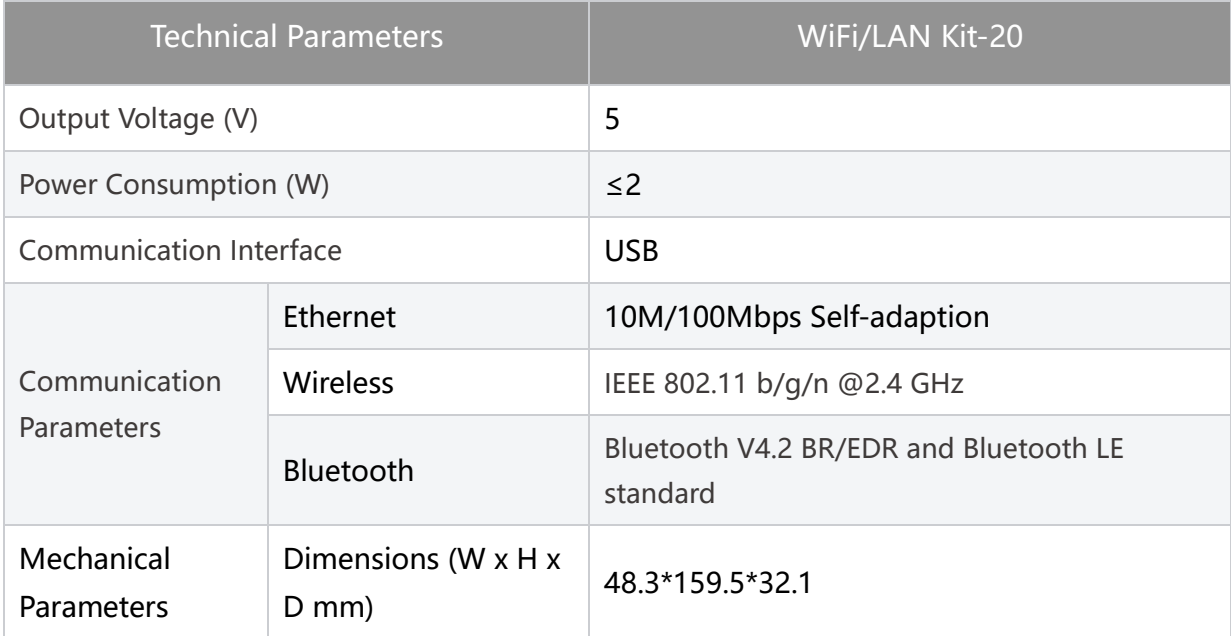

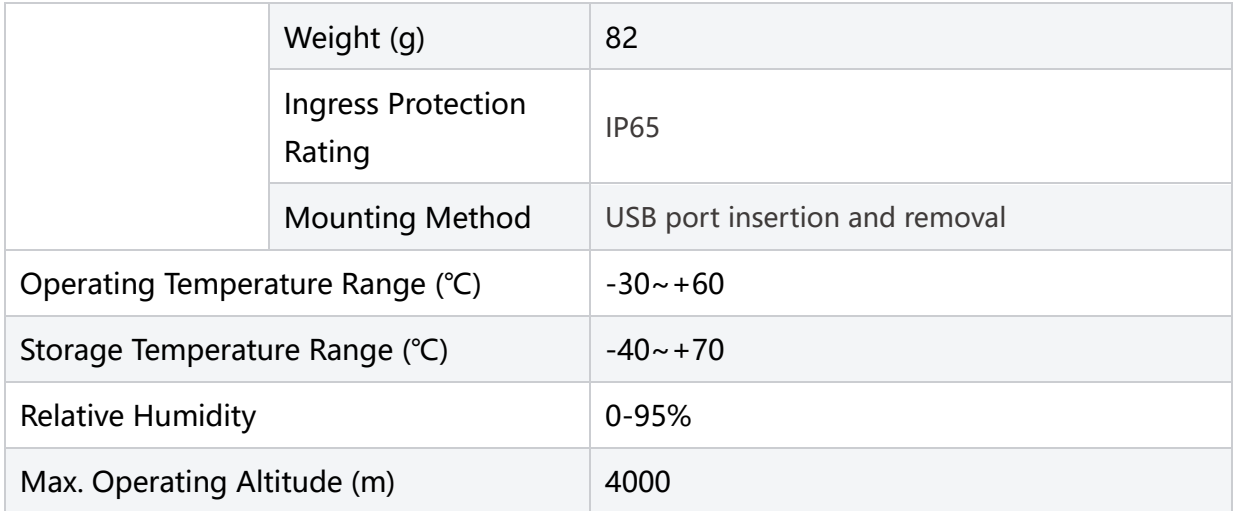

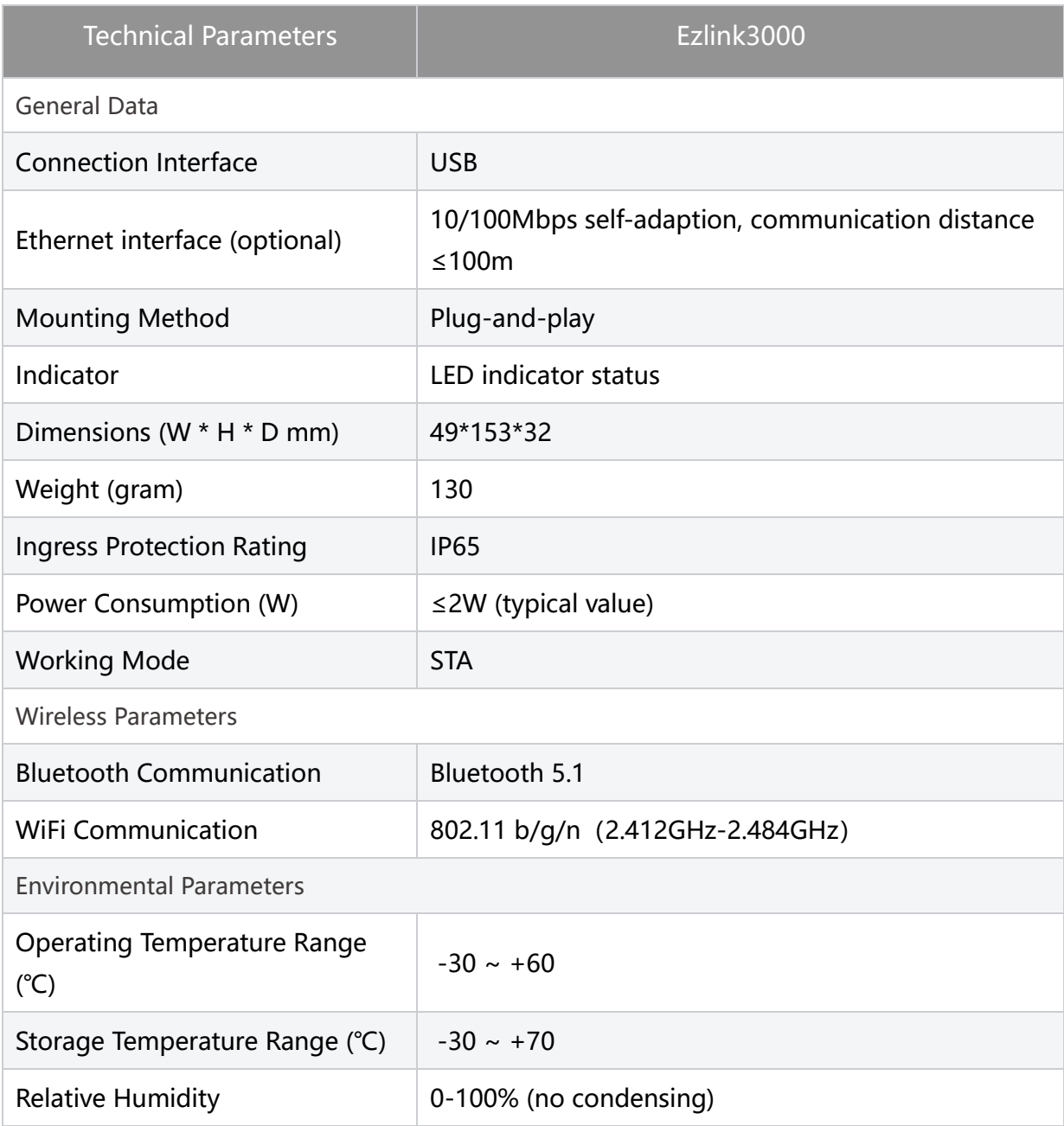

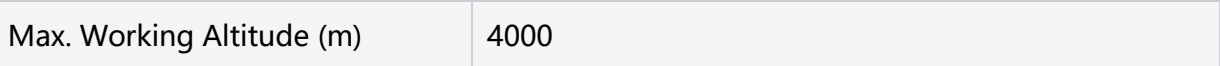

## **13 Appendix**

## **13.1 FAQ**

### **13.1.1 How to conduct auxiliary detection for smart meters/CT?**

Meter detection function, which can detect whether the CT of the meter is connected correctly and the current operation status of the meter and CT.

**Step 1:** Access the detection page through Home > Settings > Electricity Meter/CT Auxiliary Detection.

**Step 2:** Click "Start Detection" and wait for the detection to complete. Then, view the detection results.

### **13.1.2 How to Upgrade the Device Version**

Through the firmware information, you can view or upgrade the DSP version, ARM version, BMS version, and communication module software version of the inverter. Some smart dongles do not support software version upgrade via SolarGo App, and the actual situation shall prevail.

### **Upgrade prompt:**

When the user opens the APP, an upgrade prompt will pop up on the homepage, and the user can choose whether to upgrade or not. If you choose to upgrade, you can complete the upgrade by following the prompts on the interface.

#### **Regular upgrade:**

**Step 1:** Access the firmware information viewing interface through "Home" > "Settings" > "Firmware Information".

**Step 2:** Click "Check for Updates". If there is a new version, complete the upgrade according to the prompts on the interface.

#### **Forced Upgrade:**

The APP will push upgrade information, and users need to upgrade according to the

prompts; otherwise, they will not be able to use the APP. You can complete the upgrade by following the prompts on the interface.

### **13.2 Abbreviations**

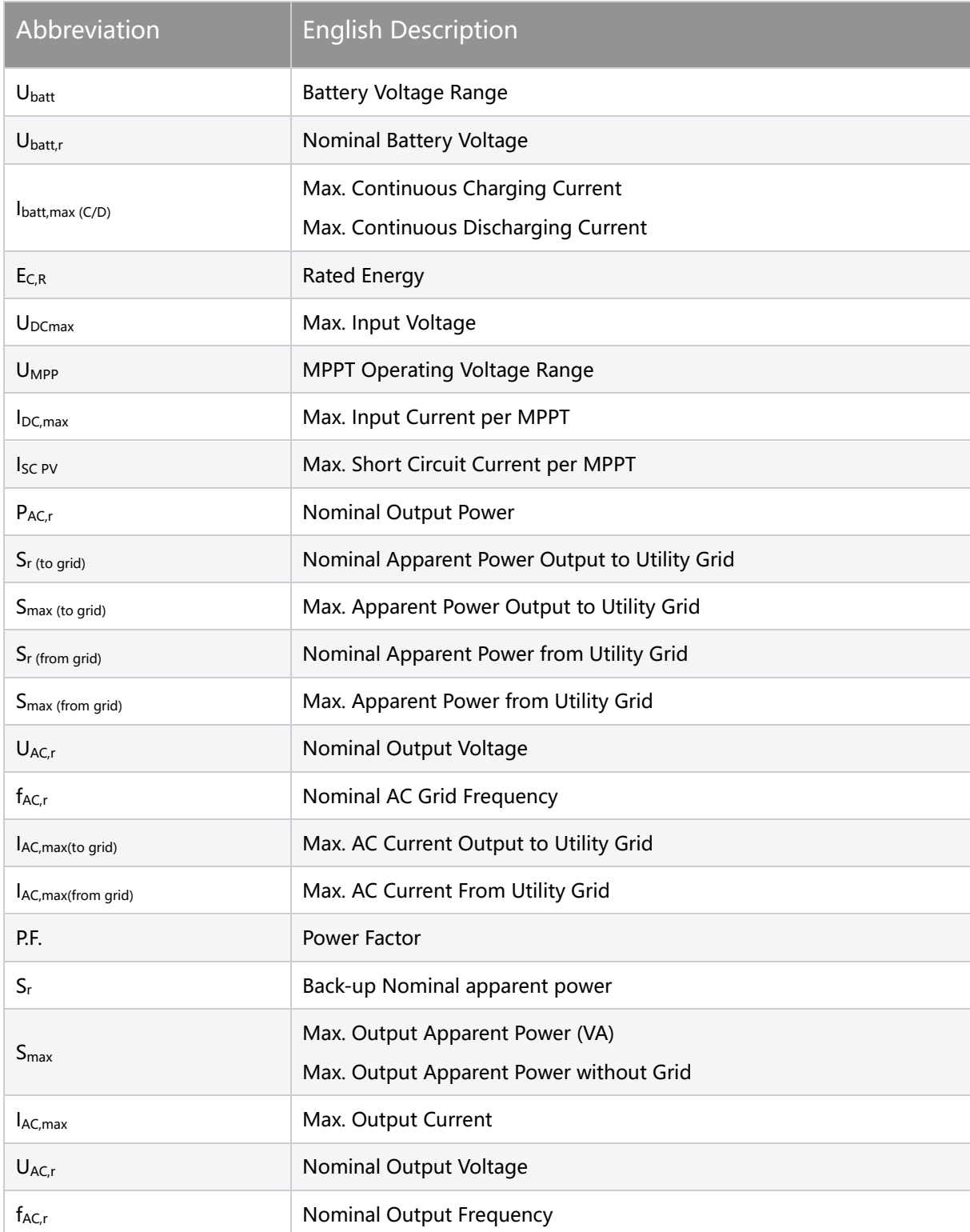

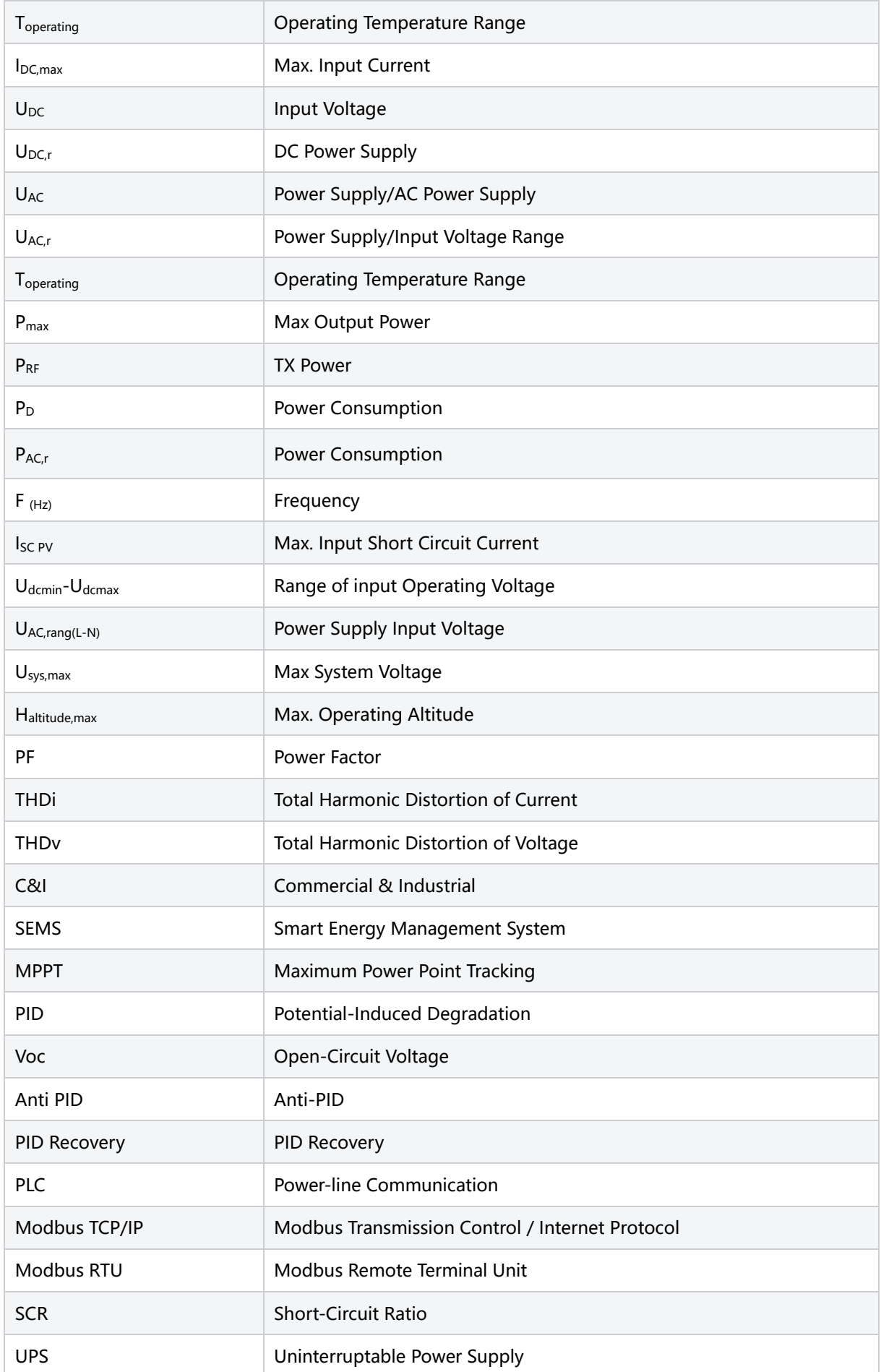

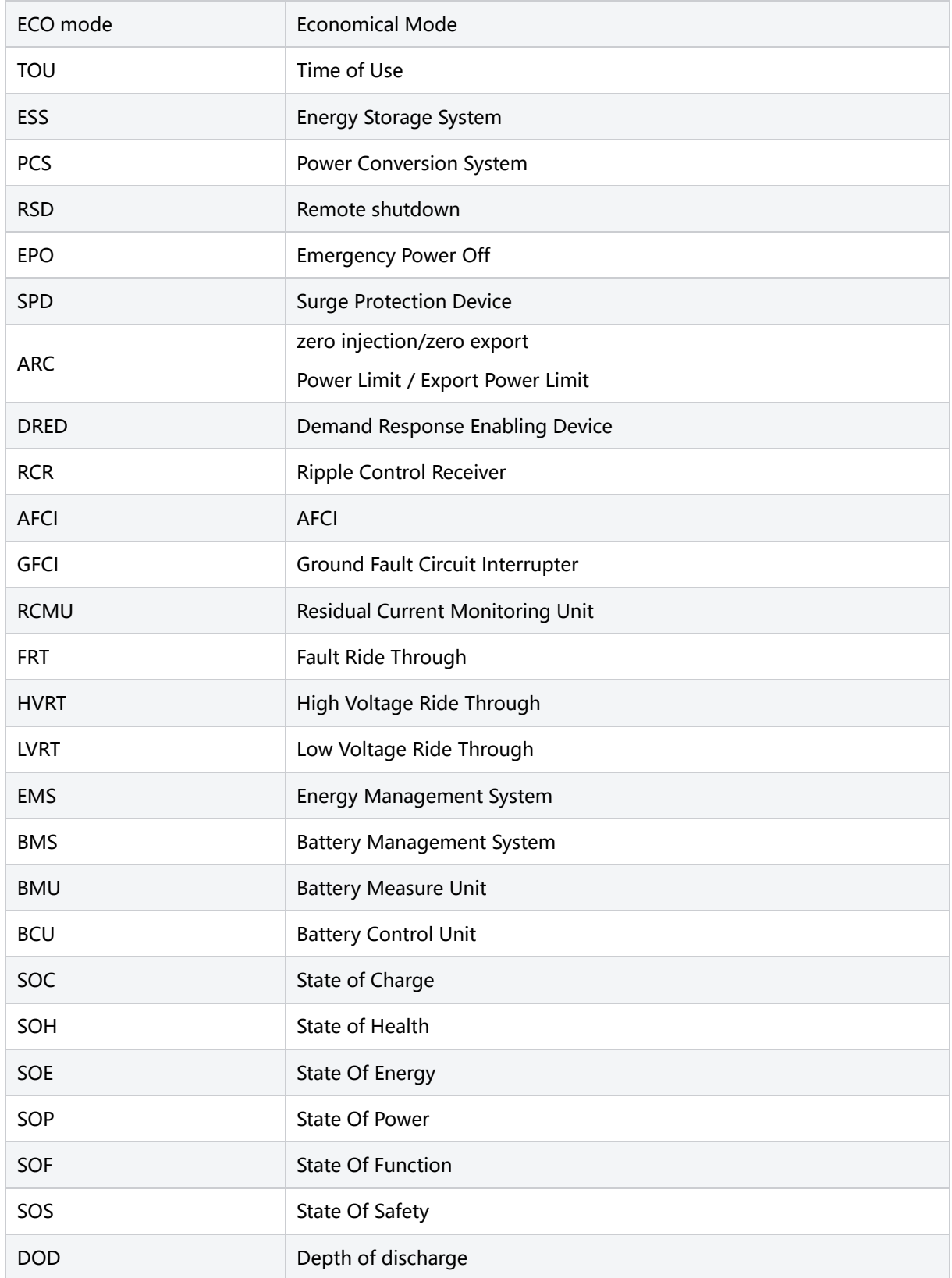